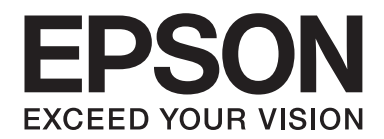

# Epson Aculaser M7000 Series

# **Használati útmutató**

NPD4502-00 HU

# **Szerzői jogok és védjegyek**

A jelen kiadvány semelyik része sem reprodukálható, nem tárolható visszakereső-rendszerben és nem vihető át semmilyen eszközzel – pl. mechanikusan, fénymásolással, felvétellel vagy bármilyen más módszerrel – a Seiko Epson Corporation előzetes írásbeli engedélye nélkül. A dokumentum tartalmának felhasználására vonatkozóan nem vállalunk felelősséget. A szerző nem vállal felelősséget a kézikönyv tartalmának használatából fakadó feltételezett károkért.

Sem a Seiko Epson Corporation, sem bármely leányvállalata nem vállal felelősséget a termék megvásárlójának vagy harmadik félnek olyan káráért, veszteségéért, költségéért vagy kiadásáért, amely a következőkből származik: baleset, a termék nem rendeltetésszerű vagy helytelen használata, a termék jogosulatlan módosítása, javítása vagy megváltoztatása, illetve (az Egyesült Államok kivételével) a Seiko Epson Corporation üzemeltetési és karbantartási utasításainak nem pontos betartása.

A Seiko Epson Corporation és leányvállalatai nem vállalnak felelősséget az olyan károkért és problémákért, amelyek a Seiko Epson Corporation által eredeti Epson terméknek, vagy az Epson által jóváhagyott terméknek nem minősített kiegészítők vagy fogyóeszközök használatából származnak.

Tartalmazza a Zoran Corporation cég által a nyomtatónyelvhez készített Integrated Print System (IPS) nevű emulátort. **ZORAN** 

A termékben lévő ICC profil egy részét a Gretag Macbeth ProfileMaker készítette. A Gretag Macbeth a Gretag Macbeth Holding AG Logo bejegyzett védjegye. A ProfileMaker a LOGO GmbH védjegye.

Az IBM és a PS/2 az International Business Machines Corporation bejegyzett védjegye.

A Microsoft®, Windows® és a Windows Vista® a Microsoft Corporation bejegyzett védjegye.

Az Apple®, Macintosh®, Mac®, Mac OS®, AppleTalk® és Bonjour® az Apple, Inc. bejegyzett védjegye. Az Apple Chancery, Chicago, Geneva, Hoefler Text, Monaco, New York és a True Type az Apple, Inc. védjegye vagy bejegyzett védjegye.

Az Epson és az Epson ESC/P a Seiko Epson Corporation bejegyzett védjegye, míg az Epson AcuLaser és az Epson ESC/P 2 annak védjegye.

A Monotype a Monotype Imaging Inc. az Egyesült Államokban és a Szabadalmi Hivatal által bejegyzett védjegye, mely különböző joghatóságoknál is be van jegyezve.

A UFST® (Universal Font Scaling Technology™) a Monotype Imaging nyomtatók számára kifejlesztett skálázható betűtípus-hozzárendelő alrendszere.

A MicroType® betűtípus-tömörítő technológia a Monotype Imaging terméke, amely a UFST® betűtípus-hozzárendelő alrendszerrel együttműködve jelentősen csökkenti a betűtípusok fájlméretét.

A Monotype Imaging MicroType® betűtípus formátuma egy MicroType-tömörített betűtípus formátum.

A CG Omega, CG Times, Garamond Antiqua, Garamond Halbfett, Garamond Kursiv, és a Garamond Halbfett Kursiv a Monotype Imaging, Inc. bejegyzett védjegyei, melyek különböző joghatóságoknál lehetnek bejegyezve.

A skálázható kontúrvonalakra vonatkozó szabványok használatát a Monotype Imaging Inc. vállalat engedélyezte.

Az Albertus, Arial, Coronet, GillSans, Times New Roman és a Joanna a The Monotype Corporation az Egyesült Államokban és a Szabadalmi Hivatal által bejegyzett védjegye, mely különböző joghatóságoknál is be lehet jegyezve.

Az ITC Avant Garde Gothic, ITC Bookman, ITC Lubalin Graph, ITC Mona Lisa Recut, ITC Symbol, ITC Zapf-Chancery és az ITC ZapfDingbats az International Typeface Corporation az Egyesült Államokban és a Szabadalmi Hivatal által bejegyzett védjegye, mely különböző joghatóságoknál is be lehet jegyezve.

A Clarendon, Helvetica, New Century Schoolbook, Optima, Palatino, Stempel Garamond, Times és az Univers a Heidelberger Druckmaschinen AG védjegye, mely különböző joghatóságoknál lehet bejegyezve, és kizárólagos jogaikkal a Heidelberger Druckmaschinen AG tulajdonában lévő leányvállalat, a Linotype Library GmbH rendelkezik.

A Wingdings a Microsoft Corporation bejegyzett védjegye az Egyesült Államokban és/vagy más országokban.

A Marigold Arthur Baker védjegye, és előfordulhat, hogy egyes joghatóságokban bejegyzett védjegye.

Az Antique Olive Marcel Olive védjegye, mely különböző joghatóságokban lehet bejegyezve.

A Carta és a Tekton az Adobe Systems Incorporated bejegyzett védjegye.

A Marigold és az Oxford az AlphaOmega Typography védjegye.

A Coronet a Ludlow Type Foundry bejegyzett védjegye.

Az Eurostile a Nebiolo védjegye.

A HP és a HP LaserJet a Hewlett-Packard Company bejegyzett védjegyei.

A PCL a Hewlett-Packard Company bejegyzett védjegye.

Az Adobe, az Adobe logó és a PostScript3 az Adobe Systems Incorporated védjegye, illetve egyes joghatóságokban bejegyzett védjegye.

*Általános jellegű megjegyzés: Az itt használt egyéb terméknevek kizárólag az azonosítás célját szolgálják, és előfordulhat, hogy tulajdonosaik védjeggyel védték azokat. Az Epson ezekkel a védjegyekkel kapcsolatban semmiféle jogra nem tart igényt.*

Copyright © 2011 Seiko Epson Corporation. All rights reserved.

# **Az operációs rendszer verziói**

Ebben az útmutatóban a következő rövidítéseket használjuk.

**A Windows alatt a Windows 7, 7 x64, Vista, Vista x64, XP, XP x64, Server 2008, Server 2008 x64, Server 2008 R2, Server 2003 és a Server 2003 x64 verziókat értjük.**

- ❏ A Windows 7 alatt a Windows 7 Ultimate Edition, Windows 7 Home Premium Edition, Windows 7 Home Basic Edition és a Windows 7 Professional Edition verziókat értjük.
- ❏ A Windows 7 x64 alatt a Windows 7 Ultimate x64 Edition, Windows 7 Home Premium x64 Edition, Windows 7 Home Basic x64 Edition és a Windows 7 Professional x64 Edition verziókat értjük.
- ❏ A Windows Vista alatt a Windows Vista Ultimate Edition, Windows Vista Home Premium Edition, Windows Vista Home Basic Edition, Windows Vista Enterprise Edition és a Windows Vista Business Edition verziókat értjük.
- ❏ A Windows Vista x64 alatt a Windows Vista Ultimate x64 Edition, Windows Vista Home Premium x64 Edition, Windows Vista Home Basic x64 Edition, Windows Vista Enterprise x64 Edition és a Windows Vista Business x64 Edition verziókat értjük.
- ❏ A Windows XP alatt a Windows XP Home Edition és a Windows XP Professional verziókat értjük.
- ❏ A Windows XP x64 alatt a Windows XP Professional x64 Edition verziót értjük.
- ❏ A Windows Server 2008 alatt a Windows Server 2008 Standard Edition és a Windows Server 2008 Enterprise Edition verziókat értjük.
- ❏ A Windows Server 2008 x64 alatt a Windows Server 2008 x64 Standard Edition, Windows Server 2008 x64 Enterprise Edition, Windows Server 2008 R2 Standard Edition és a Windows Server 2008 R2 Enterprise Edition verziókat értjük.
- ❏ A Windows Server 2003 alatt a Windows Server 2003 Standard Edition és a Windows Server 2003 Enterprise Edition verziókat értjük.
- ❏ A Windows Server 2003 x64 alatt a Windows Server 2003 x64 Standard Edition és a Windows Server 2003 x64 Enterprise Edition verziókat értjük.

#### **Macintosh alatt a Mac OS X verziót értjük.**

❏ Mac OS X alatt a Mac OS X 10.4.11 vagy újabb verzióit értjük.

# **Tartalomjegyzék**

### **[Biztonsági előírások](#page-11-0)**

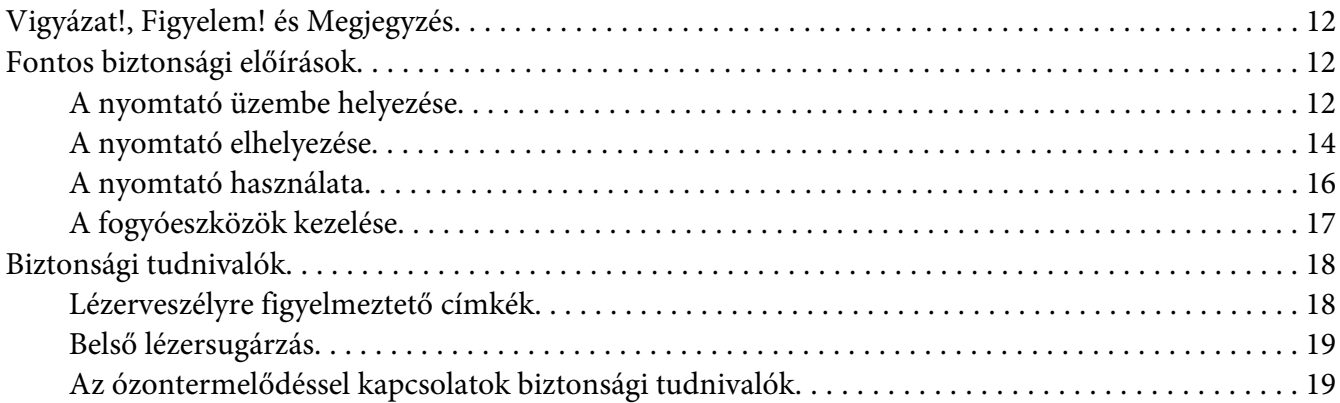

### Fejezet 1 **[Ismerkedés a nyomtatóval](#page-19-0)**

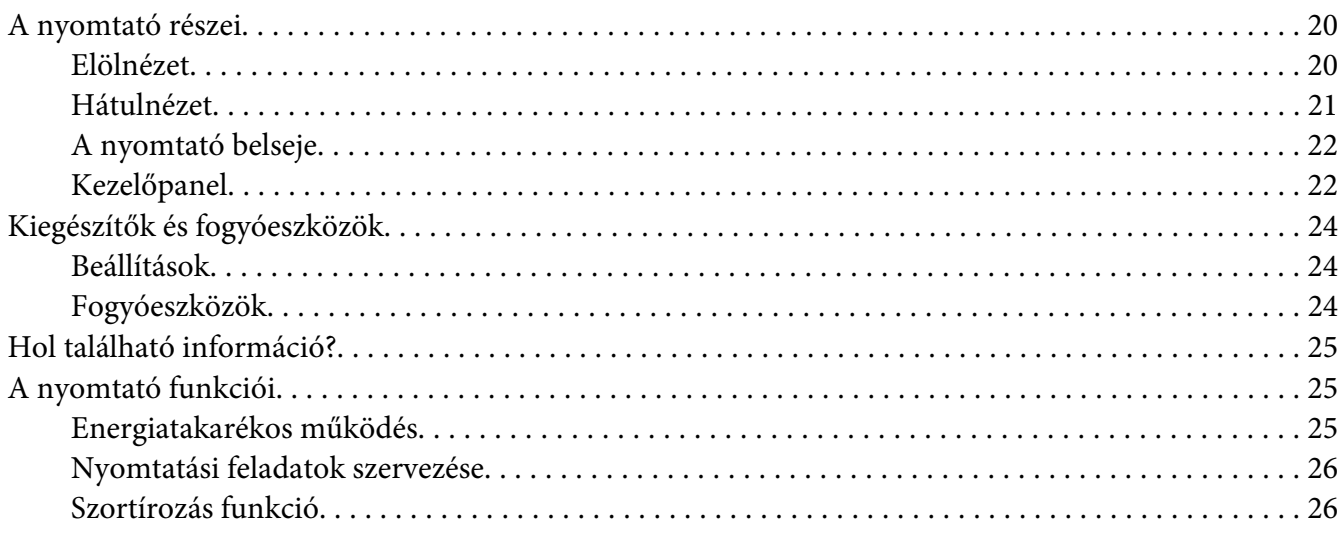

### Fejezet 2 **[Nyomtatási feladatok](#page-26-0)**

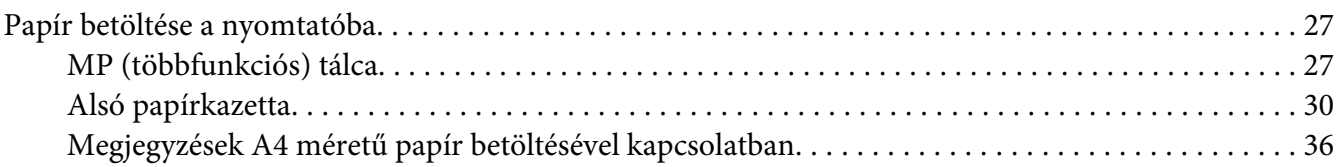

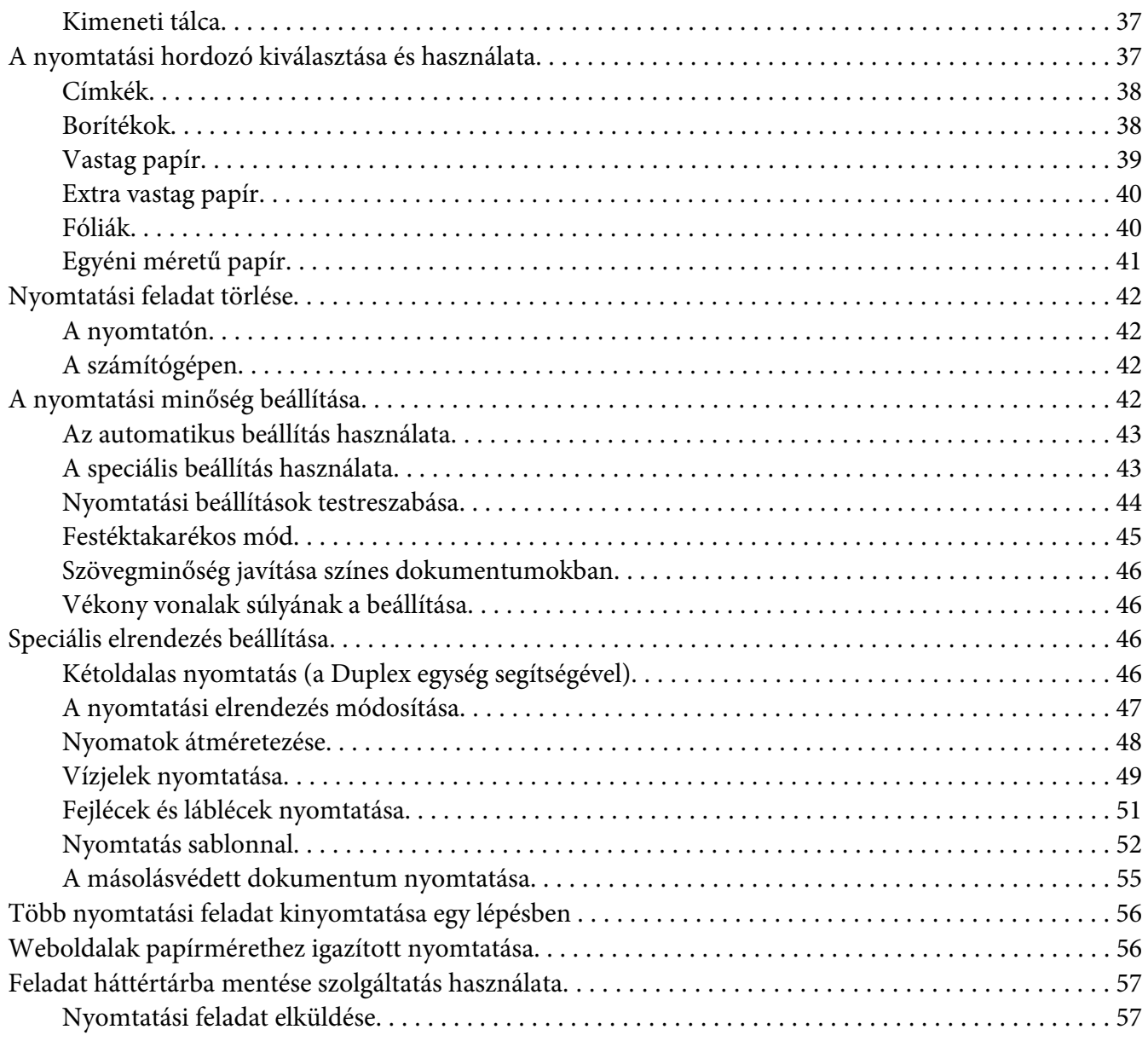

### Fejezet 3 **[A kezelőpanel használata](#page-58-0)**

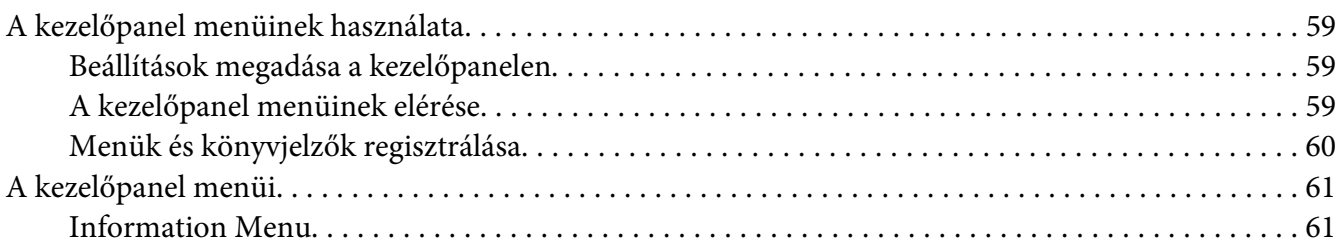

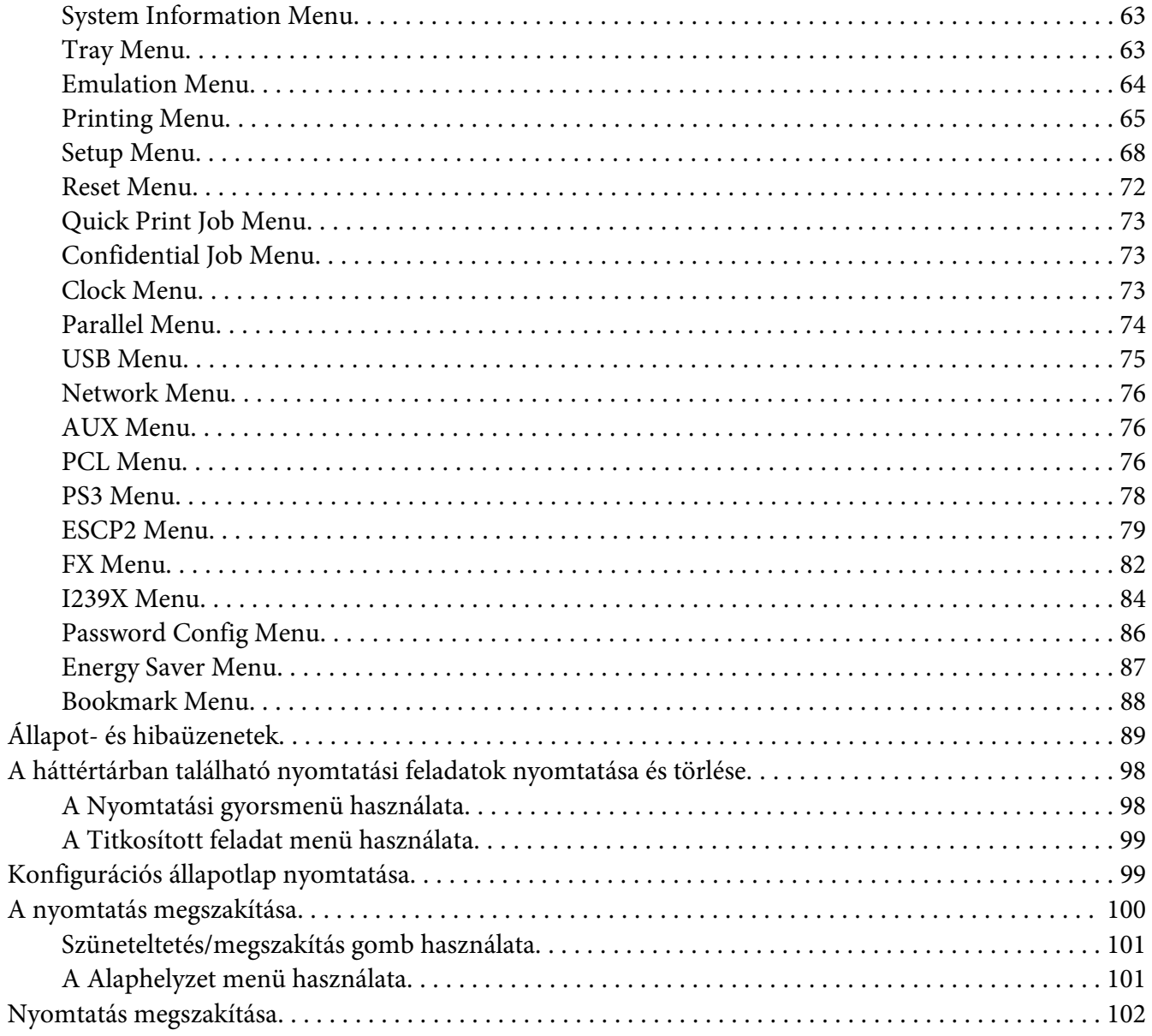

### Fejezet 4 Kiegészítők beszerelése

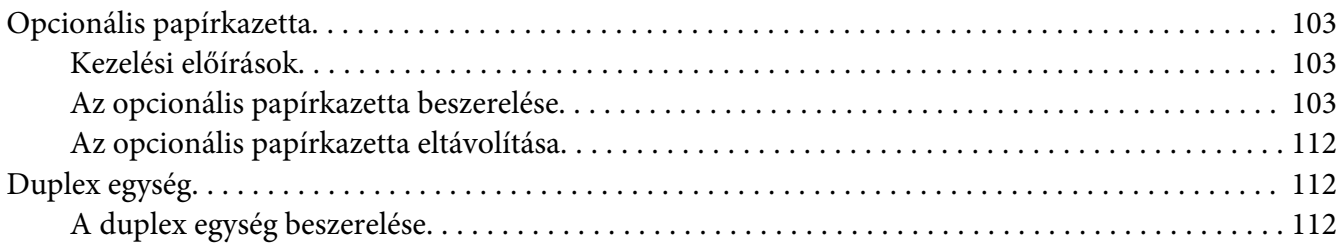

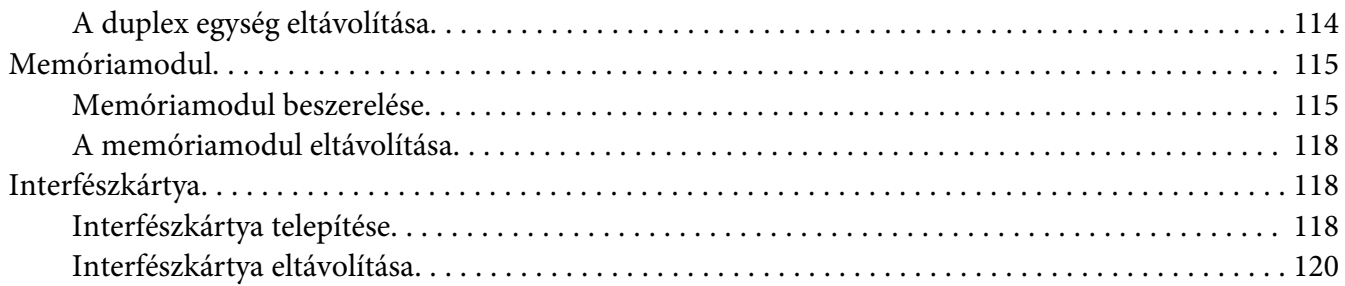

### Fejezet 5 **[A fogyóeszközök kicserélése](#page-120-0)**

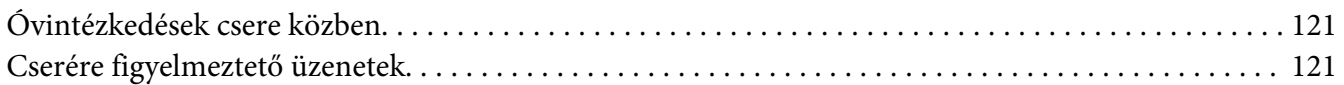

### Fejezet 6 **[A nyomtató tisztítása és szállítása](#page-122-0)**

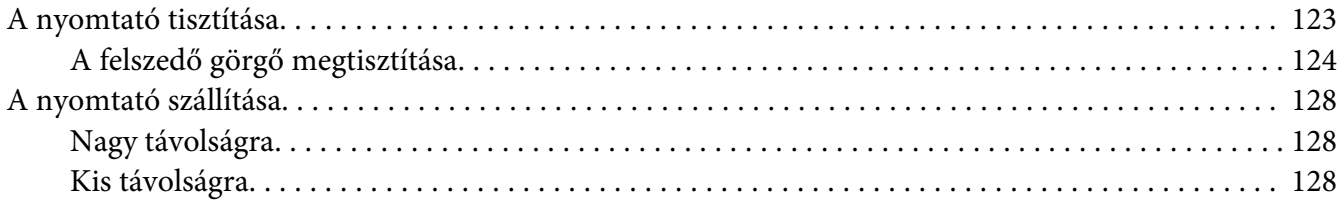

### Fejezet 7 **[Hibaelhárítás](#page-129-0)**

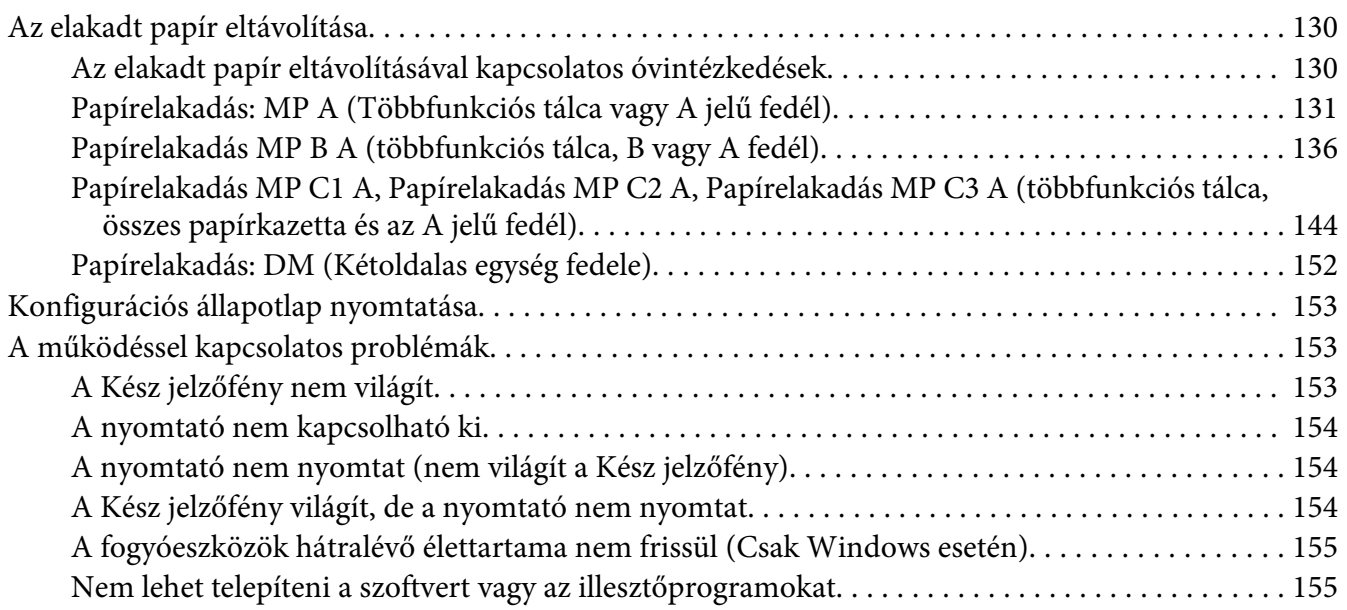

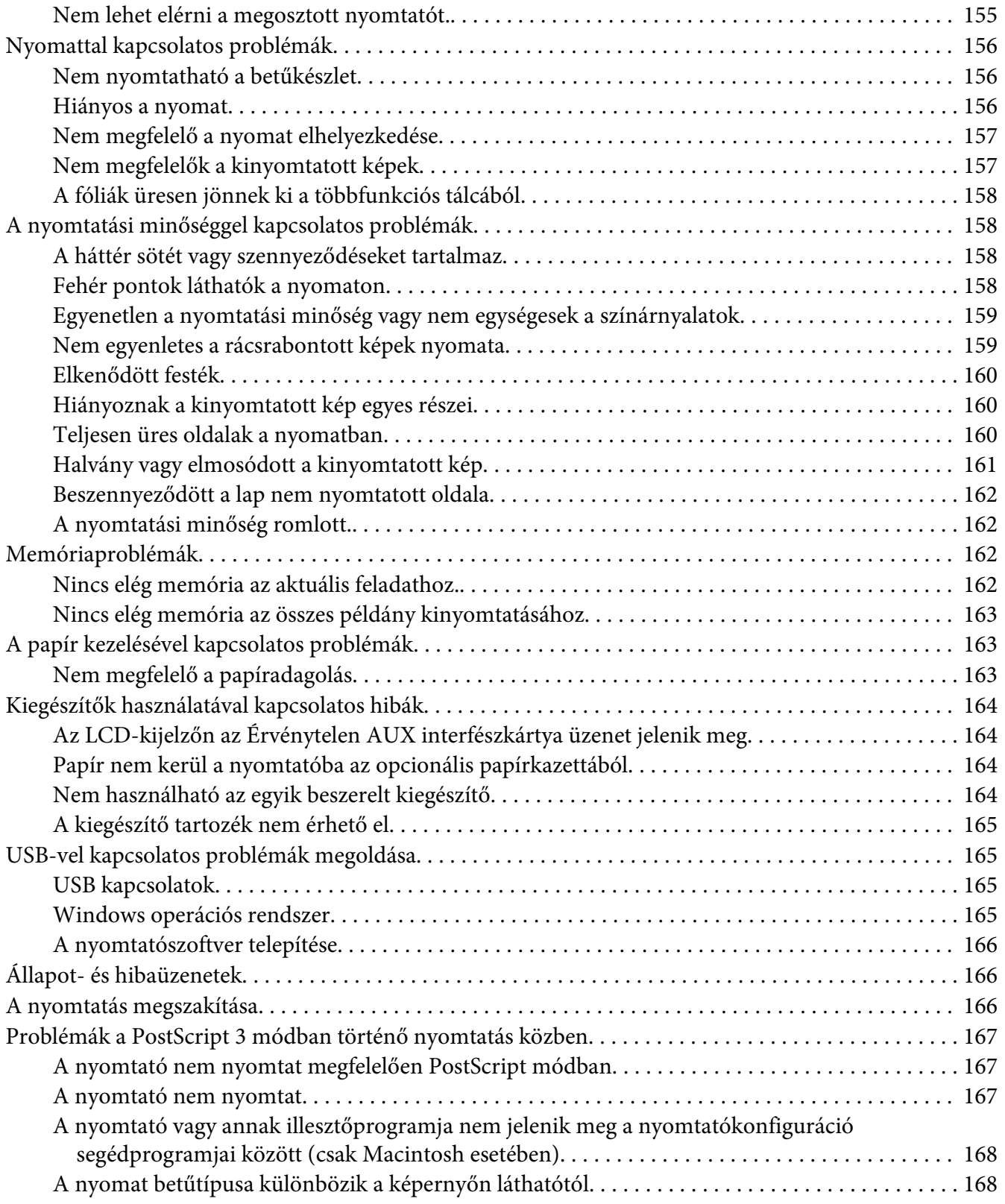

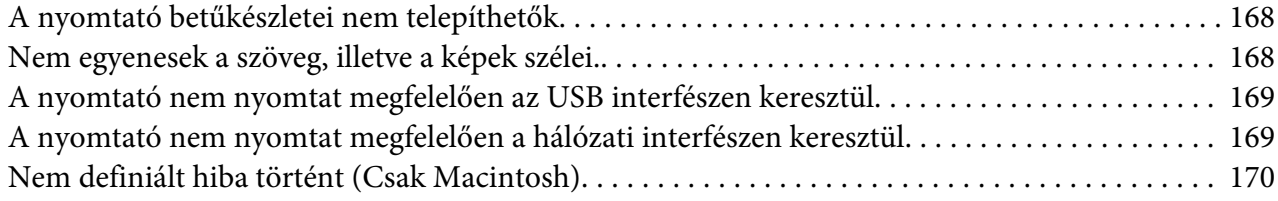

### Fejezet 8 **[A nyomtatószoftver névjegye](#page-170-0)**

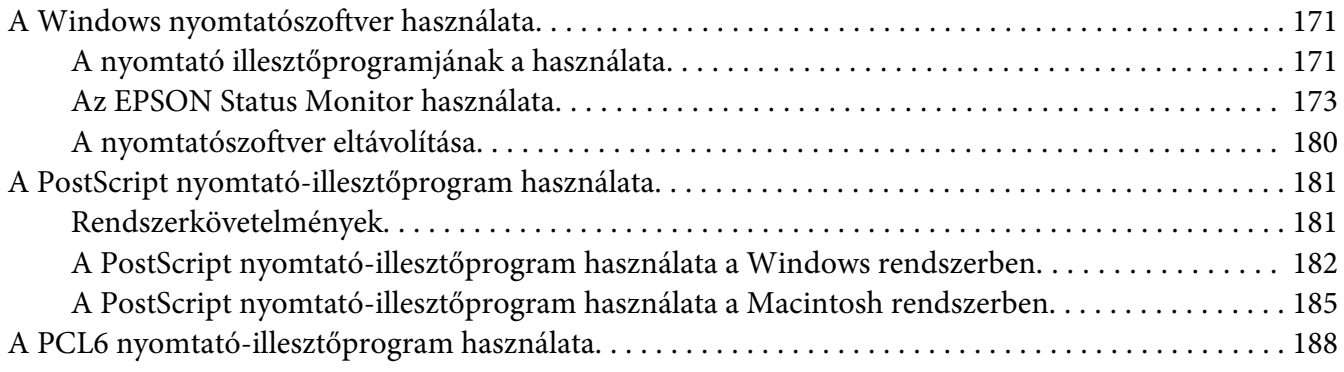

### Függelék A **[Műszaki adatok](#page-188-0)**

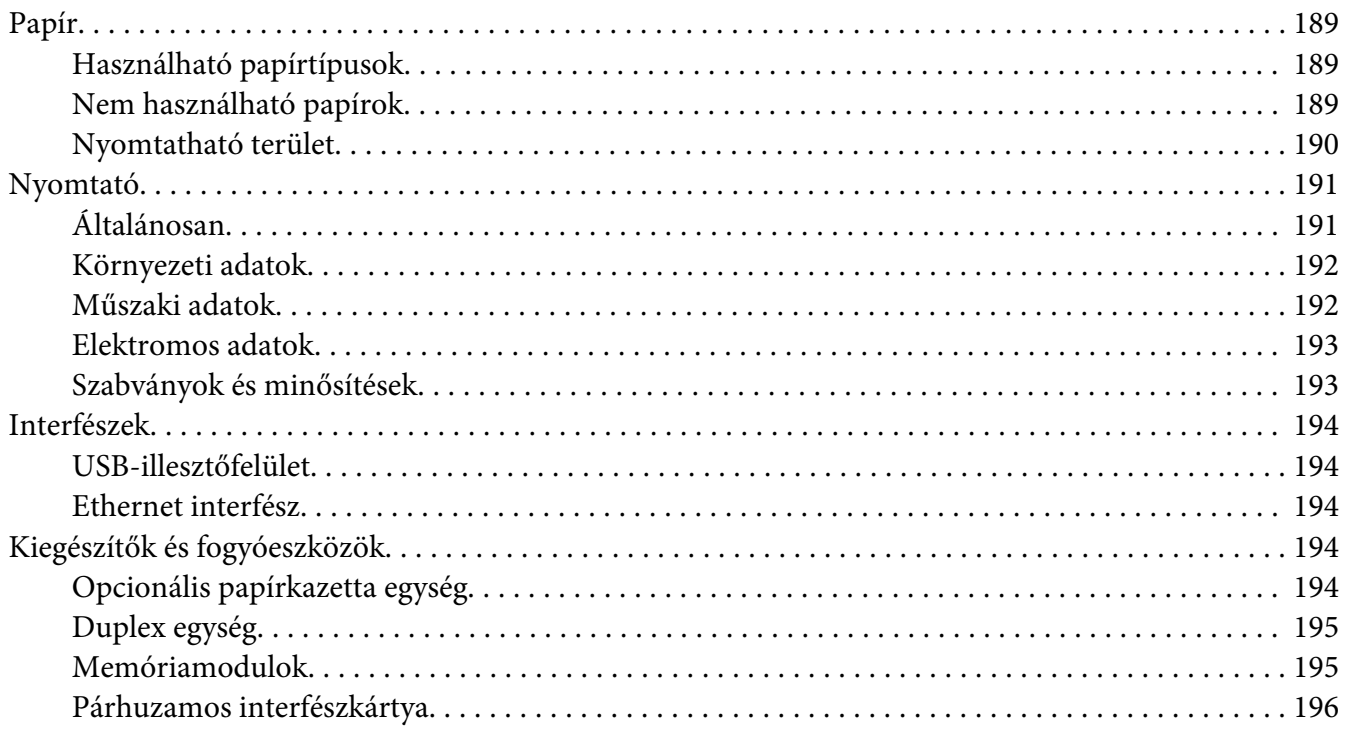

[Képalkotó kazetta/Visszaküldhető képalkotó kazetta. . . . . . . . . . . . . . .](#page-195-0) ............. . . . . . . . . 196

### Függelék B **[Segítségkérés](#page-196-0)**

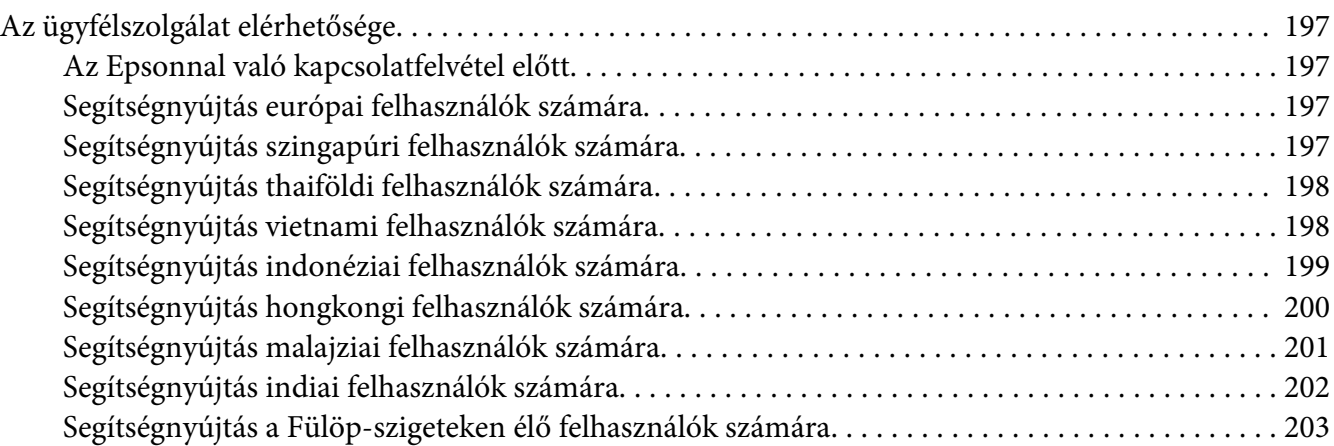

### **[Tárgymutató](#page-203-0)**

# <span id="page-11-0"></span>**Biztonsági előírások**

# **Vigyázat!, Figyelem! és Megjegyzés**

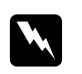

### w *Vigyázat!*

*Az ilyen utasításokat a testi sérülések elkerülése érdekében gondosan be kell tartani.*

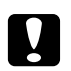

### c *Figyelem!*

*Az ilyen utasításokat a berendezés sérüléseinek elkerülése végett kell betartani.*

### *Megjegyzés*

*Az ilyen részek a nyomtató használatára vonatkozó fontos információkat és hasznos tanácsokat tartalmaz.*

# **Fontos biztonsági előírások**

### **A nyomtató üzembe helyezése**

❏ A nyomtató a beszerelt fogyóeszközökkel együtt körülbelül 22 kg-ot nyom, így nem szabad egy embernek felemelnie és vinnie. A nyomtatót két embernek célszerű vinni, az ábrán látható helyeken megfogva.

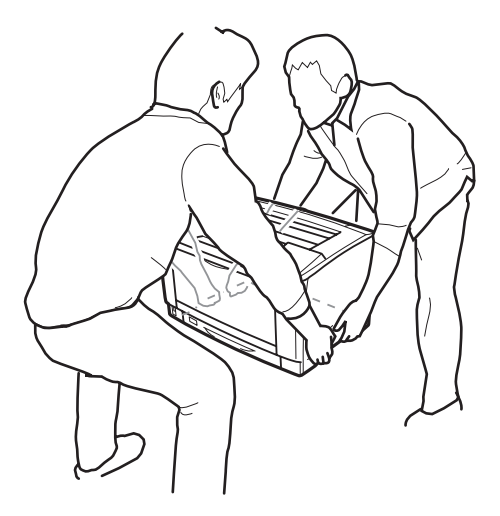

❏ A nyomtatót mozgatás közben mindig függőlegesen tartsák.

- ❏ Ha a tápkábel csatlakozóját nem tudja bedugni a konnektorba, forduljon villanyszerelőhöz.
- ❏ Ügyeljen arra, hogy az erősáramú kábel megfeleljen a releváns helyi biztonsági előírásoknak. Csak a termékhez kapott erősáramú kábelt használja. Más kábel használata tüzet vagy áramütést okozhat. A termék erősáramú kábele csak ezzel a termékkel használható. Ha más készülékhez használják, tűz keletkezhet, vagy áramütést okozhat.
- ❏ Ha a dugó megsérül, cserélje ki a vezetékkészletet, vagy forduljon képzett villanyszerelőhöz. Ha biztosítékok vannak a dugóban, feltétlenül cserélje ki azokat a megfelelő méretűekre és paraméterűekre.
- ❏ A nyomtató dugaszához illő földelt konnektort használjon. Ne használjon dugó-átalakítót.
- ❏ Ne használjon fali kapcsolóról vagy automatikus időzítőről vezérelt konnektorokat. Az áramellátás véletlen megszakítása azt eredményezheti, hogy értékes információk vesznek el a számítógép és a nyomtató memóriájából.
- ❏ Győződjön meg arról, hogy nincs por a nyílásban.
- ❏ Ellenőrizze, hogy a csatlakozó megfelelően illeszkedjen a konnektorba.
- ❏ Ne érjen nedves kézzel a villásdugóhoz.
- ❏ Ha a következő helyzetek bármelyike előállna, húzza ki a nyomtatót a konnektorból, majd forduljon hozzáértő szakemberhez:

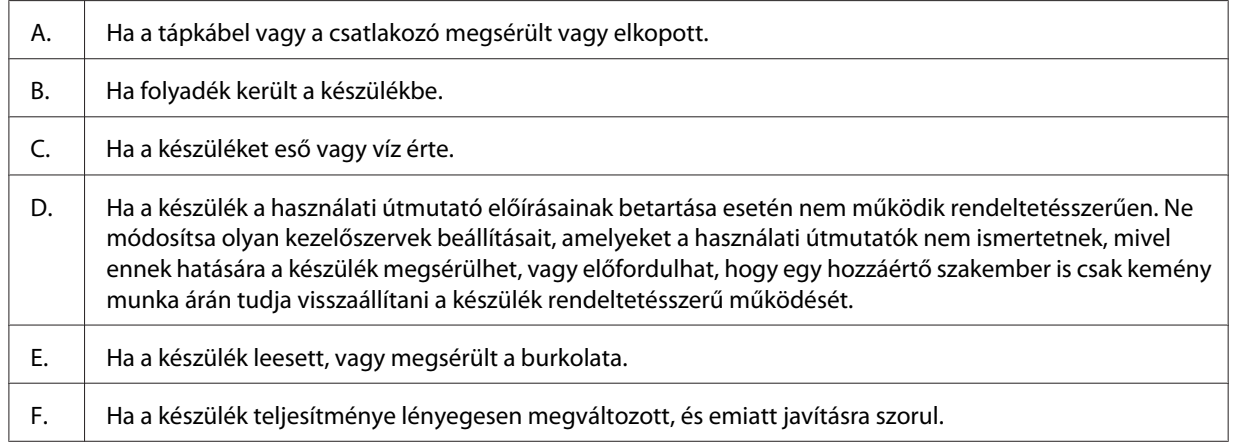

- ❏ Ha lehet, ne csatlakoztasson más készülékeket ahhoz a konnektorhoz, amelyről a nyomtatót használja.
- ❏ Az eszközöket megfelelően földelt fali csatlakozóaljzatba dugja. Ne használjon olyan konnektort, amely gyakran ki- és bekapcsolódó készülékekkel (például fénymásolókkal vagy légkondicionáló rendszerekkel) azonos áramkörön van.
- <span id="page-13-0"></span>❏ Olyan konnektorhoz csatlakoztassa a nyomtatót, amely megfelel az elektromos követelményeknek. A nyomtató elektromos követelményei a készülékre ragasztott címkén olvashatók. Ha nem tudja pontosan, hogy milyen hálózati feszültség érhető el, további információért forduljon a helyi áramszolgáltató vállalathoz vagy a készülék eladójához.
- ❏ Ha hosszabbító kábelt használ, ügyeljen rá, hogy a csatlakoztatott berendezések amperben mért összes áramfelvétele ne haladja meg a hosszabbító vezeték engedélyezett áramerősségét.
- ❏ Ha a terméket számítógéphez vagy más, kábellel rendelkező eszközhöz csatlakoztatja, ügyeljen a csatlakozók helyes irányára. Minden csatlakozó csak egyféleképpen dugható be helyesen. Ha egy csatlakozót rossz irányban dug be, a kábellel összekötött mindkét eszköz megsérülhet.
- ❏ Csak kifejezetten e termékhez gyártott papírkazettákat, nyomtatóállványt és hasonló kiegészítőket használjon. Ha más termékhez gyártott kiegészítőket használ, a termék leeshet, és sérülést okozhat.

# **A nyomtató elhelyezése**

Ha máshova teszi a nyomtatót, olyan helyet válasszon, amelyen elég hely áll rendelkezésre a nyomtató üzemeltetéséhez és karbantartásához. A következő ábra segítséget nyújt a nyomtató zavartalan működtetéséhez szükséges hely megállapításához.

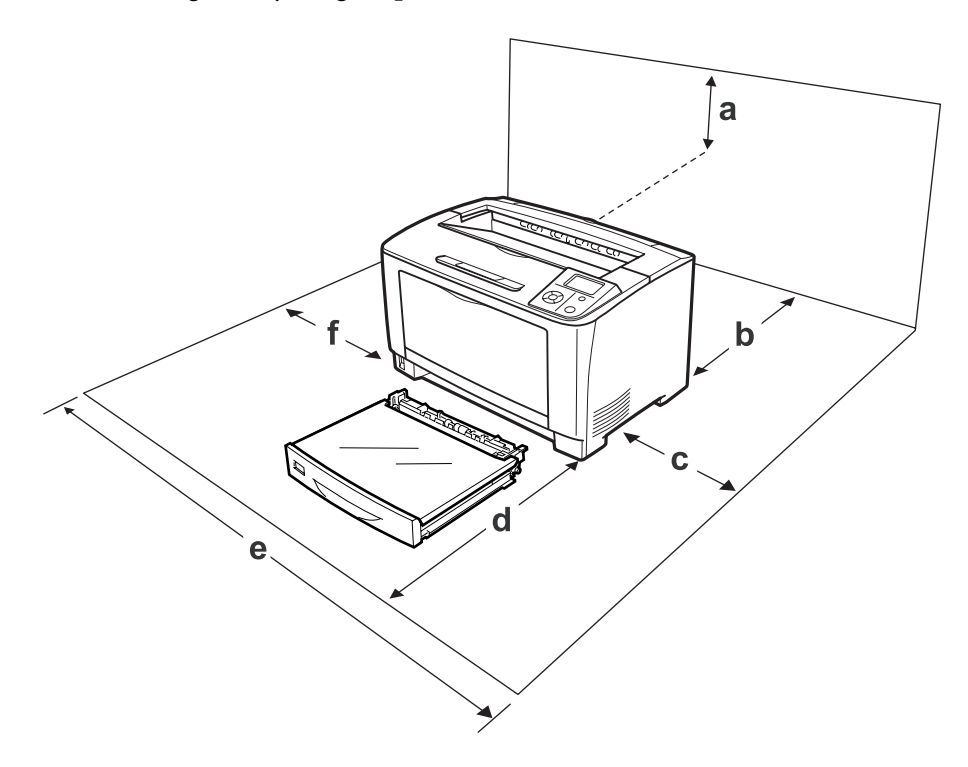

a. 35 cm

- b. 30 cm
- c. 10 cm
- d. 76 cm
- e. 81 cm
- f. 20 cm

Az alábbi kiegészítők felszereléséhez és használatához a következő méretű további hely szükséges.

Az 500-lapos papírkazetta egység 9,5 cm-rel növeli meg a nyomtató alapzatát.

A helyre vonatkozókon kívül a következő biztonsági szempontokra is fordítson figyelmet a nyomtató helyének kiválasztásakor:

- ❏ A nyomtatót helyezze fali konnektor közelébe, hogy a tápkábelt egyszerűen csatlakoztathassa és kihúzhassa.
- ❏ Ne tegye a nyomtót olyan helyre, ahol a tápkábelre ráléphetnek.
- ❏ Ne használja a nyomtatót nedves környezetben.
- ❏ Kerülje az olyan helyeket, amelyek erős napsugárzásnak, magas hőmérsékletnek, nagy páratartalomnak, olajpermetnek vagy pornak vannak kitéve.
- ❏ Ne tegye a nyomtatót instabil felületre.
- ❏ A készülék alján és hátulján lévő nyílások szellőzésre szolgálnak. Ne fedje el azokat. Ne tegye a nyomtatót ágyra, kanapéra, plédre vagy ahhoz hasonló felületre, sem zárt helyre, kivéve, ha a megfelelő légáramlás biztosított.
- ❏ A számítógépet és a nyomtatót is tartsa távol olyan készülékektől, amelyek interferenciát okozhatnak (például hangsugárzóktól és a vezeték nélküli telefonok központi egységétől).
- ❏ A nyomtató körül hagyjon elegendő helyet a megfelelő szellőzéshez.

### <span id="page-15-0"></span>**A nyomtató használata**

❏ Vigyázzon, nehogy hozzáérjen a beégetőműhöz, amelyen a **CAUTION** felirat olvasható. A beégetőmű környékén is legyen óvatos. A nyomtató használata közben a beégetőmű és a környező részek felforrósodhatnak. Ha mindenképpen meg kell érintenie ezeket a részeket, várjon 40 percet, hogy a készülék lehűljön.

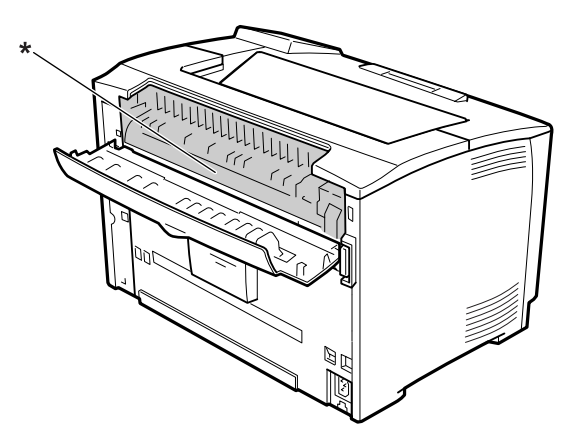

### \* **CAUTION**

- ❏ Ne nyúljon bele a beégetőműbe, mert annak egyes részei élesek, és sérülést okozhatnak.
- ❏ A készülék nyílásain keresztül ne toljon be semmilyen tárgyat, mivel veszélyes feszültségű ponthoz érhet hozzá, vagy rövidre zárhat olyan alkatrészeket, amelyek tüzet vagy áramütést okozhatnak.
- ❏ Ne üljön a nyomtatóra és ne is dőljön a nyomtatónak. Ne helyezzen nehéz tárgyakat a nyomtatóra.
- ❏ Ne használjon gyúlékony gázokat a nyomtató környezetében.
- ❏ Ne próbálja meg a nyomtató alkatrészeit erővel a helyükre illeszteni. A nyomtató alapvetően ellenáll a mechanikai hatásoknak, de a durva kezelés kárt okozhat benne.
- ❏ A begyűrődött papírlapokat ne hagyja a nyomtató belsejében. Ez a nyomtató túlmelegedéséhez vezethet.
- ❏ Ne öntsön semmilyen folyadékot a nyomtatóba.
- ❏ Ne módosítsa olyan kezelőszervek beállításait, amelyeket a használati útmutatók nem ismertetnek. Ellenkező esetben a készülék megsérülhet, vagy előfordulhat, hogy csak hozzáértő szakember segítségével javítható meg.
- <span id="page-16-0"></span>❏ Ne kapcsolja ki a nyomtatót a következő esetekben: -A nyomtató bekapcsolása után várjon, amíg a Ready felirat megjelenik az LCD panelen.
	- -Ha villog a Kész jelzőfény.
	- -Ha világít vagy villog a Data jelzőfény.
	- -Ha nyomtatás van folyamatban.
- ❏ Ne nyúljon hozzá a nyomtató belsejében lévő alkatrészekhez, kivéve, ha a kézikönyv erre utasítja.
- ❏ Tartson be a nyomtatón feltüntetett minden figyelmeztetést és előírást.
- ❏ A nyomtató dokumentációjában ismertetett eseteket kivéve ne próbálkozzon a nyomtató megjavításával.
- ❏ Rendszeresen húzza ki a csatlakozót a fali aljzatból és tisztítsa meg az érintkezőket.
- ❏ Ne húzza ki a csatlakozót, ha a nyomtató egyéb műveletet végez.
- ❏ Ha a készüléket hosszabb ideig nem szándékozik használni, akkor húzza ki a csatlakozót a fali aljzatból.
- ❏ Tisztítás előtt húzza ki a nyomtatót a fali konnektorból.
- ❏ A tisztításhoz használt ruhát jól csavarja ki. Ne használjon folyékony vagy aeroszolos tisztítókat.

# **A fogyóeszközök kezelése**

- ❏ Ne égesse el a használt fogyóeszközöket, mert azok felrobbanhatnak, és így balesetet okozhatnak. Ezektől az alkatrészektől a helyi előírásoknak megfelelően szabaduljon meg.
- ❏ A fogyóeszközöket gyermekek számára nem elérhető helyen tárolja.
- ❏ Ha képalkotó kazettákkal dolgozik, mindig tiszta, sík felületre helyezze őket.
- ❏ Ne kísérelje meg a képalkotó kazetták módosítását vagy szétszedését.
- ❏ Ne érjen a festékhez. Mindig ügyeljen rá, hogy ne kerüljön festék a szemébe. Ha festék kerül a bőrére vagy a ruhájára, szappannal és vízzel azonnal mossa le.
- ❏ Ha kiszóródik a festék, söpörje fel, vagy nedves ruhával és szappanos vízzel törölje fel. Ne használjon porszívót, mert az apró részecskék szikrával érintkezve tüzet foghatnak vagy felrobbanhatnak.
- ❏ Ha hideg környezetből melegebbe visz be egy képalkotó kazettát, a páralecsapódásból származó károsodás elkerülése érdekében várjon legalább egy órát, mielőtt behelyezné a nyomtatóba.
- <span id="page-17-0"></span>❏ A lehető legjobb nyomtatási minőség úgy biztosítható, hogy a képalkotó kazettát egységet nem tárolja olyan területen, ahol az közvetlen napfény, por, sós levegő vagy korrodáló gázok (például ammónia) hatásának van kitéve. Az olyan helyeket is kerülje, ahol nagymértékben vagy hirtelen változhat a hőmérséklet és a páratartalom.
- ❏ A képalkotó kazetták eltávolításakor ügyeljen rá, hogy a kazettákat ne érje közvetlen napfény, és öt percnél tovább ne hagyja őket szobai fényben. A képalkotó kazetta fényérzékeny dobot tartalmaz. Ha ezt fény éri, károsodhat, ami azt eredményezi, hogy a nyomatokon sötét vagy világos területek jelennek meg, és csökken a dob használhatóságának időtartama. Ha hosszabb időre ki kell vennie a kazettát a nyomtatóból, takarja le átlátszatlan ruhával.
- ❏ Ügyeljen rá, hogy ne karcolja meg a dob felszínét. Ha kiveszi a nyomtatóból a kazettát, mindig tiszta, egyenletes felületre helyezze. Ne érjen a dobhoz, mert a bőrről rákerülő zsír maradandó kárt tehet a dobban, ami rontja a nyomtatás minőségét.
- ❏ Ügyeljen a papírlapok kezelésekor arra, hogy a papírszélek nehogy megvágják a bőrét.

# **Biztonsági tudnivalók**

# **Lézerveszélyre figyelmeztető címkék**

### w *Vigyázat!:*

*A nyomtató dokumentációjában szereplő eljárásoktól és módosításoktól eltérő eljárások és módosítások végrehajtása veszélyes sugárzást eredményezhet. Ez a nyomtató 1. osztályú lézertermék, az IEC60825 specifikációkban szereplő meghatározások szerint. A ábrán láthatóhoz hasonló címke azokban az országokban szerepel a nyomtató hátlapján, ahol ezt megkövetelik.*

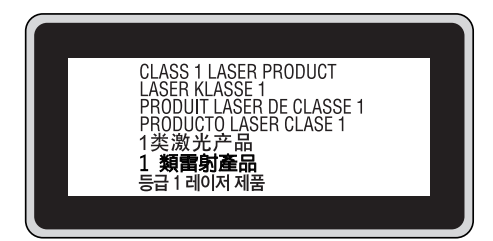

# <span id="page-18-0"></span>**Belső lézersugárzás**

A nyomtatófejben láthatatlan lézersugarat kibocsátó Class III b lézerdióda található. A nyomtató fejegysége NEM IGÉNYEL KARBANTARTÁST, emiatt azt semmilyen körülmények között sem szabad felnyitni. A nyomtató belsejében el van helyezve egy, a lézerveszélyre vonatkozó további figyelmeztető címke.

# **Az ózontermelődéssel kapcsolatok biztonsági tudnivalók**

### **Ózonkibocsátás**

A lézernyomtatók a nyomtatási folyamat melléktermékeként ózongázt fejlesztenek. Csak nyomtatás közben termelődik ózon.

### **Megengedett ózonszint**

Az Epson lézernyomtató kevesebb mint 1,5 mg/h mennyiséget termel folyamatos nyomtatás közben.

### **A kockázat minimalizálása**

Az ózonveszély minimalizálása érdekében tartsa be az alábbiakat:

- ❏ Ne használjon több lézernyomtatót zárt térben.
- ❏ Ne használja a nyomtatót nagyon kis páratartalmú helyiségben.
- ❏ Ne használja a nyomtatót rossz szellőzésű helyiségben.
- ❏ Ha a fentiek bármelyike fennáll, ne nyomtasson egyszerre sokat.

### **A nyomtató elhelyezése**

A nyomtatót úgy kell elhelyezni, hogy a kibocsátott gázok és a termelt hő:

- ❏ Ne közvetlenül a felhasználó arcába áramoljanak.
- ❏ Ha csak lehetséges, azonnal elhagyják az épületet.

# <span id="page-19-0"></span>Fejezet 1

# **Ismerkedés a nyomtatóval**

# **A nyomtató részei**

# **Elölnézet**

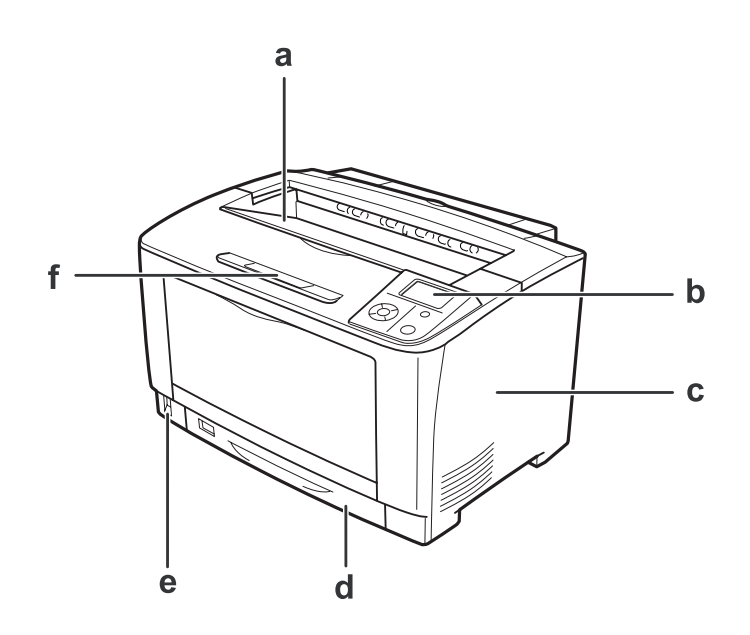

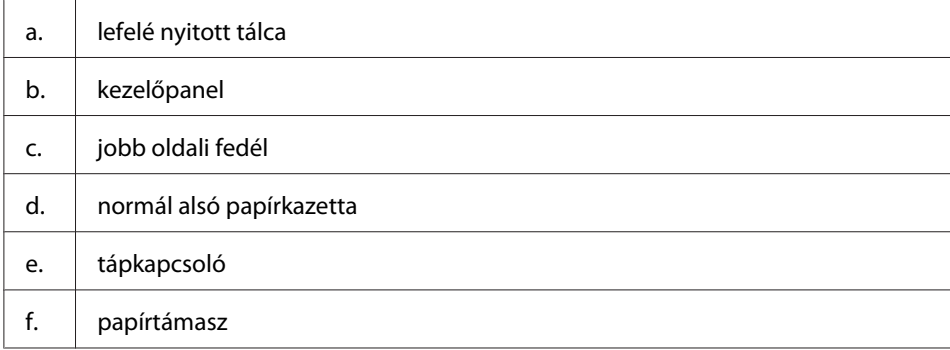

# <span id="page-20-0"></span>**Hátulnézet**

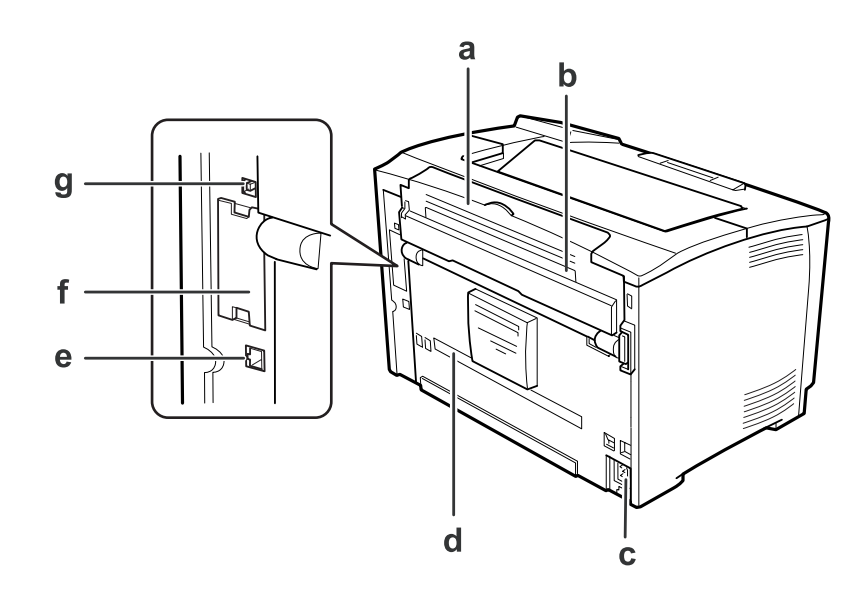

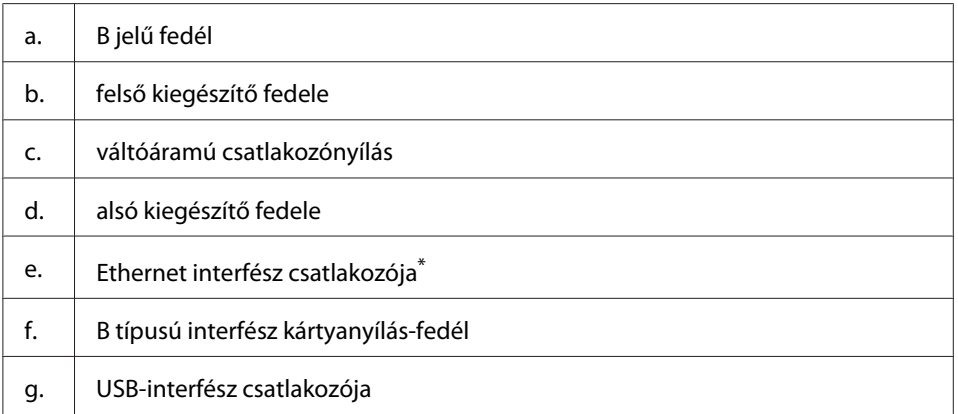

\* Ha a nyomtató mélyen alvó vagy kikapcsolt üzemmódban van, az Ethernet interfész csatlakozó LED kijelzője nem világít.

# <span id="page-21-0"></span>**A nyomtató belseje**

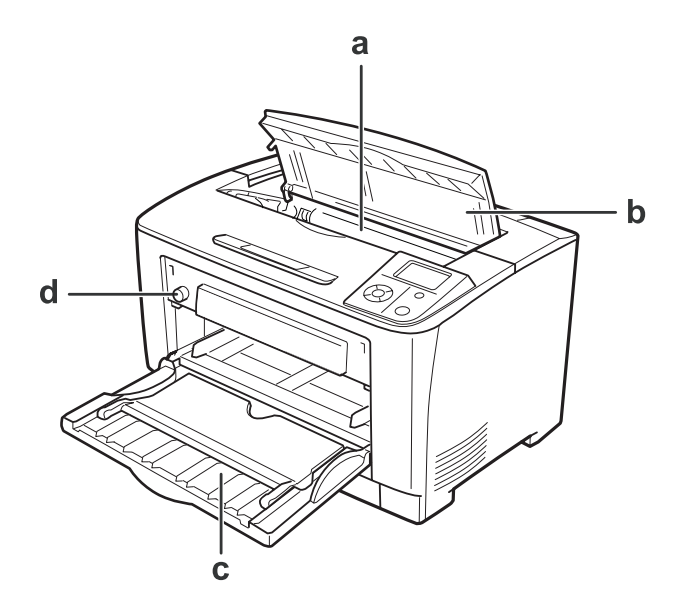

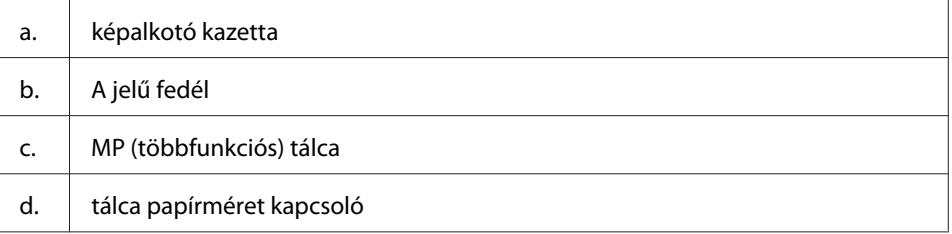

# **Kezelőpanel**

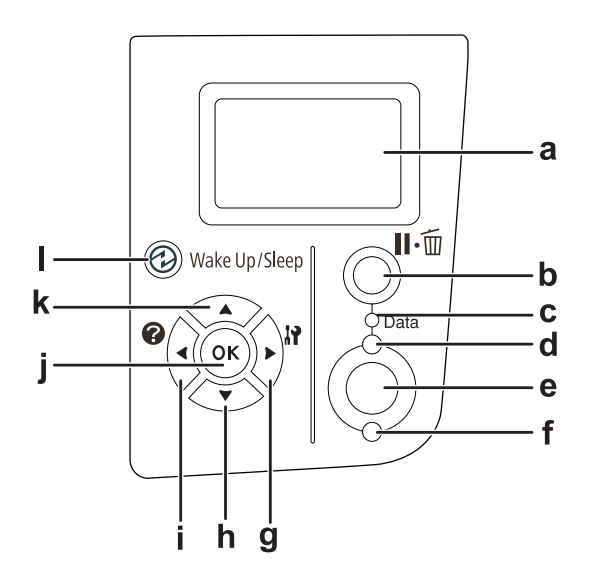

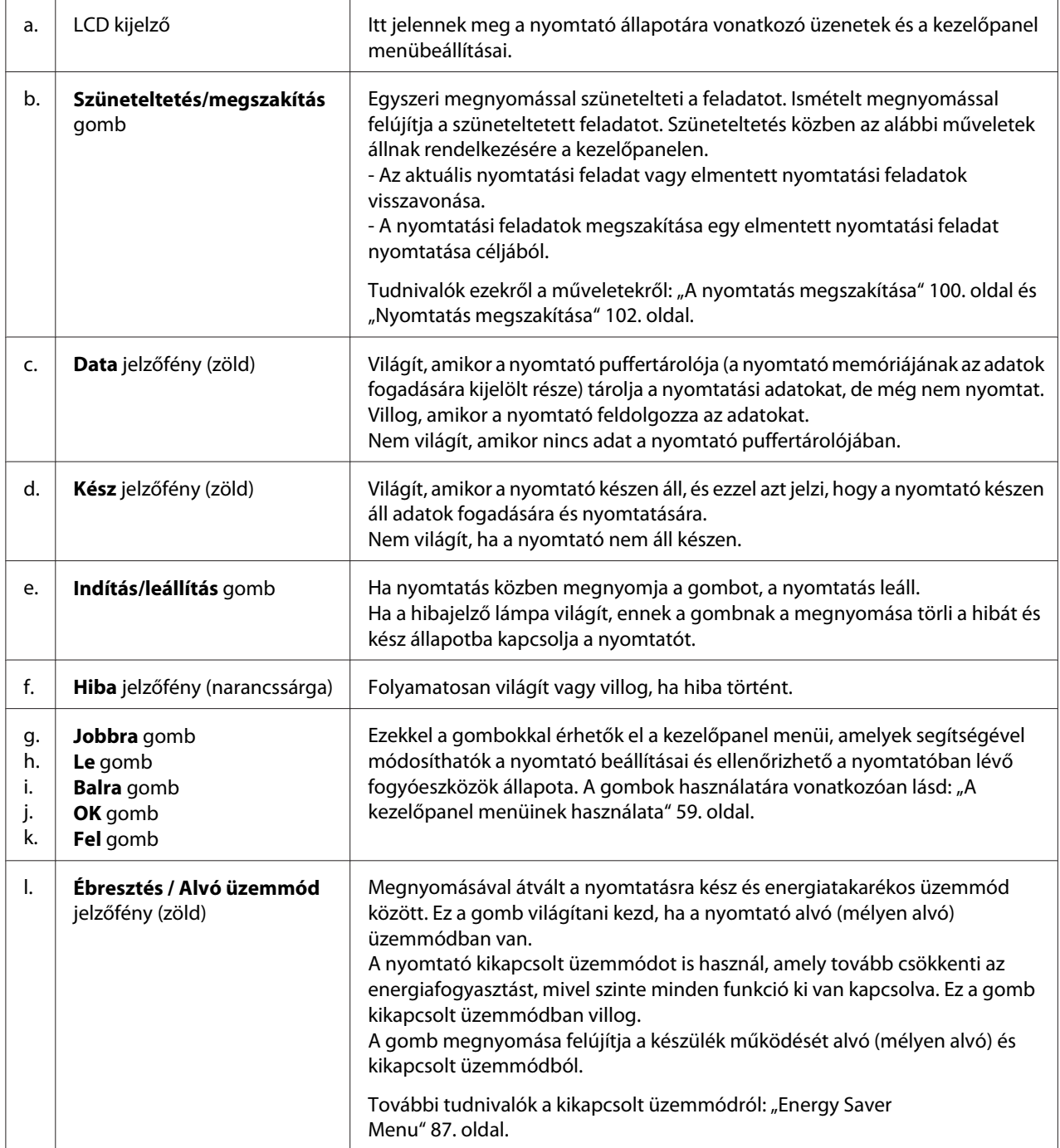

# <span id="page-23-0"></span>**Kiegészítők és fogyóeszközök**

# **Beállítások**

A következő külön megvásárolható kiegészítőkkel bővíthetők a nyomtató szolgáltatásai.

- ❏ 500-lapos papírkazetta egység (C12C802702) Ez az egység 500 papírlapra megnöveli a papírbetöltési kapacitást. Legfeljebb két egység szerelhető fel.
- ❏ Kétoldalas egység (C12C802712) Ez az egység lehetővé teszi az automatikus nyomtatást a papír mindkét oldalára.
- ❏ Memóriamodul

Ez a lehetőségi kiterjeszti a nyomtató memóriáját és ezáltal lehetővé teszi bonyolult és sok grafikát tartalmazó dokumentumok kinyomtatását. A nyomtató RAM memóriája 320 MB-ra növelhető egy 256 MB-os RAM DIMM memóriamodul hozzáadásával.

### *Megjegyzés:*

*Ügyeljen rá, hogy a megvásárolt DIMM memória kompatibilis legyen az Epson termékekkel. További információért forduljon a nyomtató eladójához vagy egy Epson forgalmazóhoz.*

❏ Párhuzamos interfészkártya (C12C824521) Ez a beállítás engedélyezi a párhuzamos interfészen keresztül történő csatlakozást. Helyezze be a párhuzamos interfészkártyát a B típusú interfészkártya-nyílásba.

# **Fogyóeszközök**

A következő fogyóeszközök élettartamát a nyomató felügyeli. A nyomtató figyelmeztet rá, ha ki kell őket cserélni.

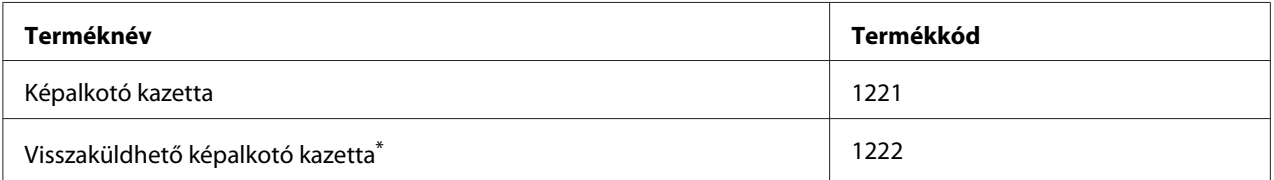

\* A visszaküldhető képalkotó kazettákat egyes helyeken nem forgalmazzák. A visszaküldhető kazettákkal kapcsolatos tudnivalókért vegye fel a kapcsolatot a helyi Epson márkakereskedővel/forgalmazóval.

# <span id="page-24-0"></span>**Hol található információ?**

### **Üzembe helyezési útmutató**

Tudnivalókat tartalmaz a nyomtató összeszerelésével és a nyomtatószoftver telepítésével kapcsolatban.

#### **Használati útmutató (jelen kézikönyv)**

Részletesen ismerteti a nyomtató funkcióit, a választható termékeket, a karbantartást, a hibaelhárítást és a műszaki adatokat.

#### **Network Guide**

A hálózati adminisztrátorok számára nyújt információt a nyomtató-illesztőprogramról és a hálózati beállításokról.

#### **Font Guide**

Tudnivalókat tartalmaz a nyomtatón használt betűtípusokról.

#### **Online Súgó a nyomtató szoftveréhez**

Ha a **Help** gombra kattint, részletes tájékoztatót olvashat nyomtatót vezérlő nyomtatószoftver használatáról. Az online súgó automatikusan települ, amikor telepíti a nyomtatószoftvert.

# **A nyomtató funkciói**

### **Energiatakarékos működés**

A nyomtató speciális energiatakarékos funkciót használ, amely segít csökkenteni az áramfogyasztást. Kikapcsolt üzemmódban a nyomtató fogyasztása kb. 0,2 W, mivel kikapcsol szinte minden funkciót. Részletes ismertetés: ["Energy Saver Menu" 87. oldal](#page-86-0).

# <span id="page-25-0"></span>**Nyomtatási feladatok szervezése**

Ez a funkció lehetővé teszi különböző alkalmazások által létrehozott több dokumentum nyomtatásának egyidejű beállítását. Meghatározhatja a feladatok nyomtatási sorrendjét, és megváltoztathatja az adatok elrendezését.

# **Szortírozás funkció**

Több készletnyi nyomat leválogatásakor a nyomatokat váltogathatja függőlegesen és vízszintesen.

### <span id="page-26-0"></span>Fejezet 2

# **Nyomtatási feladatok**

# **Papír betöltése a nyomtatóba**

Ez a rész azt ismerteti, hogyan kell papírt betölteni. Ha speciális hordozókat használ, például fóliákat vagy borítékokat, olvassa el a következő ismertetést is: ["A nyomtatási hordozó kiválasztása és](#page-36-0) [használata" 37. oldal](#page-36-0). A papírtípusokkal és papírméretekkel kapcsolatos részletek: ["Papír" 189. oldal](#page-188-0).

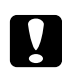

### c *Figyelem!:*

*Ügyeljen a papírlapok kezelésekor arra, hogy a papírszélek nehogy megvágják a bőrét.*

# **MP (többfunkciós) tálca**

A többfunkciós tálca az a papírforrás, amely különböző típusú papírok, például címkék, borítékok, vastag papír és írásvetítő fólia esetén érhető el.

### *Megjegyzés:*

*A borítékok betöltésével kapcsolatban lásd: ["Borítékok" 38. oldal](#page-37-0).*

1. Nyissa ki a többfunkciós tálcát.

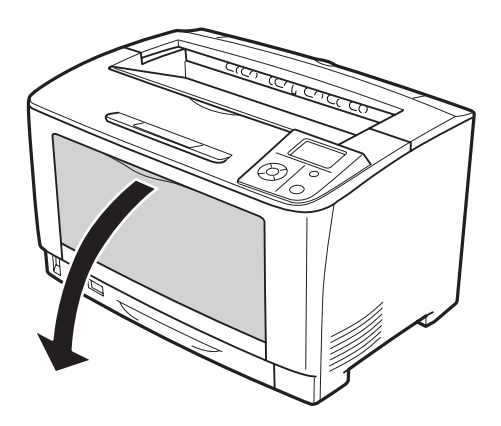

2. Állítsa be a papírvezetők helyzetét a betöltendő papír méretének megfelelően.

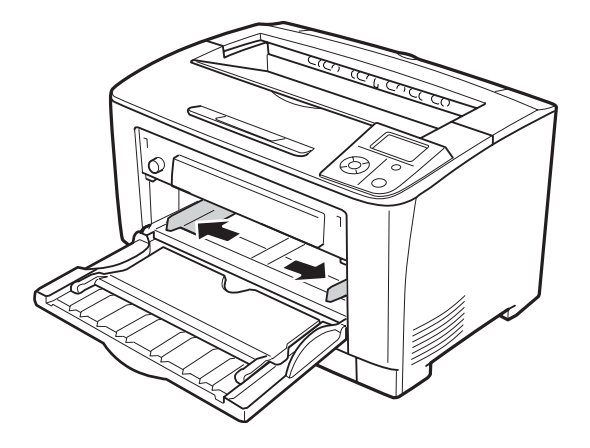

### *Megjegyzés:*

*Amikor B4-nél nagyobb méretű papírt tölt be, nyissa ki a többfunkciós tálca hosszabbítóját, hogy megfeleljen a papír méretének.*

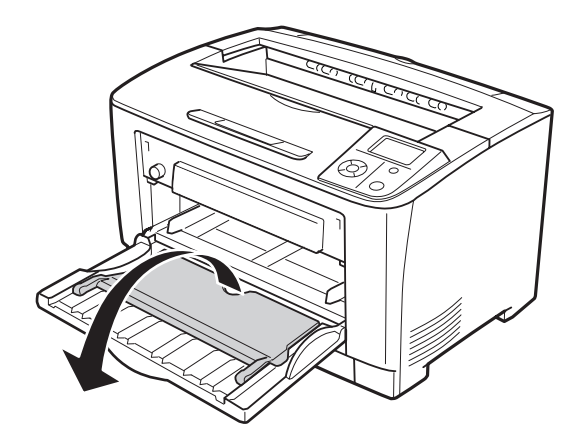

3. Helyezzen be egy köteget a kívánt papírból, a nyomtatható oldalával felfelé. Utána csúsztassa be a papírvezetőket úgy, hogy szorosan illeszkedjenek a papírhoz.

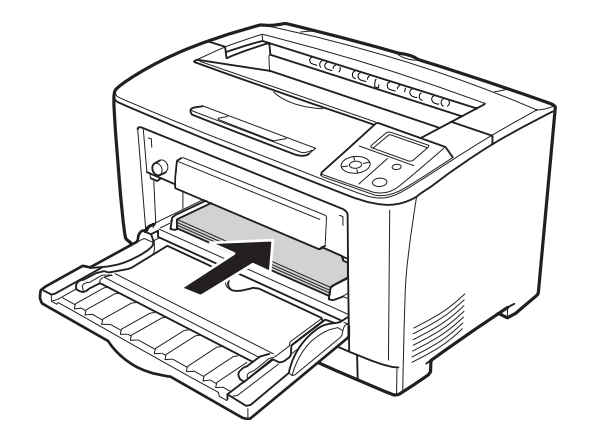

### *Megjegyzés:*

*Ügyeljen arra, hogy a határoló jelölésen felül ne helyezzen be papírt.*

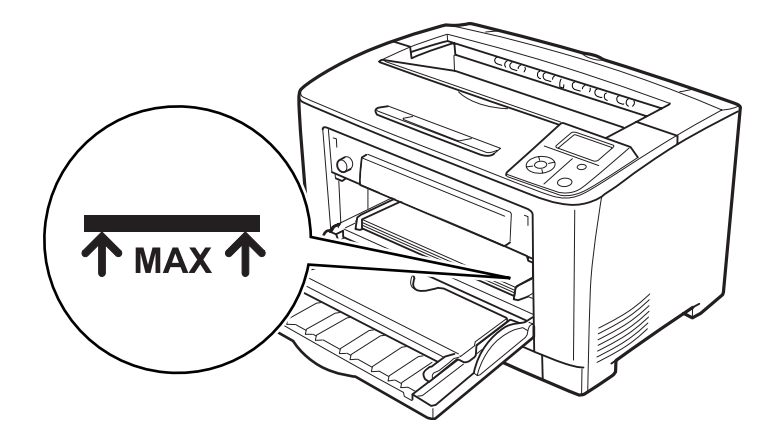

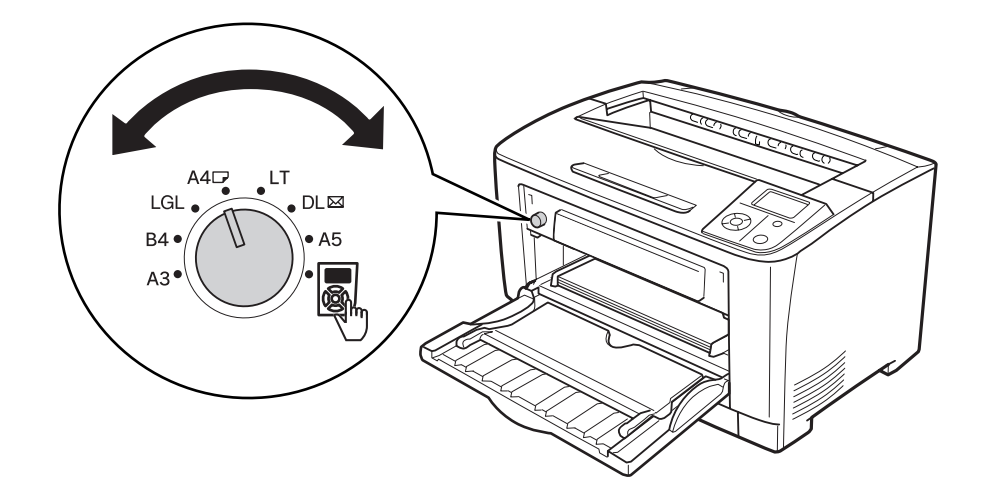

<span id="page-29-0"></span>4. Állítsa be a tálca papírméretét a betöltendő papír méretének megfelelően.

### *Megjegyzés:*

- ❏ *A papír betöltése után állítsa a kezelőpanel* MP Type *beállítását a betöltött papír típusának megfelelő értékre. További tudnivalók: ["Tray Menu" 63. oldal.](#page-62-0)*
- ❏ *Ha a tálca papírméret kapcsolója értéken van, akkor állítsa a kezelőpanel* MP Tray Size *beállítását a betöltött papír méretének megfelelő értékre. További tudnivalók: ["Tray](#page-62-0) [Menu" 63. oldal](#page-62-0).*

# **Alsó papírkazetta**

Ez a kazetta második papírforrást biztosít a többfunkciós tálca mellett.

1. Húzza ki a papírkazettát.

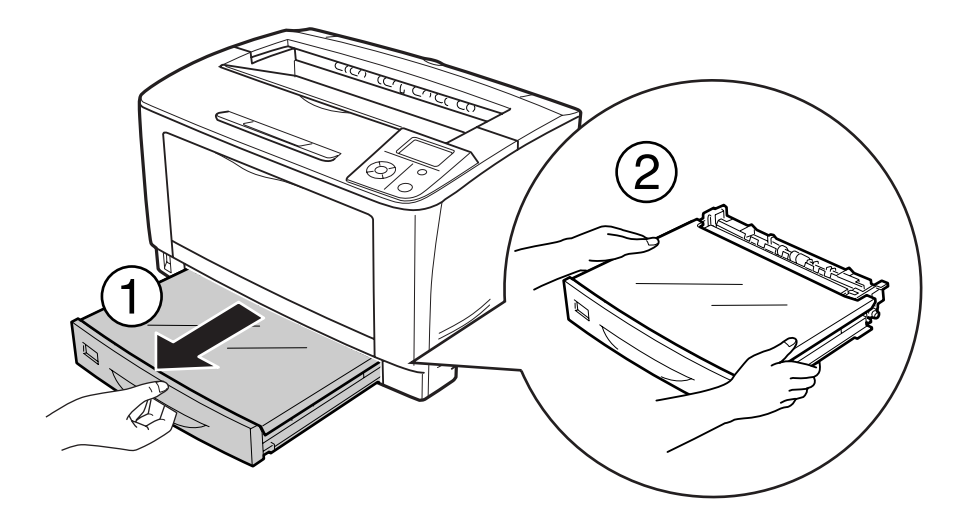

2. Távolítsa el a tálca burkolatát.

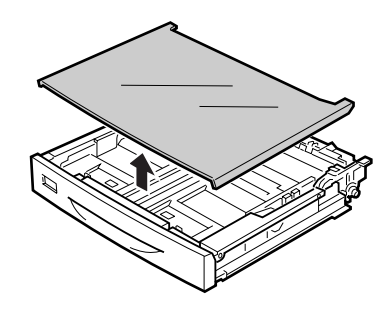

3. Szorítsa össze a gombokat, és csúsztassa el a papírvezetőket úgy, hogy illeszkedjenek a betöltött papírhoz.

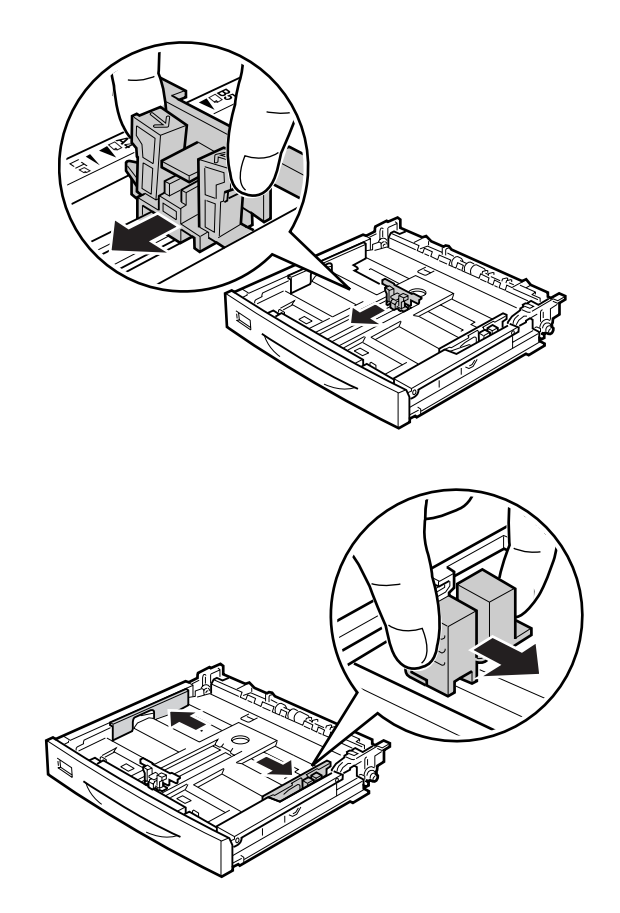

### *Megjegyzés:*

*A3, B4, A4, álló tájolású, vagy az előbbieknél nagyobb méretű papír betöltése esetén használja a kazetta hosszabbítóját. Ha nem akarja használni a hosszabbítót, ugorjon a 8. lépésre.*

4. Csúsztassa ki a rögzítő karokat.

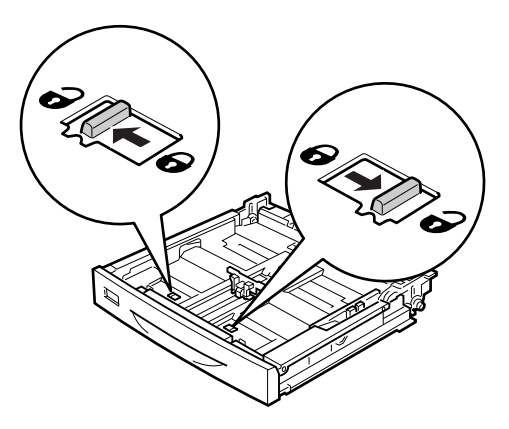

5. Húzza ki a papírtálcát a papírkazetta hosszabbításához, majd a nyíllal jelölt részeket igazítsa a papír méretének megfelelően.

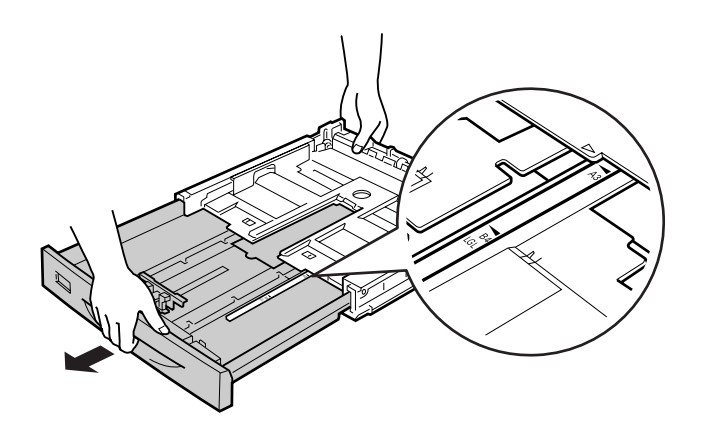

6. Csúsztassa a helyükre a rögzítő karokat.

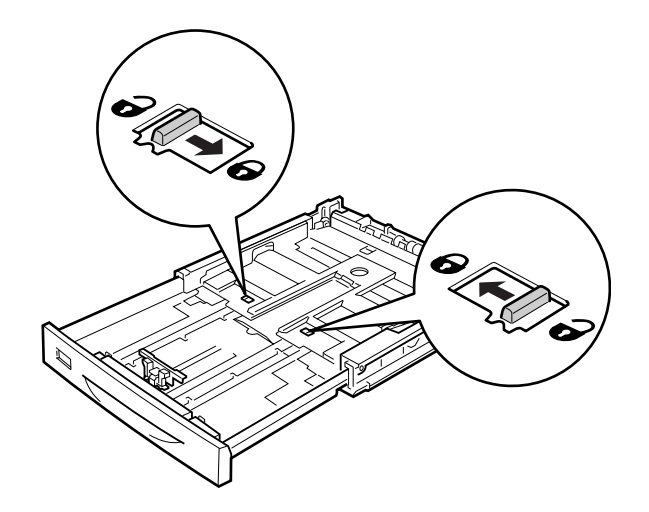

7. Szorítsa össze a gombokat, és csúsztassa el a papírvezetőket úgy, hogy illeszkedjenek a betöltött papírhoz.

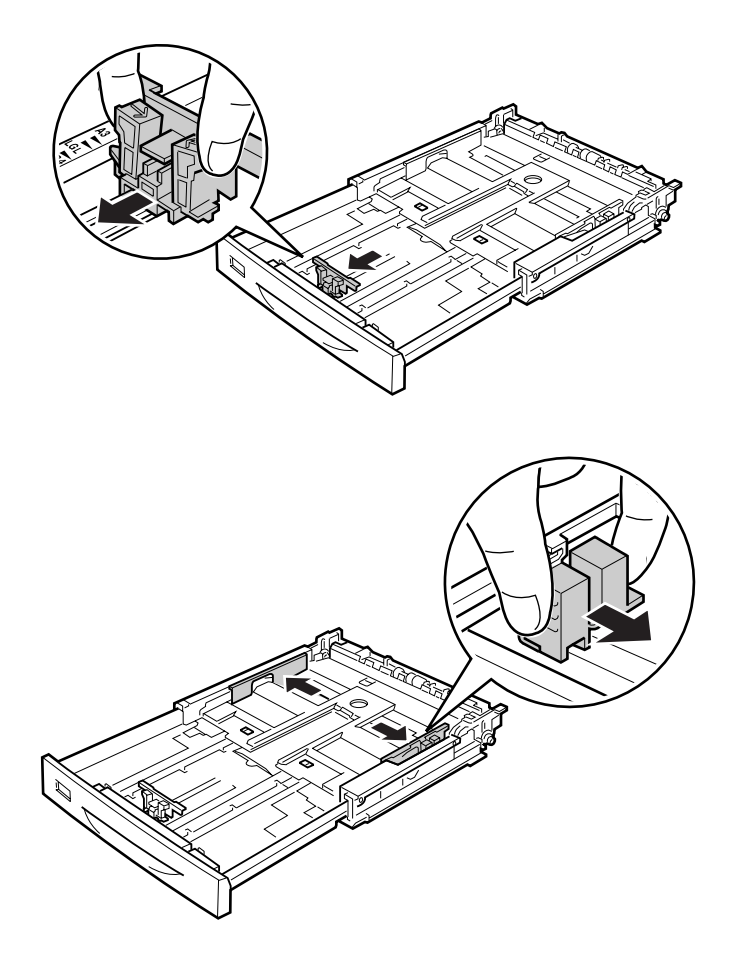

8. Töltsön egy kívánt méretű papírköteget a papírkazetta közepébe a nyomtatandó oldalával felfelé.

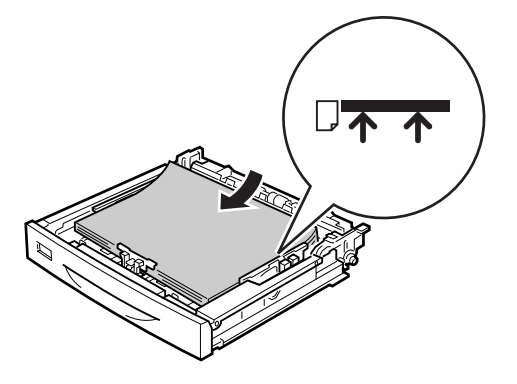

*Megjegyzés: Ügyeljen arra, hogy a határoló jelölésen felül ne helyezzen be papírt.*

9. Helyezze fel a papírméret-címkét a papírkazetta elejére.

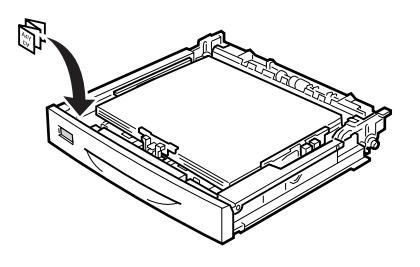

10. Helyezze vissza a tálca fedelét.

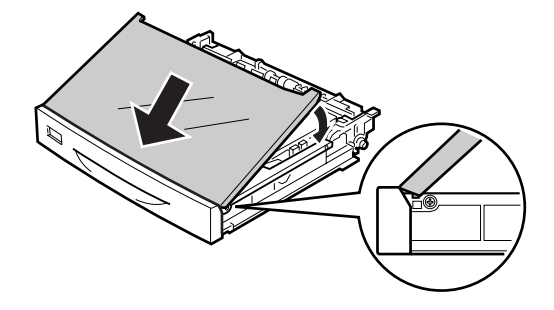

<span id="page-35-0"></span>11. Helyezze vissza a papírkazettát a nyomtatóba.

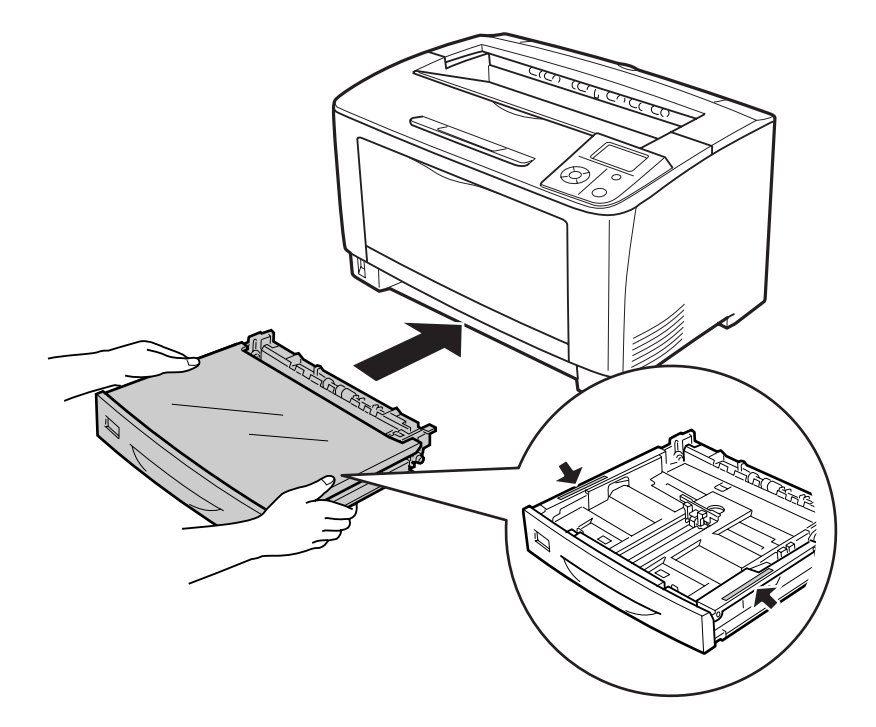

### *Megjegyzés:*

*A papír betöltése után állítsa be a* Cassette1 Size *és a* Cassette1 Type *beállításokat a kezelőpanelen úgy, hogy megfeleljenek a behelyezett papír méretének és típusának. További tudnivalók: ["Tray Menu" 63. oldal](#page-62-0).*

# **Megjegyzések A4 méretű papír betöltésével kapcsolatban**

A nyomtatóba A4-es papírt mind álló, mind fekvő tájolásban betölthet.

A4-es papír betöltésekor a nyomtatón a következő beállításokat végezze el.

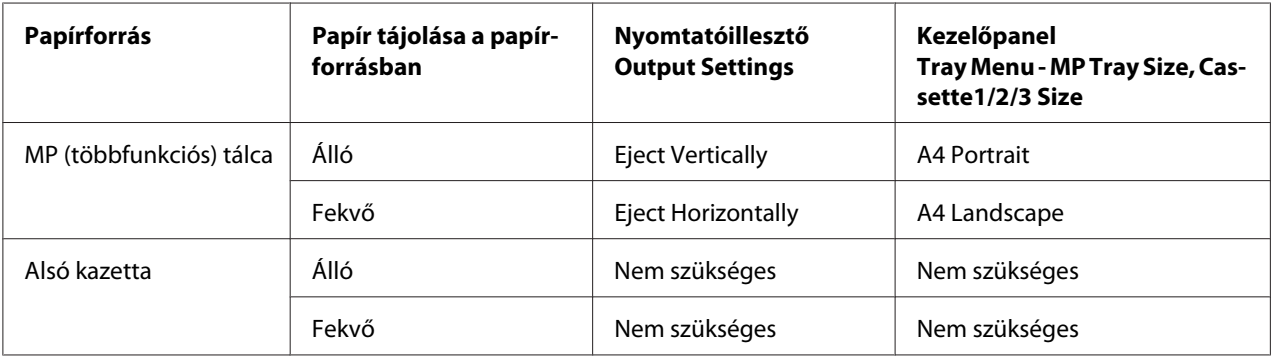
# **Kimeneti tálca**

A kimeneti tálca a nyomtató tetején található. Mivel a nyomatok lefelé vannak fordítva, a tálcát lefelé nyitott tálca néven is ismerjük. Normál papírból maximum 250 lap helyezhető bele. Húzza ki a papírtartót, állítsa a többfunkciós tálcába vagy az alsó papírkazettába töltött papír méretére, hogy ki ne csússzon a papír a nyomtatóból.

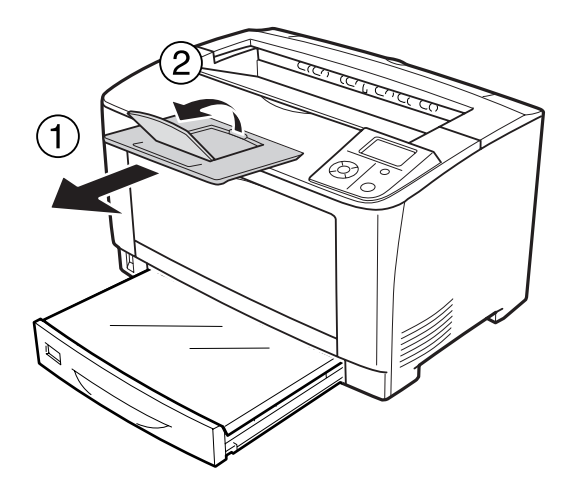

# **A nyomtatási hordozó kiválasztása és használata**

Használhat speciális hordozókat, például címkéket, borítékokat, vastag papírt és írásvetítő papírt. Az alábbi utasítások példaként leírják a speciális hordozók betöltését a többfunkciós tálcába.

Speciális média betöltése esetén el kell végezni a papírral kapcsolatos beállításokat. Ezek a beállítások a kezelőpanelen lévő Tray Menu révén is megadhatók. Lásd: ["Tray Menu" 63. oldal.](#page-62-0)

## *Megjegyzés:*

*Mivel a gyártó bármilyen márkájú vagy típusú hordozó minőségét bármikor megváltoztathatja, az Epson semelyik hordozótípusra sem vállal garanciát. Mielőtt nagyobb mennyiségben vásárolna valamelyik hordozóból, vagy nagy mennyiségben nyomtatni kezdene, mindig nyomtasson tesztoldalakat.*

# **Címkék**

# **Használható címkék**

- ❏ Lézernyomtatókhoz vagy normál papíros másolókhoz készült címkék
- ❏ Olyan címkék, amelyek teljesen befedik az őket hordozó papírt úgy, hogy nincsenek rések az egyes címkék között.

# **MP (többfunkciós) tálca**

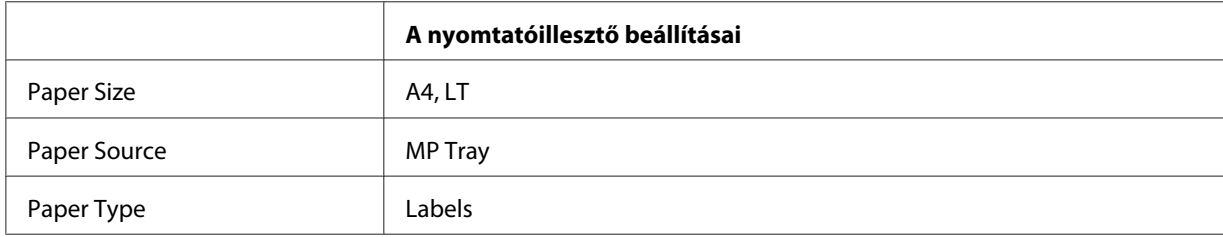

## *Megjegyzés:*

- ❏ *A címkétől, a nyomtatási környezettől és a nyomtatási folyamattól függően meggyűrődhetnek a címkék. Ha sok címkét nyomtat, végezzen előbb próbanyomtatást.*
- ❏ *Címke használata esetén nem készíthető kétoldalas nyomat.*
- ❏ *A címkéket tartalmazó lapokra nyomjon rá egy papírlapot. Ha a papír hozzáragad, ezeket a címkéket ne használja a nyomtatóban.*

# **Borítékok**

# **Használható borítékok**

❏ Ragasztó vagy ragasztószalag nélküli borítékok

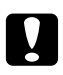

# c *Figyelem!:*

*Ne használjon ablakos borítékot. A legtöbb ablakos borítékon lévő műanyag megolvad.*

## **MP (többfunkciós) tálca**

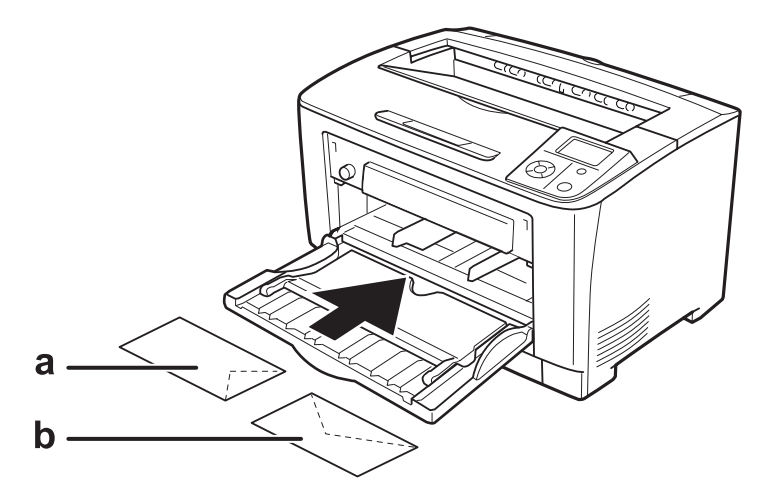

## a. C5, IB5 b. MON, C10, DL, C6

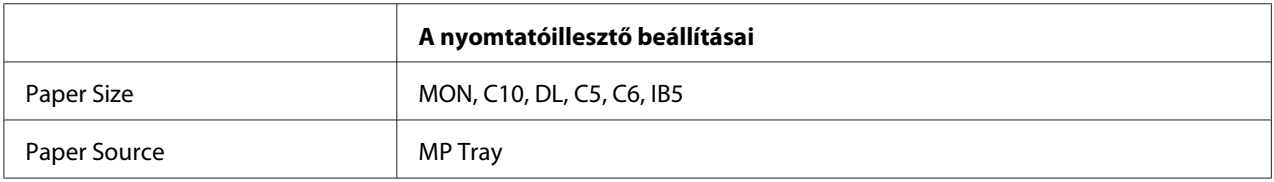

## *Megjegyzés:*

- ❏ *A borítéktól, a nyomtatási környezettől és a nyomtatási folyamattól függően meggyűrődhetnek a borítékok. Ha sok borítékot nyomtat, végezzen előbb próbanyomtatást.*
- ❏ *Boríték használata esetén nem készíthető kétoldalas nyomat.*

# **Vastag papír**

# **MP (többfunkciós) tálca**

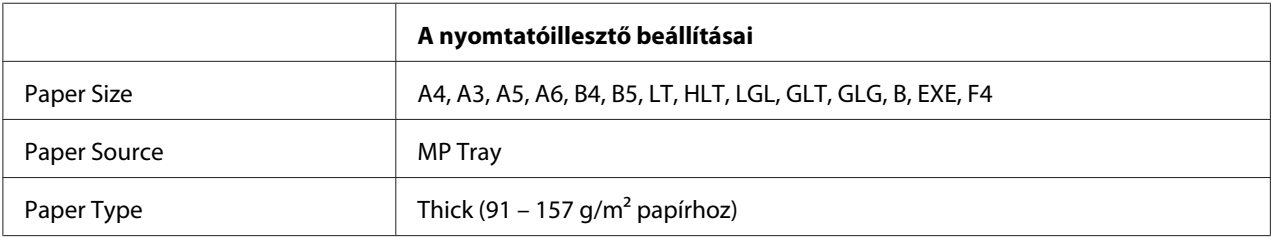

# **Alsó papírkazetták**

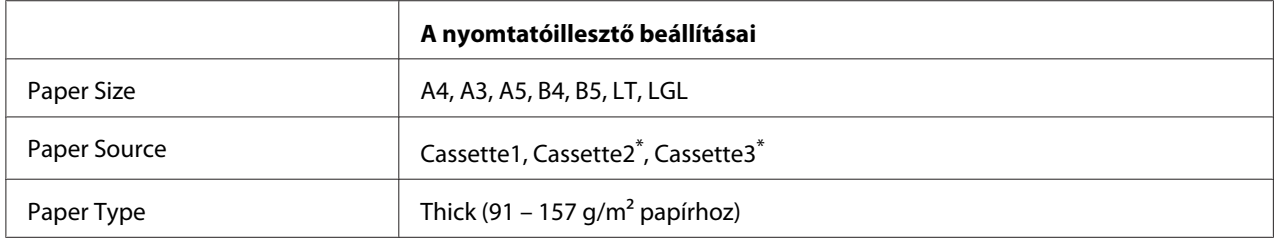

\* Csak az opcionális papírkazetta felszerelése esetén érthető el.

## *Megjegyzés:*

*A 106 g/m2 vastagságot meghaladó papír nem használható kétoldalas nyomtatáshoz.*

# **Extra vastag papír**

## **MP (többfunkciós) tálca**

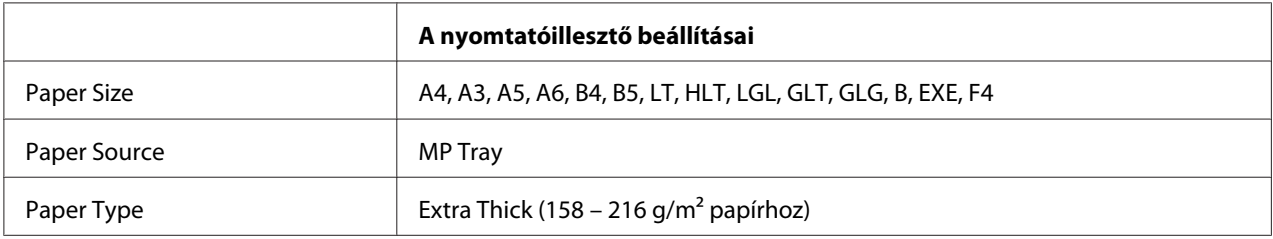

# **Fóliák**

# **MP (többfunkciós) tálca**

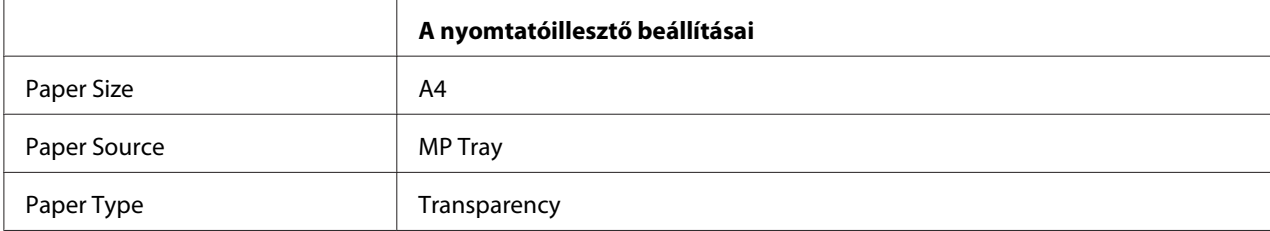

## *Megjegyzés:*

*Fóliák használata esetén nem készíthető kétoldalas nyomat.*

# **Egyéni méretű papír**

## **MP (többfunkciós) tálca**

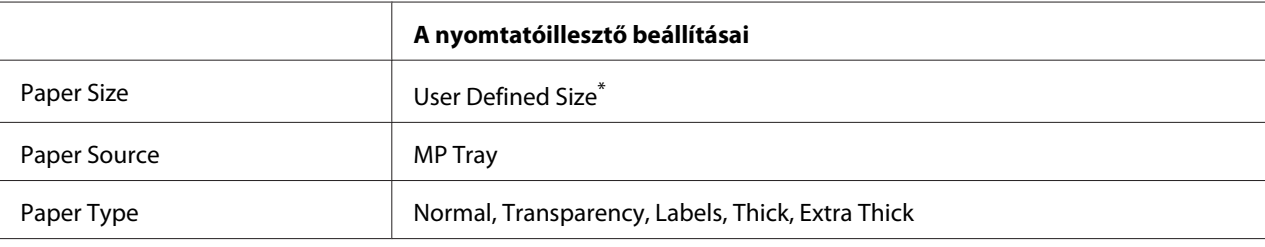

Minimálisan 75,0  $\times$  98,4 mm és maximálisan 297,0  $\times$  508,0 mm

## **Alsó papírkazetták**

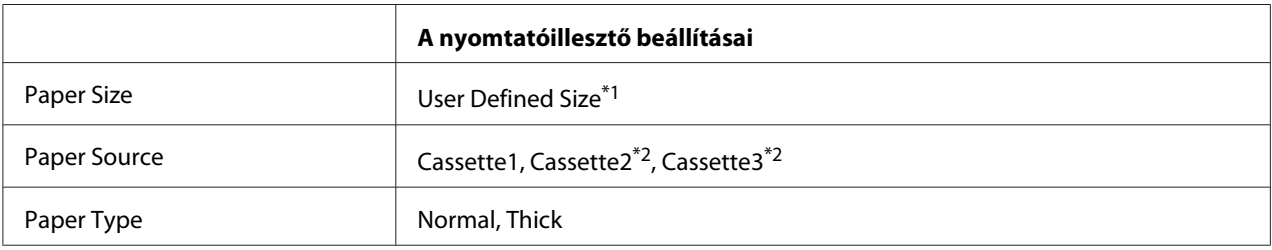

 $*1$  Minimálisan 76,2  $\times$  148,0 mm és maximálisan 297  $\times$  431,8 mm

\*2 Csak az opcionális papírkazetta felszerelése esetén érthető el.

## *Megjegyzés:*

- ❏ *A nem szabványos papírmérettől, a nyomtatási környezettől és a nyomtatási folyamattól függően meggyűrődhet a papír. Ha sok nem szabványos méretű papírra nyomtat, végezzen előbb próbanyomtatást.*
- ❏ *Windows használata esetén nyissa meg a nyomtatóillesztőt, majd válassza a Basic Settings lap Paper Size listájának a* **User Defined Size** *elemét. A User Defined Paper Size párbeszédpanelen adja meg a használni kívánt papírnak megfelelő Paper Width, Paper Length és Unit beállítást. Ezután kattintson az* **OK** *gombra, ami az egyéni papírméret mentését eredményezi.*
- ❏ *Az elmentett papírméretek csak azzal a nyomtató-illesztőprogrammal használhatók, melybe szintén elmentette az adott értékeket. Ha több nyomtatónév van beállítva a nyomtató-illesztőprogramban, akkor a beállítások csak ahhoz a nyomtatónévhez lesznek érvényesek, melyhez a beállítások mentésre kerültek.*
- ❏ *A nyomtató hálózati megosztásakor nem definiálhat User Defined Size beállítást a kliens számítógépen.*

❏ *Ha nem tudja a fent ismertetettek szerint használni a nyomtatóillesztőt, végezze el ezeket a beállításokat a nyomtató kezelőpanelén a* Printing Menu *megnyitásával és a* CTM *(egyedi) kiválasztásával* Page Size *beállításként.*

# **Nyomtatási feladat törlése**

# **A nyomtatón**

A nyomtatási feladat megszakítása a nyomtató kezelőpaneléről: ["A nyomtatás](#page-99-0) [megszakítása" 100. oldal.](#page-99-0)

# **A számítógépen**

## **Windows-felhasználók részére**

Kattintson duplán a nyomtatóikonra a tálcán. Válassza ki a feladatot a listában, majd jelölje ki a Document (Dokumentum) menü **Cancel (Mégse)** parancsát.

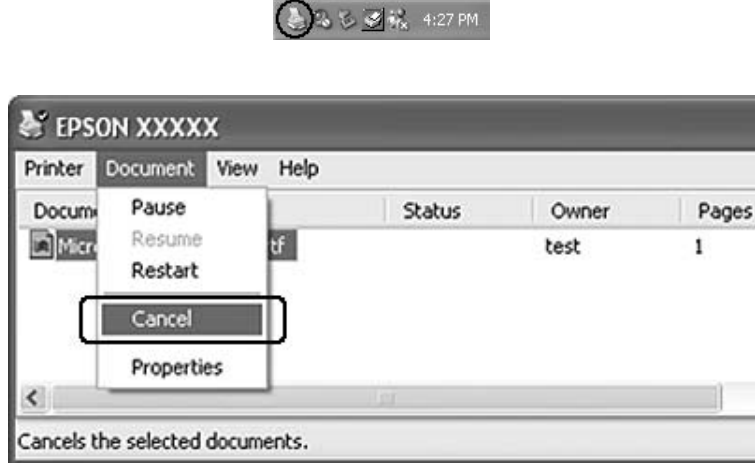

# **A nyomtatási minőség beállítása**

A nyomatok nyomtatási minőségét a nyomtató illesztőprogramjának beállításaival módosíthatja.

Az Automatic beállításnál a nyomtatási célnak megfelelően választhatja ki a nyomtatási üzemmódot. A nyomtatóillesztő elvégzi a kiválasztott nyomtatási módnak megfelelő optimális beállításokat. Az Advanced beállításnál több beállítási lehetőség van.

### *Megjegyzés:*

*Az illesztőprogram súgója részletesen ismerteti a beállításokat.*

# **Az automatikus beállítás használata**

#### **Windows-felhasználók részére**

- 1. Kattintson a **Basic Settings** fülre.
- 2. Kattintson az **Automatic** elemre, majd válassza ki a kívánt nyomtatási minőséget.

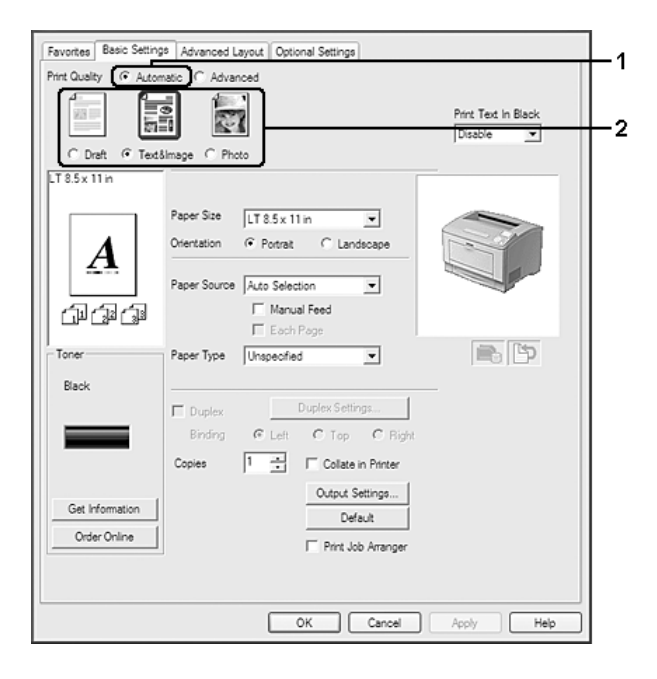

3. Kattintson az **OK** gombra.

# **A speciális beállítás használata**

**Windows-felhasználók részére**

1. Kattintson a **Basic Settings** fülre.

2. Válassza ki az **Advanced** gombot. Ezt követően jelölje ki a nyomtatni kívánt dokumentumnak vagy képnek legjobban megfelelő beállítást a listán.

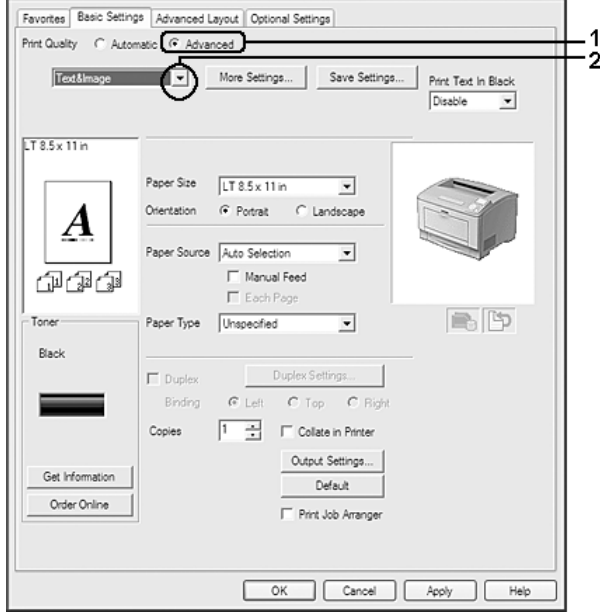

Amikor előre megadott beállítást választ, az olyan beállítások mint Print Quality és a Graphics paraméterek értékének beállítása automatikus lesz. A változtatások a Setting Information párbeszédpanel aktuális beállításokat mutató listájában láthatók. Ehhez az Optional Settings lapon válassza ki a **Setting Info.** gombot.

# **Nyomtatási beállítások testreszabása**

Ha a részletes beállítások megváltoztatására van szükség, ezt kézzel kell végrehajtani.

**Windows-felhasználók részére**

- 1. Kattintson a **Basic Settings** fülre.
- 2. Kattintson az **Advanced** gombra, majd a **More Settings** elemre.
- 3. Adja meg a kívánt beállításokat. A beállítások részletes ismertetését a súgó tartalmazza.
- 4. Kattintson az **OK** gombra.

## **Saját beállítások mentése**

Mentheti is az egyéni beállításait.

## *Megjegyzés:*

- ❏ *Saját beállításainak elnevezésekor nem használhatja az előre megadott beállítások neveit.*
- ❏ *Az elmentett egyedi beállítások csak azzal a nyomtató-illesztőprogrammal használhatók, melybe szintén elmentette az adott értékeket. Ha több nyomtatónév van beállítva a nyomtató-illesztőprogramban, akkor a beállítások csak ahhoz a nyomtatónévhez lesznek érvényesek, melyhez a beállítások mentésre kerültek.*
- ❏ *Az előre megadott beállítások nem törölhetők.*

## **Windows-felhasználók részére**

## *Megjegyzés:*

*Ha a nyomtató a hálózaton megosztásra kerül, a Save Settings lehetőség kiszürkül és egyedi beállítások nem végezhetők el a kliensen.*

- 1. Kattintson a **Basic Settings** fülre.
- 2. A Custom Settings párbeszédablak megjelenítéséhez kattintson az **Advanced**, majd a **Save Settings** gombra.
- 3. Írja be a saját beállítások nevét a Name mezőbe, majd kattintson a **Save** gombra.

A beállítások megjelennek a Basic Settings fülön lévő Advance elem kiválasztására legördülő listában.

## *Megjegyzés:*

*Egyéni beállítás törléséhez kövesse az 1. és 2. lépést, jelölje ki a Custom Settings párbeszédpanelt, majd kattintson a* **Delete** *gombra.*

A More Settings párbeszédpanelen új beállításokat is létrehozhat. Új beállítások megadásakor a Custom Settings lehetőség is megjelenik a Basic Settings fülön. Ebben az esetben nem íródnak felül az eredeti beállítások. Az új beállítások mentéséhez mentse új néven azokat.

# **Festéktakarékos mód**

Ha kevesebb festékkel szeretné kinyomtatni a dokumentumot, nyomtasson vázlatot a Toner Save módban.

## **Windows-felhasználók részére**

- 1. Kattintson a **Basic Settings** fülre.
- 2. A More Settings párbeszédablak megjelenítéséhez kattintson az **Advanced**, majd a **More Settings** gombra.
- 3. Jelölje be a **Toner Save** négyzetet, majd kattintson az **OK** gombra.

# **Szövegminőség javítása színes dokumentumokban**

Ha színes dokumentumot nyomtat, a szöveg minősége javulhat, ha azt feketével nyomtatja.

- 1. Kattintson a **Basic Settings** fülre.
- 2. Válassza az **Enable** lehetőséget a Print Text In Black legördülő listában.
- 3. Kattintson az **OK** gombra.

# **Vékony vonalak súlyának a beállítása**

Vékony vonalak vastagabb vonalakkal is kinyomtathatók a jobb láthatóság kedvéért.

- 1. Kattintson a **Basic Settings** fülre.
- 2. A More Settings párbeszédablak megjelenítéséhez kattintson az **Advanced**, majd a **More Settings** gombra.
- 3. Jelölje be a **Dot Correction** négyzetet, majd kattintson az **OK** gombra.

A Dot Correction alapértelmezett beállítása: bekapcsolt.

# **Speciális elrendezés beállítása**

# **Kétoldalas nyomtatás (a Duplex egység segítségével)**

Ez a funkció a Duplex egység telepítése után lehetővé teszi, hogy automatikusan a papírlap mindkét oldalára nyomtasson.

### **Windows-felhasználók részére**

- 1. Kattintson a **Basic Settings** fülre.
- 2. Jelölje be a **Duplex** jelölőnégyzetet, majd a kötés helyeként kattintson a **Left**, **Top** vagy **Right** választógombra.

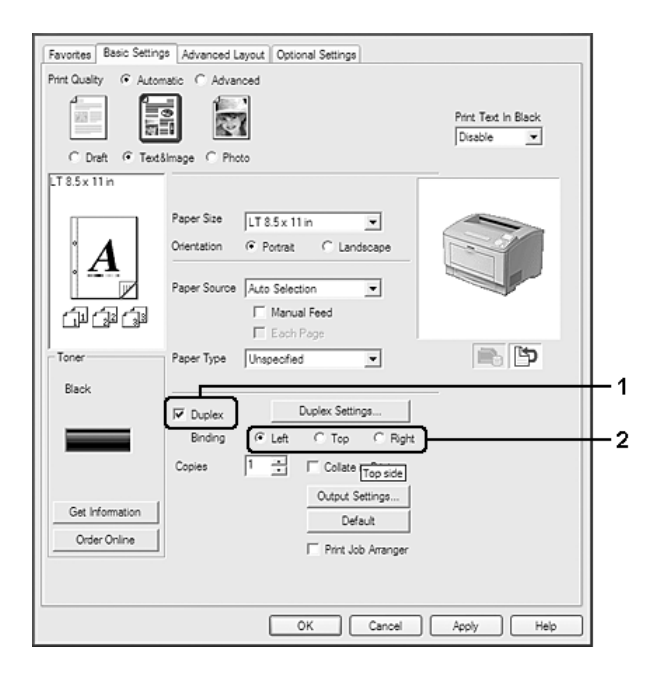

#### *Megjegyzés:*

*A Duplex jelölőnégyzet csak akkor jelenik meg, ha nyomtatóillesztő felismeri a duplex egységet. Ha nem ismeri fel, akkor az Optional Settings fülön ellenőrizze, hogy a beállítás állapota* **Installed***. Szükség esetén frissítse kézzel a telepített opciót. További tudnivalók: ["A Választható beállítások](#page-171-0) [használata" 172. oldal](#page-171-0).*

- 3. Ha részletesen meg szeretné adni a beállításokat, a **Duplex Settings** gombra kattintva nyissa meg a Duplex Settings párbeszédpanelt.
- 4. Adja meg a kívánt beállításokat. A beállítások részletes ismertetését a súgó tartalmazza.
- 5. Kattintson az **OK** gombra.

# **A nyomtatási elrendezés módosítása**

Ezzel a funkcióval több oldalt is nyomtathat egy papírlapra.

## **Windows-felhasználók részére**

- 1. Kattintson a **Advanced Layout** fülre.
- 2. Jelölje be a **Print Layout** jelölőnégyzetet, és adja meg, hány oldal legyen egy lapon.
- 3. Ha részletesen meg szeretné adni a beállításokat, kattintson a **More Settings** gombra. Megjelenik a Print Layout Settings párbeszédpanel.

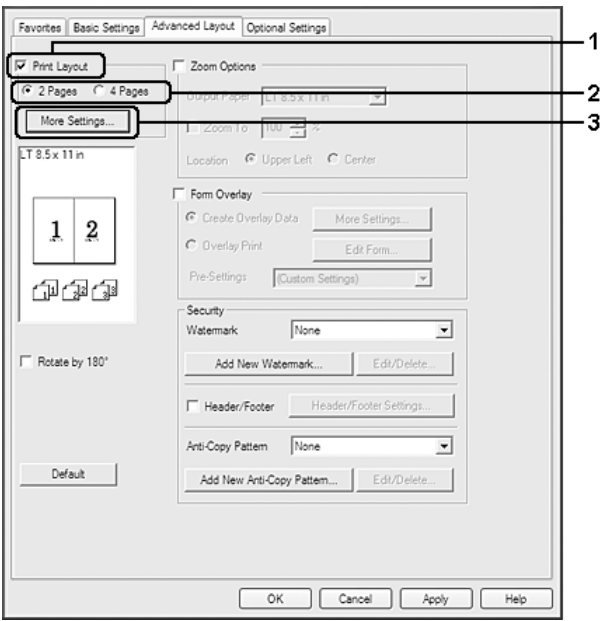

- 4. Adja meg a kívánt beállításokat. A beállítások részletes ismertetését a súgó tartalmazza.
- 5. Kattintson az **OK** gombra.

# **Nyomatok átméretezése**

Ez a funkció lehetővé teszi a dokumentum nagyítását vagy kicsinyítését.

## **Windows-felhasználók részére**

1. Kattintson az **Advanced Layout** fülre.

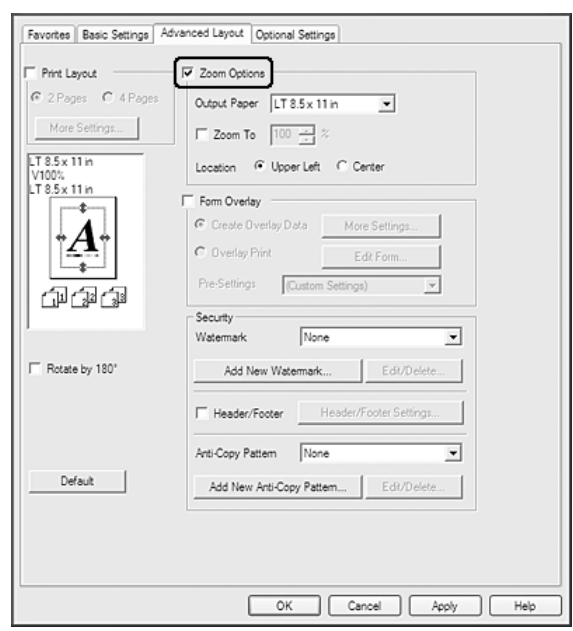

2. Jelölje be a **Zoom Options** jelölőnégyzetet.

- 3. Ha szeretné automatikusan átméretezni az oldalakat, hogy illeszkedjenek a kimeneti papírra, válassza ki a kívánt papírméretet az Output Paper legördülő listából. Ha szeretné átméretezni az oldalakat megadott nagyításra, jelölje be a **Zoom To** jelölőnégyzetet, majd adja meg a százalékos arányt. A kimeneti papír méretét is beállíthatja.
- 4. A Location beállítás megadásához kattintson a kívánt választógombra: **Upper Left**, amelynél a csökkentett méretű oldalkép a papír bal felső sarkától kezdve nyomtatódik, vagy **Center**, amelynél a csökkentett méretű oldalkép a papír közepére kerül.

## *Megjegyzés:*

*Ez a beállítás nem érhető el a* **Zoom To** *négyzet bejelölésekor.*

5. Kattintson az **OK** gombra.

# **Vízjelek nyomtatása**

Ez a funkció lehetővé teszi szöveg- vagy képalapú vízjel nyomtatását a dokumentumra.

## **Windows-felhasználók részére**

1. Kattintson az **Advanced Layout** fülre.

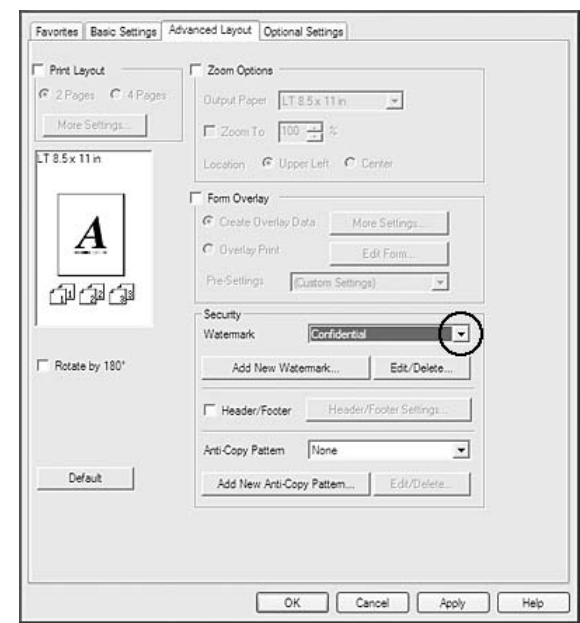

2. Válassza ki a használni kívánt vízjelet a Watermark legördülő listából.

- 3. Ha részletesen meg szeretné adni a beállításokat, kattintson az **Edit/Delete** gombra, és adja meg kívánt beállításokat. A beállítások részletes ismertetését a súgó tartalmazza.
- 4. Kattintson az **OK** gombra.

# **Új vízjel készítése**

## **Windows-felhasználók részére**

- 1. Kattintson az **Advanced Layout** fülre.
- 2. Kattintson az **Add New Watermark** gombra.
- 3. Válassza a **Text** vagy a **BMP** beállítást, és a Name mezőbe írja be az új vízjel nevét.
- 4. A **Text** gomb választásakor írja be a vízjel szövegét a Text mezőbe. Ha a **BMP** beállítást választotta, jelölje ki a használni kívánt BMP fájlt, majd kattintson az **Open** gombra.
- 5. Kattintson az **OK** gombra.

#### *Megjegyzés:*

❏ *Legfeljebb tíz eredeti vízjelet jegyezhet be.*

- ❏ *Egy elmentett vízjel szerkesztéséhez kattintson az Advanced Layout fülön lévő* **Edit/Delete** *gombra, a Name mezőben jelölje ki a szerkeszteni kívánt vízjelet, végezze el a kívánt beállításokat, majd kattintson az* **OK** *gombra.*
- ❏ *Egy elmentett vízjel eltávolításához kattintson az Advanced Layout fülön lévő* **Edit/Delete** *gombra, a Name mezőben jelölje ki a törölni kívánt vízjelet, majd kattintson a* **Delete** *gombra.*
- ❏ *Az elmentett vízjelek csak azzal a nyomtató-illesztőprogrammal használhatók, melyhez elmentésre kerültek. Ha több nyomtatónév van beállítva a nyomtató-illesztőprogramban, akkor a beállítások csak ahhoz a nyomtatónévhez lesznek érvényesek, melyhez a beállítások mentésre kerültek.*
- ❏ *A nyomtató hálózati megosztásakor nem definiálhat egyéni vízjelet a kliens számítógépen.*

# **Fejlécek és láblécek nyomtatása**

Ezzel a funkcióval a dokumentum minden oldalának tetejére vagy aljára rányomtatható a felhasználónév, a számítógépnév, a dátum, az időpont és a példányszám.

#### **Windows-felhasználók részére**

- 1. Kattintson az **Advanced Layout** fülre.
- 2. Jelölje be a **Header/Footer** négyzetet, majd kattintson a **Header/Footer Settings** gombra.

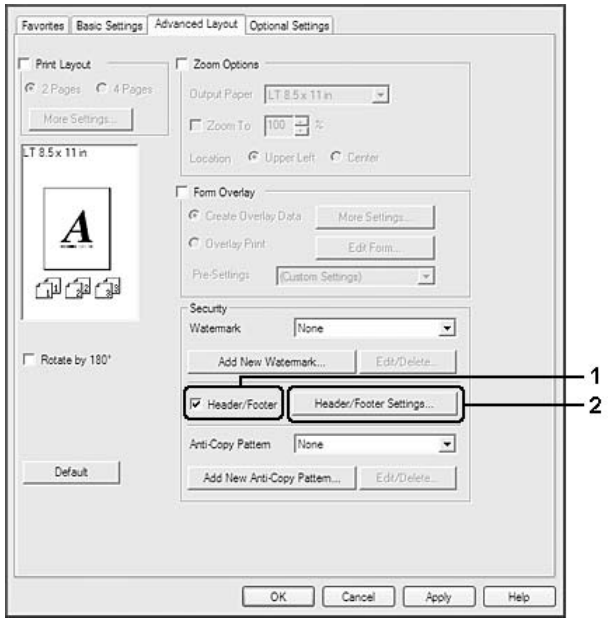

<span id="page-51-0"></span>3. Válassza ki az elemeket a legördülő listából.

### *Megjegyzés:*

- ❏ *Ha a* **Collate Number** *elemet választja, a másolatok száma is ki lesz nyomtatva.*
- ❏ *A Feladat háttértárba mentése funkció használatakor nem választhatja ki a Collate Number lehetőséget.*
- 4. Kattintson az **OK** gombra.

# **Nyomtatás sablonnal**

Ez a funkció lehetővé teszi szabványos űrlap vagy fejléc nyomtatását az eredeti dokumentumra.

#### *Megjegyzés:*

- ❏ *Ez a funkció csak Windows operációs rendszeren használható.*
- ❏ *A sablonok csak akkor állnak rendelkezésre, ha a* **High Quality (Printer)** *lehetőséget kiválasztja a Printing Mode lehetőséghez az Extended Settings párbeszédpanelen az Optional Settings lapon.*

## **Sablon létrehozása**

1. Kattintson az **Advanced Layout** fülre.

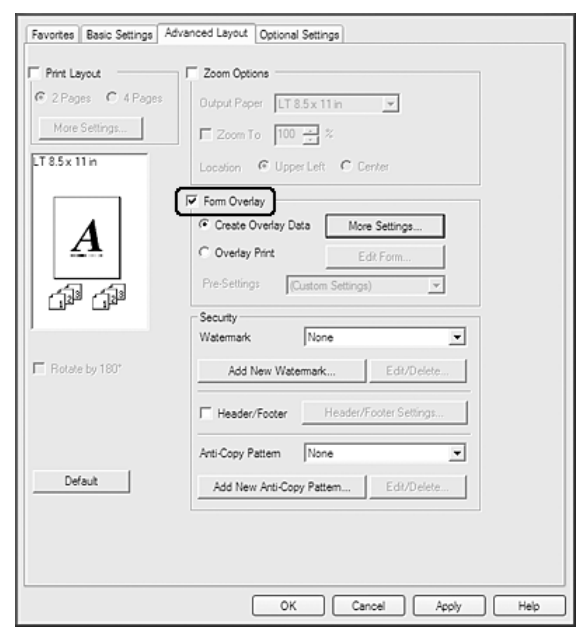

2. Jelölje be a **Form Overlay** jelölőnégyzetet.

- 3. Kattintson a **Create Overlay Data** gombra, majd a **More Settings** elemre. Megjelenik a Create Form párbeszédpanel.
- 4. Írja be az űrlap nevét a Form Name mezőbe, míg leírását a Description mezőbe.
- 5. Válassza a **Foreground Document** vagy a **Background Document** beállítást attól függően, hogy a sablont a dokumentum tartalma előtt vagy mögött szeretné-e kinyomtatni.
- 6. Jelölje be az **Assign to Paper Source** négyzetet, hogy az űrlap neve megjelenjen a Basic Settings lapon lévő Paper Source legördülő listában.
- 7. Kattintson az **OK** gombra.

## *Megjegyzés:*

- ❏ *A létrehozott űrlapsablon adatok beállításainak módosításához lépjen be a nyomtató illesztőprogramjába, és ismételje meg a fenti 1. és 2. lépést. Az 3. lépésben jelölje ki az* **Overlay Print** *elemet, majd kattintson az* **Edit Form** *gombra.*
- ❏ *A következő 9 karakter nem használható űrlapok nevéhez: \ / : \* ? " < > |.*

## **Sablonnal ellátott dokumentum nyomtatása**

A regisztrált űrlap adatait a Basic Settings lapon lévő Paper Source legördülő listában jelölheti ki. Az űrlap adatainak Paper Source alatti regisztrálásához lásd a ["Sablon létrehozása" 52. oldal](#page-51-0) 6. lépését. Ha az űrlapsablon adatai nincsenek regisztrálva a Paper Source legördülő listában, vagy ha részletesen meg szeretné adni a beállításokat, kövesse az alábbi lépéseket.

- 1. Kattintson az **Advanced Layout** fülre.
- 2. Jelölje be a **Form Overlay** jelölőnégyzetet.
- 3. Jelölje be az **Overlay Print** négyzetet, majd kattintson a **More Settings** gombra. Megjelenik a Form Selection párbeszédpanel.
- 4. Adja meg a kívánt beállításokat. A beállítások részletes ismertetését a súgó tartalmazza.

#### *Megjegyzés:*

*Ha nem tudja kiválasztani az űrlapot az alkalmazásból, akkor használja a nyomtatóillesztőt az operációs rendszeren keresztül. További tudnivalók: ["A nyomtatóillesztő elérése" 171. oldal](#page-170-0).*

5. Kattintson az **OK** gombra.

## **Az űrlapsablon előzetes beállításainak mentése**

Ez a funkció lehetővé teszi a ["Sablon létrehozása" 52. oldal](#page-51-0) alatt beírt beállítások mentését.

- 1. A Form Selection párbeszédpanelen kattintson a **Save/Delete** gombra. A párbeszédpanel megnyitásához lásd: "Sablonnal ellátott dokumentum nyomtatása" 54. oldal.
- 2. A Form Pre-Settings Name mezőbe írja be az előzetes beállítások nevét, majd kattintson a **Save** gombra. Az előzetes beállítások neve megjelenik az Form Selection párbeszédpanelen lévő Form Pre-Settings legördülő listában.
- 3. Kattintson az **OK** gombra. Az előzetes beállítások neve megjelenik az Advanced Layout párbeszédpanelen lévő Pre-Settings legördülő listában.

#### *Megjegyzés:*

- ❏ *Az űrlapsablon előzetes beállításainak törléséhez kövesse az 1. lépést, jelölje ki a Form Pre-Settings legördülő listából törölni kívánt előzetes beállítás nevét, kattintson a* **Delete***, majd az* **OK** *gombra.*
- ❏ *Legfeljebb 20 előzetes beállítást menthet.*

# **A másolásvédett dokumentum nyomtatása**

Ez a funkció lehetővé teszi a dokumentumok másolásvédettként történő nyomtatását. Ha egy másolásvédett dokumentumot próbál másolni, akkor több "COPY" felirat jelenik meg a másolatokon.

## *Megjegyzés:*

- ❏ *Az Epson nem vállal garanciát a funkció használatából eredő semmiféle kárért, beleértve az esetleges nem kívánt információ-szivárgást, vagy bizalmas levelek nyilvánosságra kerülését.*
- ❏ *A modelltől, a beállításoktól, a fénymásolók, faxkészülékek, beviteli eszközök (pl.: digitális fényképezőgépek és szkennerek), kimeneti eszközök (pl.: nyomtatók) kombinációjától, a nyomtató beállításaitól, és a fogyóeszközöktől (pl.: toner, papírtípus) függően a képernyő tónusa túl sötét lehet, és előfordulhat, hogy a bizalmas levelek nem kerülnek nyomtatásra, vagy nem jelennek meg fénymásolás után.*

## **Windows-felhasználók részére**

## *Megjegyzés:*

*Ezzel a funkcióval a Print Quality beállítása* **Fine** *értékre módosul, és a Toner Save beállítás kikapcsolódik. A Form Overlay funkció szintén kikapcsolódik.*

- 1. Kattintson az **Advanced Layout** fülre.
- 2. Válassza a **Copy** lehetőséget az Anti-Copy Pattern legördülő listában.

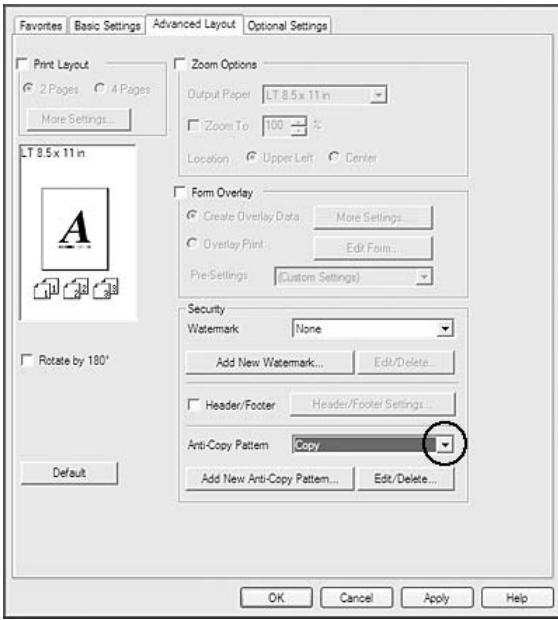

- 3. Ha részletesen meg szeretné adni a beállításokat, kattintson az **Edit/Delete** gombra, és adja meg kívánt beállításokat. A beállítások részletes ismertetését a súgó tartalmazza.
- 4. Kattintson az **OK** gombra.

# **Több nyomtatási feladat kinyomtatása egy lépésben**

Ez a funkció lehetővé teszi különböző alkalmazások által létrehozott több dokumentum egyidejű kinyomtatását az egyes beállítások, például nyomtatási sorrend, kétoldalas nyomtatás és a nyomtatási elrendezés megszervezésével.

- 1. Kattintson a **Basic Settings** fülre.
- 2. Jelölje be a **Print Job Arranger** jelölőnégyzetet.
- 3. Kattintson az **OK** gombra.

A nyomtatási feladat végrehajtásakor megjelenik a Print Job Arranger képernyő. Adja meg a kívánt beállításokat. További tudnivalók: Print Job Arranger.

# **Weboldalak papírmérethez igazított nyomtatása**

E funkció segítségével a weboldalak hozzáigazíthatók a nyomtatásra használt papír méretéhez. Telepítse az EPSON Web-To-Page programot a Software Disc lemezről.

## *Megjegyzés:*

*Ez a szoftver Windows 7, Vista, XP x64, Server 2008 és Server 2003 rendszerekkel nem használható.*

Az EPSON Web-To-Page program a telepítése után egy menüsor jelenik meg a Microsoft Internet Explorer Toolbar (Microsoft Internet Explorer eszköztárában). Ha mégsem jelenik meg, válassza az Internet Explorer View (Nézet) menüjének **Toolbars (Eszköztárak)** parancsát, majd kattintson az **EPSON Web-To-Page** elemre.

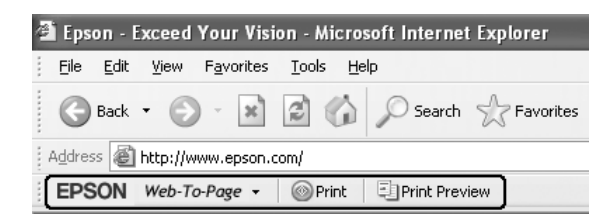

# **Feladat háttértárba mentése szolgáltatás használata**

Ez a szolgáltatás lehetővé teszi a nyomtatási feladatok tárolását a nyomtató memóriájában, és későbbi kinyomtatásukat közvetlenül a nyomtató kezelőpaneljéről. Megakadályozhatja a nyomtatott dokumentumhoz való illetéktelen hozzáférést a nyomtatási feladathoz való jelszó rendelésével.

Ez a funkció a következő típusú memóriákat használja a nyomtatóban.

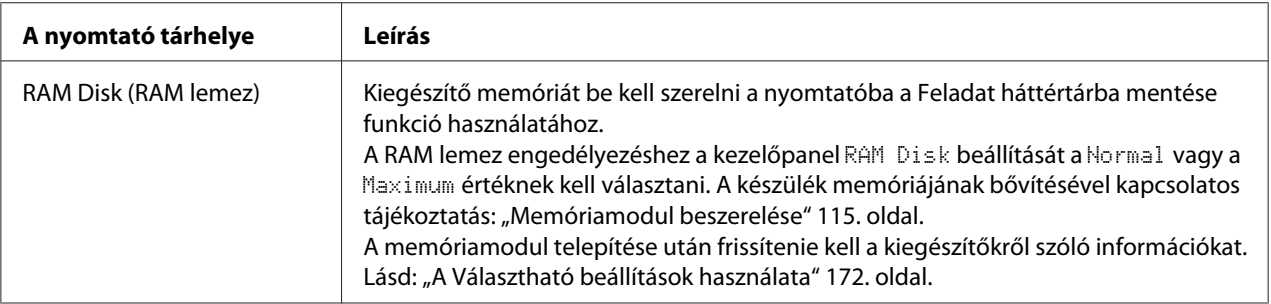

A következő táblázat a Reserve Job (Feladat háttértárba mentése) szolgáltatás beállításait tekinti át.

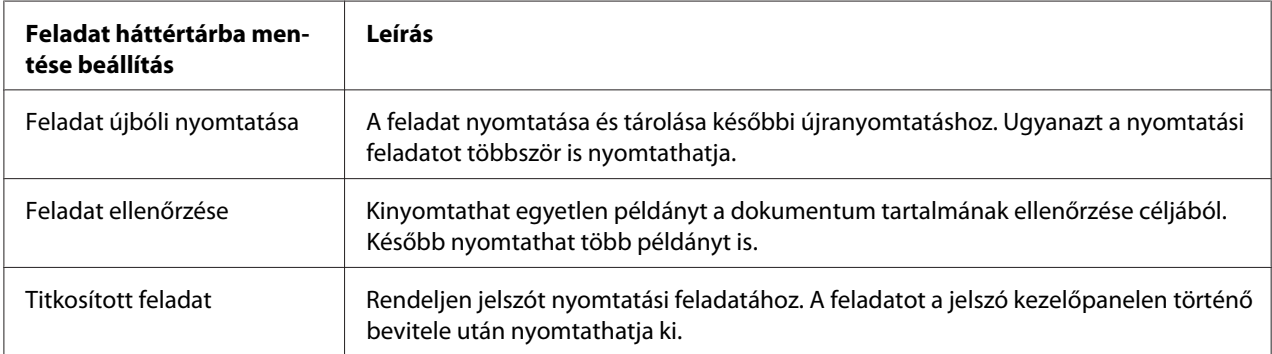

# **Nyomtatási feladat elküldése**

## **Windows-felhasználók részére**

- 1. Nyissa meg az **Optional Settings** lapot, és kattintson a **Reserve Jobs Settings** gombra. Megjelenik a Reserve Jobs Settings párbeszédpanel.
- 2. Jelölje be a **Reserve Job On** négyzetet, majd válassza a **Re-Print Job**, **Verify Job** vagy a **Confidential Job** gombot.

3. A megfelelő szövegmezőkben adja meg a felhasználó és a feladat nevét. Ha a **Confidential Job** lehetőséget választotta, akkor adjon meg egy négyjegyű számot a jelszó szövegdobozában a jelszó beállításához.

## *Megjegyzés:*

*Ha a feladatok első oldaláról kisméretű képet szeretne készíteni, jelölje be a* **Create a thumbnail** *négyzetet. A kisméretű képek a webböngészőben a http:// és a belső nyomtatókiszolgáló IP-címének beírásával érhetők el.*

4. Kattintson az **OK** gombra.

## *Megjegyzés:*

*Az OK gomb csak akkor használható, ha a felhasználónév és a feladatnév is meg lett adva.*

Ha a **Re-print Job** lehetőséget választotta, akkor a nyomtató kinyomtatja a dokumentumot. Ha a **Verify Job** lehetőséget választotta, akkor a nyomtató kinyomtat egy példányt a dokumentumból.

A feladat kinyomtatásáról vagy törléséről lásd: ["A háttértárban található nyomtatási feladatok](#page-97-0) [nyomtatása és törlése" 98. oldal.](#page-97-0)

# <span id="page-58-0"></span>Fejezet 3 **A kezelőpanel használata**

# **A kezelőpanel menüinek használata**

# **Beállítások megadása a kezelőpanelen**

A nyomtatóillesztő beállításai általában felülbírálják a kezelőpanelen végrehajtott beállításokat. A következő beállításokat a kezelőpanelen kell végrehajtania, mivel ezeket a beállításokat nem lehet elvégezni a nyomtatóillesztőn.

- ❏ Az emulációs üzemmódok megváltoztatása és az IES (Intelligent Emulation Switching, intelligens emulációváltás) üzemmód
- ❏ Csatorna megadása és az interfész konfigurálása
- ❏ Az adatok fogadásához használt memóriapuffer méretének megadása

# **A kezelőpanel menüinek elérése**

1. A kezelőpanel menüinek megjelenítéséhez nyomja meg a r **Jobbra** gombot.

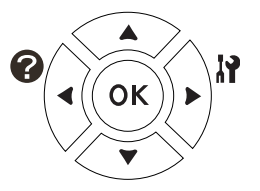

- 2. A menüpontok között az **▲ Fel** és ▼ Le gomb használatával mozoghat.
- 3. A kívánt menüelemek megjelenítéséhez nyomja meg a r **Jobbra** gombot. A választott menütől függően az LCD kijelzőn a parancs és az érvényben lévő beállítás jelenik meg csillaggal elválasztva  $(\sqrt{\sqrt{YYYY} = ZZZZ})$ , vagy csak a parancs  $(\sqrt{\sqrt{YYY}})$ .
- 4. A menüpontok között a u **Fel** és d **Le** gomb használatával mozoghat, vagy nyomja meg a l**Balra** gombot az előző szintre történő visszatéréshez.

5. A parancsnak megfelelő művelet végrehajtásához, például tesztoldal nyomtatásához, a nyomtató alaphelyzetbe állításához, illetve az adott menüelemhez tartozó beállítások, például a papírméretek vagy az emulációs üzemmódok megjelenítéséhez nyomja meg a r **Jobbra** gombot.

A választható beállítások áttekintéséhez használja a **▲ Fel** és a ▼ Le gombot, a kívánt beállítás érvénybe léptetésére és az előző szintre való visszatérésre pedig a r **Jobbra** gombot használhatja. Ha a beállítás megváltoztatása nélkül kíván visszatérni az előző szintre, a l **Balra** gombot nyomja meg.

## *Megjegyzés:*

- ❏ *Némelyik beállítás érvénybe léptetéséhez ki, majd újra be kell kapcsolni a nyomtatót. További tudnivalók: ["A kezelőpanel menüi" 61. oldal](#page-60-0).*
- ❏ *Az* **OK** *gomb használható a* r **Jobbra** *gomb helyett a 3. vagy 5. lépésben.*
- 6. A kezelőpanel menüiből az **Indítás/leállítás** gomb megnyomásával léphet ki.

# **Menük és könyvjelzők regisztrálása**

Gyakran használt menükhöz történő könyvjelzők regisztrálásával a regisztrált menüket egyszerűen megjelenítheti az **OK** gomb megnyomásával, amíg az LCD panel a Ready állapotot jelzi.

#### *Megjegyzés:*

*A könyvjelzőként regisztrálható menük száma 3.*

- 1. Jelenítse meg a menüt a regisztráláshoz. További tudnivalók: ["A kezelőpanel menüinek](#page-58-0) [elérése" 59. oldal.](#page-58-0)
- 2. Nyomja meg az **OK** gombot és tartsa lenyomva legalább két másodpercig.

Megjelenik az Add Bookmark menü.

#### *Megjegyzés:*

*Bizonyos menük nem regisztrálhatók könyvjelzőként. Ha mégis megpróbálja regisztrálni ezeket a menüket, akkor megjelenik a* Bookmark Failed*.*

3. A **A Fel** és ▼ **Le** gombbal válassza ki a törlendő menüt, majd nyomja meg a ▶ **Jobbra** gombot.

#### *Megjegyzés:*

*Új menü regisztrálásához törölnie kell egyet a már korábban könyvjelzőként regisztráltak közül.*

<span id="page-60-0"></span>Ha a Bookmark Registered kerül kijelzésre, akkor a menü sikeresen regisztrációra került.

#### *Megjegyzés:*

*A könyvjelzőnek regisztrált menük visszaállításához válassza a* SelecType Init *lehetőséget a kezelőpanel* Reset Menu *részében.*

# **A kezelőpanel menüi**

#### *Megjegyzés:*

*Egyes menük és parancsok csak akkor vehetők igénybe, ha a nyomtató tartalmazza a megfelelő kiegészítő eszközt, vagy ha megadta a megfelelő beállítást.*

# **Information Menu**

A kívánt elem kiválasztásához nyomja meg a ▼ Le vagy ▲ Fel gombot. A tesztoldal vagy a betűkészletminta kinyomtatásához nyomja meg a**▶ Jobbra** gombot.

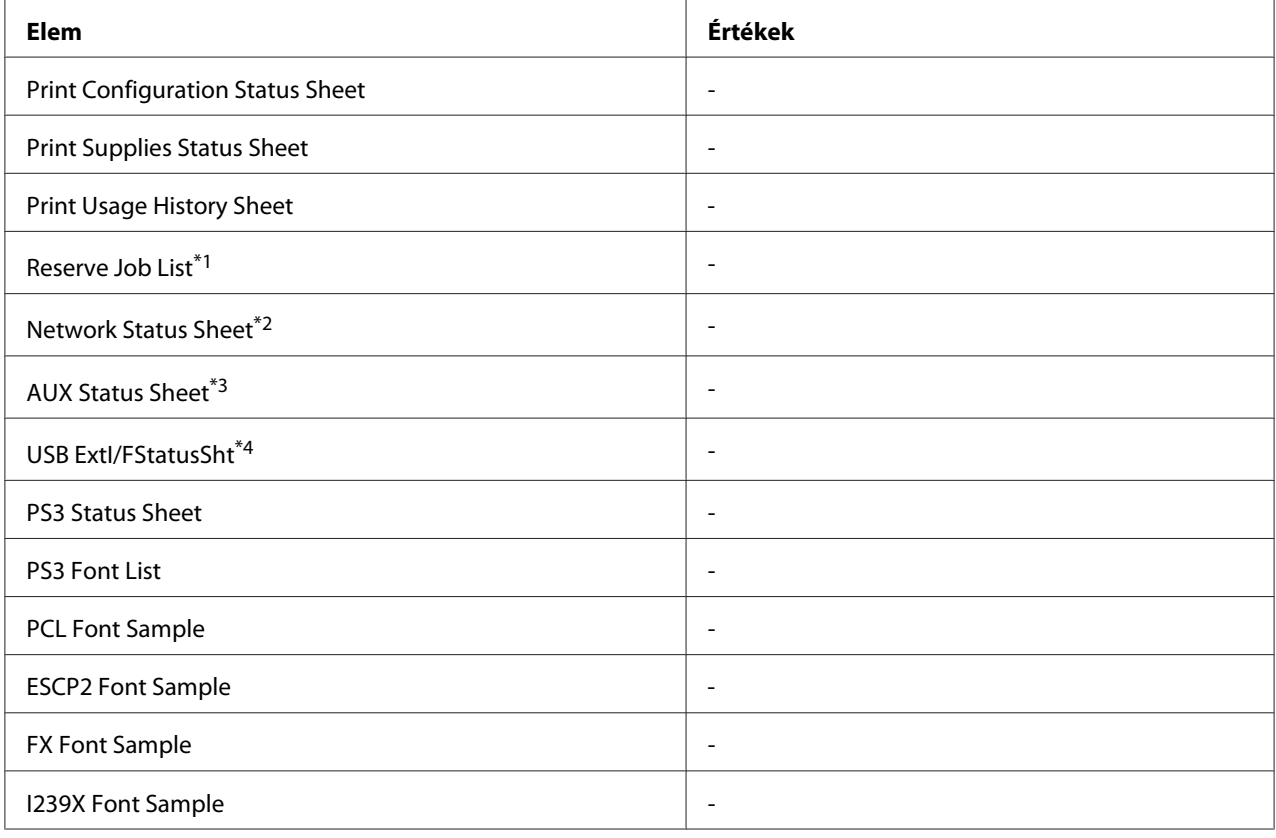

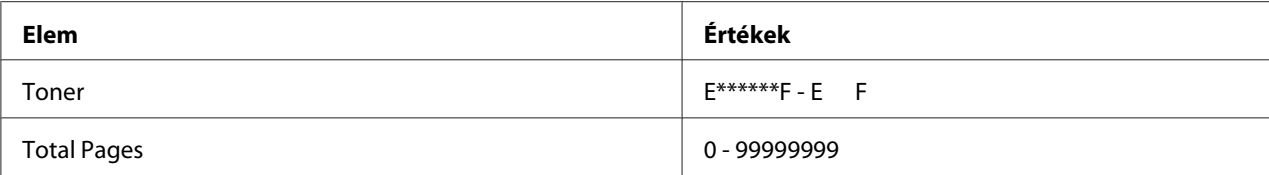

\*1 Csak akkor jelenik meg, ha a feladatokat a Quick Print Job funkcióval tárolta.

\*2 Csak akkor érhető el, ha a Network I/F beállítása a Network Menu menüben On.

\*3 Csak a kiegészítő illesztőkártya telepítése esetén érthető el.

\*4 Csak akkor jelenik meg, ha a nyomtató D4-et támogató USB-eszközhöz van csatlakoztatva, és a nyomtató úgy lett bekapcsolva, hogy az USB I/F beállítás értéke On.

## **Print Configuration Status Sheet**

A nyomtató aktuális beállításait és a felszerelt kiegészítőket tartalmazó tesztoldalt nyomtat. Az ezeken a lapokon szereplő adatok alapján ellenőrizhető, hogy a kiegészítő eszköz megfelelően van-e telepítve.

## **Print Supplies Status Sheet**

Kinyomtat egy lapot, amely megmutatja a fogyóeszközökkel kapcsolatos információkat.

## **Print Usage History Sheet**

Kinyomtat egy lapot, amely megmutatja a nyomtató használatának előzményeit.

## **Reserve Job List**

A nyomtató memóriájában tárolt feladatokat nyomtatja ki.

#### **Network Status Sheet**

Kinyomtat egy lapot, mely a hálózat állapotát mutatja.

## **AUX Status Sheet**

Kinyomtat egy lapot, amely az opcionális interfész állapotát mutatja.

## **USB ExtI/FStatusSht**

Kinyomtat egy lapot, mely az USB interfész állapotát mutatja.

## **PS3 Status Sheet**

A PS3 móddal kapcsolatos információkat, például a PS3 verziót tartalmazó lap nyomtatása.

## <span id="page-62-0"></span>**PS3 Font List, PCL Font Sample, ESCP2 Font Sample, FX Font Sample, I239X Font Sample**

A választott nyomtatóemulációhoz rendelkezésre álló betűkészletek mintáit nyomtatja ki.

## **Toner**

A csillagok (\*) száma az "E" és "F" karakterek között jelöli a fogyóeszközök hátralévő élettartamát. Ha nem eredeti fogyóeszköz van használatban, akkor a "?" jel kerül kijelzésre a hátralévő élettartam jelzése helyett.

## **Total Pages**

A nyomtatóval kinyomtatott oldalak összesített számát jeleníti meg.

# **System Information Menu**

A következő információk jelennek meg.

- ❏ Main Version
- ❏ MCU Version
- ❏ Serial No
- ❏ Memory
- ❏ MAC Address

# **Tray Menu**

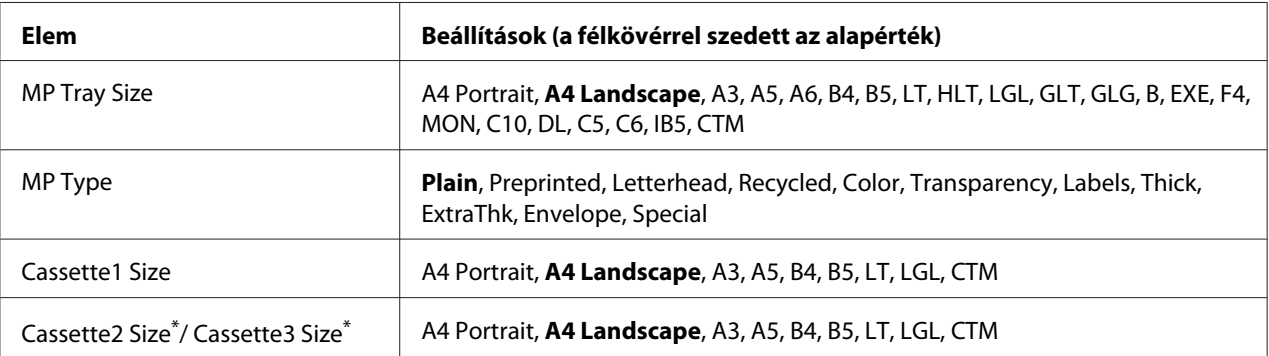

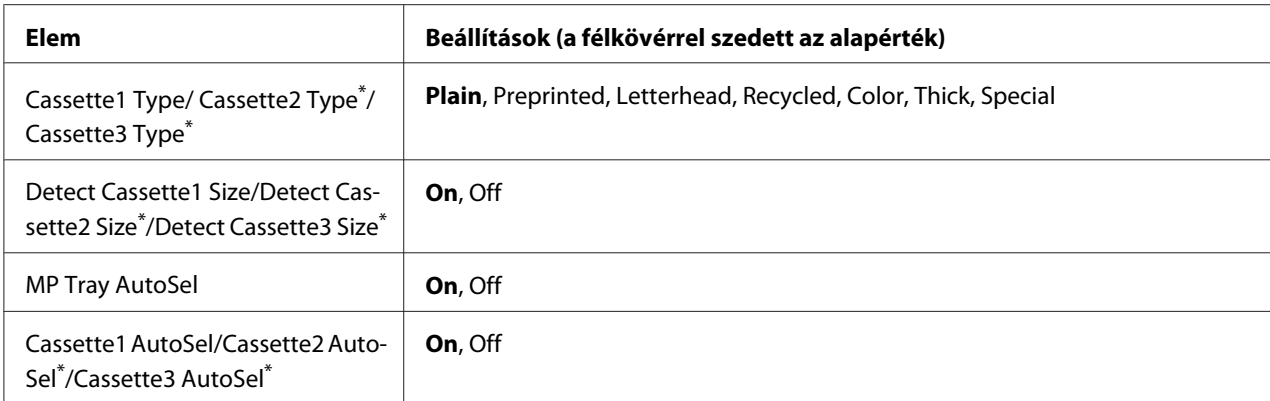

\* Csak az opcionális papírkazetta felszerelése esetén érthető el.

#### **MP Tray Size**

Ebben a menüben választható ki a papírméret. A tálca papírméretének beállítása engedélyezve van, ha az értéke nem  $\mathbb{R}$ .

#### **MP Type**

Itt állítható be a többfunkciós tálcába helyezett papír típusa.

### **Cassette1 Size/Cassette2 Size/Cassette3 Size**

A normál és az opcionális papírkazettába helyezett papír méretét jeleníti meg.

## **Cassette1 Type/Cassette2 Type/Cassette3 Type**

Itt állítható be a normál és az opcionális papírkazettákba helyezett papír típusa.

## **Detect Cassette1 Size/Detect Cassette2 Size/Detect Cassette3 Size**

Megállapítja a normál és az opcionális papírkazettába helyezett papír méretét.

## **MP Tray AutoSel/Cassette1 AutoSel/Cassette2 AutoSel/Cassette3 AutoSel**

Megadja, hogy a tálca kiválasztható-e, ha az Auto Selection értékeként Paper Source van kiválasztva.

# **Emulation Menu**

#### *Megjegyzés:*

*Különböző emulációs beállításokat adhat meg az interfészekhez.*

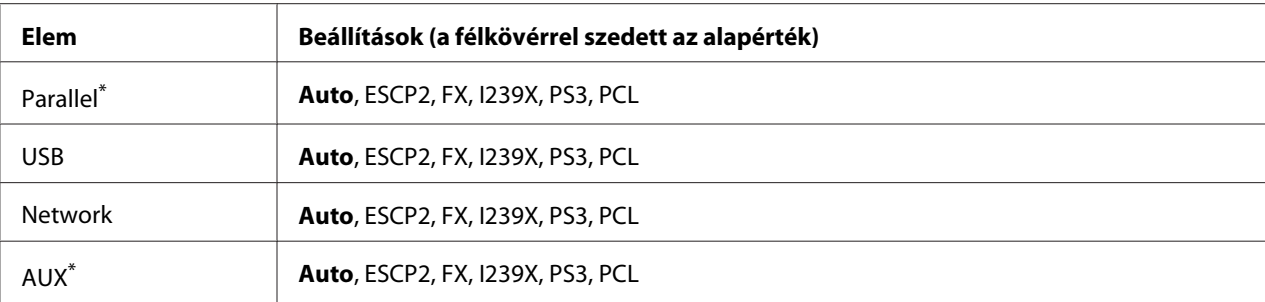

\* Csak a kiegészítő B típusú illesztőkártya telepítése esetén érthető el.

# **Printing Menu**

## *Megjegyzés:*

*A beállításokat a nyomtató illesztőprogramjában elvégzett beállítások felülírják.*

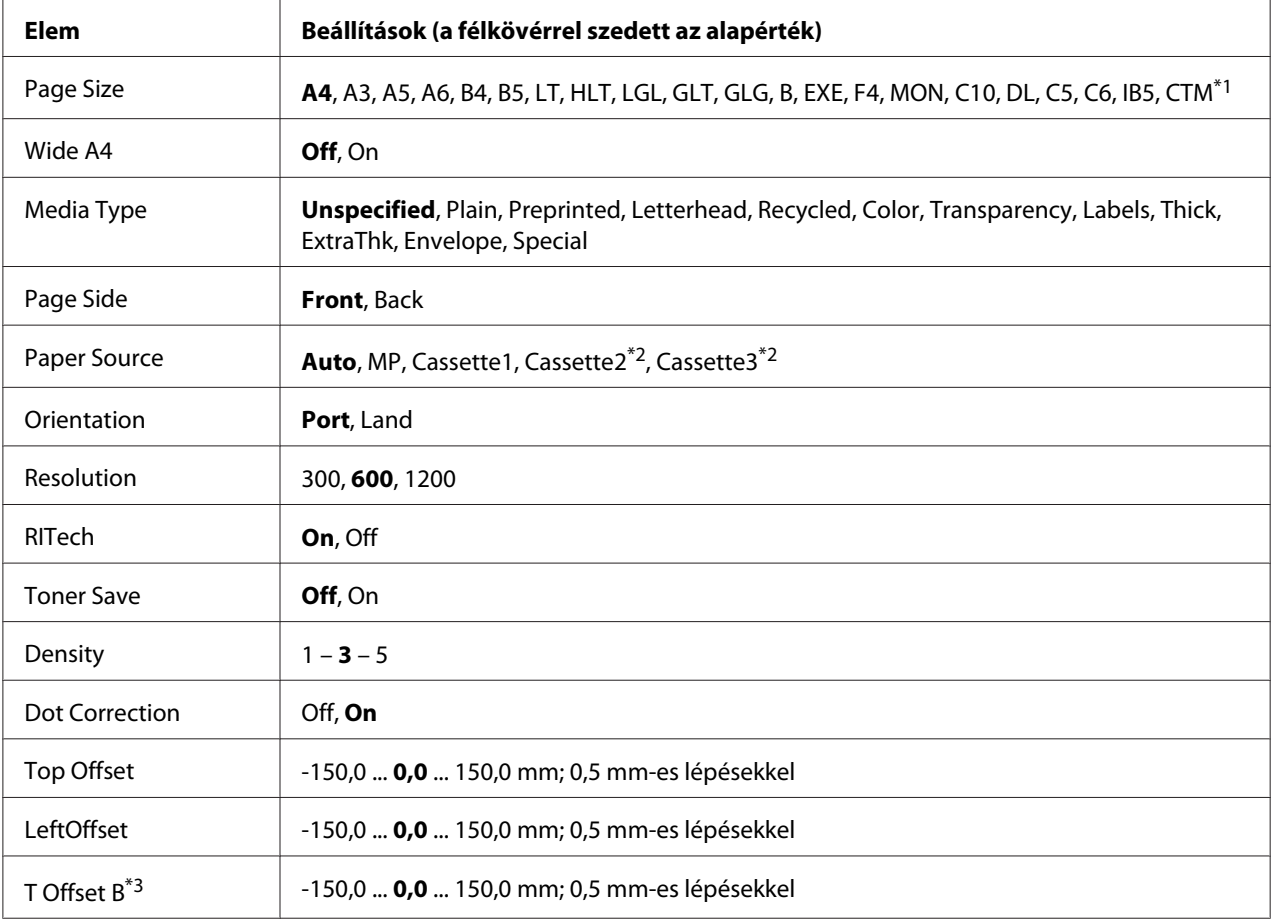

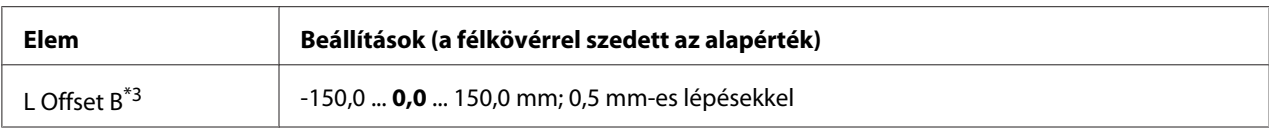

 $*1$  A saját papírméret minimális és maximális értéke a tálcától függően eltérő lehet. (Többfunkciós tálca) Minimálisan: 75,0  $\times$  98,4 mm, maximálisan: 297,0  $\times$  508,0 mm

(Alsó papírkazetta)

Minimálisan: 76,2  $\times$  148,0 mm, maximálisan: 297,0  $\times$  431,8 mm

\*2 Csak az opcionális papírkazetta felszerelése esetén érthető el.

\*3 Csak az opcionális Duplex egység felszerelése esetén érthető el.

## **Page Size**

Meghatározza a papír méretét.

## **Wide A4**

Az On beállítás választásával 3,4 mm-re csökkenthető a bal és a jobb margó.

## **Media Type**

Meghatározza a papír típusát.

## **Page Side**

Kijelöli a Front lehetőséget, ha normál papír (Plain), vastag papír (Thick), vagy extra vastag papír (Extra Thick) elülső oldalára nyomtat.

## **Paper Source**

Ezzel a beállítással adható meg, hogy a többfunkciós tálcából, a standard lapadagolóból vagy a kiegészítő lapadagolóból érkezzen-e a papír a nyomtatóba.

Az Auto beállítás választásakor a nyomtató abból a papírforrásból veszi a lapokat, amely a Paper Size beállításban megadott méretű papírt tartalmazza.

## **Orientation**

Itt adható meg az oldal álló, illetve fekvő tájolású nyomtatása.

## **Resolution**

Itt adható meg a nyomtatási felbontás.

## **RITech**

A RITech beállítás bekapcsolása simított, élesebb körvonalú vonalakat, szöveget és grafikákat eredményez.

## **Toner Save**

A beállítás bekapcsolásakor a nyomtató festéktakarékos üzemmódban nyomtat, vagyis fekete helyett szürke színnel tölti ki a karaktereket. Csak a karakterek jobb oldali és alsó széle lesz fekete.

## **Density**

Megadja a nyomtatási fényerősséget.

## **Dot correction**

Beállítja a vékony vonalak súlyát, hogy tisztábban kinyomtatódjanak.

# **Top Offset**

Ezzel a beállítással adható meg egészen pontosan a nyomtatott adatok függőleges elhelyezkedése az oldalon.

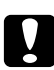

## c *Figyelem!:*

*Ügyelni kell arra, hogy a nyomtatott kép ne nyúljon túl a papír szélén, mert ez a nyomtató meghibásodását okozhatja.*

# **LeftOffset**

Ezzel a beállítással adható meg egészen pontosan a nyomtatott adatok vízszintes elhelyezkedése az oldalon. Ez finom beállításokhoz használható.

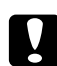

# c *Figyelem!:*

*Ügyelni kell arra, hogy a nyomtatott kép ne nyúljon túl a papír szélén, mert ez a nyomtató meghibásodását okozhatja.*

# **T Offset B**

Ezzel a beállítással módosítható kétoldalas nyomtatás esetében a nyomtatott adatok függőleges elhelyezkedése a papír hátoldalán. A beállításra akkor lehet szükség, ha a hátoldalra nyomtatott adatok nem megfelelően helyezkednek el.

# **L Offset B**

Ezzel a beállítással módosítható kétoldalas nyomtatás esetében a nyomtatott adatok vízszintes elhelyezkedése a papír hátoldalán. A beállításra akkor lehet szükség, ha a hátoldalra nyomtatott adatok nem megfelelően helyezkednek el.

# **Setup Menu**

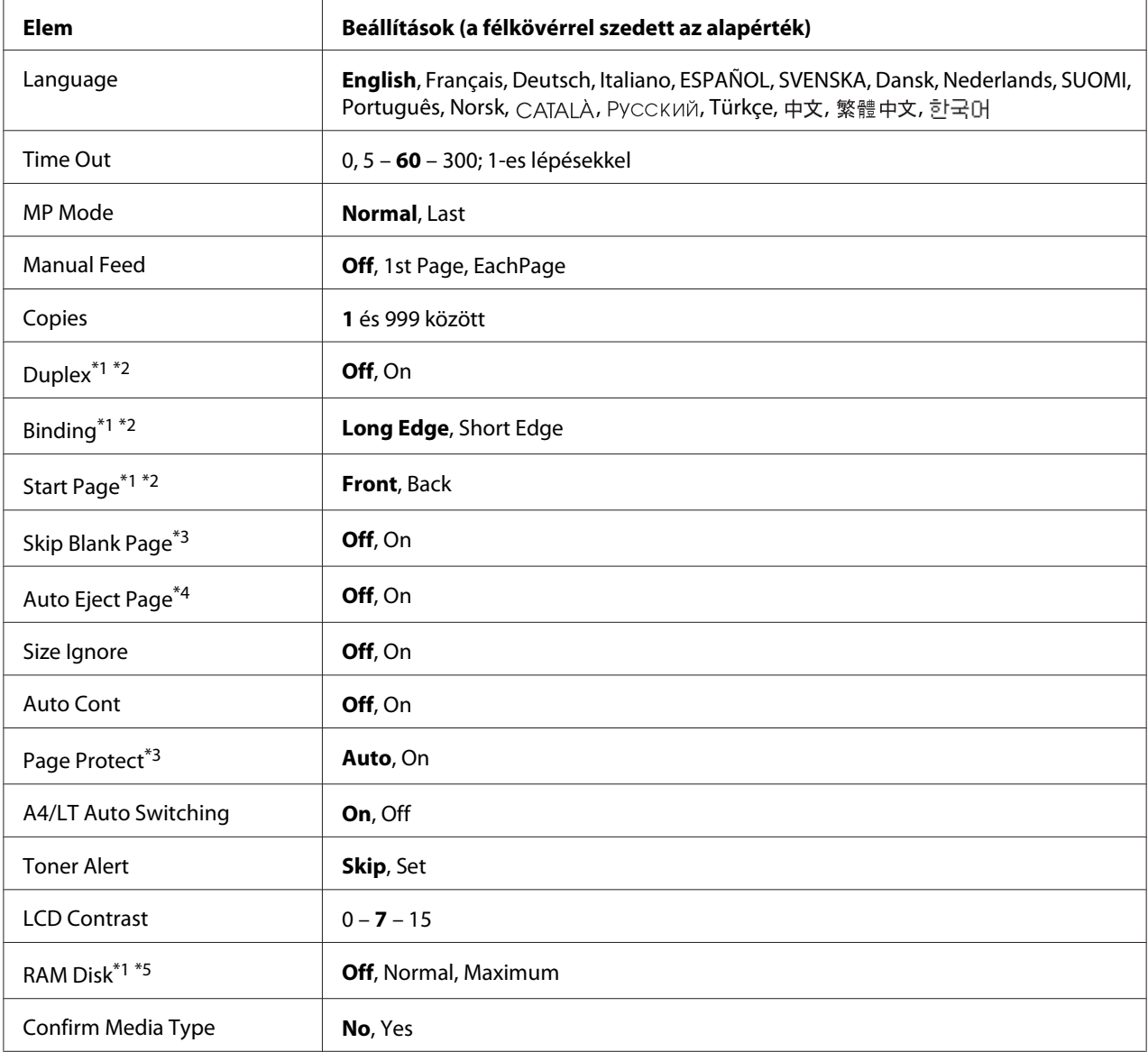

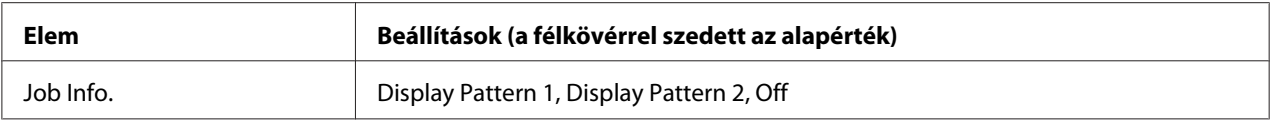

\*1 Csak a megfelelő kiegészítő egység felszerelése esetén érthető el.

\*2 Csak A4, A3, A5, B4, B5, LT, HLT, LGL, GLG, B, EXE vagy F4 méretű papír használata esetén érhető el.

\*3 Csak ESCP2, FX vagy I239X üzemmódban érhető el.

\*4 PS3 és PCL módban nem használható.

\*5 Ha ezt a beállítást megváltoztatja, az új beállítás a nyomtató újraindítása vagy újbóli bekapcsolása után jut érvényre.

## **Language**

Itt állítható be az LCD kijelzőn megjelenő és a tesztoldalra nyomtatott szöveg nyelve.

## **Time Out**

Megadja, hogy a nyomtató másodperc után kapcsoljon át automatikusan másik interfészre. A határidő az az időmennyiség, amely az adott időpillanattól kezdve az interfészváltásig eltelik, amennyiben az adott interfészen nem érkezett adat. Ha a nyomtató az interfészváltáskor el van foglalva egy nyomtatási feladattal, a nyomtató befejezi az adott nyomtatási feladatot.

#### **MP Mode**

Ez a beállítás határozza meg a többfunkciós tálca prioritását, amikor a Paper Source beállítás értéke **Auto** a nyomtató illesztőprogramjában. Ha az MP Mode beállítása Normal, a többfunkciós tálca a legmagasabb prioritású papírforrás. A Last beállítás választásakor a többfunkciós tálca prioritása a legalacsonyabb.

## **Manual Feed**

Ezzel a beállítással kapcsolható be a többfunkciós tálca kézi adagolású üzemmódja.

## **Copies**

A nyomtatandó példányok számát jelzi, értéke 1 és 999 közé eshet.

## **Duplex**

Ezzel a paranccsal kapcsolható ki és be a kétoldalas nyomtatás. Ez a funkció lehetővé teszi, hogy a papírlap mindkét oldalára nyomtasson.

## **Binding**

Itt adható meg a nyomtatvány kötési iránya.

### **Start Page**

Itt adható meg, hogy a lap melyik oldalán kezdődjön a kétoldalas nyomtatás.

## **Skip Blank Page**

Lehetővé teszi az üres oldalak kihagyását nyomtatás közben.

#### **Auto Eject Page**

Ezzel a paranccsal határozható meg, hogy a nyomtató kiadja-e a papírt, amikor a várakozási idő hosszúsága meghaladja a Time Out beállításban megadott értéket. Az alapérték az Off beállítás, ami azt jelenti, hogy a nyomtató nem adja ki a papírt időtúllépés esetén.

#### **Size Ignore**

A papírmérettel kapcsolatos hibák az On beállítás választásával hagyhatók figyelmen kívül. Ezzel a beállítással a nyomtató akkor is folytatja a nyomtatást, ha a képméret meghaladja a megadott papírméret nyomtatható területének nagyságát. Ez a festék elkenődését okozhatja, mert a nyomtató nem tudja egyenletesen felvinni a festéket a papírra. A szolgáltatás kikapcsolásakor a nyomtató félbeszakítja a nyomtatást, ha papírmérethibát észlel.

#### **Auto Cont**

A szolgáltatás bekapcsolásakor a nyomtató megadott idő elteltével automatikusan folytatja a nyomtatást a következő hibák után: Paper Set, Print Overrun vagy Memory Overflow. A beállítás kikapcsolt állapotában a nyomtatás folytatásához meg kell nyomni az **Indítás/leállítás** gombot.

#### **Page Protect**

Ez a szolgáltatás további memóriát foglal le az adatok nyomtatásához, összehasonlítva az adatok fogadásához felhasznált memóriával. Ezt a beállítást az igen összetett oldalak nyomtatásakor célszerű bekapcsolni. Ha nyomtatás közben a Print Overrun hibaüzenet jelenik meg az LCD kijelzőn, kapcsolja be ezt a szolgáltatást, és nyomtassa ki újból az oldalt. Ez csökkenti az adatok feldolgozásához lefoglalt memória mennyiségét, ezért a számítógépen valószínűleg hosszabb ideig fog tartani a nyomtatási feladat elküldése, de lehetővé teszi az összetett dokumentumok nyomtatását. A Page Protect szolgáltatás általában a legjobban az Auto beállítás mellett működik. Ha a memóriahibák rendszeresen jelentkeznek, bővíteni kell a nyomtató memóriáját.

## *Megjegyzés:*

*A* Page Protect *beállítás módosítása újrakonfigurálja a nyomtató memóriáját, ami a letöltött betűkészletek törlését okozza.*

## **A4/LT Auto Switching**

Ha A4 vagy Letter méretű papír van kiválasztva nyomtatáshoz, és nincs ilyen méretű papír betöltve, a nyomat a másikféle méretű papírra lesz kinyomtatva.

## **Toner Alert**

Megadhatja, hogy kívánja-e a nyomtatás ideiglenes felfüggesztését, ha a képalkotó kazetta közelít élettartama végéhez.

## **LCD Contrast**

Itt állítható be az LCD kijelző kontrasztja. A kontraszt az **∆ Fel** és ▼ **Le** gombbal állítható be a kívánt <sup>@</sup> (legkisebb kontraszt) és 15 (legnagyobb kontraszt) közötti értékre.

## **RAM Disk**

A Reserve Job funkcióhoz használható RAM lemez méretét adja meg. Vegye figyelembe a következő táblázat tanácsait.

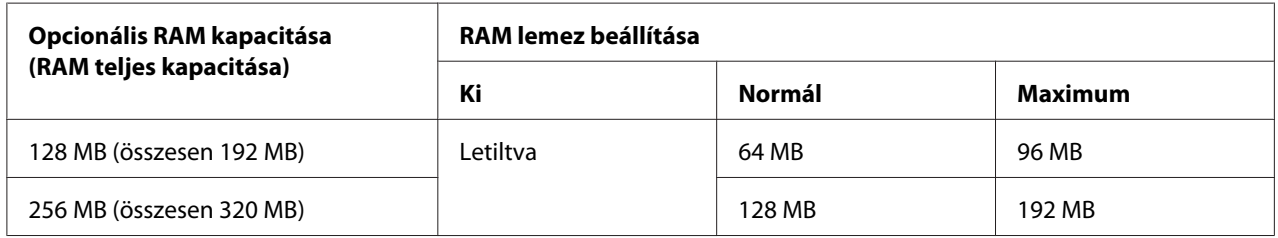

## **Confirm Media Type**

Egy üzenetet jelenít meg, ha a nyomtatáshoz kiválasztott tálcában lévő papír típusa eltér a nyomtató-illesztőprogram Paper type beállításától.

## **Job Info.**

Megjeleníti a feladatra vonatkozó adatokat a kezelőpanelen. Ezzel a beállítással nyomtatási feladatok átugrása és visszavonása is elvégezhető. Kiválaszthatja a kezelőpanelen megjelenő elemek elrendezését a Display Pattern 1 és Display Pattern 2 lehetőségek közül. Ne válassza a Display Pattern 1 lehetőséget, ha a Setup Menu Language beállításában a következő nyelvek vannak kiválasztva: Norsk, САТАLÀ, Русский, Türkçe, 中文, 繁體中文, 한국어.

# **Reset Menu**

## **Clear Warning**

Ez a parancs törli a hibákra figyelmeztető üzeneteket, a fogyóeszközökre vagy kötelező cserélhető tartozékokra vonatkozók kivételével.

## **Clear All Warnings**

Ez a parancs törli az LCD kijelzőn megjelenő valamennyi hibaüzenetet.

## **Reset**

Ez a parancs leállítja a nyomtatást, és törli az aktív interfészen érkezett aktuális nyomtatási feladatot. A nyomtató alaphelyzetbe állítására akkor lehet szükség, ha probléma adódott a nyomtatási feladattal kapcsolatban, és nem lehet megfelelően kinyomtatni.

## **Reset All**

Megállítja a nyomtatást, és törli a nyomtató memóriáját. Az összes nyomtatási feladat törlődik.

## *Megjegyzés:*

*A* Reset All *parancs minden interfész nyomtatási feladatát törli. Használatakor körültekintően járjon el, nehogy megszakítsa mások feladatait.*

# **SelecType Init**

Ez a parancs visszaállítja a kezelőpanel menüinek alapértékeit.
# **Quick Print Job Menu**

Ezzel a menüvel nyomtathatók ki, illetve törölhetők a nyomtató illesztőprogramjának Reserve Job (Feladat háttértárba mentése) funkciójának Quick Print Job (Gyorsnyomtatási feladat) szolgáltatásával a nyomtató memóriájába mentett nyomtatási feladatok (Re-Print Job, Verify Job, Stored Job). További tudnivalók a menü használatáról: ["A Nyomtatási gyorsmenü](#page-97-0) [használata" 98. oldal](#page-97-0).

# **Confidential Job Menu**

Ezzel a menüvel nyomtathatók ki, illetve törölhetők a nyomtató illesztőprogramjának Reserve Job (Feladat háttértárba mentése) funkciójának Confidential Job (Titkosított feladat) szolgáltatásával a nyomtató memóriájába mentett nyomtatási feladatok. Az adatok a megfelelő jelszó megadásával érhetők el. További tudnivalók a menü használatáról: ["A Titkosított feladat menü](#page-98-0) [használata" 99. oldal](#page-98-0).

# **Clock Menu**

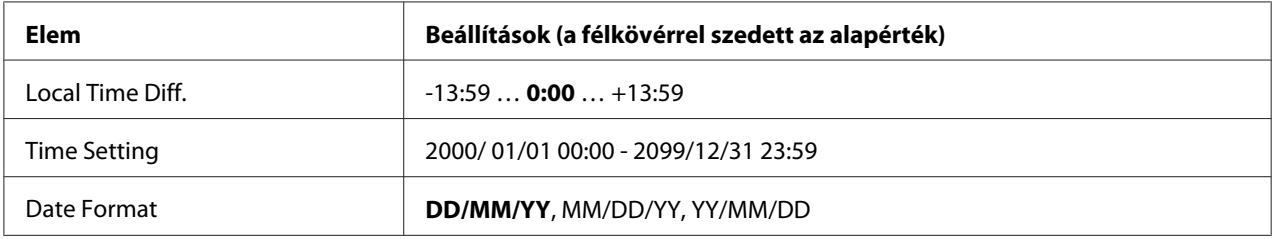

## **Local Time Diff.**

Meghatározza az aktuális dátumot és időt a greenwich-i középidőtől való eltérés megadásával.

## **Time Setting**

Meghatározza az aktuális dátumot és időt közvetlen beírással.

#### **Date Format**

Meghatározza a dátum megjelenési formáját.

# **Parallel Menu**

Ezekkel a parancsokkal szabályozható a nyomtató és a számítógép közötti kommunikáció a párhuzamos illesztőfelület használata esetén.

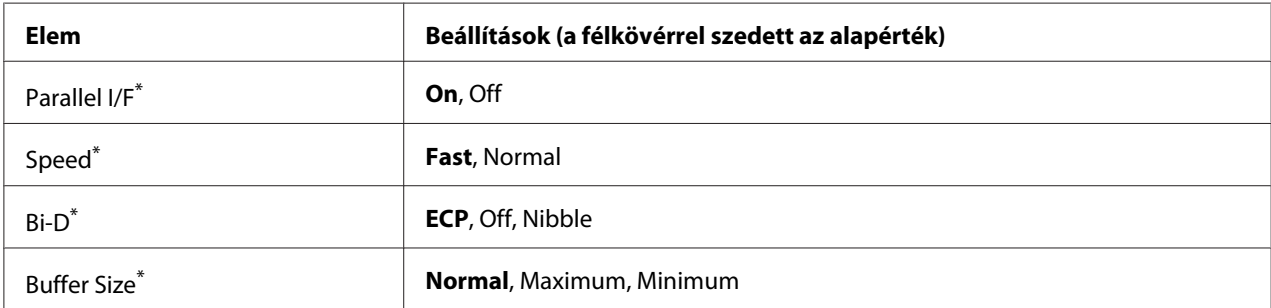

Ha ezt a beállítást megváltoztatja, az új beállítás a nyomtató újraindítása vagy újbóli bekapcsolása után jut érvényre. A változtatás ugyan látható az állapotlapon és az EJL visszaolvasáskor (EJL read-back), de az új beállítás a nyomtató újraindítása vagy újbóli bekapcsolása után jut csak érvényre.

# **Parallel I/F**

A párhuzamos csatlakozás ki- és bekapcsolását teszi lehetővé.

# **Speed**

A Compatibility (Kompatibilitás) vagy Nibble módban fogadott adatok esetén megadja az ACKNLG jel impulzusának szélességét. Ha a Fast elem van kiválasztva, az impulzus szélessége kb. 1 μs. Ha a Normal van kiválasztva, az impulzus szélessége kb. 10 μs.

# **Bi-D**

Lehetővé teszi a kétirányú mód használatát. Az Off kiválasztása esetén a kétirányú üzemmód le van tiltva.

# **Buffer Size**

Ezzel a paranccsal adható meg az adatok fogadásához és nyomtatásához használható memória mennyisége. A Maximum beállítás az adatok fogadásához foglal le több memóriát. A Minimum beállítás az adatok nyomtatásához foglal le több memóriát.

## *Megjegyzés:*

❏ *A* Buffer Size *beállítások aktiválásához legalább öt másodpercre kapcsolja ki, majd kapcsolja be ismét a nyomtatót. Másik megoldásként hajtsa végre a* Reset All *műveletet a* ["Reset](#page-71-0) *[Menu" 72. oldal](#page-71-0) részben leírtak alapján.*

❏ *A nyomtató alaphelyzetbe állítása az összes nyomtatási feladatot törli. Az alaphelyzetbe állítást csak akkor hajtsa végre, ha a* **Kész** *jelzőfény nem villog.*

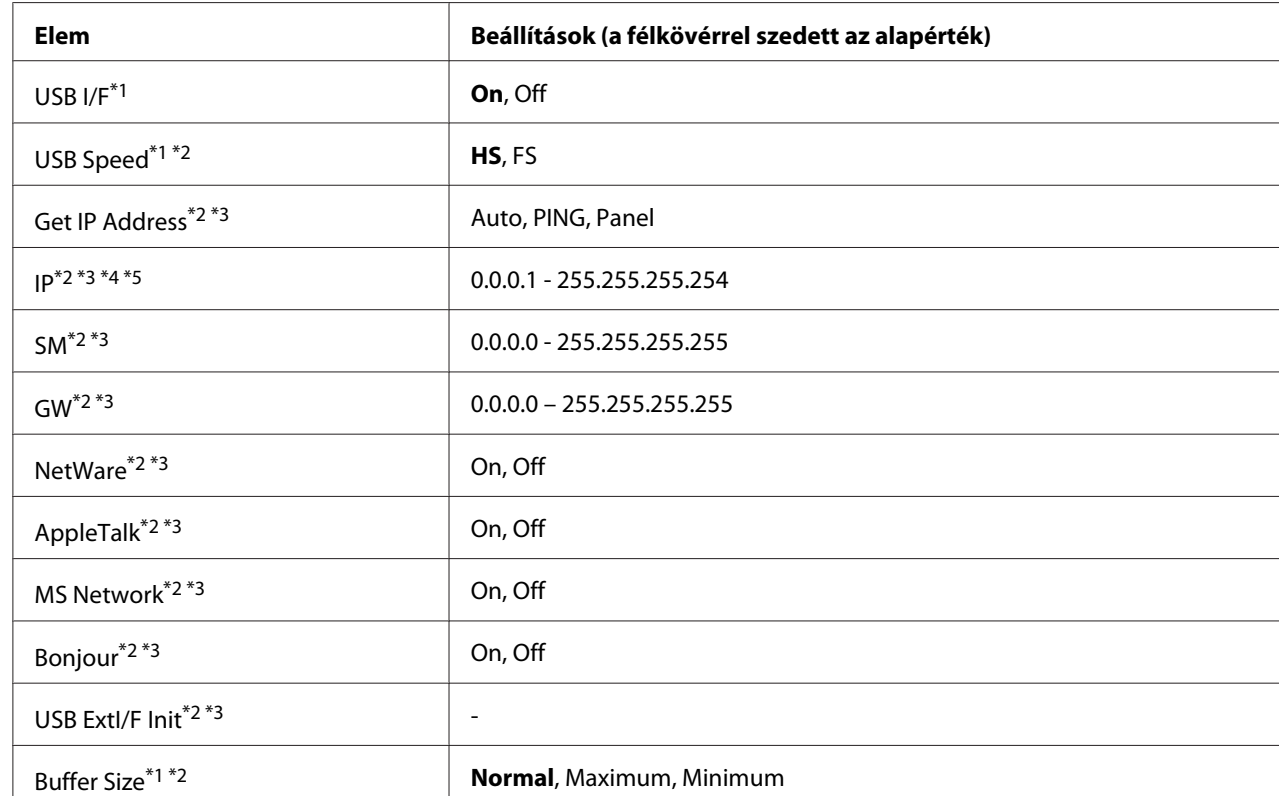

# **USB Menu**

\*1 Ha ezt a beállítást megváltoztatja, az új beállítás a nyomtató újraindítása vagy újbóli bekapcsolása után jut érvényre. A változtatás ugyan látható az állapotlapon és az EJL visszaolvasáskor (EJL read-back), de az új beállítás a nyomtató újraindítása vagy újbóli bekapcsolása után jut csak érvényre.

\*2 Csak akkor érhető el, ha az USB I/F beállítása On.

\*3 Csak akkor érhető el, ha D4-et támogató külső USB eszköz van csatlakoztatva. A beállítási lehetőségek a külső USB eszköztől függnek.

\*4 Ha a Get IPAddress beállítás értéke Auto, a beállítás nem módosítható.

\*5 Ha a Get IPAddress beállítás a Panel vagy PING értékről az Auto értékre változik, a kezelőpanel beállításait a készülék menti. Ezután az Auto beállítás Panel vagy PING értékre változik, a mentett beállítások megjelennek a kijelzőn. Az érték 192.168.192.168, ha a beállításokat nem végezték el a kezelőpanelen.

## **USB I/F**

Az USB csatlakozás ki- és bekapcsolását teszi lehetővé.

## **USB Speed**

Lehetővé teszi az USB interfész működési módjának a beállítását. Ajánlott a HS beállítást választani. Akkor válassza az FS beállítást, ha a HS mód nem működik a számítógépen.

### **Buffer Size**

Ezzel a paranccsal adható meg az adatok fogadásához és nyomtatásához használható memória mennyisége. A Maximum beállítás az adatok fogadásához foglal le több memóriát. A Minimum beállítás az adatok nyomtatásához foglal le több memóriát.

### *Megjegyzés:*

- ❏ *A* Buffer Size *beállítások aktiválásához legalább öt másodpercre kapcsolja ki, majd kapcsolja be ismét a nyomtatót. Másik megoldásként hajtsa végre a* Reset All műveletet a ["Reset](#page-71-0) *[Menu" 72. oldal](#page-71-0) részben leírtak alapján.*
- ❏ *A nyomtató alaphelyzetbe állítása az összes nyomtatási feladatot törli. Az alaphelyzetbe állítást csak akkor hajtsa végre, ha a* **Kész** *jelzőfény nem villog.*

# **Network Menu**

A beállítások ismertetése a *Network Guide* olvasható.

# **AUX Menu**

A beállítások ismertetése a *Network Guide* olvasható.

# **PCL Menu**

Ezek a beállítások a PCL módban érhetők el.

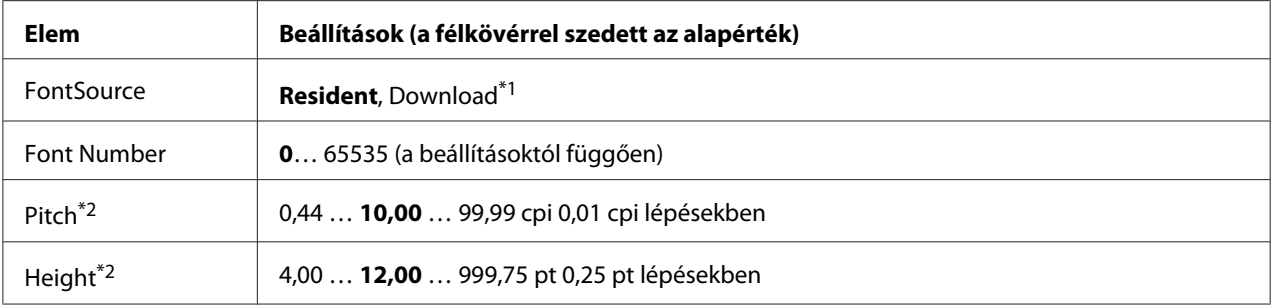

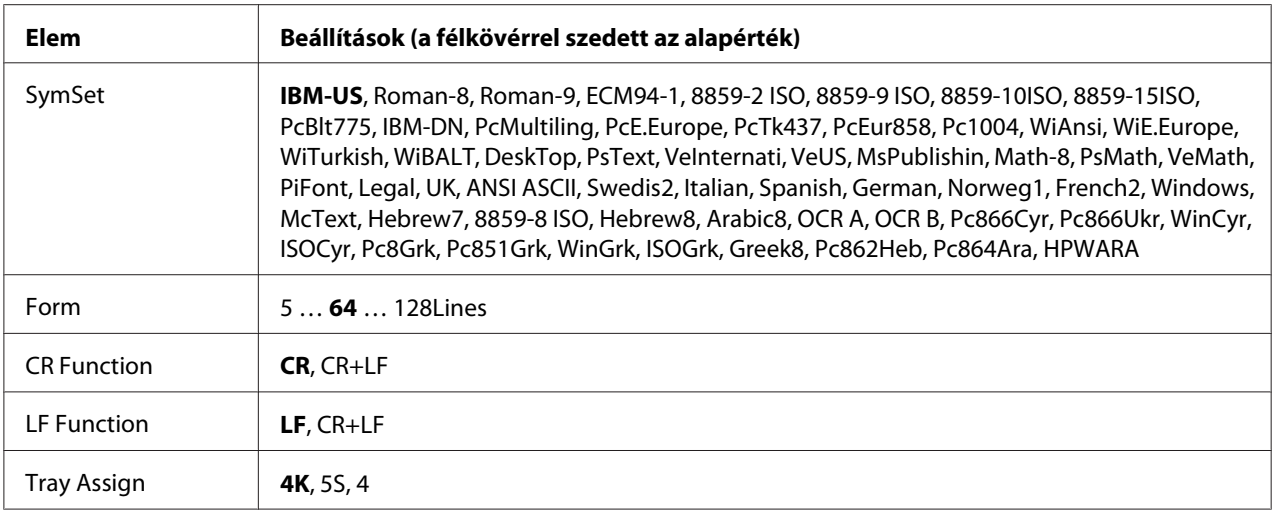

\*1Csak akkor érhető el, ha letöltött betűkészletek állnak rendelkezésre.

\*2A választott betűkészlettől függ.

#### **FontSource**

Ezzel a paranccsal állítható be a betűkészletek alapértelmezés szerinti forrása.

#### **Font Number**

Ezzel a paranccsal állítható be a betűkészletek alapértelmezés szerinti száma. Ez az érték a megadott beállításoktól függ.

#### **Pitch**

Ezzel a paranccsal adható meg a betűkészlet alapértelmezés szerinti sorköze, ha az adott betűkészlet méretezhető és rögzített sorközzel rendelkezik. A választható érték 0.44 és 99.99 cpi (hüvelykenkénti karakterek) közé esik, 0,01 cpi lépésekben. Lehet, hogy ez az elem a FontSource és Font Number beállításoktól függően nem jelenik meg.

#### **Height**

Ezzel a paranccsal adható meg a betűkészlet alapértelmezés szerinti magassága, ha az adott betűkészlet méretezhető és arányos szélességű. A választható érték 4.00 és 999.75 pont közé esik 0,25 pontos lépésekben. Lehet, hogy ez az elem a FontSource és Font Number beállításoktól függően nem jelenik meg.

#### **SymSet**

Ezzel a paranccsal adható meg az alapértelmezés szerinti szimbólumkészlet. Ha a FontSource illetve Font Number beállításnál választott betűkészlet nem szerepel az új SymSet beállításban, a nyomtató automatikusan az IBM-US alapértékre cseréli le a FontSource és a Font Number beállítást.

## **Form**

Ezzel a paranccsal adható meg a kiválasztott papírmérethez és tájoláshoz használandó sorok száma. A beállítás hatására a sortávolság (VMI) is megváltozik, és az új VMI értéket a nyomtató tárolja. Ez azt jelenti, hogy a papírméret és a tájolás későbbi módosítása a tárolt VMI érték alapján változtatja meg a Form értéket.

## **CR Function, LF Function**

Ezek a szolgáltatások csak meghatározott operációs rendszerek, például a UNIX felhasználói számára érhetők el.

# **Tray Assign**

Ezzel a paranccsal módosítható a papírforrás-választó parancsok társítása. A 4 beállítás hatására a parancsok a HP LaserJet 4 nyomtatóval kompatibilisek. A 4K beállítás választása a HP LaserJet 4000, 5000 és 8000 nyomtatóval jelent kompatibilitást. A 5S beállítással a HP LaserJet 5S nyomtatóval kompatibilisek a parancsok.

# **PS3 Menu**

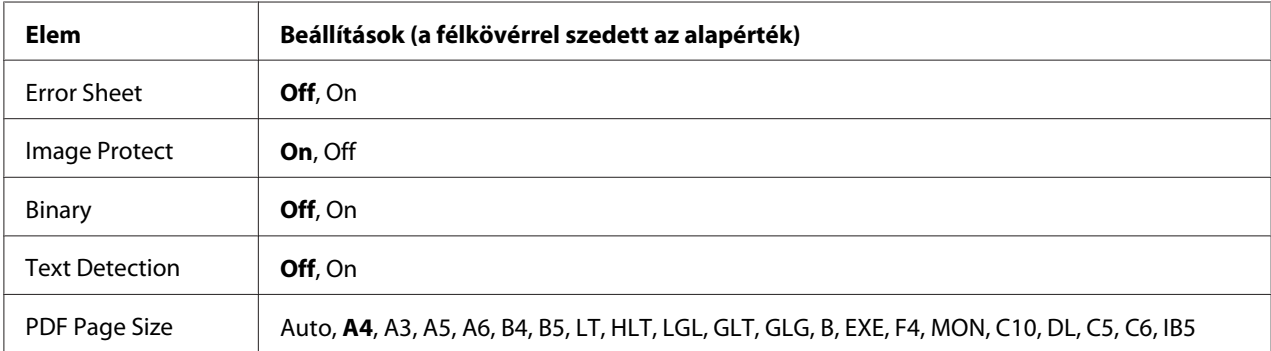

## **Error Sheet**

Ha a beállítás értéke On, a nyomtató hibalistát nyomtat ki a PS3 módban föllépő hiba esetén, vagy ha a kinyomtatni kívánt PDF fájl verziója nem támogatott.

## **Image Protect**

Ha az On van kiválasztva, akkor a nyomtatási minőség nem kerül csökkentésre még kevés memória esetében sem. Ebben az esetben megjelenik a Memory Overflow, és a nyomtatás leáll. Ha az Off van kiválasztva, akkor a nyomtatási minőség csökkentésre kerül kevés memória esetében. Ebben az esetben megjelenik a Image Optimum, és a nyomtatás folytatódik.

### **Binary**

Az adatformátumot adja meg. Bináris adatok használata esetén válassza az On értéket, ASCII formátumú adatok esetén az Off értéket.

#### *Megjegyzés:*

❏ *A Binary (Bináris) beállítás csak hálózati kapcsolattal használható.*

❏ *AppleTalk használata esetén nem kell az* On *értéket választani.*

Ha bináris adatokat szeretne használni, győződjön meg róla, hogy az alkalmazás képes bináris adatokat küldeni, valamint hogy mind a **SEND CTRL-D Before Each Job (CTRL-D küldése minden feladat előtt)**, mind a **SEND CTRL-D After Each Job (CTRL-D küldése minden feladat után)** beállítás a **No (Nem)** értékre van állítva.

Ha ez a beállítás az On értékre van állítva, a TBCP (Tagged binary communication protocol) nem használható a nyomtatóillesztő beállításai között.

## **Text Detection**

Ha az On beállítást választja, a program a szövegfájlt nyomtatáskor PostScript fájllá konvertálja. Ez a beállítás csak az Emulation Menu PS3 elemének a bejelölésekor érhető el.

## **PDF Page Size**

A papírméretet határozza meg a PDF fájlokat tartalmazó könyvtár küldésekor számítógépről vagy másmilyen eszközről. Ha az Auto érték van beállítva, a papír méretét az első kinyomtatott oldal mérete határozza meg.

# **ESCP2 Menu**

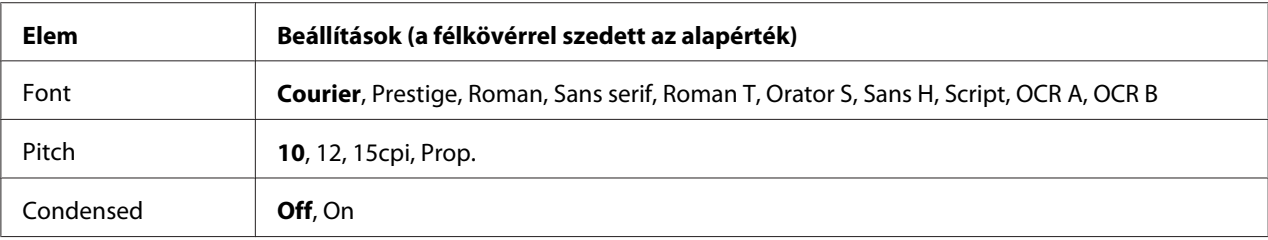

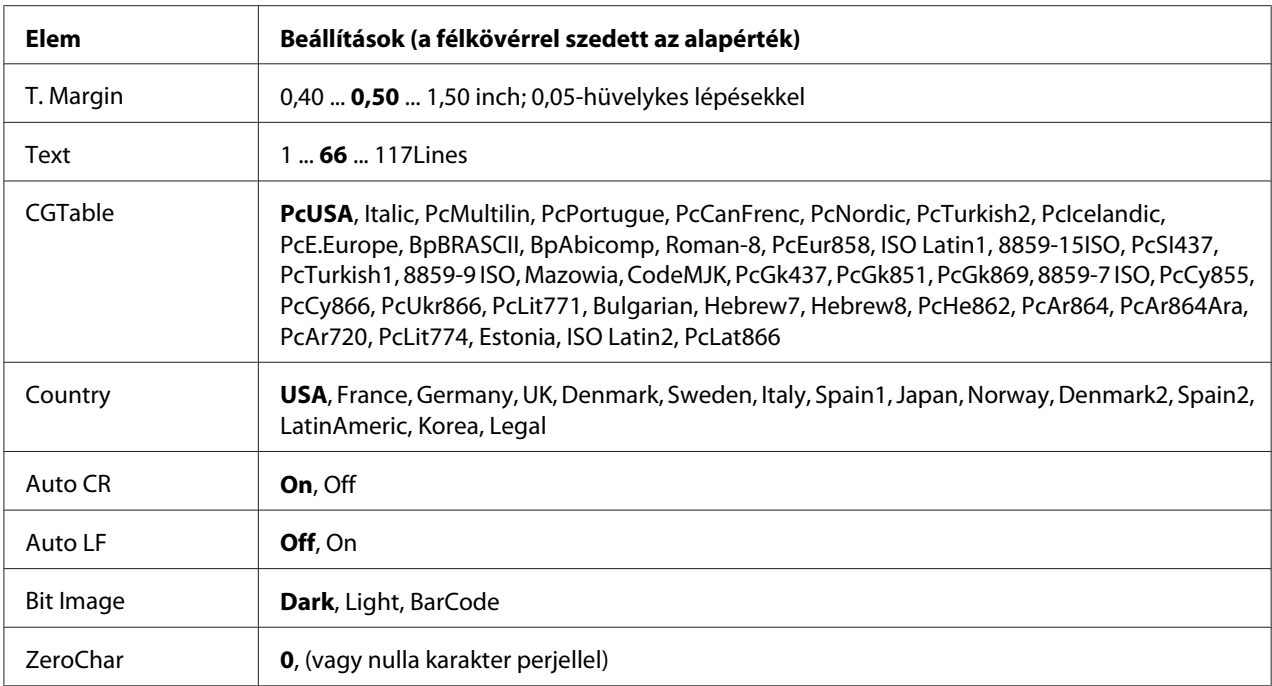

### **Font**

Ezzel a paranccsal választható ki a betűkészlet.

## **Pitch**

Ezzel a paranccsal adható meg a rögzített sorközű betűkészlet sorközének (függőleges térközének) cpi-ben (hüvelyenkénti karakterek száma) mért értéke. A Prop. (Arányos) beállítással arányos térköz is beállítható.

## **Condensed**

Ezzel a paranccsal kapcsolható be- vagy ki a keskenyített nyomtatás.

## **T. Margin**

Ezzel a paranccsal állítható be az oldal felső széle és az első nyomtatott sor betűvonala közötti távolság. Ez a távolság hüvelykben értendő. Minél kisebb az értéke, annál közelebb lesz a nyomtatott sor az oldal felső széléhez.

## **Text**

Ezzel a paranccsal állítható be az oldal sorokban mért hosszúsága. Ennél a beállításnál a sor mérete 1 pica (1/6 hüvelyk). Az Orientation, a Page Size vagy a T. Margin beállítás megváltoztatásakor az oldal hosszúsága az egyes papírméreteknek megfelelő alapértékre áll vissza.

# **CG Table**

Ezzel a paranccsal választható ki a karaktergeneráló tábla, illetve a dőlt karaktereket tartalmazó tábla. A grafikus tábla a következő elemek nyomtatásához szükséges grafikus karaktereket tartalmaz: vonalak, sarkok, mintázatos területek, nemzetközi karakterek, görög karakterek, matematikai szimbólumok. Az Italic beállítás választásakor a karaktertábla felső része dőlt karaktereket tartalmaz.

# **Country**

Ezzel a paranccsal lehet választani tizenöt nemzetközi szimbólumkészlet közül. Az egyes országok szimbólumkészletének karaktermintáit itt találja: *Font Guide*.

# **Auto CR**

Ezzel a paranccsal határozható meg, hogy a nyomtató végrehajt-e kocsi vissza/soremelés (CR-LF) műveletet, amikor a nyomtatási pozíció a jobb margón kívülre kerül. Az Off beállítás megadásakor a nyomtató nem nyomtat egyetlen karaktert sem a jobb margón túl, és nem hajt végre sortörést, amíg nem észlel "kocsi vissza" karaktert. A legtöbb alkalmazás automatikusan kezeli ezt a szolgáltatást.

## **Auto LF**

Az Off beállítás választásakor a nyomtató nem küld automatikus soremelési (LF) parancsot a "kocsi vissza" (CR) parancsokkal. Az On beállításnál minden "kocsi vissza" parancshoz soremelés is tartozik. Ha a nyomtatott szöveg sorai fedik egymást, válassza az Ün beállítást.

## **Bit Image**

A nyomtató a grafikák fedettségét is emulálja a nyomtatási parancsokkal. A Dark beállítás magas fedettségi értéket, a Light pedig alacsony fedettségi értéket jelent.

A BarCode beállítás választásakor a nyomtató vonalkóddá alakítja a bitképeket, és automatikusan kitölti a pontok közötti függőleges hézagokat. Ez folytonos függőleges vonalakat eredményez, amelyeket a vonalkódolvasók le tudnak olvasni. Ez az üzemmód csökkenti a nyomtatott kép méretét, és esetenként bizonyos mértékű torzítás is tapasztalható a bitképek nyomtatásakor.

## **ZeroChar**

Ezzel a paranccsal határozható meg, hogy a nyomtató nyomtat-e perjelet a nulla karakterekhez.

# **FX Menu**

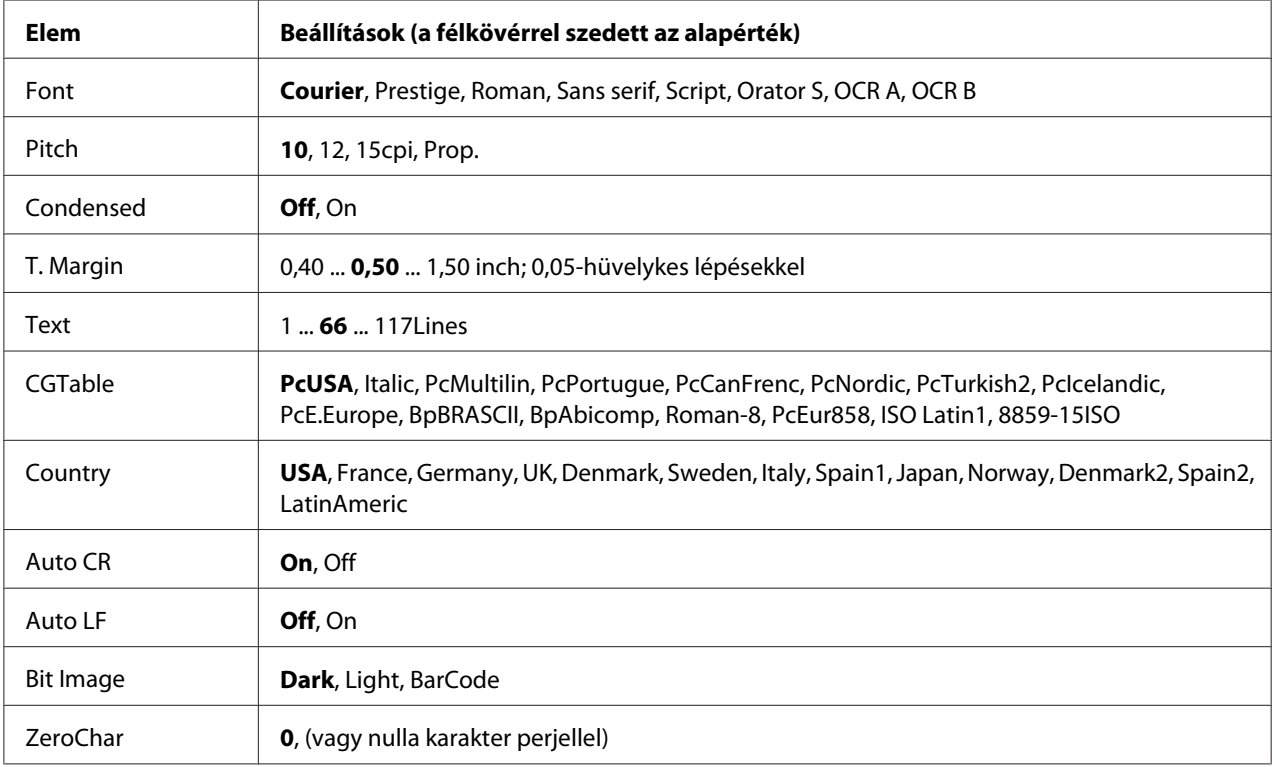

## **Font**

Ezzel a paranccsal választható ki a betűkészlet.

#### **Pitch**

Ezzel a paranccsal adható meg a rögzített sorközű betűkészlet sorközének (függőleges térközének) cpi-ben (hüvelyenkénti karakterek száma) mért értéke. Arányos térköz is beállítható.

## **Condensed**

Ezzel a paranccsal kapcsolható be- vagy ki a keskenyített nyomtatás.

## **T. Margin**

Ezzel a paranccsal állítható be az oldal felső széle és az első nyomtatott sor betűvonala közötti távolság. Ez a távolság hüvelykben értendő. Minél kisebb az értéke, annál közelebb lesz a nyomtatott sor az oldal felső széléhez.

# **Text**

Ezzel a paranccsal állítható be az oldal sorokban mért hosszúsága. Ennél a beállításnál a sor mérete 1 pica (1/6 hüvelyk). Az Orientation, a Page Size vagy a T. Margin beállítás megváltoztatásakor az oldal hosszúsága az egyes papírméreteknek megfelelő alapértékre áll vissza.

# **CGTable**

A karaktergenerátor (CG) táblázatával választható ki a grafikus karakterek illetve a dőlt karakterek táblázata. A grafikus táblázat a következő elemek nyomtatásához szükséges grafikus karaktereket tartalmazza: vonalak, sarkok, mintázatos területek, nemzetközi karakterek, görög karakterek, matematikai szimbólumok. Az Italic beállítás választásakor a karaktertáblázat felső része dőlt karaktereket tartalmaz.

# **Country**

Ezzel a paranccsal lehet választani tizenhárom nemzetközi szimbólumkészlet közül. Az egyes országok szimbólumkészletének karaktermintáit itt találja: *Font Guide*.

# **Auto CR**

Ezzel a paranccsal határozható meg, hogy a nyomtató végrehajt-e kocsi vissza/soremelés (CR-LF) műveletet, amikor a nyomtatási pozíció a jobb margón kívülre kerül. Az Off beállítás megadásakor a nyomtató nem nyomtat egyetlen karaktert sem a jobb margón túl, és nem hajt végre sortörést, amíg nem észlel "kocsi vissza" karaktert. A legtöbb alkalmazás automatikusan kezeli ezt a szolgáltatást.

## **Auto LF**

Az Off beállítás választásakor a nyomtató nem küld automatikus soremelési (LF) parancsot a "kocsi vissza" (CR) parancsokkal. Az On beállításnál minden "kocsi vissza" parancshoz soremelés is tartozik. Ha a nyomtatott szöveg sorai fedik egymást, válassza az On beállítást.

## **Bit Image**

A nyomtató a grafikák fedettségét is emulálja a nyomtatási parancsokkal. A Dark beállítás magas fedettségi értéket, a Light pedig alacsony fedettségi értéket jelent.

A BarCode beállítás választásakor a nyomtató vonalkóddá alakítja a bitképeket, és automatikusan kitölti a pontok közötti függőleges hézagokat. Ez folytonos függőleges vonalakat eredményez, amelyeket a vonalkódolvasók le tudnak olvasni. Ez az üzemmód csökkenti a nyomtatott kép méretét, és esetenként bizonyos mértékű torzítás is tapasztalható a bitképek nyomtatásakor.

## **ZeroChar**

Ezzel a paranccsal határozható meg, hogy a nyomtató nyomtat-e perjelet a nulla karakterekhez.

# **I239X Menu**

Az I239X üzemmód az IBM® 2390/2391 Plus parancsokat emulálja.

Ezek a beállítások csak a nyomtató I239X üzemmódjában érhetők el.

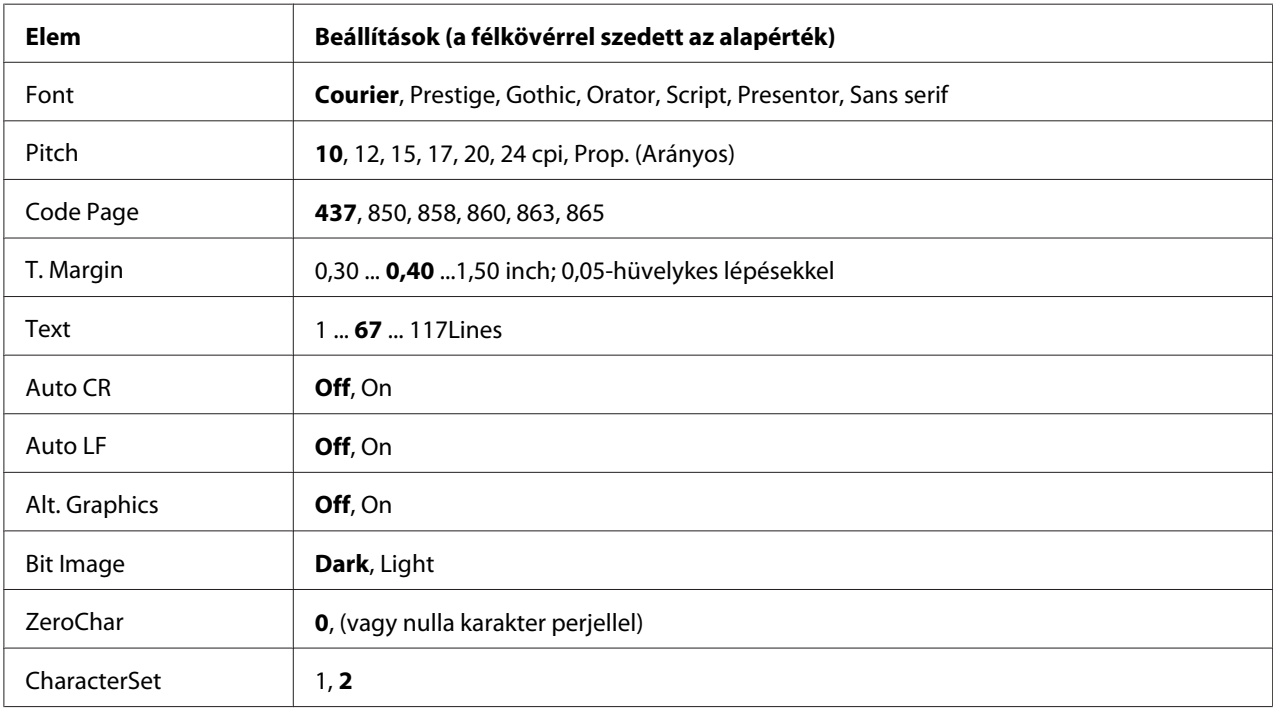

#### **Font**

Ezzel a paranccsal választható ki a betűkészlet.

## **Pitch**

Ezzel a paranccsal adható meg a rögzített sorközű betűkészlet sorközének (függőleges térközének) cpi-ben (hüvelyenkénti karakterek száma) mért értéke. Arányos térköz is beállítható.

# **Code Page**

Válassza ki a karaktertáblákat. A karaktertáblák a különböző nyelvekben használatos karaktereket és szimbólumokat tartalmazzák. A nyomtató a megadott karaktertábla alapján nyomtatja ki a szöveget.

# **T. Margin**

Ezzel a paranccsal állítható be az oldal felső széle és az első nyomtatott sor betűvonala közötti távolság. Ez a távolság hüvelykben értendő. Minél kisebb az értéke, annál közelebb lesz a nyomtatott sor az oldal felső széléhez.

# **Text**

Ezzel a paranccsal állítható be az oldal sorokban mért hosszúsága. Ennél a beállításnál a sor mérete 1 pica (1/6 hüvelyk). Az Orientation, a Page Size vagy a T. Margin beállítás megváltoztatásakor az oldal hosszúsága az egyes papírméreteknek megfelelő alapértékre áll vissza.

# **Auto CR**

Ezzel a paranccsal határozható meg, hogy a nyomtató végrehajt-e kocsi vissza/soremelés (CR-LF) műveletet, amikor a nyomtatási pozíció a jobb margón kívülre kerül. A beállítás kikapcsolásakor a nyomtató nem nyomtat egyetlen karaktert sem a jobb margón túl, és nem hajt végre sortörést, amíg nem észlel "kocsi vissza" karaktert. A legtöbb alkalmazás automatikusan kezeli ezt a szolgáltatást.

# **Auto LF**

Az Off beállítás választásakor a nyomtató nem küld automatikus soremelési (LF) parancsot a "kocsi vissza" (CR) parancsokkal. Az On beállításnál minden "kocsi vissza" parancshoz soremelés is tartozik. Ha a nyomtatott szöveg sorai fedik egymást, válassza az On beállítást.

## **Alt.Graphics**

A paranccsal a képhelyettesítés kapcsolható be vagy ki.

## **Bit Image**

A nyomtató a grafikák fedettségét is emulálja a nyomtatási parancsokkal. A Dark beállítás magas fedettségi értéket, a Light pedig alacsony fedettségi értéket jelent.

A BarCode beállítás választásakor a nyomtató vonalkóddá alakítja a bitképeket, és automatikusan kitölti a pontok közötti függőleges hézagokat. Ez folytonos függőleges vonalakat eredményez, amelyeket a vonalkódolvasók le tudnak olvasni. Ez az üzemmód csökkenti a nyomtatott kép méretét, és esetenként bizonyos mértékű torzítás is tapasztalható a bitképek nyomtatásakor.

# **ZeroChar**

Ezzel a paranccsal határozható meg, hogy a nyomtató nyomtat-e perjelet a nulla karakterekhez.

# **CharacterSet**

Ezzel a paranccsal választható ki az 1. vagy a 2. karaktertábla.

# **Password Config Menu**

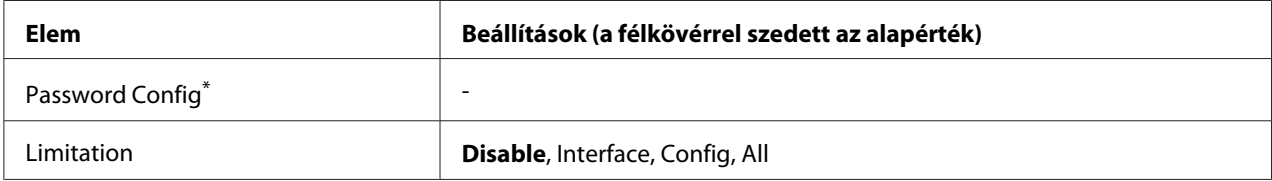

\* Az alapértelmezett jelszó: üres. A jelszó legfeljebb 20 karakterből állhat.

# **Password Config**

A jelszó megváltoztatására használható. Először írja be a régi jelszót, utána pedig írja be az új jelszót kétszer.

A jelszó beírásához a **▼ Le** vagy ▲ **Fel** gombokkal jelölje ki a soron következő karaktert, és a **▶ Jobbra** gombbal rögzítse azt. Miután minden karakter meg van adva, nyomja meg az **OK** gombot.

### *Megjegyzés:*

*Ha elfelejti a jelszavát, forduljon a forgalmazójához. Felhívjuk a figyelmét, hogy a jelszó inicializálása után a nyomtatóban tárolt beállítások és adatok törlődnek. A környezetétől függően lehet, hogy bizonyos beállításokat, például a hálózati beállításokat újra be kell majd állítania. Azt tanácsoljuk, hogy jegyezze fel a szükséges adatokat és beállításokat, vagy készítsen róluk biztonsági másolatot.*

## **Limitation**

A korlátozott tartomány módosítására szolgál. Ha a beállítás értéke Interface, jelszó szükséges az USB és Network (Hálózat) menük beállításainak módosításához. Ha kiválasztja a Config lehetőséget, a jelszóra szükség van Quick Print Job vagy a Confidential Job eléréséhez, vagy a beállítások megváltoztatásához az összes menüben. Ha kiválasztja a All lehetőséget, a jelszóra szükség van Quick Print Job vagy a Confidential Job eléréséhez, vagy a beállítások megváltoztatásához és a parancsok végrehajtásához az összes menüben. A beállítás módosítása előtt meg kell adni a Password Config beállításnál megadott jelszót.

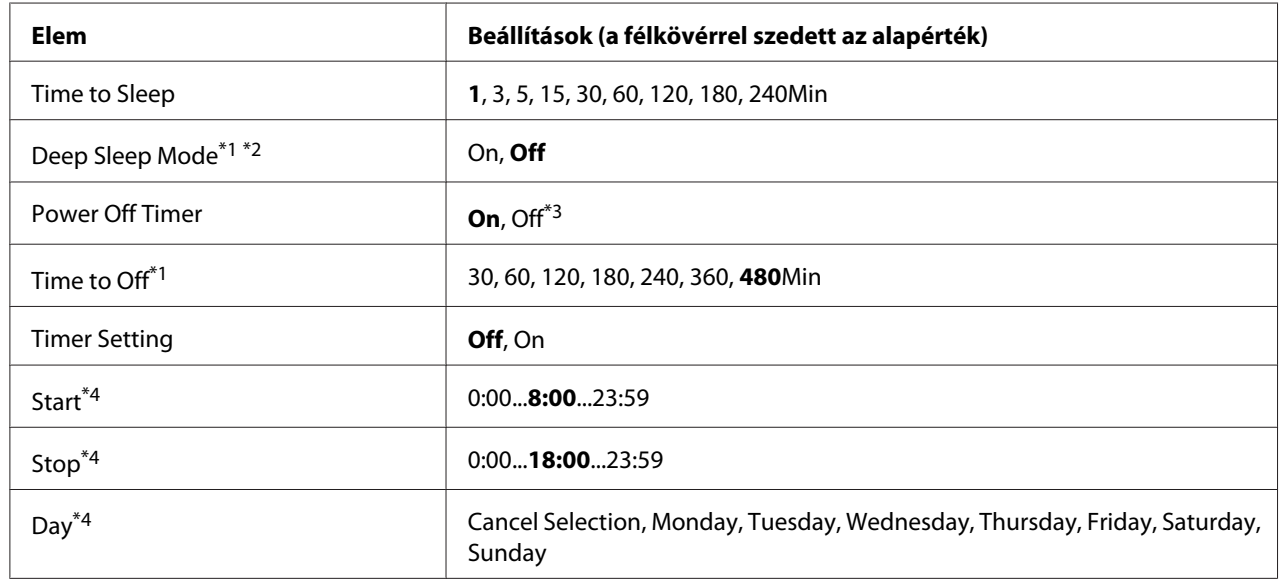

# **Energy Saver Menu**

\*1 PS3 módban nem használható.

\*2 Nem érhető el, ha USB-kábel van csatlakoztatva, vagy kiegészítő illesztőkártya van telepítve.

\*3 Ha EU nincs kiválasztva Region Setting eredeti beállításaként, az alapértelmezett értéke Off.

\*4 Csak akkor érhető el, ha az Timer Setting beállítása On.

## **Time to Sleep**

Azt adja meg, hogy mennyi idő után lépjen a nyomtató alvó üzemmódba, ha nem nyomnak meg rajta egyetlen gombot sem és nincsen nyomtatandó feladat.

## **Deep Sleep Mode**

Ha ez a beállítás On, a nyomtató a Time to Sleep beállításban megadott idő elteltével mélyen alvó üzemmódba lép, ha a nyomtatót nem kezelik, és nem kap semmilyen feladatot. Mélyen alvó üzemmódban a **Ébresztés / Alvó üzemmód** gomb világít, és több energiát takarít meg, mint alvó üzemmódban. A nyomtató csak akkor lép mélyen alvó üzemmódba, ha a Network Setting beállítások között található Apple Talk, WSD, IPv6 és a IPSec értéke, és a Setup Menu elemei között található RAM Disk értéke Off.

A mélyen alvó üzemmódból a **Ébresztés / Alvó üzemmód** gomb megnyomásával állíthatja vissza a normál üzemmódot. A nyomtató automatikusan felújítja működését, ha nyomtatási feladatot kap.

## **Power Off Timer (Kikapcsolt üzemmód)**

Ha ez a beállítás On, a nyomtató a Time to Off beállításban megadott idő elteltével kikapcsolt üzemmódba lép. A nyomtató nem lép kikapcsolt üzemmódba, ha adatokat fogad vagy küld. A kikapcsolt üzemmód fogyasztása kb. 0,2 W, mivel kikapcsol szinte minden funkciót. Kikapcsolt üzemmódban a **Ébresztés / Alvó üzemmód** gomb villog.

A nyomtató felújítja működését a Start beállításban megadott idő elteltével, vagy a **Ébresztés / Alvó üzemmód** gomb megnyomására.

## **Time to Off**

Azt adja meg, hogy mennyi idő után lépjen a nyomtató kikapcsolt üzemmódba, ha nem nyomnak meg rajta egyetlen gombot sem és nincsen nyomtatandó feladat.

#### **Timer Setting**

Ha ez a beállítás On, a nyomtató a beállításban megadott időpontban kikapcsolt üzemmódba lép, illetve felújítja működését.

#### **Start**

Meghatározza az időt, amikor a nyomtató felújítja működését a kikapcsolt üzemmódból.

#### **Stop**

Meghatározza az időt, amikor a nyomtató kikapcsolt üzemmódba lép.

#### **Day**

Meghatározza azokat a napokat, amelyeken az időzítő beállításai érvényben vannak.

# **Bookmark Menu**

A könyvjelző menü az **OK** gomb megnyomásakor jelenik meg, ha az LCD panel tartalmazza a Ready üzenetet.

A könyvjelző menüben a könyvjelzővel ellátott elemek kerülnek listázásra, és ezek közül választhat egyet.

A következő menük kerülnek a könyvjelzők közé alapértelmezésben.

❏ Reset Menu

❏ MP Tray Size

### ❏ System Information

A könyvjelző menü használatával kapcsolatos részletekért lásd: ["Menük és könyvjelzők](#page-59-0) [regisztrálása" 60. oldal](#page-59-0).

# **Állapot- és hibaüzenetek**

Ez a rész az LCD-kijelzőn megjelenő hibaüzenetek listáját tartalmazza az egyes hibaüzenetek rövid magyarázatával és a hiba elhárítására vonatkozó javaslatokkal. Az LCD-kijelzőn megjelenített üzenetek közül nem mindegyik utal hibára. Ha a figyelmeztető üzenettől jobbra a  $\triangleq$  jel látható, több figyelmeztetés is érkezett. Az LCD panel a fogyóeszközök hátralévő élettartamát és az elérhető papírméreteket is kijelzi.

### **Bookmark Failed**

A kiválasztott menü nem regisztrálható könyvjelzőként. Bizonyos menük nem regisztrálhatók könyvjelzőként.

#### **Bookmark Registered**

A kiválasztott menü könyvjelzőként kerül regisztrálásra.

## **Cancel All Print Job**

A nyomtató törli a memóriájában található valamennyi nyomtatási feladatot, beleértve az éppen fogadott, illetve az éppen nyomtatott feladatokat is. Ez az üzenet akkor jelenik meg, ha a kezelőpanelen kiválasztja a Cancel All Jobs elemet.

#### **Cancel Print Job**

A nyomtató törli az adott nyomtatási feladatot és az aktuális nyomtatási feladatot. Ez az üzenet akkor jelenik meg, ha a kezelőpanelen megadja a visszavonni kívánt fájlt, majd kiválasztja a Cancel Job elemet.

#### **Cancel Print Job** (az állomás által)

A nyomtatási feladat meg lett szakítva a nyomtatóillesztőben.

#### **Can't Print**

A nyomtatandó adatok helytelenek, a nyomtató törölte őket.

Győződjön meg róla, hogy a megfelelő nyomtatóillesztőt és papírméretet használja.

### **Can't Print Duplex**

A nyomtató hibát észlelt a kétoldalas nyomtatás közben. Ellenőrizze, hogy kétoldalas nyomtatásra alkalmas papírtípust és papírméretet használ-e. A hibát a papírforrás helytelen megadása is okozhatja. Az **Indítás/leállítás** gomb megnyomásával egyoldalasként folytatható a nyomtatás. Nyomtatási feladat visszavonása: ["A nyomtatás megszakítása" 100. oldal.](#page-99-0)

#### **Can't Use Bookmark**

A regisztrált menü nem használható, mert a menü letiltásra került a regisztrálás után végzett beállítás-módosítások miatt.

### **Check Paper Size**

A papírméret beállítása nem egyezik meg a nyomtatóba helyezett papír méretével. Ellenőrizze, hogy megfelelő méretű papírt helyezett-e a megadott papírforrásba.

A hibaüzenet a kezelőpult Reset Menu lehetőségének a Clear Warning parancsával törölhető. További útmutatás: ["A kezelőpanel menüinek elérése" 59. oldal.](#page-58-0)

## **Check Paper Type**

A nyomtatóba helyezett papír nem egyezik a nyomtató illesztőprogramjában megadott papírtípussal. A nyomtatáshoz csak a papírméret beállításának megfelelő papír használható.

A hibaüzenet a kezelőpult Reset Menu lehetőségének a Clear Warning parancsával törölhető. További útmutatás: ["A kezelőpanel menüinek elérése" 59. oldal.](#page-58-0)

#### **Clear paper jam and then reload wwww**

A WWWWW jel a papírelakadás helyét jelöli. A WWWWW jel a hiba helyét jelöli.

Ha a papír két vagy több helyen akadt el, a nyomtató egyszerre jelzi ki ezeket a helyeket.

További tudnivalók a papírelakadás elhárításáról: ["Az elakadt papír eltávolítása" 130. oldal.](#page-129-0)

#### **Close Cover wwww**

Az adott fedél (wwww) nem zárható biztonságosan. Nyissa ki, majd zárja be ismét a kérdéses fedelet.

#### **Collate Disabled**

Nem lehetséges a több példányszámú nyomtatás, mert kevés a memória (RAM). Ha ez a hiba fordul elő, egyszerre csak egy példányt nyomtasson.

A hibaüzenet a kezelőpult Reset Menu lehetőségének a Clear Warning parancsával törölhető. További útmutatás: ["A kezelőpanel menüinek elérése" 59. oldal.](#page-58-0)

### **Correct time using Time Setting**

Az aktuális idő beállítása alaphelyzetbe állt, mivel Ön nem csatlakoztatta az erősáramú kábelt hosszú ideig. A hiba törléséhez válassza a Time Setting lehetőséget a Clock Menu alatt, és adja meg az aktuális dátumot és időt.

### **Duplex Memory Overflow**

Nincs elegendő memória a kétoldalas nyomtatáshoz. A nyomtató csak a lap elülső oldalára nyomtat, és kiadja a papírt. A hiba megszüntetéséhez hajtsa végre a következő műveletet.

Ha a kezelőpanelen a Setup Menu Auto Cont beállításánál az Off érték van kiválasztva, nyomja meg az **Indítás/leállítás** gombot a következő lap hátoldalára történő nyomtatáshoz, vagy törölje a nyomtatási feladatot. Nyomtatási feladat visszavonása: ["A nyomtatás megszakítása" 100. oldal.](#page-99-0)

Ha a kezelőpulton a Setup Menu Auto Cont beállításánál az On érték van kiválasztva, a nyomtatás egy bizonyos idő eltelte után automatikusan folytatódik.

# **Feed Roller MP Needed Soon, Feed Roller C1 Needed Soon, Feed Roller C2 Needed Soon, Feed Roller C3 Needed Soon**

Az üzenet azt jelzi, hogy az MP, C1, C2 vagy a C3 papíradagoló henger működési élettartama hamarosan véget ér. A nyomtatás folytatható a Replace Feed Roller MP, Replace Feed Roller C1, Replace Feed Roller C2 vagy a Replace Feed Roller C3 hibaüzenet megjelenéséig.

A figyelmeztető üzenet törléséhez és a nyomtatás folytatásához válassza a kezelőpult Reset Menu lehetőségének a Clear All Warnings parancsát. A kezelőpanel menüinek elérésével kapcsolatos tudnivalók: ["A kezelőpanel menüinek elérése" 59. oldal.](#page-58-0)

#### **Form Feed**

A nyomtató a felhasználó kérésére kiadja a papírt. Ez az üzenet akkor jelenik meg, ha az **Indítás/ leállítás** gomb egyszeri megnyomásával kapcsolat nélküli állapotba hozzák a nyomtatót, majd az **Indítás/leállítás** gombot két másodpercnél tovább lenyomva tartják, hogy a nyomtató ne fogadja a lapdobás parancsot.

#### **Fuser Needed Soon**

A beégető egység működési élettartama hamarosan véget ér. A nyomtatás folytatható a Replace Fuser hibaüzenet megjelenéséig.

A figyelmeztető üzenet törléséhez és a nyomtatás folytatásához válassza a kezelőpult Reset Menu lehetőségének a Clear All Warnings parancsát. A kezelőpanel menüinek elérésével kapcsolatos tudnivalók: ["A kezelőpanel menüinek elérése" 59. oldal.](#page-58-0)

#### **Image Optimum**

Nincs elegendő memória az oldal kinyomtatásához a megadott minőségben. A nyomtatás folytatásához a nyomtató automatikusan csökkenti a nyomtatási minőséget. Ha a nyomat minősége nem megfelelő, a képek számának, illetve a betűkészletek számának és méretének csökkentésével egyszerűsítse a dokumentumot.

A hibaüzenet a kezelőpult Reset Menu lehetőségének a Clear Warning parancsával törölhető. További útmutatás: ["A kezelőpanel menüinek elérése" 59. oldal.](#page-58-0)

Előfordulhat, hogy a kívánt nyomtatási minőség eléréséhez bővítenie kell a nyomtató memóriáját. További tudnivalók a memória bővítéséről: ["Memóriamodul" 115. oldal.](#page-114-0)

#### **Install Toner Cartridge**

A képalkotó kazetta nincs telepítve a nyomtatóba. Telepítse a kazettát. Lásd: ["A fogyóeszközök kicserélése" 121. oldal.](#page-120-0)

#### **Invalid AUX I/F Card**

Az üzenet azt jelenti, hogy a nyomtató nem tud kommunikálni a beszerelt kiegészítő interfészkártyával. Kapcsolja ki a nyomtatót, vegye ki a kártyát, majd tegye be újra.

#### **Invalid Data**

A nyomtatóillesztő nyomtatási sor fájlja nyomtatás közben törlődött vagy az adat nem megfelelő. Az üzenet törléséhez nyomja meg az **Indítás/leállítás** gombot.

#### **Invalid PS3**

A ROM modulban hiba lépett fel. Kapcsolja ki a nyomtatót, és vegye fel a kapcsolatot a forgalmazóval.

#### **Manual Feed sss**

Az aktuális nyomtatási feladathoz kézi lapadagolás van beállítva. Ellenőrizze, hogy a behelyezett papír mérete megfelel-e az ssss karakterekkel jelzett beállításnak, majd nyomja meg az **Indítás/leállítás** gombot.

#### **Memory Overflow**

Nincs elegendő memória az aktuális feladat kinyomtatásához. A kezelőpanelen lévő **Indítás/leállítás** gomb megnyomásával folytassa a nyomtatást, vagy törölje a nyomtatási feladatot. Nyomtatási feladat visszavonása: ["A nyomtatás megszakítása" 100. oldal.](#page-99-0)

#### **Need Memory**

Nincs elegendő memória az aktuális nyomtatási feladat végrehajtásához.

A hibaüzenet a kezelőpult Reset Menu lehetőségének a Clear Warning parancsával törölhető. További útmutatás: ["A kezelőpanel menüinek elérése" 59. oldal.](#page-58-0)

A probléma ismételt előfordulásának megakadályozásához bővítse a nyomtató memóriáját a leírásnak megfelelően: ["Memóriamodulok" 195. oldal](#page-194-0), vagy csökkentse a kinyomtatni kívánt kép felbontását.

#### **Non-Genuine Toner Cartridge**

A beszerelt képalkotó kazetta nem eredeti Epson termék. Javasoljuk, hogy használjon eredeti kazettát. Nem eredeti Epson kazetták használata esetén eltérő minőségű nyomat készülhet, illetve helytelenül jelenhet meg az egyes kazetták hátralévő élettartama. Az Epson nem vállal felelősséget azokért a károkért és problémákért, amelyek a nem az Epson által gyártott vagy jóváhagyott fogyóeszközök használatából fakadnak.

Használjon eredeti Epson terméket, vagy a kezelőpanelen lévő Reset Menu Clear All Warnings parancsával törölje a figyelmeztető üzenetet. Információ a képalkotó kazetta kicseréléséről: ["A](#page-120-0) [fogyóeszközök kicserélése" 121. oldal](#page-120-0).

#### **Offline**

A nyomtató nem áll készen a nyomtatásra. Nyomja meg az **Indítás/leállítás** gombot.

#### **Optional RAM Error**

Meghibásodott vagy nem megfelelő a kiegészítő memóriamodul. Cserélje ki a memóriamodult.

#### **Paper Out tttt sssss**

Nincs papír a megadott papírforrásban (tttt). Tegyen megadott méretű papírt (sssss) a papírforrásba.

### **Paper Set tttt sssss**

A megadott papírforrásban (tttt) lévő papír nem felel meg a beállított papírméretnek (sssss). Cserélje ki a betöltött papírt megfelelő méretűre, és a nyomtatás folytatásához nyomja meg az **Indítás/ leállítás** gombot, vagy törölje a nyomtatási feladatot. Nyomtatási feladat visszavonása: ["A nyomtatás](#page-99-0) [megszakítása" 100. oldal.](#page-99-0)

Ha a **Indítás/leállítás** gombot a papír kicserélése nélkül nyomja meg, a nyomtató a betöltött papírra nyomtatja ki a dokumentumot akkor is, ha annak mérete nem egyezik a megadott beállítással.

### **Password Changed**

A jelszó sikeresen megváltoztatásra került.

#### **Please wait**

A nyomtatás nem indítható, mivel az előző feladat még feldolgozás alatt áll. Próbálja újra néhány másodperc múlva.

#### **Print Overrun**

Az aktuális oldal túl összetett, ezért a nyomtatandó adatokat a készülék nem tudta elég gyorsan feldolgozni ahhoz, hogy vezérelje a nyomtatórendszert. Az **Indítás/leállítás** gomb megnyomásával folytassa a nyomtatást, vagy törölje a nyomtatási feladatot. Nyomtatási feladat visszavonása: ["A](#page-99-0) [nyomtatás megszakítása" 100. oldal](#page-99-0). Ha az üzenet újból megjelenik, a kezelőpanelen lévő Setup Menu Page Protect parancsánál válassza az On értéket, vagy a nyomtatóillesztőben válassza az **Avoid Page Error** beállítást.

Ha adott oldal nyomtatásakor továbbra is ezt a hibát tapasztalja, a képek számának, illetve a betűkészletek számának és méretének csökkentésével egyszerűsítse az oldalt.

A hiba elkerülése érdekében ajánlott a Page Protect beállítást On értékre állítani, és bővíteni a nyomtató memóriáját. További tudnivalók: ["Setup Menu" 68. oldal](#page-67-0) és ["Memóriamodul" 115. oldal](#page-114-0).

#### **RAM CHECK**

A nyomtató ellenőrzi a RAM memóriát.

#### **Ready**

A nyomtató készen áll az adatok fogadására és nyomtatására.

# **Replace Feed Roller MP, Replace Feed Roller C1, Replace Feed Roller C2, Replace Feed Roller C3**

Az MP, C1, C2 vagy a C3 jelű papíradagoló görgő elérte élettartama végét, és ki kell cserélni. Ha ezzel a hibával szembesül, forduljon a forgalmazóhoz.

## **Replace Fuser**

A beégetőmű elérte élettartama végét, és ki kell cserélni. Ha ezzel a hibával szembesül, forduljon a forgalmazóhoz.

# **Replace Toner Cartridge**

Folytathatja a nyomtatást, amíg a nyomatok el nem fakulnak. Ha azt szeretné, hogy a nyomatok ne fakuljanak, vegye ki a kazettát, és óvatosan rázza meg előre-hátra. Tegye be újra a képalkotó kazettát, és próbálkozzon újra a nyomtatással. Ha az eljárás nem szünteti meg a fakulást, cserélje ki a képalkotó kazettát. További útmutatás: ["A fogyóeszközök kicserélése" 121. oldal.](#page-120-0)

# **Replace Transfer Unit**

A továbbító egység elérte élettartama végét, és ki kell cserélni. Ha ezzel a hibával szembesül, forduljon a forgalmazóhoz.

## **Reserve Job Canceled**

A nyomtató nem tudja tárolni a nyomtatási feladatokat a Reserve Job (Feladat háttértárba mentése) szolgáltatással. Elérte a nyomtató memóriájában tárolható feladatok maximális számát, vagy nincs elegendő hely a memóriában az újabb feladatok tárolásához. Új feladatok tárolásához törölje a korábban mentett feladatokat. Ezenkívül az esetleg lemezen tárolt Confidential Jobs kinyomtatásával is szabadíthat fel memóriát.

Lehetőség van a rendelkezésre álló memória növelésére a RAM Disk beállítás Normal vagy Maximum értékre való állításával. További tudnivalók: ["Setup Menu" 68. oldal.](#page-67-0)

A hibaüzenet a kezelőpult Reset Menu lehetőségének a Clear Warning parancsával törölhető. A kezelőpanel menüinek elérésével kapcsolatos tudnivalók: ["A kezelőpanel menüinek](#page-58-0) [elérése" 59. oldal.](#page-58-0)

## **Reset**

A nyomtató alaphelyzetbe állította az aktuális interfészt, és kiürítette a puffert. Az egyéb interfészek azonban továbbra is aktívak, és megőrizték az adataikat, valamint a beállításaikat.

### **Reset All**

A nyomtató alaphelyzetbe állította az összes interfészt, és kiürítette a puffert. A nyomtató automatikusan újraindul.

### **Reset to Save**

Nyomtatás közben módosultak a kezelőpanel menüjében található beállítások. Az üzenet törléséhez nyomja meg az **Indítás/leállítás** gombot. A beállítás a nyomtatás befejezése után lép érvénybe. Másik lehetőség a nyomtatás törlésére a kezelőpanel Reset vagy Reset All parancsának a használata. A nyomtatási adatok mindkét esetben törlődnek.

### **ROM CHECK**

A nyomtató ellenőrzi a ROM memóriát.

### **SELF TEST**

A nyomtató jelenleg öntesztet és inicializálást végez.

## **Service Req Cffff/Service Req Exxx**

A nyomtató vezérlőhibát vagy rendszerhibát észlelt. Kapcsolja ki a nyomtatót. Várjon legalább 5 másodpercet, majd kapcsolja vissza. Ha a hibaüzenet ismét megjelenik, jegyezze fel az LCD kijelzőn megjelenített hibakódot (Cffff/Exxx), kapcsolja ki a nyomtatót, húzza ki a tápkábelt, és forduljon szakszervizhez.

#### **Set MP Tray**

Ez az üzenet azt jelzi, hogy a többfunkciós tálca nincs megfelelően beszerelve a nyomtatóba. Helyezze vissza, vagy szerelje be a többfunkciós tálcát.

#### **Sleep**

A nyomtató jelenleg energiatakarékos üzemmódban van. Ez a mód visszavonásra kerül mikor a nyomtató fogadja a nyomtatási adatokat.

#### **Toner Low**

A képalkotó kazetta egység működési élettartama hamarosan véget ér. Készítsen elő egy új kazettát.

## **Transfer Unit Needed Soon**

A továbbító egység működési élettartama hamarosan véget ér. A nyomtatás folytatható a Replace Tranasfer Unit hibaüzenet megjelenéséig.

### **Turn Paper MP Tray/ Turn Paper Cassette1/ Turn Paper Cassette2/ Turn Paper Cassette3**

A többfunkciós tálcába vagy a meghatározott papírkazettába töltött papír iránya nem felel meg a kívánt papíriránynak. Fordítsa meg a papír irányát fekvőre.

### **Unable Clear Error**

A nyomtató nem tudja törölni a hibaüzenetet, mert a hibaállapot továbbra is fennáll. Hajtsa végre ismét a hiba elhárításához szükséges műveletet.

### **Warming Up**

A nyomtató most melegíti fel a beégetőművet.

### **Write Error ROM P**

Ez a hibaüzenet belső hibát jelez a nyomtatóban. A nyomtató alaphelyzetbe állítása. Ha nem szűnik meg a hiba, forduljon a forgalmazóhoz.

#### **Writing ROM P**

Ez az üzenet azt jelzi, hogy írási művelet folyik a ROM modulban. Várjon, amíg eltűnik az üzenet a kijelzőről.

## **Wrong Password**

A megadott jelszóval nem került mentésre egyetlen nyomtatási feladat sem.

#### **Wrong Toner Cartridge**

Nem megfelelő képalkotó kazetta van beszerelve. Csak a következő listán felsorolt kazettákat szabad beszerelni: ["Fogyóeszközök" 24. oldal](#page-23-0).

Információ a képalkotó kazetta kicseréléséről: ["A fogyóeszközök kicserélése" 121. oldal](#page-120-0).

# <span id="page-97-0"></span>**A háttértárban található nyomtatási feladatok nyomtatása és törlése**

A nyomtató memóriájában a Reserve Job (Feladat háttértárba mentése) szolgáltatás Re-Print Job, Verify Job, és a Stored Job beállításával tárolt nyomtatási feladatok a kezelőpanelen elérhető Quick Print JobMenu használatával nyomtathatók és törölhetők. A Confidential Job beállítással mentett feladatok a ConfidentialJobMenu használatával nyomtathatók ki. Ehhez hajtsa végre az itt leírt műveleteket.

### *Megjegyzés:*

*A* RAM Disk *beállítást* Normal *vagy* Maximum *értékre kell állítani a kezelőpanelen a Reserve Job (Feladat háttértárba mentése) funkció használatához. A funkció használatához érdemes kiegészítő memóriát is csatlakoztatni a készülékhez. A készülék memóriájának bővítésével kapcsolatos tájékoztatás: ["Memóriamodul beszerelése" 115. oldal.](#page-114-0)*

# **A Nyomtatási gyorsmenü használata**

A Re-Print Job és a Verify Job feladatok kinyomtatásához vagy törléséhez hajtsa végre a következő lépéseket.

- 1. Ha az LCD kijelzőn a Ready felirat látható, a kezelőpanel menüinek eléréséhez nyomja meg a  $\blacktriangleright$  **Jobbra** gombot.
- 2. A ▼ **Le** gomb ismételt megnyomásával jelenítse meg Quick Print JobMenu feliratot az LCD kijelzőn, majd nyomja meg a **> Jobbra** gombot.
- 3. A **▼ Le** vagy a ▲ **Fel** gomb használatával jelenítse meg a megfelelő felhasználónevet, majd nyomja meg a **▶ Jobbra** gombot.
- 4. A d **Le** vagy a u **Fel** gomb használatával jelenítse meg a megfelelő feladatnevet, majd nyomja meg a **b Jobbra** gombot.
- 5. Nyomja meg a **▶ Jobbra** gombot, majd a ▼ Le és a ▲ Fel gombbal adja meg a példányszámot.

Ha nyomtatás nélkül szeretné törölni a feladatot, jelenítse meg a Delete parancsot az LCD kijelzőn. Ehhez nyomja meg a ▼ **Le** gombot.

6. Az adatok kinyomtatásához vagy törléséhez nyomja meg a r **Jobbra** gombot.

# <span id="page-98-0"></span>**A Titkosított feladat menü használata**

A Confidential Job adatok kinyomtatásához vagy törléséhez hajtsa végre a következő lépéseket.

- 1. Ha az LCD kijelzőn a Ready felirat látható, a kezelőpanel menüinek eléréséhez nyomja meg a  $\blacktriangleright$  **Jobbra** gombot.
- 2. A ▼ Le gomb ismételt megnyomásával jelenítse meg ConfidentialJobMenu feliratot az LCD kijelzőn, majd nyomja meg a**▶ Jobbra** gombot.
- 3. A **▼ Le** vagy a ▲ **Fel** gomb használatával jelenítse meg a megfelelő felhasználónevet, majd nyomja meg a **▶ Jobbra** gombot.
- 4. Adja meg négyjegyű jelszavát.

A jelszó beírásához a d **Le** vagy u **Fel** gombokkal jelölje ki a soron következő karaktert, és a **• Jobbra** gombbal rögzítse azt. Miután minden karakter meg van adva, akkor nyomja meg a  $\blacktriangleright$  **Jobbra** gombot.

#### *Megjegyzés:*

*Ha a megadott jelszóhoz nem tartozik mentett nyomtatási feladat, az LCD kijelzőn a* Wrong Password *felirat olvasható rövid ideig, ezután a nyomtató kilép a kezelőpanel menüiből. Ellenőrizze a jelszó helyességét, és próbálja meg újból végrehajtani a műveletet.*

- 5. A **▼ Le** vagy a ▲ **Fel** gomb használatával jelenítse meg a megfelelő feladatnevet, majd nyomja meg a **Dobbra** gombot.
- 6. A Print megjelenítéséhez a **▼ Le** vagy a **▲ Fel** gombot használhatja.

A nyomtatási feladat törléséhez jelenítse meg a Delete parancsot az LCD kijelzőn. Ehhez nyomja meg a **▼ Le** vagy a ▲ **Fel** gombot.

7. Az adatok kinyomtatásához vagy törléséhez nyomja meg a r **Jobbra** gombot.

# **Konfigurációs állapotlap nyomtatása**

1. Kapcsolja be a nyomtatót. Az LCD kijelzőn megjelenik a Ready felirat.

- $\mathbf{II} \cdot \widehat{\mathbb{m}}$ Wake Up/Sleep Data
- <span id="page-99-0"></span>2. Nyomja meg háromszor a**▶ Jobbra** gombot. A nyomtató kinyomtatja a konfigurációs állapotlapot.

3. Ellenőrizze a beszerelt eszközökre vonatkozó adatokat. Ha az eszközök megfelelően vannak beszerelve, szerepelnek a Hardware Configuration listában. Ha az eszközök nem szerepelnek a tesztoldalon, távolítsa el és szerelje be újból azokat.

## *Megjegyzés:*

- ❏ *Ha a konfigurációs állapotlapon nem szerepelnek a beszerelt eszközök, ellenőrizze, hogy megfelelően csatlakoznak-e a nyomtatóhoz.*
- ❏ *Ha ezután sem kap megfelelő visszajelzést a konfigurációs állapotlapon, forduljon a nyomtató forgalmazójához.*
- ❏ *Nyomtassa ki a konfigurációs állapotlapot A4-es lapra.*

# **A nyomtatás megszakítása**

A nyomtatást a nyomtató illesztőprogramja segítségével szakíthatja meg a számítógépről.

Ha akkor szeretné törölni a nyomtatási feladatot, mielőtt elküldené a számítógépről, lásd: ["A](#page-165-0) [nyomtatás megszakítása" 166. oldal.](#page-165-0)

# **Szüneteltetés/megszakítás gomb használata**

A nyomtatón található W**Szüneteltetés/megszakítás** gombbal szakítható meg leggyorsabban és legegyszerűbben a nyomtatás. A gomb megnyomása törli az aktuális nyomtatási feladatot vagy a megadott nyomtatási feladatot a nyomtató memóriájában.

A feladat megszakításához kövesse az alábbi lépéseket.

- 1. Nyomja meg a **II**·<sup> $\mathbf{f}$ </sup> **Szüneteltetés/megszakítás** gombot.
- 2. A **▼ Le** vagy a ▲ **Fel** gomb használatával válassza ki meg a megszakítani kívánt feladat nevét, majd nyomja meg a **OK** gombot.
- 3. A Cancel Job parancs kiválasztásához használja a  $\nabla$  **Le** vagy **A Fel** gombot, majd nyomja meg az **OK** gombot. A nyomtatás megszakad.

#### *Megjegyzés:*

- ❏ *A 3. lépésben a* Cancel All Jobs *parancs kiválasztása megszakítja a nyomtató memóriájában tárolt összes feladatot.*
- ❏ *A művelet megszakad, és a nyomtatás a nyomtató egy percnyi tétlenségét követően újraindul majd.*
- ❏ *A nyomtatási feladatok megszakítása után a nyomtató befejezi a szüneteltetést.*

# **A Alaphelyzet menü használata**

A nyomtató kezelőpaneljén lévő Reset Menu Reset parancsa megszakítja a nyomtatást, törli az aktív interfészről érkező nyomtatási feladatot, valamint az adott interfészen előfordult összes hibát.

A Reset Menu használatához kövesse az alábbi lépéseket.

- 1. A kezelőpanel menüinek megjelenítéséhez nyomja meg a r **Jobbra** gombot.
- 2. A ▼ **Le** gomb többszörös megnyomásával jelenítse meg Reset Menu feliratot az LCD kijelzőn, majd nyomja meg a**▶ Jobbra** gombot.
- 3. A  $\nabla$  **Le** gomb többszöri megnyomásával jelenítse meg a Reset parancsot.
- 4. Nyomja meg a **► Jobb** gombot. A nyomtatás abbamarad. A nyomtató készen áll új nyomtatási feladat fogadására.

# **Nyomtatás megszakítása**

Ha a nyomtató megosztott, lehetőség van az aktuális nyomtatási feladat felfüggesztésére egy másik feladat nyomtatása céljából.

A funkció használatához kövesse az alábbi lépéseket.

- 1. Az aktuális nyomtatási feladat leállításához nyomja meg a  $\mathbf{u} \cdot \mathbf{w}$  **Szüneteltetés/megszakítás** gombot.
- 2. A **V Le** vagy a ▲ Fel gomb használatával válassza ki meg a kinyomtatni kívánt feladat nevét, majd nyomja meg a **OK** gombot.
- 3. Az Interrupt Printins parancs kiválasztásához használja a  $\blacktriangledown$  **Le** vagy  $\blacktriangle$  **Fel** gombot, majd nyomja meg az **OK** gombot.

### *Megjegyzés:*

*A művelet megszakad, és a nyomtatás a nyomtató egy percnyi tétlenségét követően újraindul majd.*

# Fejezet 4 **Kiegészítők beszerelése**

# **Opcionális papírkazetta**

Az opcionális papírkazettával használható papírtípusokat és papírméreteket a következő táblázat tartalmazza: ["Alsó papírkazetta" 30. oldal.](#page-29-0) A specifikációt lásd itt: ["Opcionális papírkazetta](#page-193-0) [egység" 194. oldal](#page-193-0).

# **Kezelési előírások**

A kiegészítő tartozékok beszerelésekor vegye figyelembe a nyomtató kezelésére vonatkozó következő biztonsági rendszabályokat:

A nyomtató tömege kb. 20 kg. Egyedül soha ne próbálkozzon a nyomtató felemelésével vagy hordozásával. A nyomtatót két személynek célszerű vinnie, az ábrán látható helyeken megfogva.

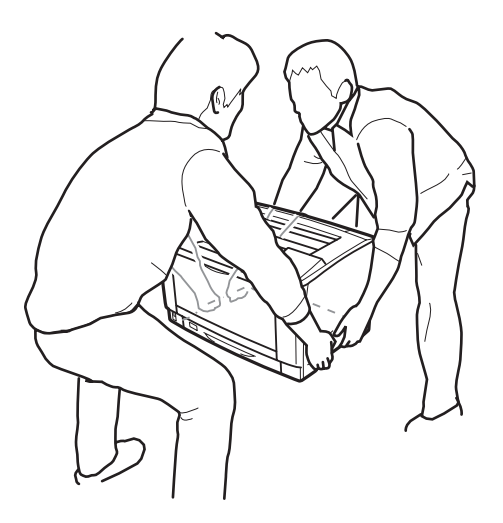

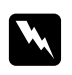

w *Vigyázat!:*

*Ha helytelenül emeli meg a nyomtatót, akkor leejtheti, ami sérüléseket okozhat.*

# **Az opcionális papírkazetta beszerelése**

1. Kapcsolja ki a nyomtatót, majd húzza ki tápkábelt és a számítógépes csatlakozókábeleket.

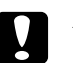

# c *Figyelem!:*

*Áramütés elkerülése érdekében húzza ki a tápkábelt a nyomtatóból.*

2. Óvatosan vegye ki az opcionális papírkazetta egységet a kartondobozból, és tegye oda, ahol a nyomtatót fel kívánja állítani.

#### *Megjegyzés:*

*Az alábbi utasítások példaként leírják két opcionális papírkazetta egység felszerelését.*

3. Ellenőrizze az összecsomagolt elemeket.

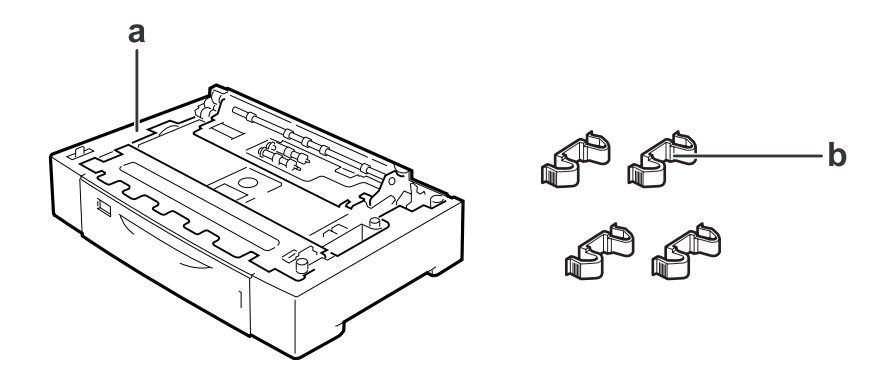

- a. opcionális papírkazetta egység b. illesztők
- 4. Húzza ki a kiegészítő papírkazettát.

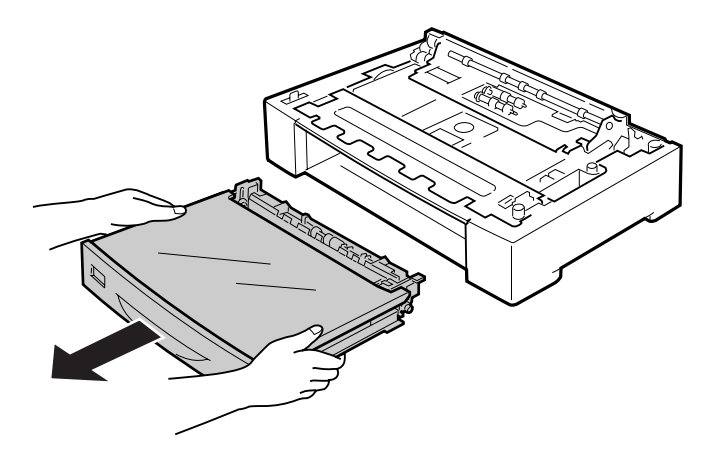

5. Készítse elő a kiegészítő papírkazetta egységeket.

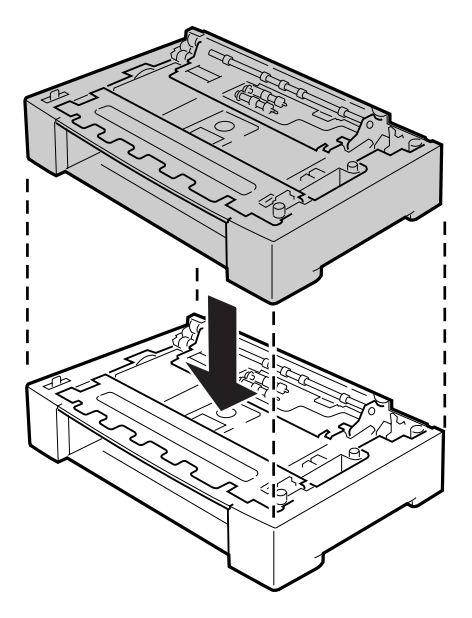

6. A négy illesztőt használva biztosítsa a kiegészítő papírkazetta egységek stabil helyzetét. A négy illesztőből kettőt a kiegészítő papírkazetta egység belső oldalaira, kettőt pedig a külső oldalaira tegyen.

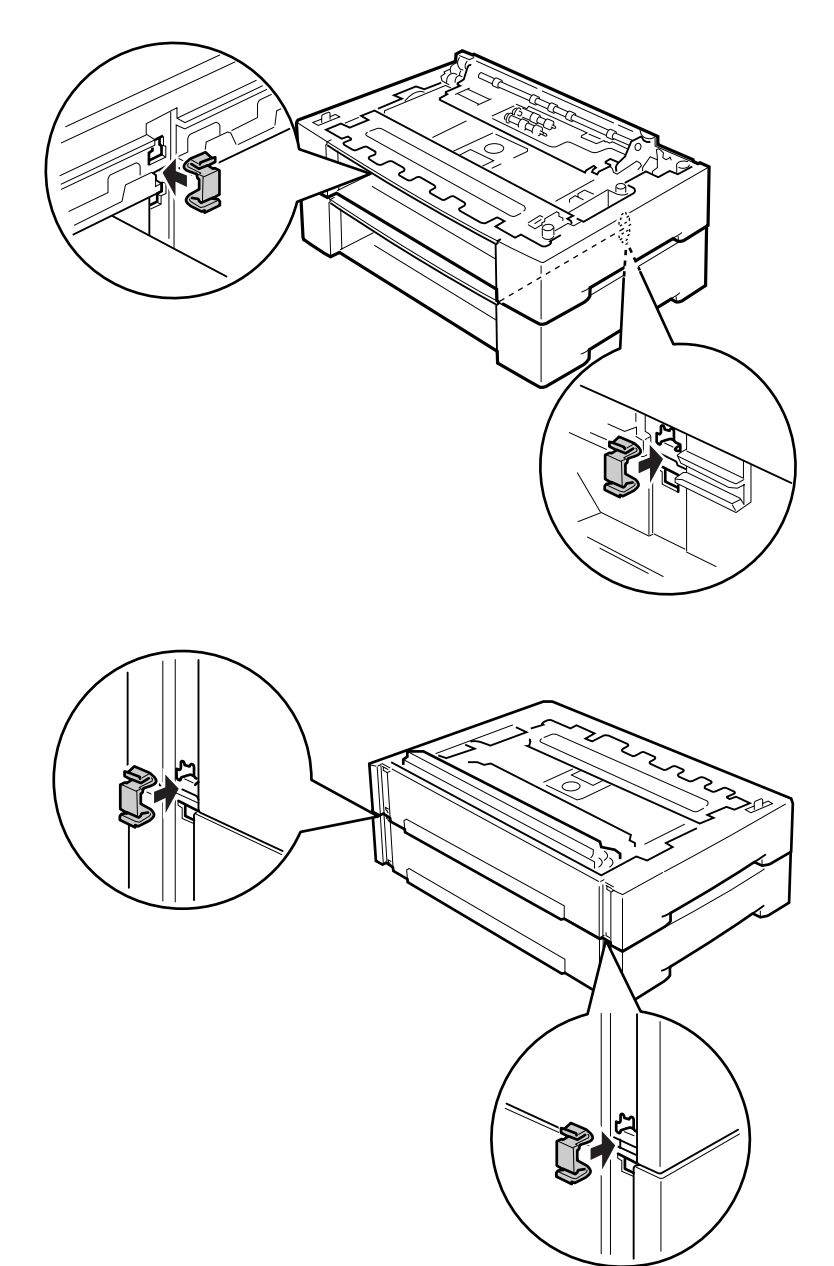

7. Húzza ki a standard alsó papírkazettát.

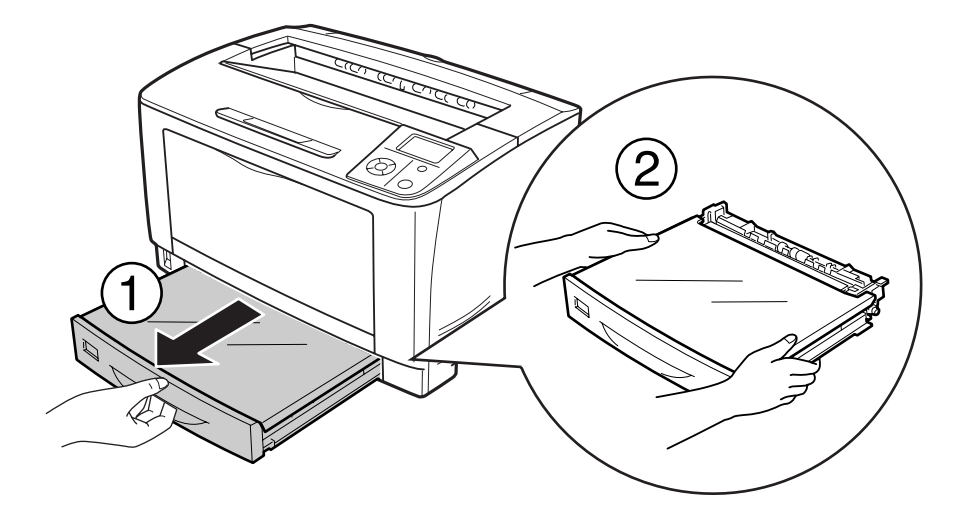

8. A nyomtatót feltétlenül két ember vigye, az ábrán látható helyeken megfogva.

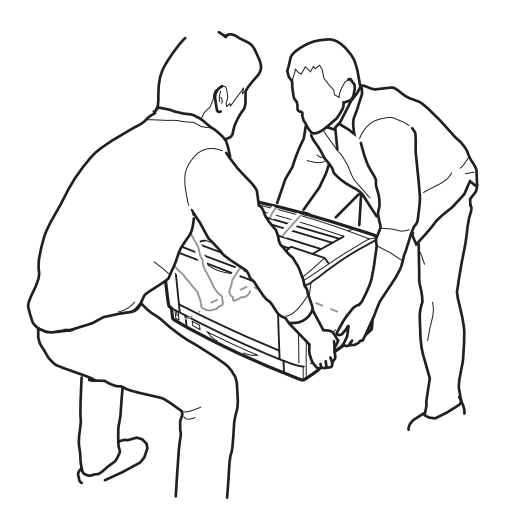

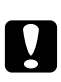

# c *Figyelem!:*

*A nyomtatót mozgatás közben mindig függőlegesen tartsák.*

9. Helyezze a nyomtatót az opcionális papírkazetta egységekre. A nyomtató és a kiegészítő papírkazetta egységek sarkait egymáshoz passzolva illessze össze. Ezután engedje le a nyomtatót addig, amíg az biztonságosan nem nyugszik a papírkazetta egységeken.

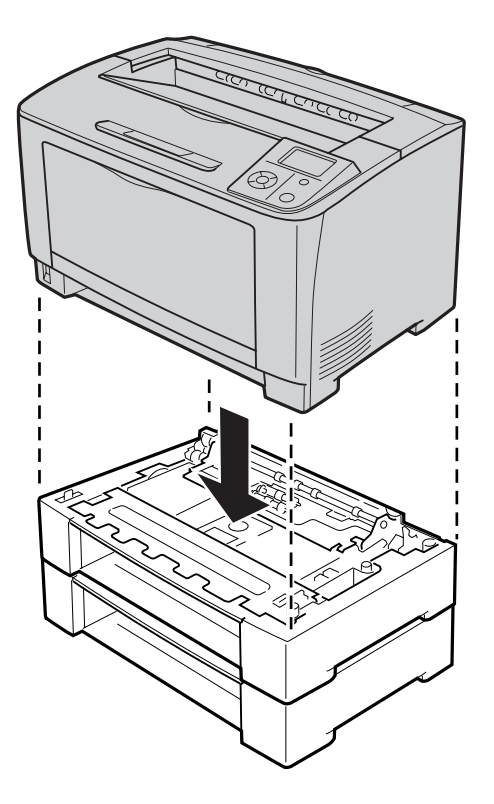

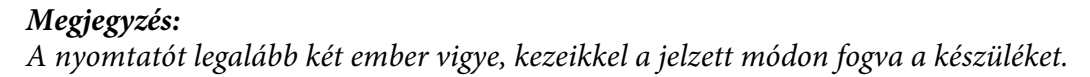
10. Nyissa ki a többfunkciós tálcát.

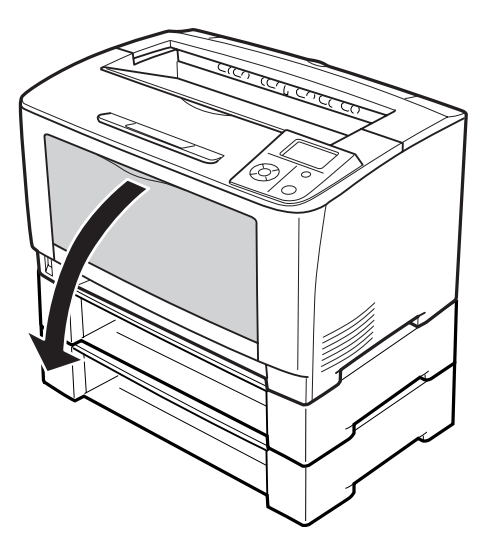

11. Húzza ki a többfunkciós tálcát a nyomtatóból.

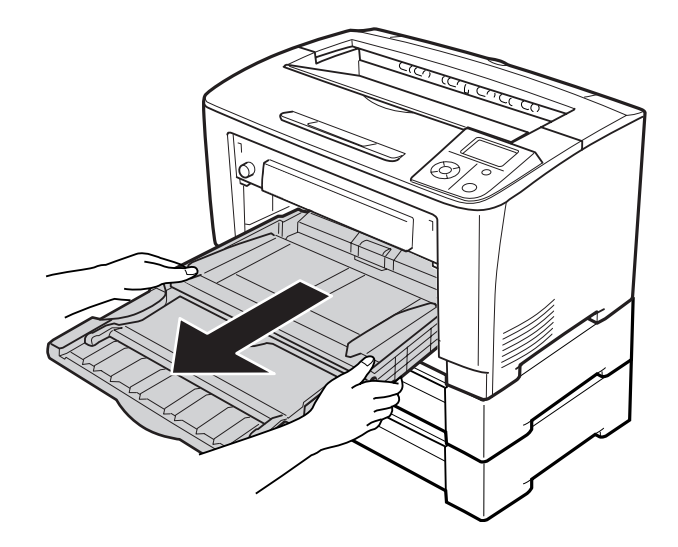

12. A négy illesztőt használva rögzítse a kiegészítő papírkazetta egységeket a nyomtatóhoz. A négy szerelvényből kettőt a nyomtató mindkét belső oldalánál használjon.

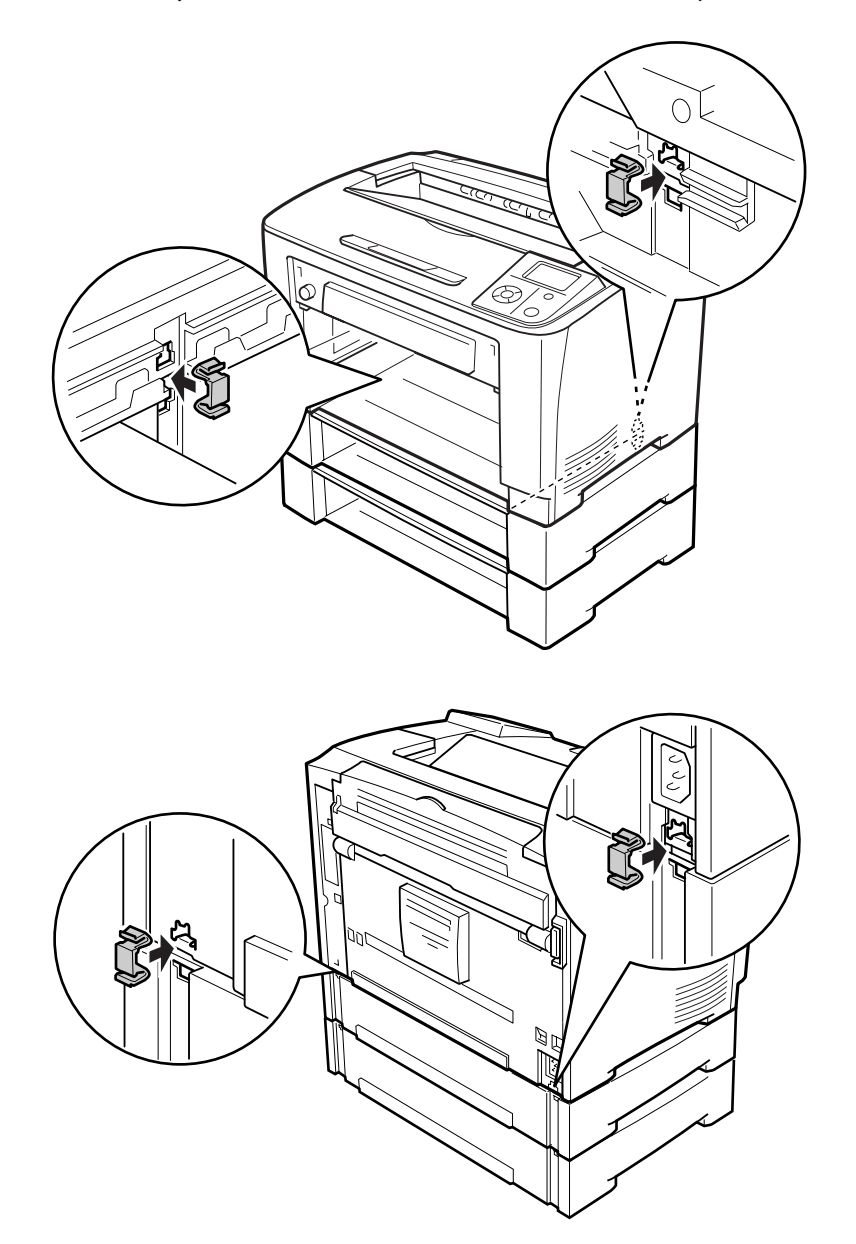

13. Helyezze be a többfunkciós tálcát a nyomtatóba.

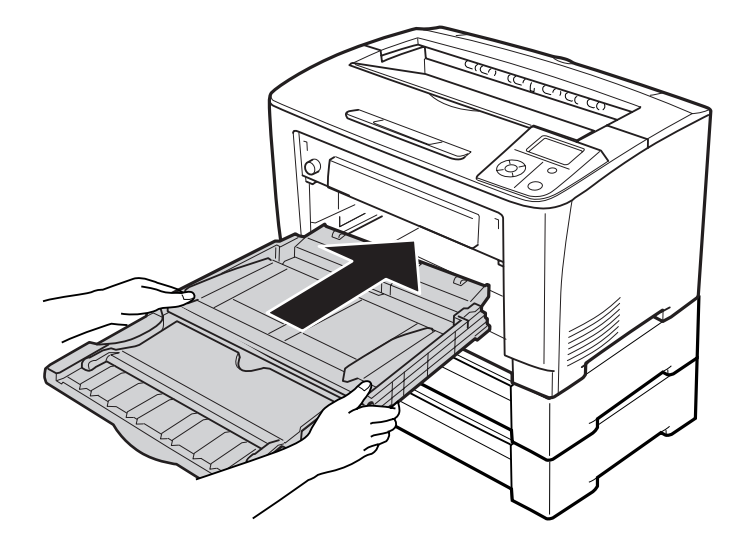

14. Zárja be a többfunkciós tálcát.

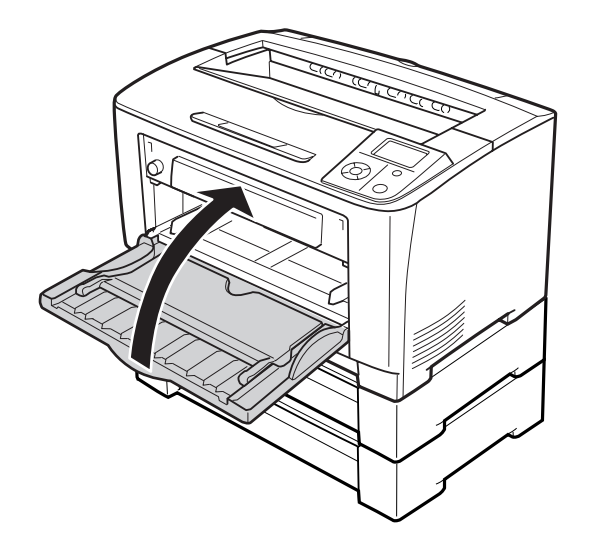

- 15. Távolítsa el a védőanyagokat a kiegészítő papírkazetta egységekről.
- 16. Helyezze be az összes papírkazettát.
- 17. Csatlakoztassa újra az interfészkábelt és a tápvezetéket, majd kapcsolja be a nyomtatót.

A kiegészítő felszerelés beszerelésének ellenőrzéséhez nyomtasson konfigurációs állapotlapot. Lásd: ["Konfigurációs állapotlap nyomtatása" 153. oldal](#page-152-0).

# **Az opcionális papírkazetta eltávolítása**

Hajtsa végre fordított sorrendben a beszerelési műveletet.

# **Duplex egység**

A duplex egységgel használható papírtípusokat és papírméreteket a következő táblázat tartalmazza: ["Duplex egység" 195. oldal](#page-194-0).

# **A duplex egység beszerelése**

1. Kapcsolja ki a nyomtatót, majd húzza ki tápkábelt és a számítógépes csatlakozókábeleket.

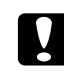

### c *Figyelem!:*

*Áramütés elkerülése érdekében húzza ki a tápkábelt a nyomtatóból.*

2. Távolítsa el a felső és az alsó kiegészítő fedelet és a kétoldalas egység csatlakozójának fedelét.

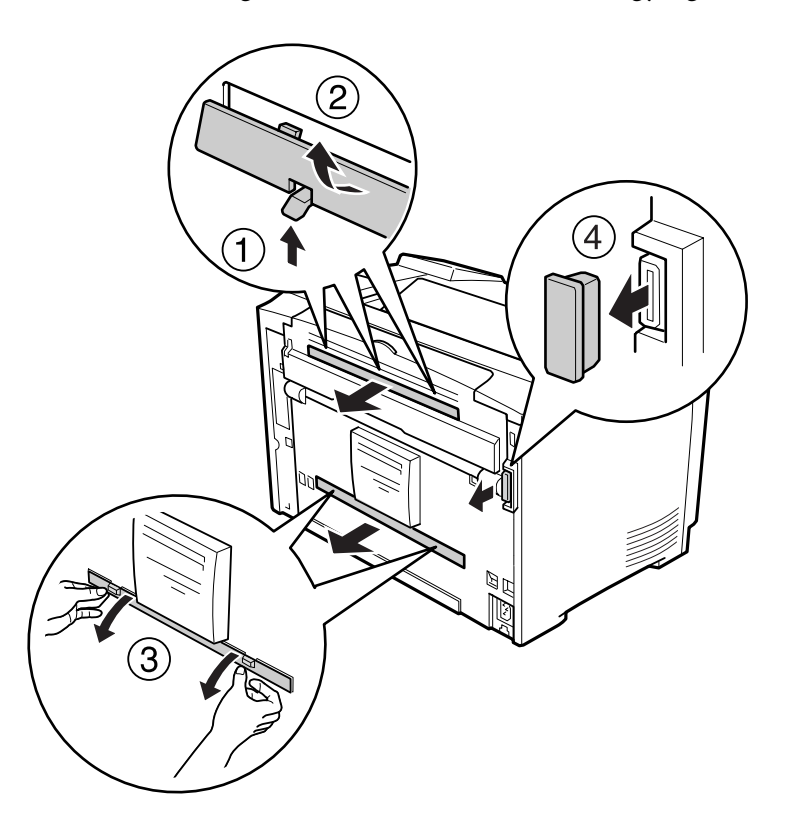

### *Megjegyzés:*

*A felső, az alsó kiegészítő fedelet, valamint a kétoldalas egység csatlakozójának fedelét olyan helyen tárolja, ahol nem veszíti el, így szükség esetén ismét használni tudja.*

3. A duplex egységet a lent bemutatott módon telepítse. Ellenőrizze, hogy a kétoldalas egység megfelelően illeszkedjen a nyomtatóba, és a kétoldalas csatlakozó is a nyílásába.

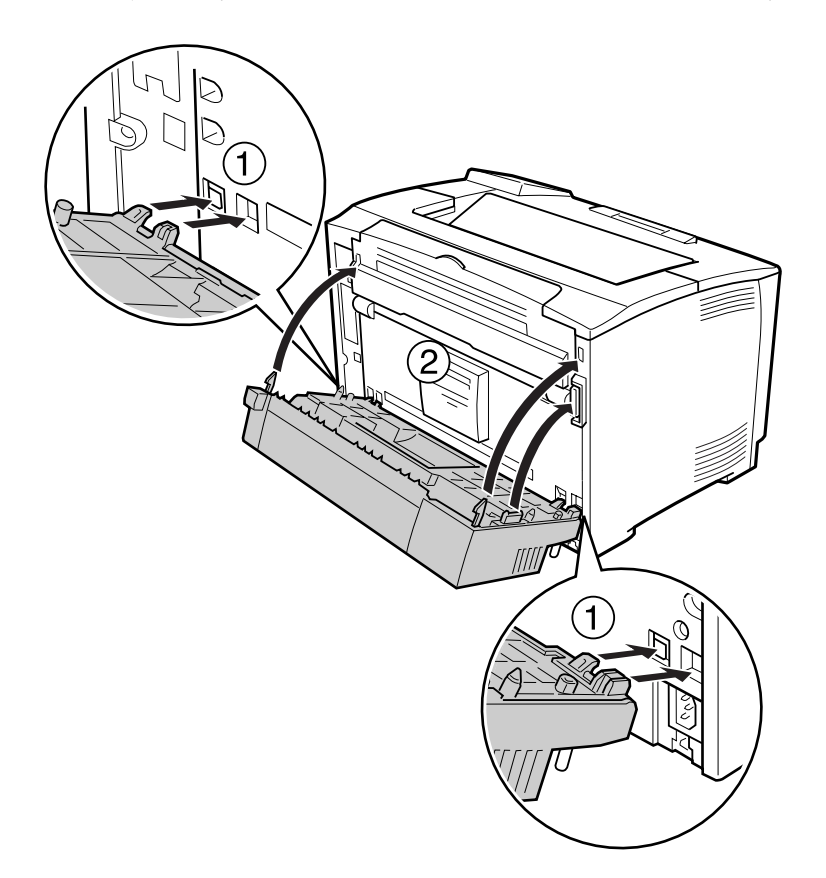

4. Rögzítse a kétoldalas egységet két csavarral.

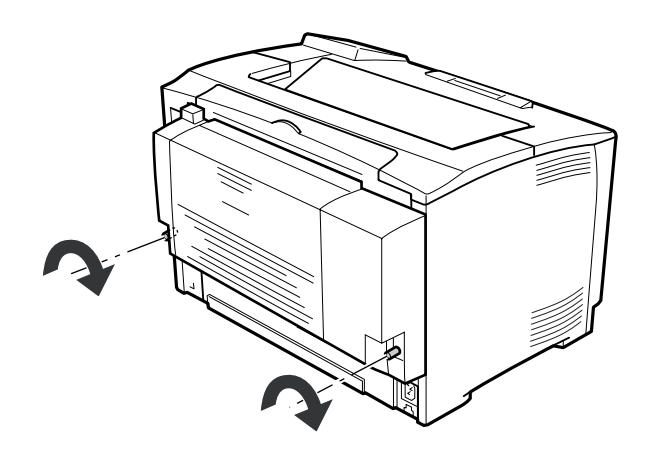

5. Csatlakoztassa újra az interfészkábelt és a tápvezetéket, majd kapcsolja be a nyomtatót.

A kiegészítő felszerelés beszerelésének ellenőrzéséhez nyomtasson konfigurációs állapotlapot. Lásd: ["Konfigurációs állapotlap nyomtatása" 153. oldal](#page-152-0).

## **A duplex egység eltávolítása**

- 1. Kapcsolja ki a nyomtatót, majd húzza ki tápkábelt és a számítógépes csatlakozókábeleket.
- 2. Csavarja ki a kétoldalas egységet rögzítő két csavart.

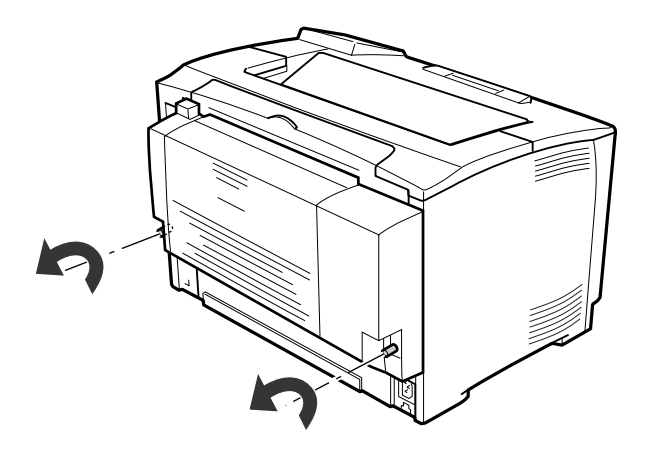

3. Nyomja meg a nyitó gombot a rögzítők felengedéséhez, majd távolítsa el a kétoldalas egységet a nyomtatóból.

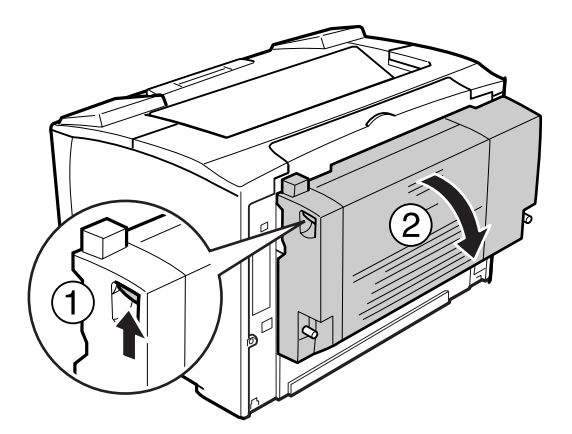

- 4. Tegye a helyére a korábban eltávolított kétoldalas egység csatlakozójának fedelét.
- 5. Tegye a helyére a korábban eltávolított alsó és felső fedelet.

6. Csatlakoztassa újra az interfészkábelt és a tápvezetéket, majd kapcsolja be a nyomtatót.

# **Memóriamodul**

DIMM memóriamodulok beszerelésével 320 MB-ig bővítheti a nyomtató memóriáját. Több memóriára akkor lehet szükség, ha gondok vannak a komplex grafikák kinyomtatásával.

# **Memóriamodul beszerelése**

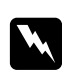

### w *Vigyázat!:*

*Legyen óvatos, miközben a nyomtató belsejében dolgozik, mert az éles alkatrészek sérülést okozhatnak.*

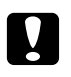

### c *Figyelem!:*

*A memóriamodul beszerelése előtt érintsen meg egy földelt fémtárgyat, hogy kisüsse a statikus elektromosságot. Ellenkező esetben a statikus feltöltődésre érzékeny alkatrészek megsérülhetnek.*

- 1. Kapcsolja ki a nyomtatót, majd húzza ki tápkábelt és a számítógépes csatlakozókábeleket.
- 2. Távolítsa el a jobb oldali fedelet a nyomtató hátulján található csavar meglazításával és a fedél hátrafelé történő kihúzásával.

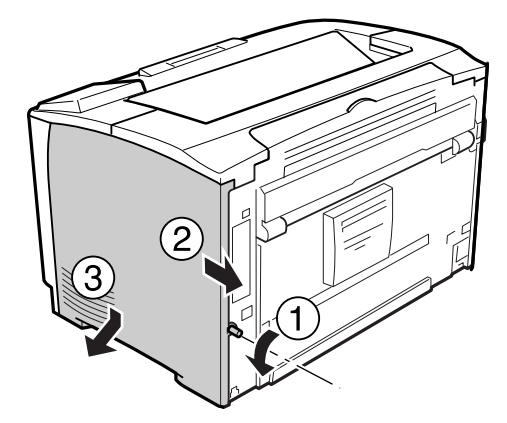

3. Keresse meg a RAM-bővítőhelyet.

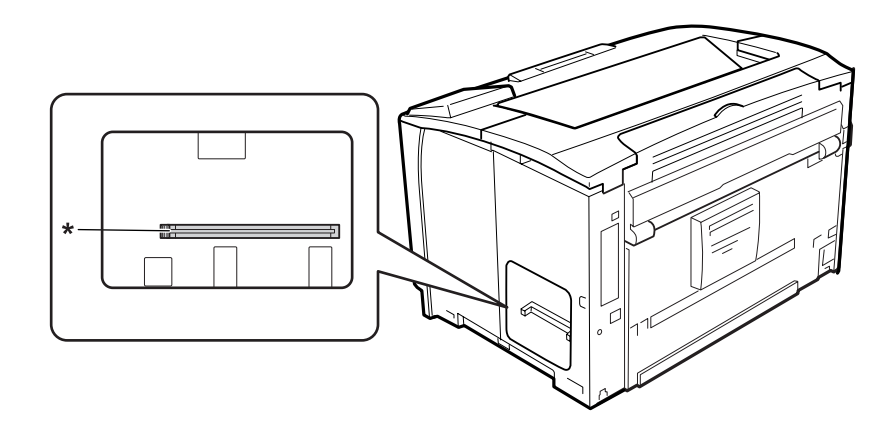

- \* RAM-bővítőhely
- 4. Úgy helyezze be a bővítő-memóriamodult a bővítőhelyre, hogy a memóriamodulon lévő bevágás helye megegyezzen a bővítőhelyen lévő bevágással.

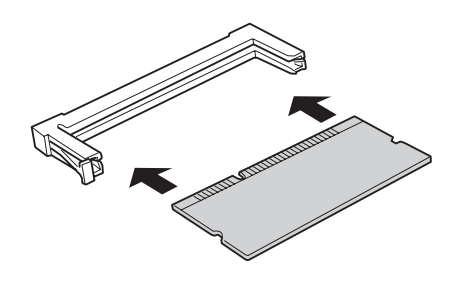

### *Megjegyzés:*

*Ügyeljen rá, hogy a memóriamodul mindkét végét addig nyomja, amíg a bal oldalon lévő gomb felpattan.*

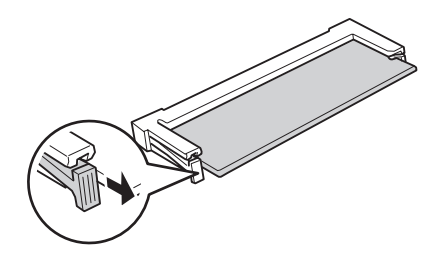

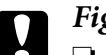

### c *Figyelem!:*

❏ *Ne erőltesse memóriamodult a bővítőhelybe.*

- ❏ *Ügyeljen rá, hogy a memóriamodul a helyes irányban álljon.*
- ❏ *Ne távolítsa el egyik modult sem a nyomtatott áramkörről. Ellenkező esetben nem fog működni a nyomtató.*
- 5. Helyezze vissza a jobb oldali fedelet a nyomtatóra, a lentebb bemutatott módon.

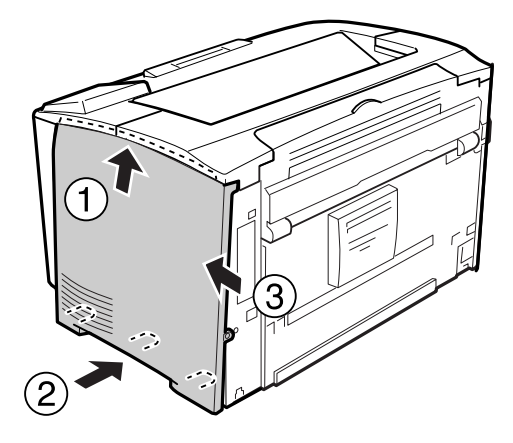

6. Húzza meg a nyomtató hátulján található csavart.

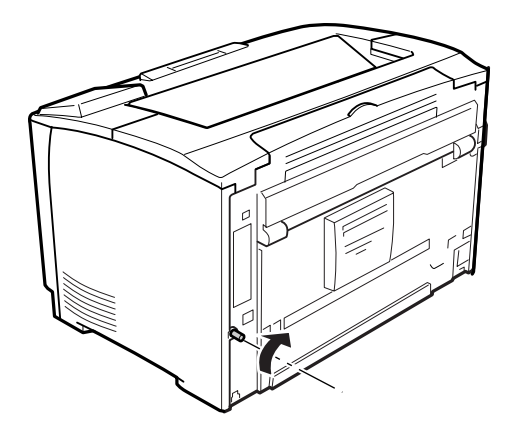

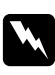

#### w *Vigyázat!:*

*Óvatosan húzza meg a csavart, de úgy, hogy a nyomtató mozgatásakor a nyomtató jobb oldali fedele ne tudjon leesni.*

7. Csatlakoztassa újra az interfészkábelt és a tápvezetéket, majd kapcsolja be a nyomtatót.

A kiegészítő felszerelés beszerelésének ellenőrzéséhez nyomtasson konfigurációs állapotlapot. Lásd: ["Konfigurációs állapotlap nyomtatása" 153. oldal](#page-152-0).

# **A memóriamodul eltávolítása**

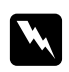

#### w *Vigyázat!:*

*Legyen óvatos, miközben a nyomtató belsejében dolgozik, mert az éles alkatrészek sérülést okozhatnak.*

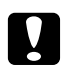

#### c *Figyelem!:*

*A memóriamodul eltávolítása előtt érintsen meg egy földelt fémtárgyat, hogy kisüsse a statikus elektromosságot. Ellenkező esetben a statikus feltöltődésre érzékeny alkatrészek megsérülhetnek.*

Hajtsa végre fordított sorrendben a beszerelési műveletet.

A memóriamodul bővítőhelyéről történő eltávolításakor nyomja lefelé a rözgítőkapcsot, és húzza ki a modult.

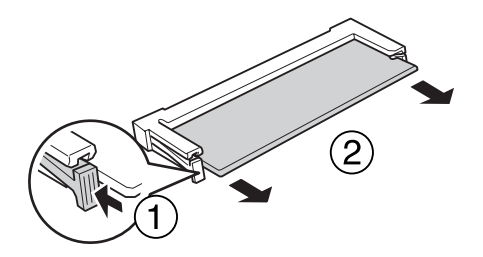

### **Interfészkártya**

A nyomtató üres B típusú interfésznyílással érkezik. A nyomtató csatlakoztatási lehetőségei különféle kiegészítő interfészkártyák segítségével bővíthetők.

### **Interfészkártya telepítése**

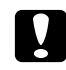

#### c *Figyelem!:*

*Az interfészkártya beszerelése előtt érintsen meg egy földelt fémtárgyat, hogy elvezesse a statikus elektromosságot. Ellenkező esetben a statikus feltöltődésre érzékeny alkatrészek megsérülhetnek.*

1. Kapcsolja ki a nyomtatót, majd húzza ki tápkábelt és a számítógépes csatlakozókábeleket.

- 
- 2. Távolítsa el a csavarokat és a B típusú interfészkártya nyílásának a fedelét az ábra szerint.

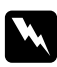

### w *Vigyázat!:*

*Az alábbi utasításokban nem szereplő csavarok és fedelek eltávolítása feszültség alatt álló részeket fog szabaddá tenni.*

### *Megjegyzés:*

*A burkolatot biztonságos helyen tárolja. Ha a későbbiekben eltávolítja az interfészkártyát, vissza kell helyeznie a burkolatot.*

3. Az ábrának megfelelően csúsztassa be és óvatosan nyomja a helyére az interfészkártyát, majd szorítsa meg a csavart az alábbi ábrán bemutatott módon.

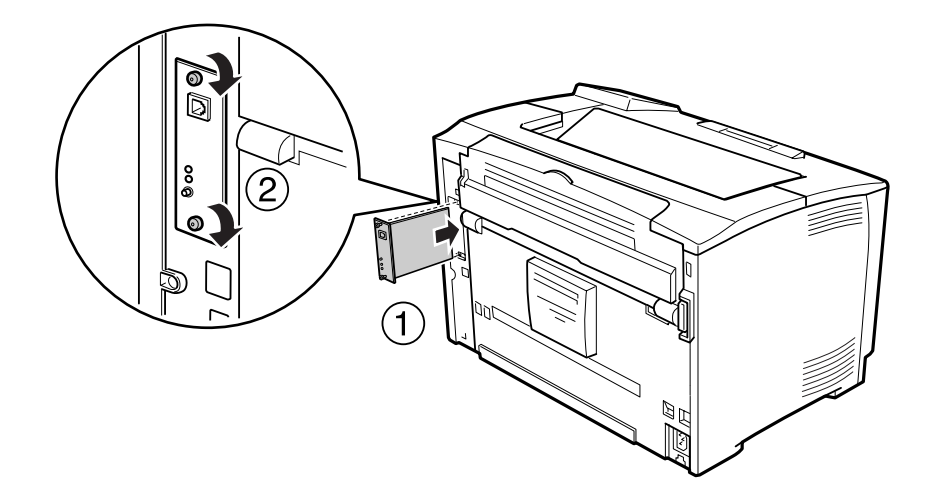

4. Csatlakoztassa újra az interfészkábelt és a tápvezetéket, majd kapcsolja be a nyomtatót.

A kiegészítő felszerelés beszerelésének ellenőrzéséhez nyomtasson konfigurációs állapotlapot. Lásd: ["Konfigurációs állapotlap nyomtatása" 153. oldal](#page-152-0).

# **Interfészkártya eltávolítása**

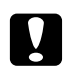

### c *Figyelem!:*

*Interfészkártyák eltávolítása előtt érintsen meg egy földelt fémpontot, hogy elvezesse a statikus elektromosságot. Ellenkező esetben a statikus feltöltődésre érzékeny alkatrészek megsérülhetnek.*

Hajtsa végre fordított sorrendben a beszerelési műveletet.

# Fejezet 5 **A fogyóeszközök kicserélése**

# **Óvintézkedések csere közben**

A fogyóeszközök cseréjekor feltétlenül tartsa be a következő kezelési óvintézkedéseket.

A cserével kapcsolatos részletes utasítások a fogyóeszközökhöz mellékelt használati utasításban találhatók.

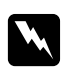

### w *Vigyázat!:*

- ❏ *Vigyázzon, nehogy hozzáérjen a beégetőműhöz, amelyen a* **CAUTION** *felirat olvasható. A beégetőmű környékén is legyen óvatos. A nyomtató használata közben a beégetőmű és a környező részek felforrósodhatnak.*
- ❏ *Ne dobja tűzbe az elhasznált fogyóeszközöket, mert felrobbanhatnak és sérülést okozhatnak. Ezektől az alkatrészektől a helyi előírásoknak megfelelően szabaduljon meg.*
- ❏ Biztosítson elegendő helyet a cseréhez. A fogyóeszközök cseréjekor ki kell nyitnia a nyomtató egyes alkatrészeit (például a nyomtató burkolatát).
- ❏ Ne telepítsen használt fogyóeszközt a nyomtatóba.

További tudnivalók a kezelés során betartandó óvintézkedésekről: ["A fogyóeszközök](#page-16-0) [kezelése" 17. oldal](#page-16-0).

# **Cserére figyelmeztető üzenetek**

Ha valamelyik fogyóeszköz eléri élettartamának végét, a nyomtató a következő üzenetet jeleníti meg az LCD panelen vagy az EPSON Status Monitor segédprogramban.

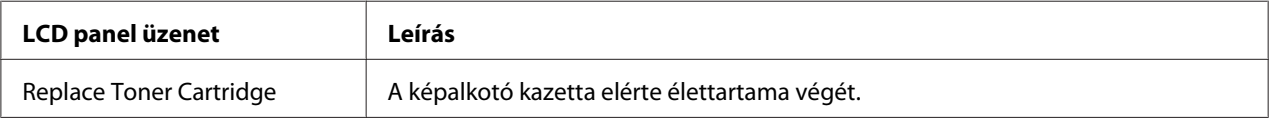

A nyomtatást az üzenet ellenére folytathatja, amíg a nyomatok el nem fakulnak.

A képalkotó kazetta cseréje előtt az alábbi műveletekkel győződjön meg róla, hogy a képalkotó kazetta üres.

- 1. Vegye ki a képalkotó kazettát a nyomtatóból.
- 2. Óvatosan rázza meg a képalkotó kazettát előre-hátra.
- 3. Tegye vissza a képalkotó kazettát.

Ha a nyomat továbbra is fakó, cserélje ki a képalkotó kazettát.

# Fejezet 6

# **A nyomtató tisztítása és szállítása**

# **A nyomtató tisztítása**

A nyomtató csak minimális tisztítást igényel. Ha piszkos vagy poros a nyomtató külső borítása, kapcsolja ki a készüléket, majd gyenge tisztítószeres vízbe mártott tiszta, puha ruhával törölje le.

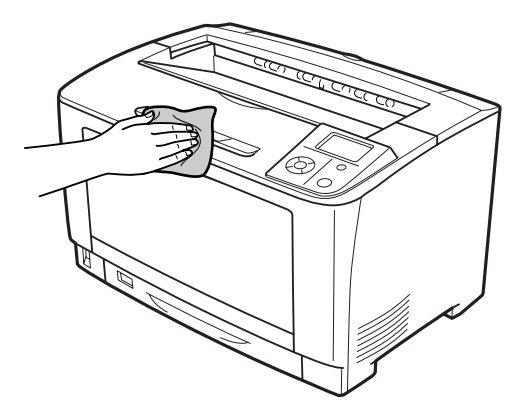

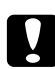

### c *Figyelem!:*

*Sose tisztítsa a nyomtató burkolatát alkohollal vagy hígítóval. Az ilyen vegyszerek megrongálhatják a készülék alkatrészeit és borítását. Vigyázzon, hogy ne kerüljön folyadék a nyomtató mechanikus rendszerébe és elektronikus alkatrészeire.*

# **A felszedő görgő megtisztítása**

### **MP (többfunkciós) tálca**

1. Nyissa ki a többfunkciós tálcát.

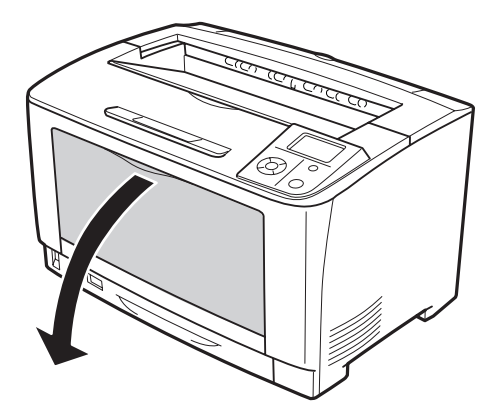

2. Húzza ki a többfunkciós tálcát a nyomtatóból.

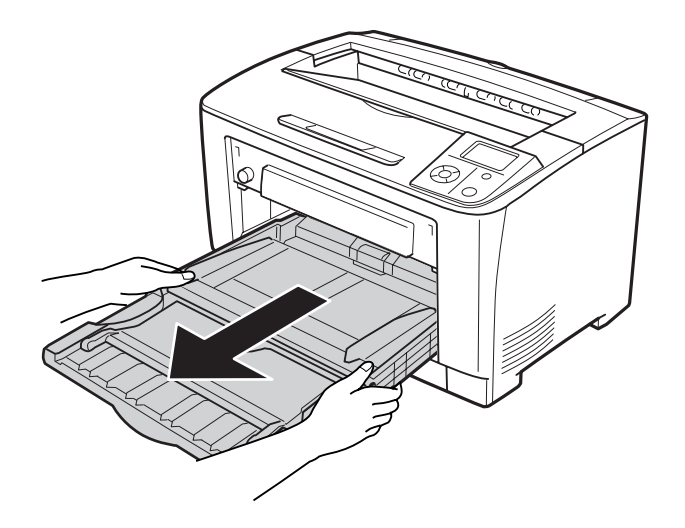

3. Finoman törölje meg a felszedő görgők gumi részeit egy jó kicsavart ruhadarabbal.

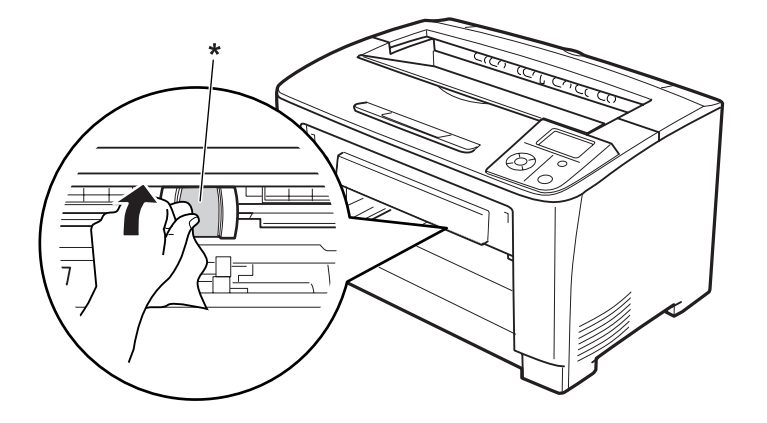

- \* felszedő görgő
- 4. Helyezze be a többfunkciós tálcát a nyomtatóba.

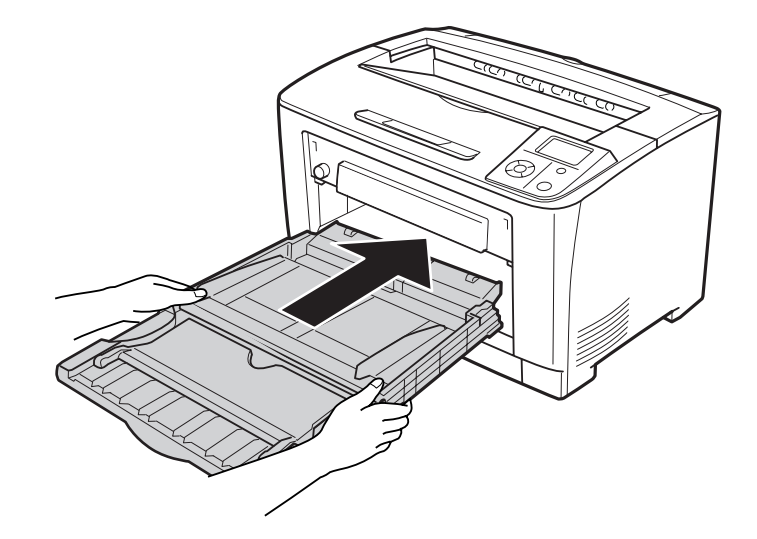

5. Zárja be a többfunkciós tálcát.

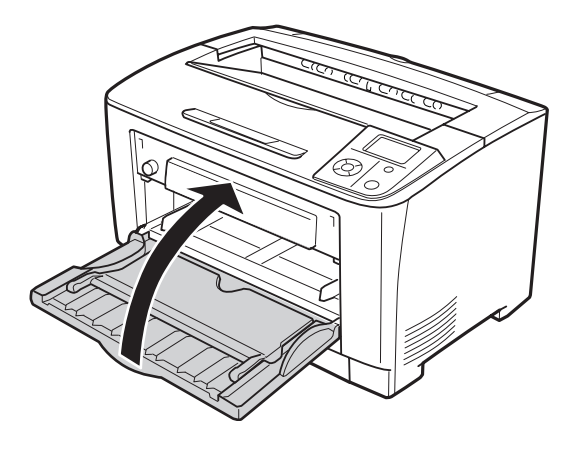

### **Alsó papírkazetta**

1. Húzza ki az alsó papírkazettát.

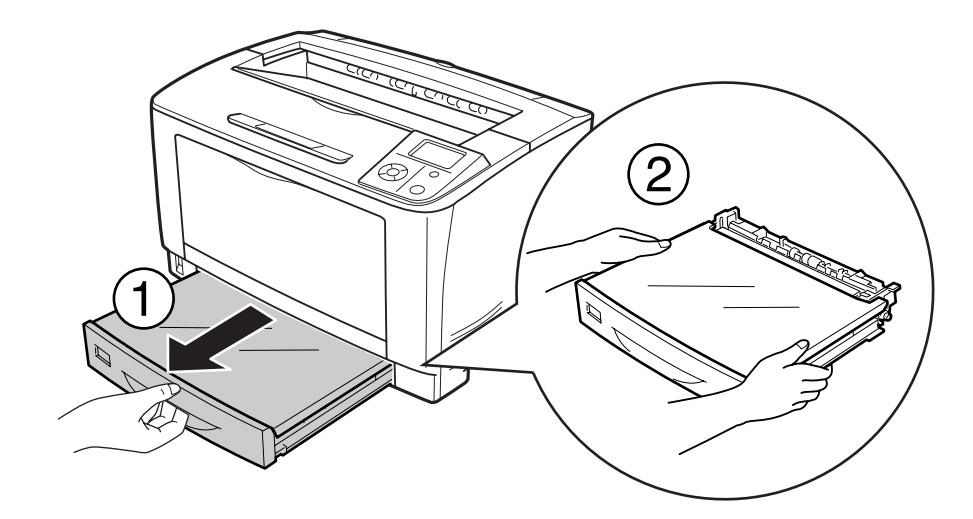

2. Távolítsa el a tálca burkolatát.

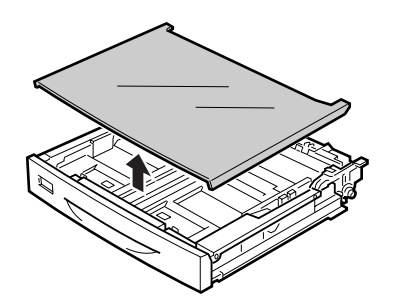

3. Finoman törölje meg a felszedő görgő gumi részeit egy jó kicsavart ruhadarabbal.

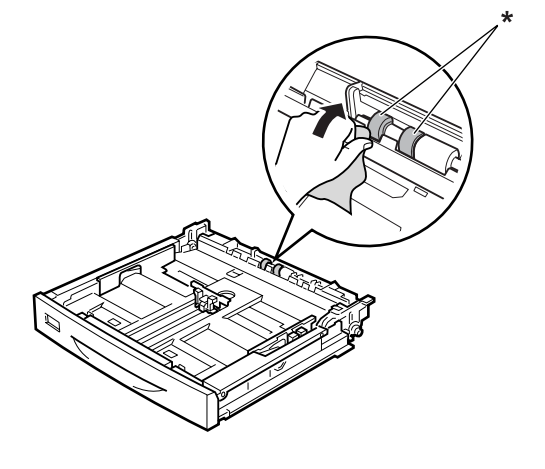

- \* felszedő görgő
- 4. Helyezze vissza a tálca fedelét.

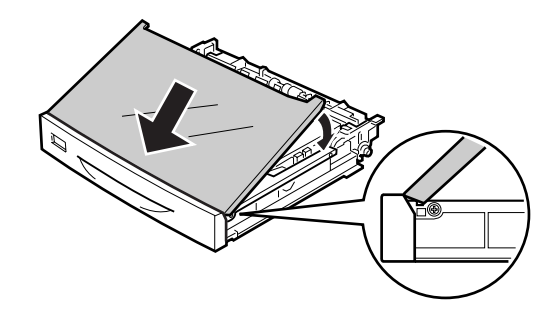

5. Helyezze be az alsó papírkazettát.

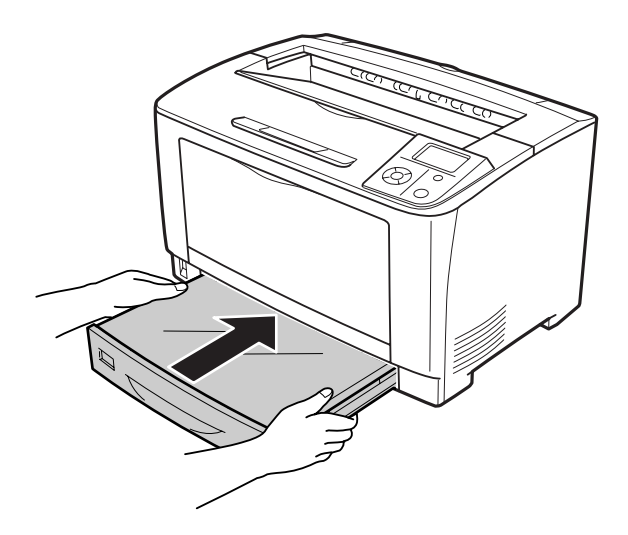

# **A nyomtató szállítása**

## **Nagy távolságra**

Mielőtt áthelyezi a nyomtatót, készítse elő az új helyet. Vegye figyelembe az alábbiakat.

- ❏ ["A nyomtató üzembe helyezése" 12. oldal](#page-11-0)
- ❏ ["A nyomtató elhelyezése" 14. oldal](#page-13-0)

### **A nyomtató visszacsomagolása**

Ha a nyomtatót nagy távolságra kell szállítani, gondosan csomagolja vissza eredeti dobozába, az eredeti csomagolóanyagokkal.

- 1. Kapcsolja ki a nyomtatót, és húzza ki belőle a következő elemeket:
	- ❏ Tápkábel
	- ❏ Csatlakozókábelek
	- ❏ Betöltött papír
	- ❏ Felszerelt kiegészítők
	- ❏ Képalkotó kazetta
- 2. Tegye rá a védőanyagokat a nyomtatóra, majd csomagolja be az eredeti dobozába.

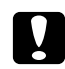

c *Figyelem!: A nyomtatót mozgatás közben mindig vízszintesen tartsák.*

### **Kis távolságra**

Mielőtt áthelyezi a nyomtatót, készítse elő az új helyet. Vegye figyelembe az alábbiakat.

- ❏ ["A nyomtató üzembe helyezése" 12. oldal](#page-11-0)
- □ ["A nyomtató elhelyezése" 14. oldal](#page-13-0)

Ha a nyomtatót más helyre kell tenni, két ember emelje és vigye.

- 1. Kapcsolja ki a nyomtatót, és húzza ki belőle a következő elemeket:
	- ❏ Tápkábel
	- ❏ Csatlakozókábelek
	- ❏ Betöltött papír
	- ❏ Felszerelt kiegészítők
- 2. A nyomtatót feltétlenül két ember vigye, az ábrán látható helyeken megfogva.

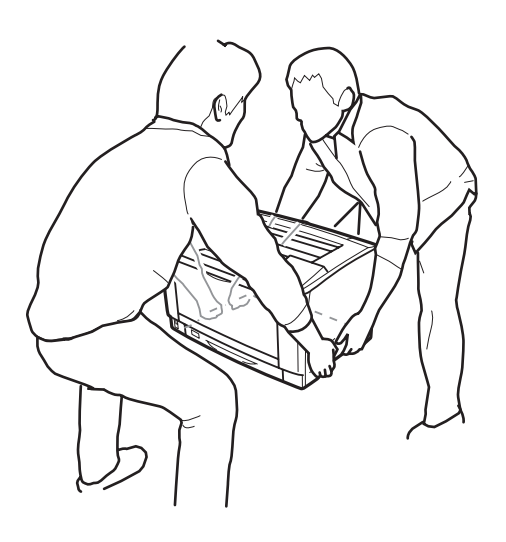

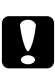

### c *Figyelem!:*

*A nyomtatót mozgatás közben mindig vízszintesen tartsák.*

# Fejezet 7 **Hibaelhárítás**

# **Az elakadt papír eltávolítása**

Ha a papír elakad a nyomtatóban, figyelmeztető üzenetek jelennek meg az LCD panelen és az EPSON Status Monitor segédprogramban.

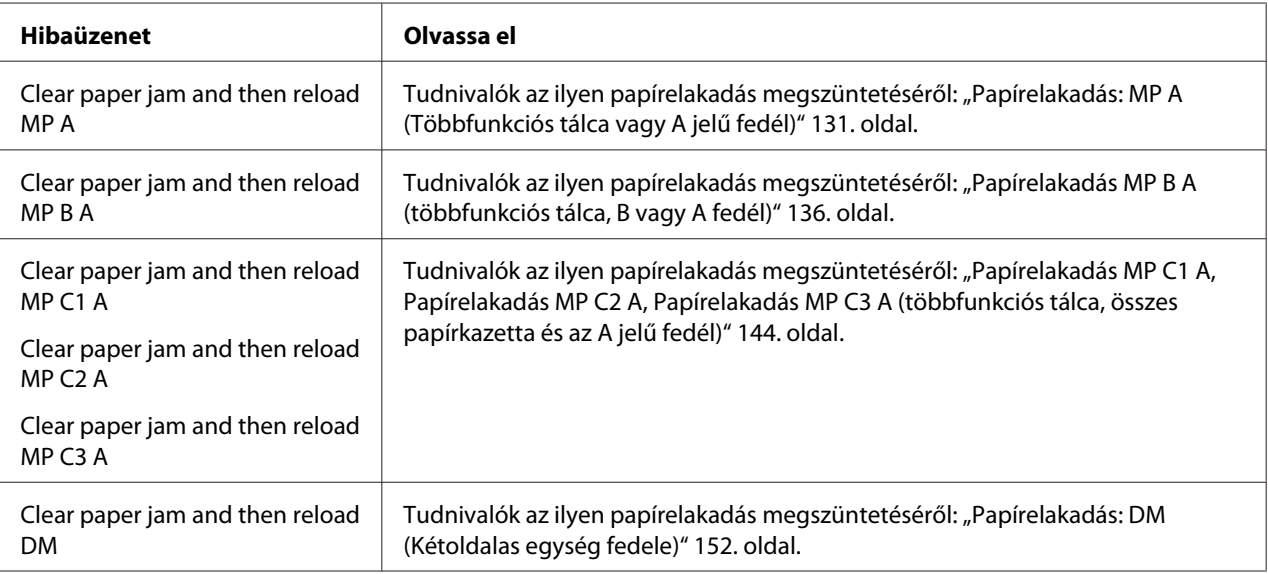

# **Az elakadt papír eltávolításával kapcsolatos óvintézkedések**

Elakadt papír eltávolításakor ügyeljen az alábbi szempontokra.

- ❏ Az elakadt papír eltávolítását nem szabad erőltetve végezni. A leszakadt papírdarabkák nehezen távolíthatók el, és további papírelakadásokat okozhatnak. Húzza ki óvatosan a papírt, ügyeljen arra, hogy ne szakítsa el, ne ejtse le és ne sértse meg magát.
- ❏ Az elakadt papírt próbálja egyenletesen, két kézzel húzni, hogy ne szakadjon el.
- ❏ Ha a begyűrődött és elszakadt papír darabjai a nyomtatóban maradtak, vagy a papír a jelen fejezetben nem említett helyen szorult be, forduljon a nyomtató forgalmazójához.
- ❏ Ügyeljen rá, hogy a betöltött papír típusa megegyezzen a nyomtatóillesztő Paper Type beállításánál megadottakkal.

<span id="page-130-0"></span>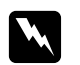

### w *Vigyázat!:*

❏ *Ne érjen hozzá a beégetőműhöz, amelyen a* **CAUTION** *felirat olvasható, hacsak ez az útmutató kifejezetten nem utasítja az ellenkezőjére. A beégetőmű környékén is legyen óvatos. A nyomtató használata közben a beégetőmű és a környező részek felforrósodhatnak. Ha mindenképpen meg kell érintenie ezeket a részeket, várjon 40 percet, hogy a készülék lehűljön.*

❏ *Ne nyúljon bele a beégetőműbe, mert annak egyes részei élesek, és sérülést okozhatnak.*

# **Papírelakadás: MP A (Többfunkciós tálca vagy A jelű fedél)**

1. Nyissa ki a többfunkciós tálcát.

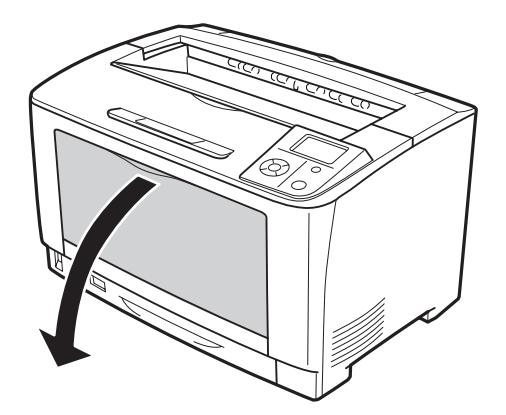

2. Ha megtalálta az elakadt papírt, akkor óvatosan, két kézzel távolítsa azt el. Ügyeljen, nehogy elszakítsa az elakadt papírt.

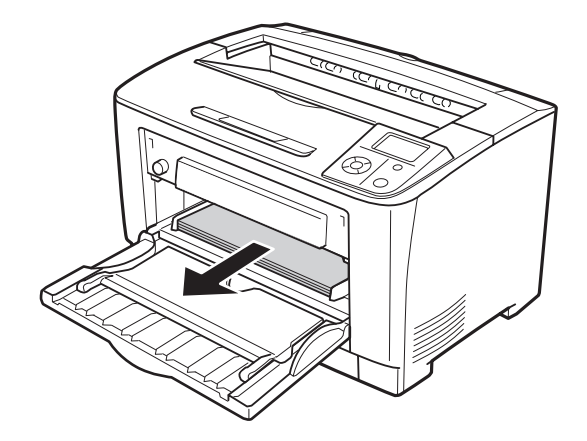

### *Megjegyzés:*

*Húzza ki a többfunkciós tálcát a nyomtatóból, és győződjön meg róla, hogy nincs elakadt papír a többfunkciós tálca hátsó részében.*

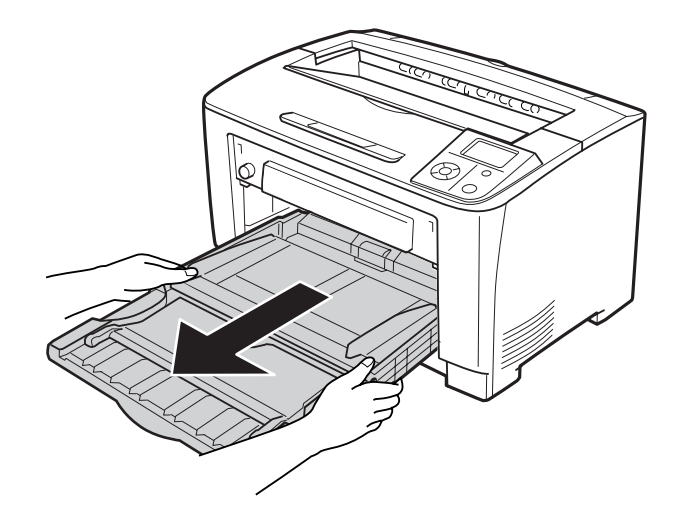

3. Nyissa ki az A jelű fedelet.

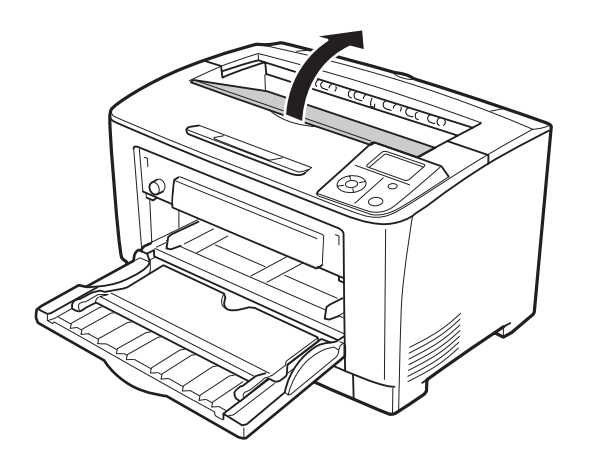

4. Fogja meg a kazetta fogantyúját és segítségével húzza ki a kazettát.

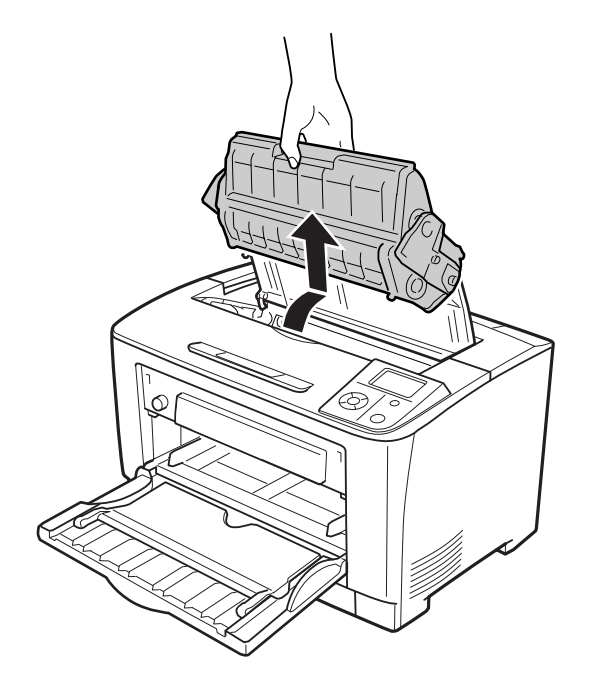

### *Megjegyzés: Helyezze a kazettát vízszintes, sík felületre.*

5. Ha megtalálta az elakadt papírt, akkor óvatosan, két kézzel távolítsa azt el. Ügyeljen, nehogy elszakítsa az elakadt papírt.

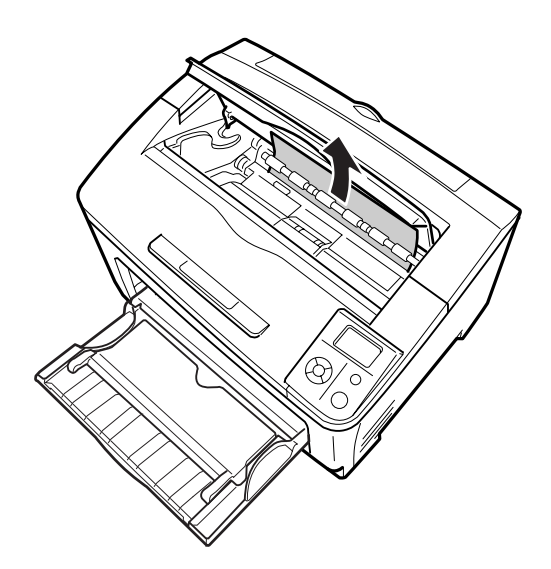

### *Megjegyzés:*

*Ha az elakadt papír nem távolítható el könnyedén, akkor használja a görgőt a papír meglazításához, majd húzza ki a papírt egyenesen. Forgassa meg az alábbi ábrán megjelölt görgőt.*

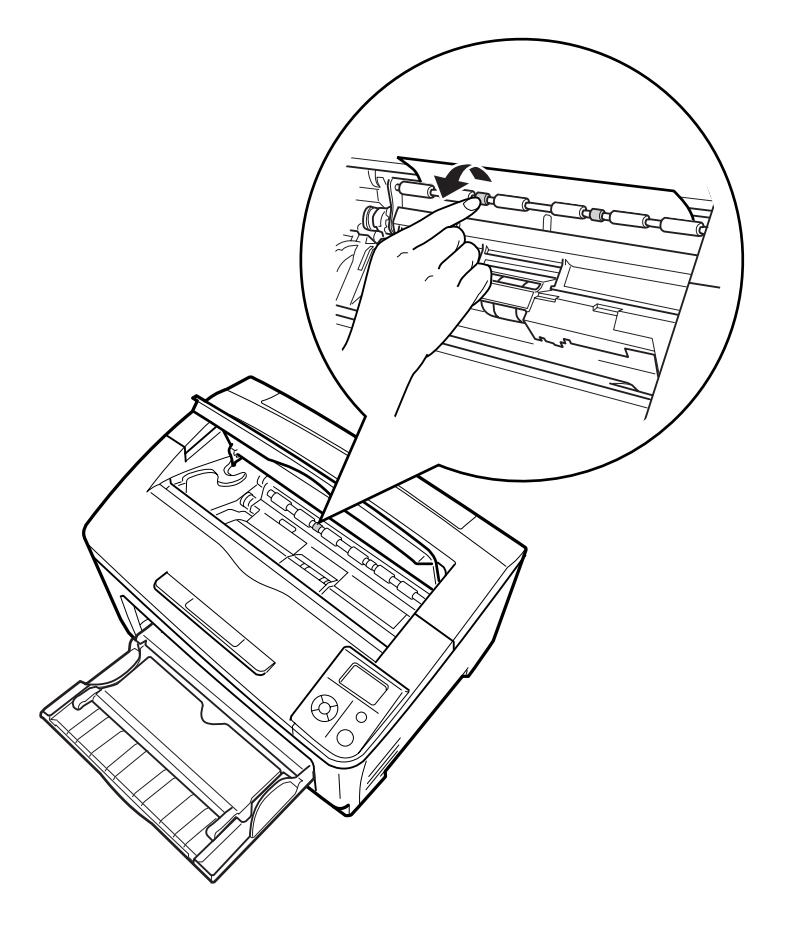

6. Tegye vissza a képalkotó kazettát.

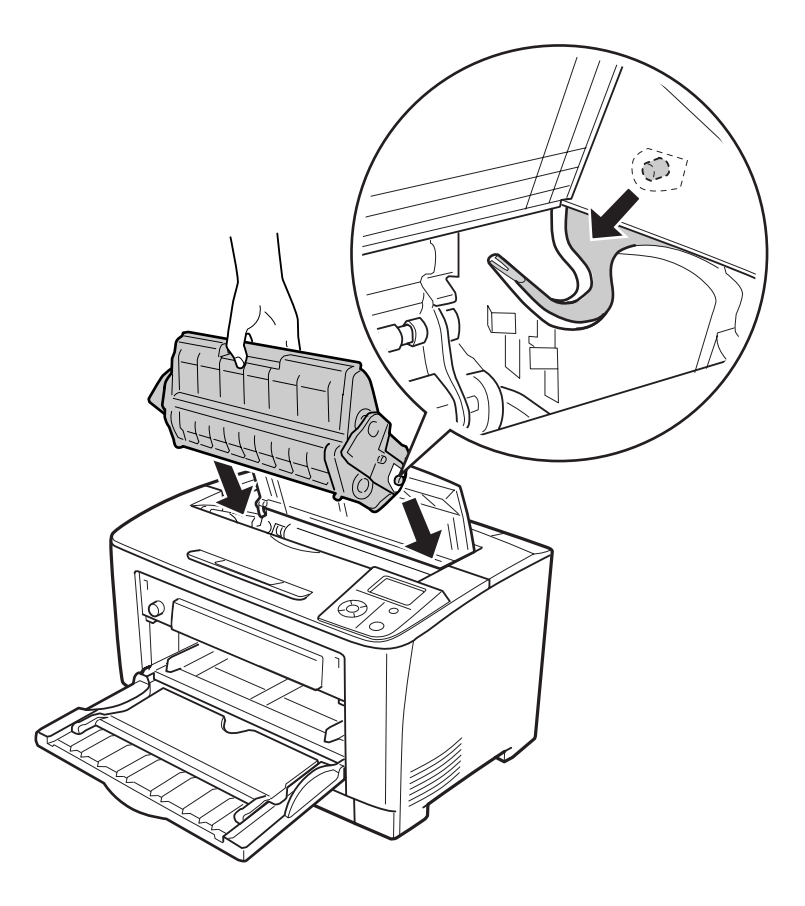

7. Zárja be az A jelű fedelet.

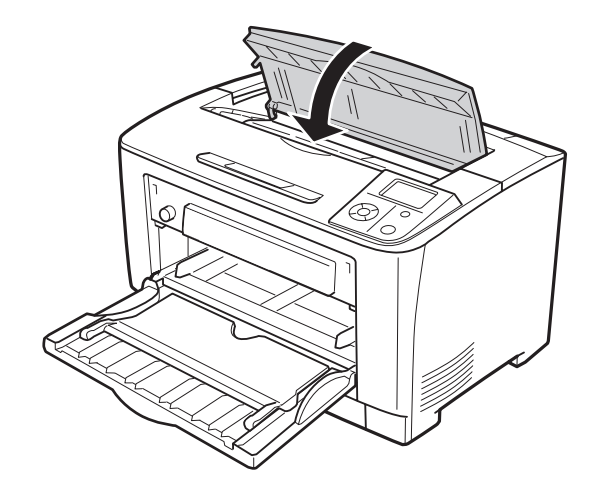

# <span id="page-135-0"></span>**Papírelakadás MP B A (többfunkciós tálca, B vagy A fedél)**

1. Nyissa ki a többfunkciós tálcát.

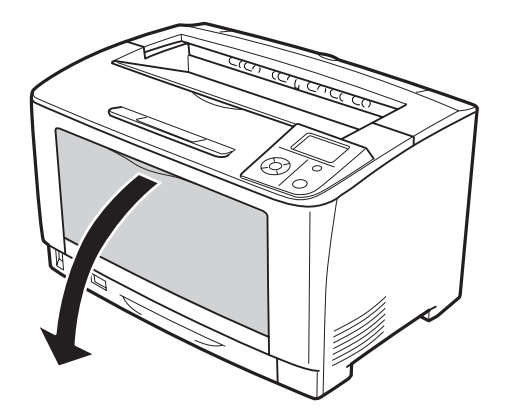

2. Ha megtalálta az elakadt papírt, akkor óvatosan, két kézzel távolítsa azt el. Ügyeljen, nehogy elszakítsa az elakadt papírt.

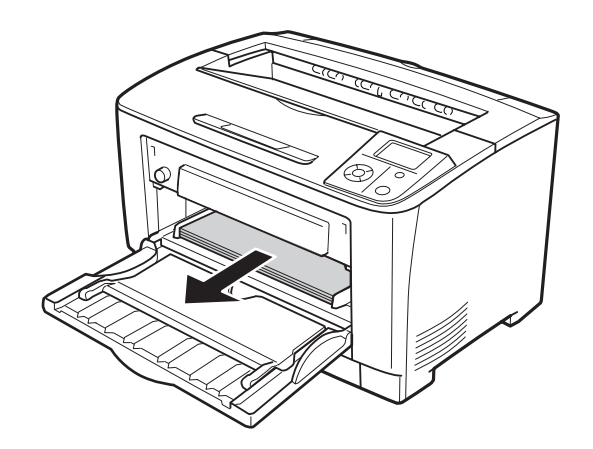

### *Megjegyzés:*

*Húzza ki a többfunkciós tálcát a nyomtatóból, és győződjön meg róla, hogy nincs elakadt papír a többfunkciós tálca hátsó részében.*

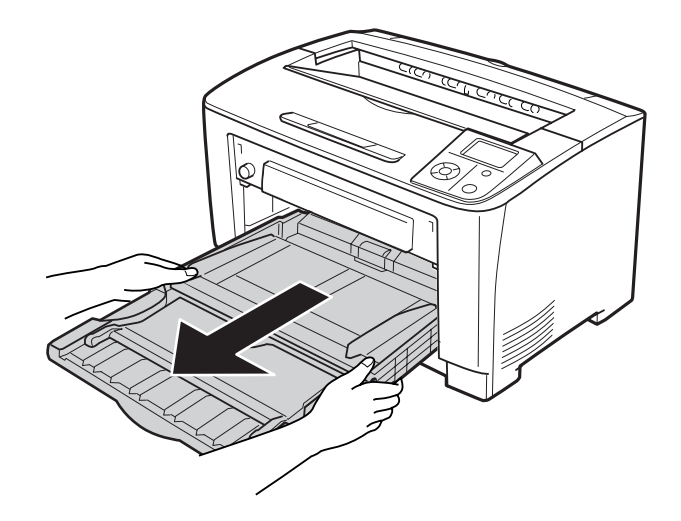

3. Nyissa ki a B jelű fedelet.

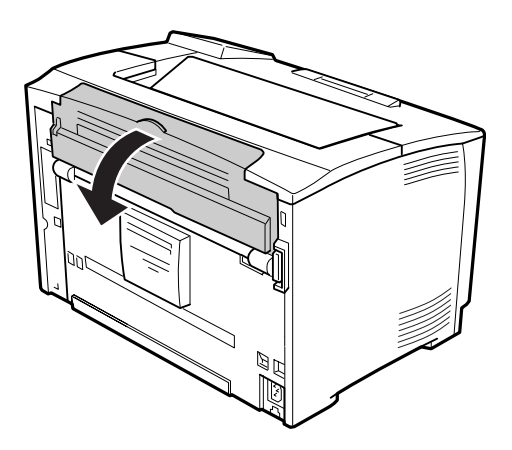

#### *Megjegyzés:*

*Ha a kiegészítő Kétoldalas egység telepítve van, akkor nyissa ki a Kétoldalas egység fedelét a B jelű fedél kinyitása előtt.*

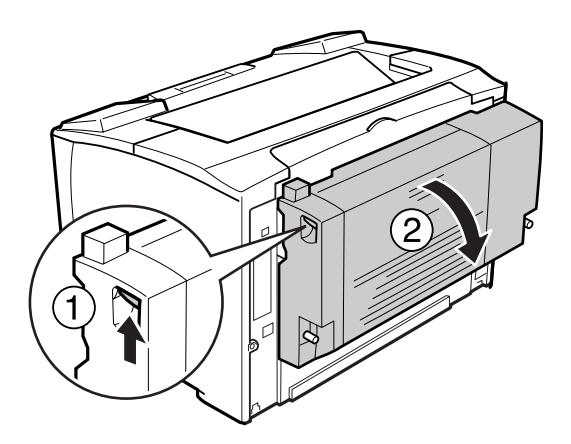

4. Nyissa ki a papírtartót a fekete csillaggal jelölt kar megnyomásával.

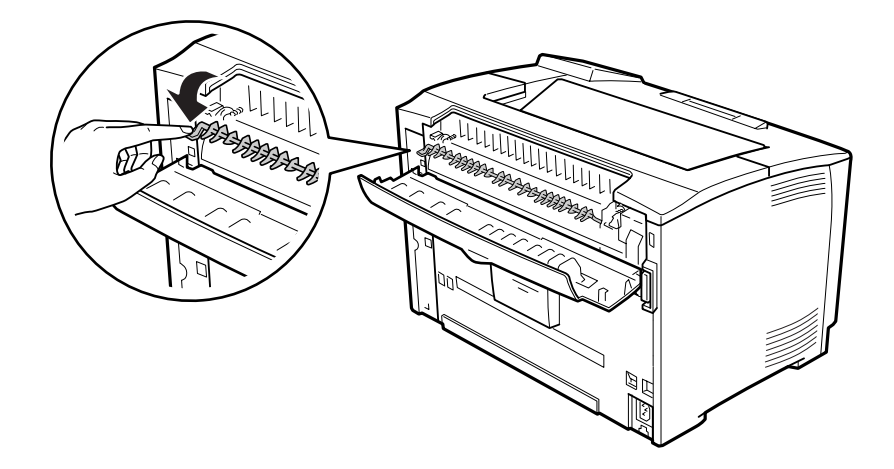

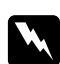

# w *Vigyázat!:*

*Ne érintse meg a görgőket a beégetőműben, mert felforrósodhatnak.*

5. Ha megtalálta az elakadt papírt, akkor óvatosan távolítsa azt el miközben fogja a papírtartót. Ügyeljen, nehogy elszakítsa az elakadt papírt.

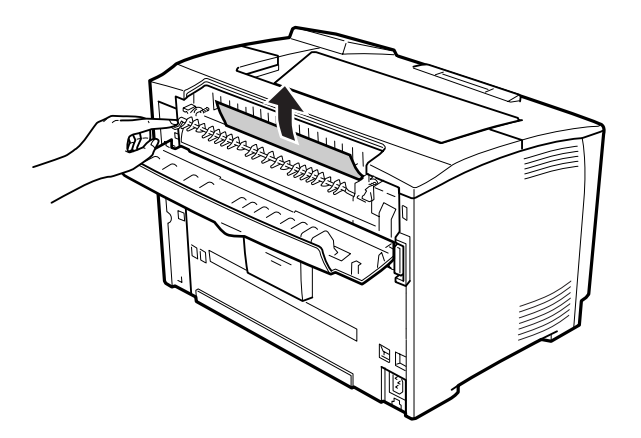

6. Zárja be a papírtartót és a B jelű fedelet.

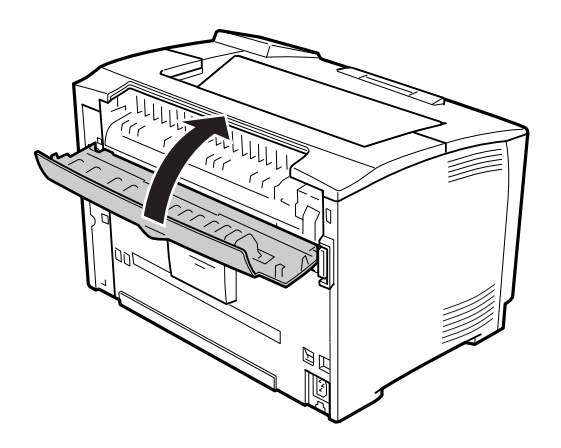

### *Megjegyzés:*

*Ha a kiegészítő Kétoldalas egység telepítve van, akkor zárja be a Kétoldalas egység fedelét a B jelű fedél bezárása után.*

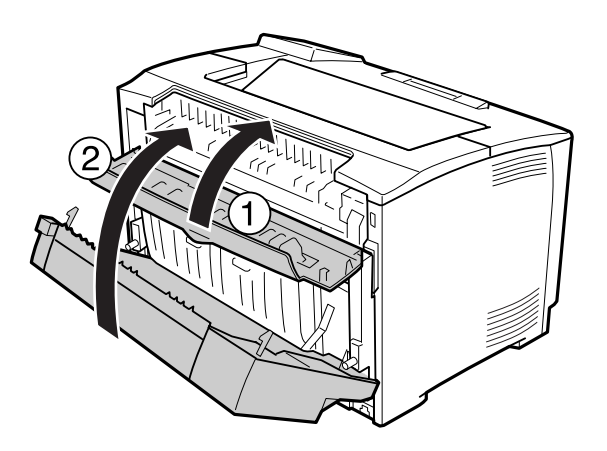

7. Nyissa ki az A jelű fedelet.

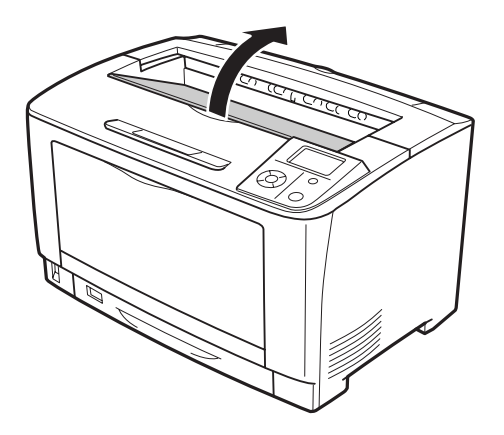

8. Fogja meg a kazetta fogantyúját és húzza ki a kazettát.

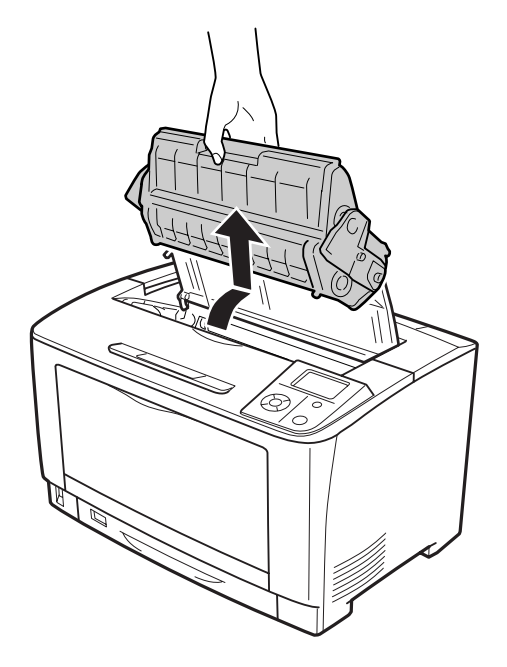

### *Megjegyzés:*

*Helyezze a kazettát tiszta, sík felületre.*

9. Ha megtalálta az elakadt papírt, akkor óvatosan, két kézzel távolítsa azt el. Ügyeljen, nehogy elszakítsa az elakadt papírt.

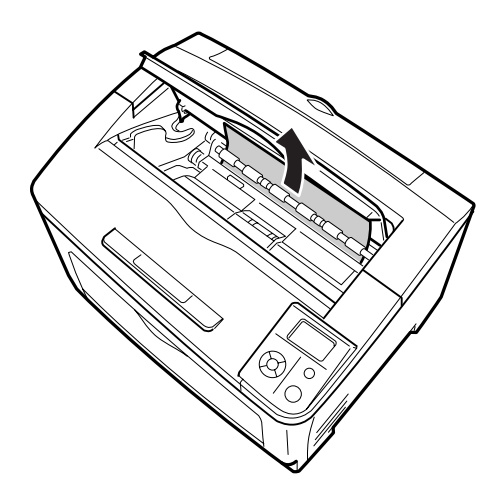

### *Megjegyzés:*

*Ha az elakadt papír nem távolítható el könnyedén, akkor használja a görgőt a papír meglazításához, majd húzza ki a papírt egyenesen. Forgassa meg az alábbi ábrán megjelölt görgőt.*

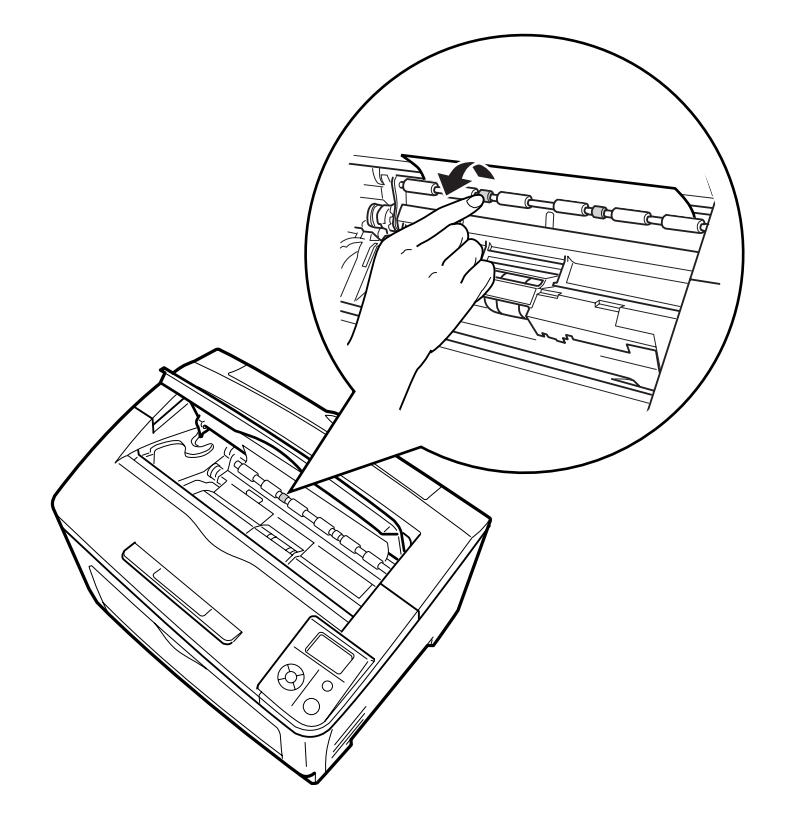

10. Tegye vissza a képalkotó kazettát.

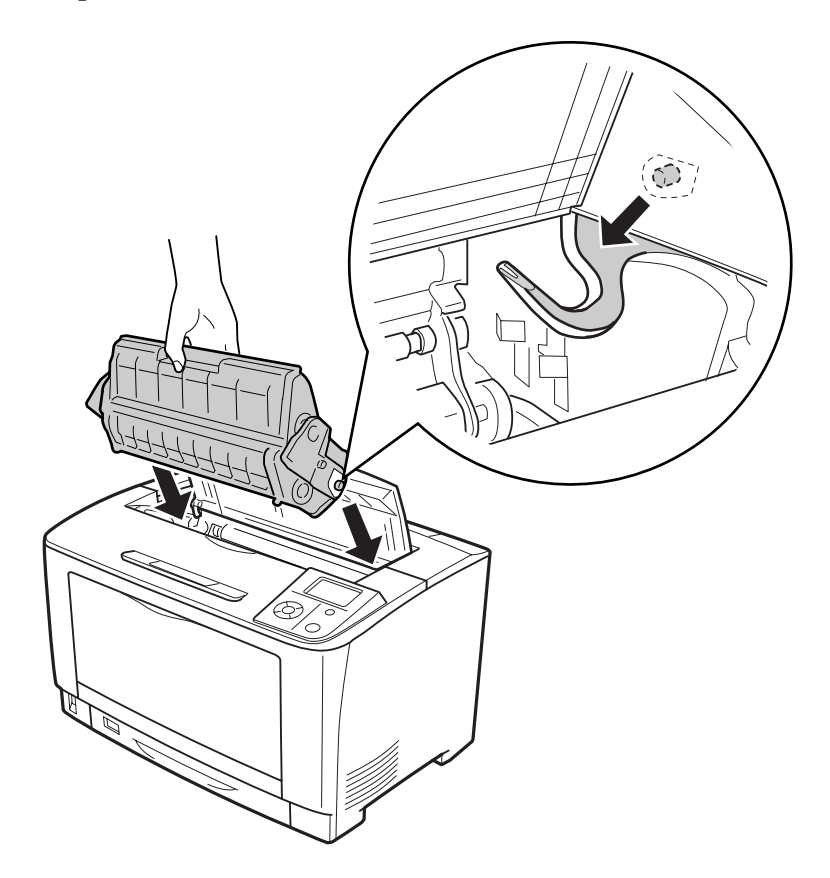

11. Zárja be az A jelű fedelet.

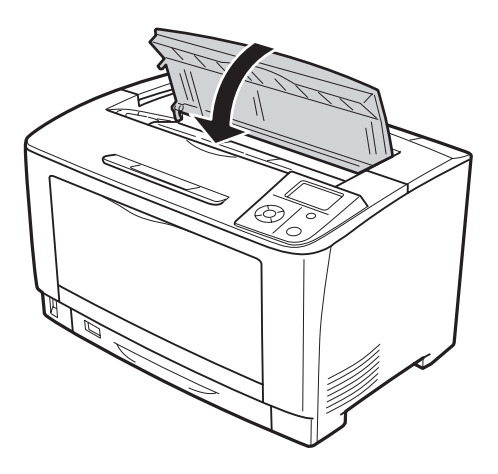

# <span id="page-143-0"></span>**Papírelakadás MP C1 A, Papírelakadás MP C2 A, Papírelakadás MP C3 A (többfunkciós tálca, összes papírkazetta és az A jelű fedél)**

Az alábbi utasítások a C1 jelű, standard alsó papírkazettát hozzák fel példaként. A C2 és C3 jelű kiegészítő papírkazetták esetében is ugyanezeket a lépéseket végezze el.

1. Nyissa ki a többfunkciós tálcát.

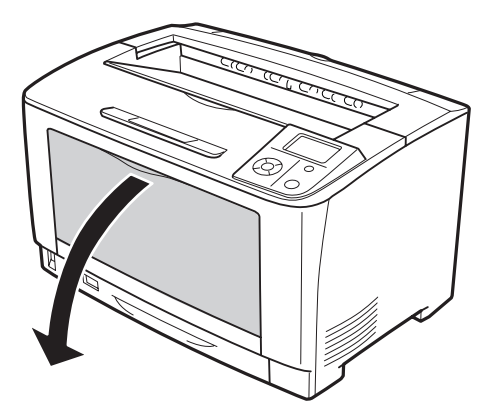

2. Ha megtalálta az elakadt papírt, akkor óvatosan, két kézzel távolítsa azt el. Ügyeljen, nehogy elszakítsa az elakadt papírt.

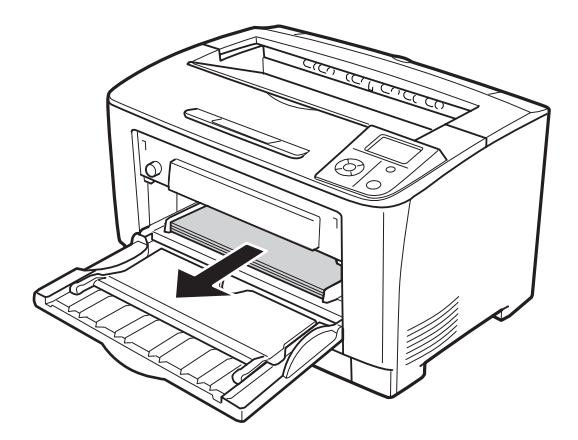
### *Megjegyzés:*

*Húzza ki a többfunkciós tálcát a nyomtatóból, és győződjön meg róla, hogy nincs elakadt papír a többfunkciós tálca hátsó részében.*

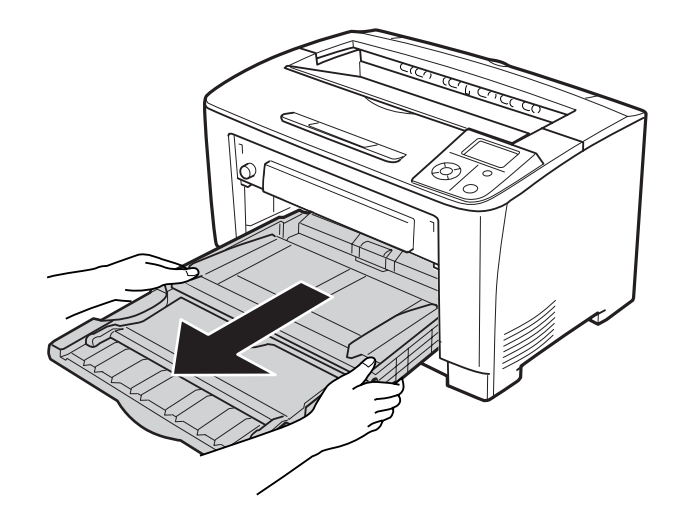

3. Húzza ki a papírkazettát a nyomtatóból.

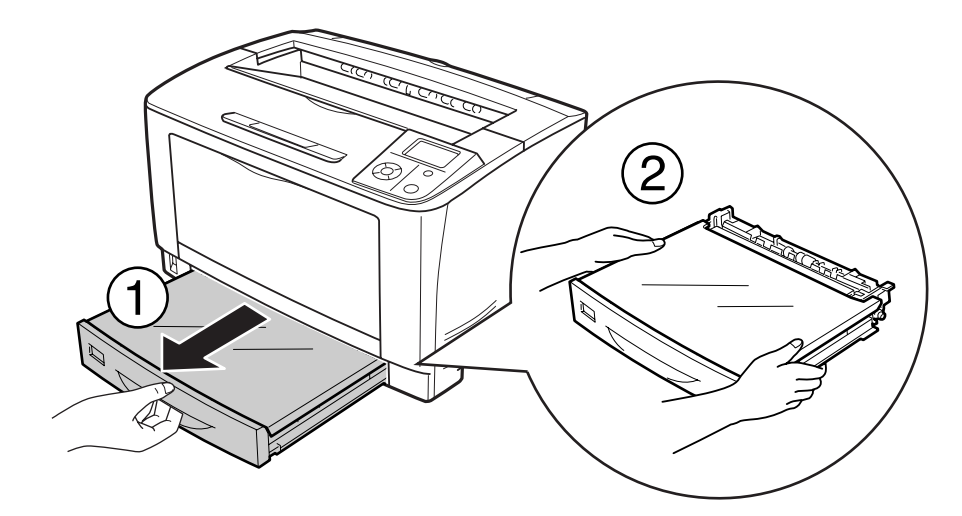

4. Távolítsa el a tálca fedelét és vegyen ki minden begyűrődött papírt. Ezután rakja a helyére a tálca fedelét.

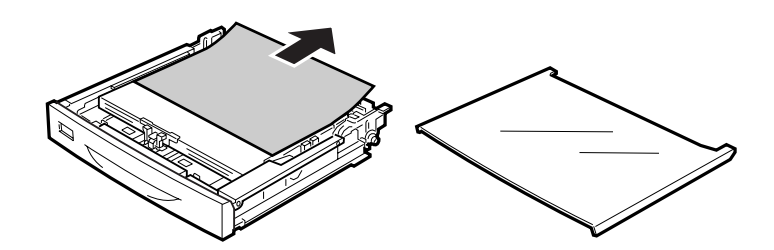

5. Óvatosan, két kézzel távolítson el minden elakadt papírt. Ügyeljen, nehogy elszakítsa az elakadt papírt.

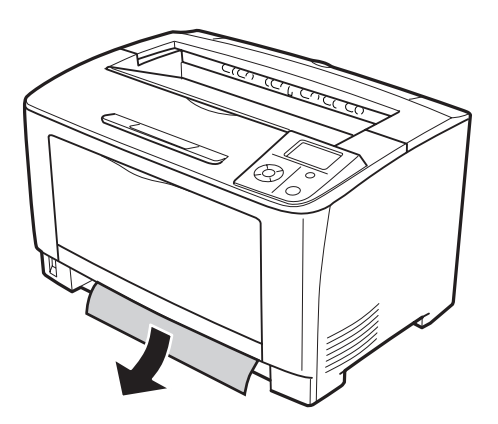

6. Nyissa ki az A jelű fedelet.

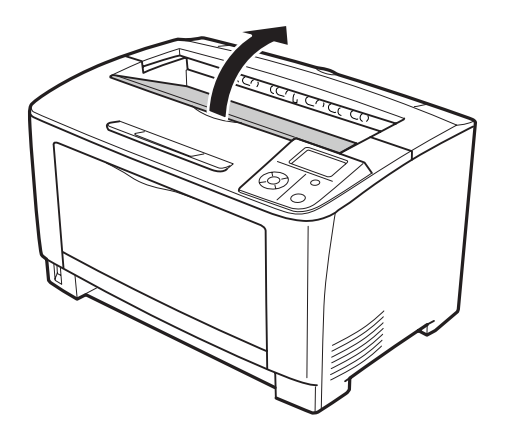

7. Fogja meg a kazetta fogantyúját és húzza ki a kazettát.

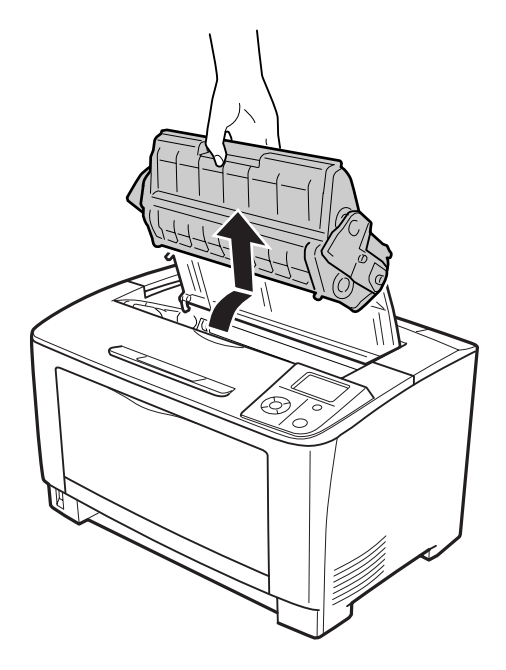

### *Megjegyzés: Helyezze a kazettát tiszta, sík felületre.*

8. Ha megtalálta az elakadt papírt, akkor óvatosan, két kézzel távolítsa azt el. Ügyeljen, nehogy elszakítsa az elakadt papírt.

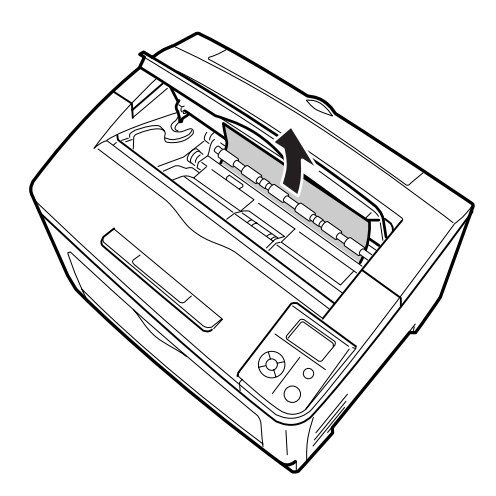

#### *Megjegyzés:*

*Ha az elakadt papír nem távolítható el könnyedén, akkor használja a görgőt a papír meglazításához, majd húzza ki a papírt egyenesen. Forgassa meg az alábbi ábrán megjelölt görgőt.*

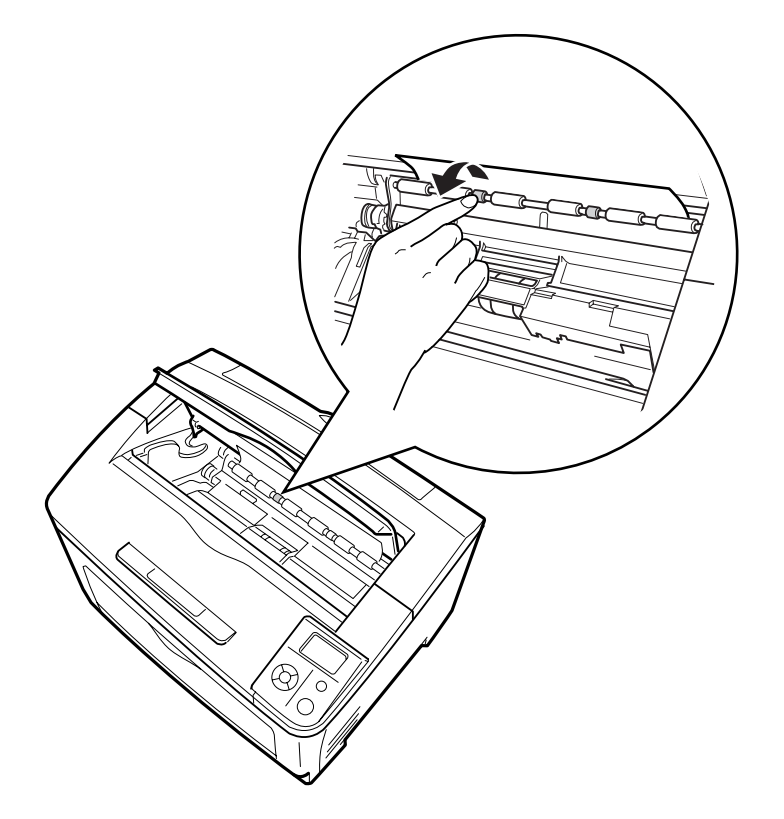

9. Nyissa ki a többfunkciós tálcát.

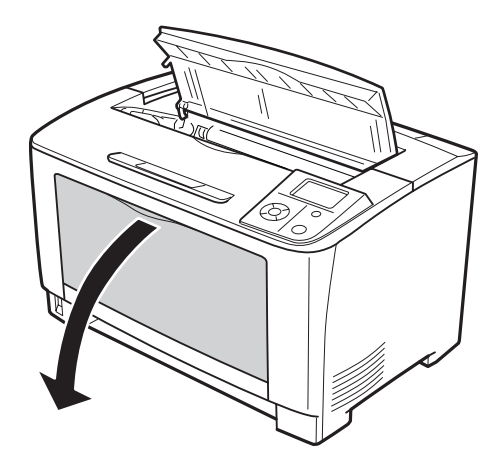

10. Húzza ki a többfunkciós tálcát a nyomtatóból.

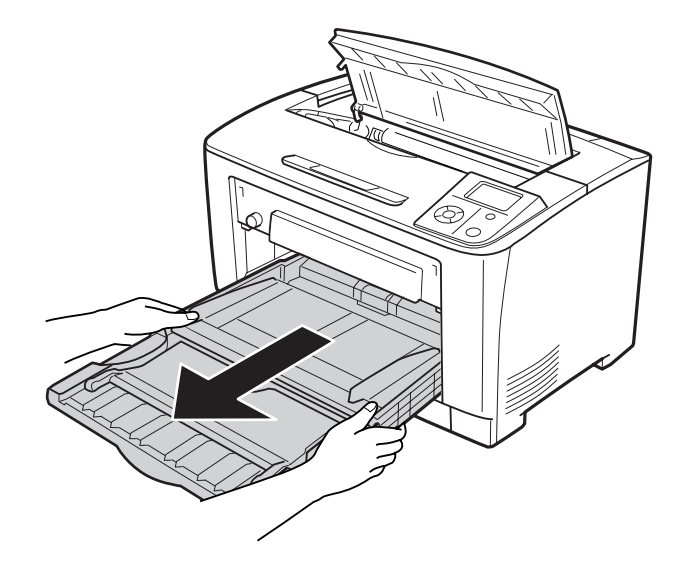

- 11. Ha megtalálta az elakadt papírt, akkor óvatosan, két kézzel távolítsa azt el. Ügyeljen, nehogy elszakítsa az elakadt papírt.
- 12. Helyezze be a többfunkciós tálcát a nyomtatóba.

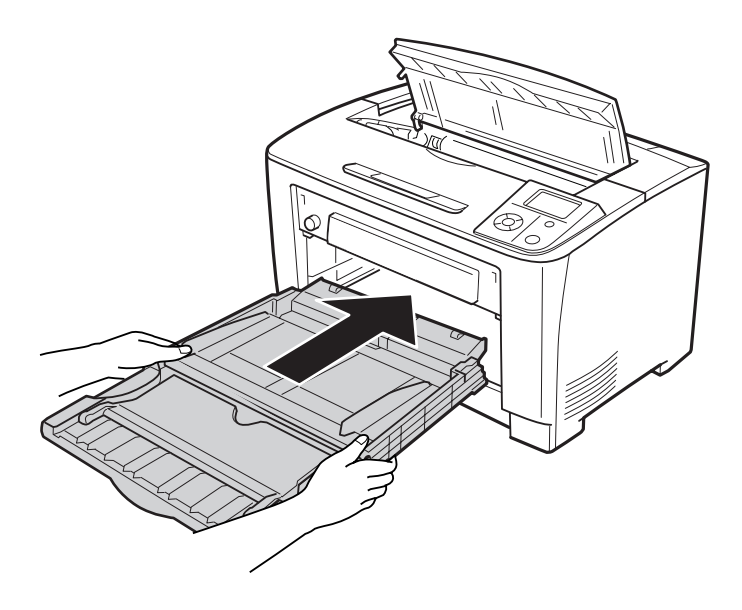

13. Zárja be a többfunkciós tálcát.

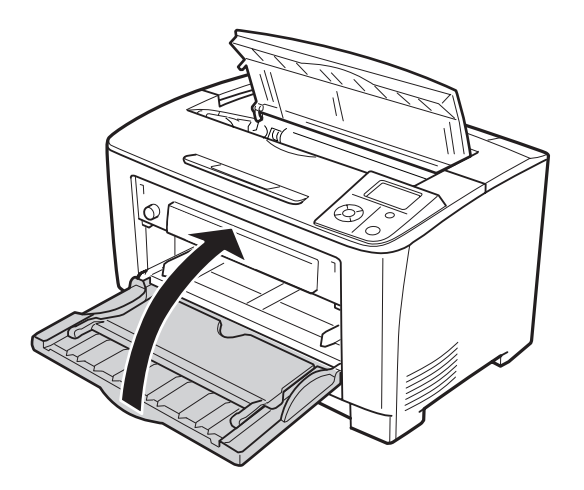

14. Tegye vissza a papírkazettát.

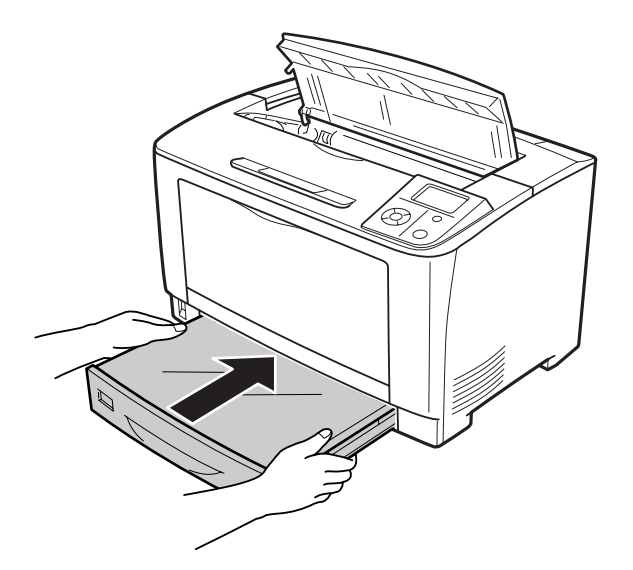

15. Tegye vissza a képalkotó kazettát.

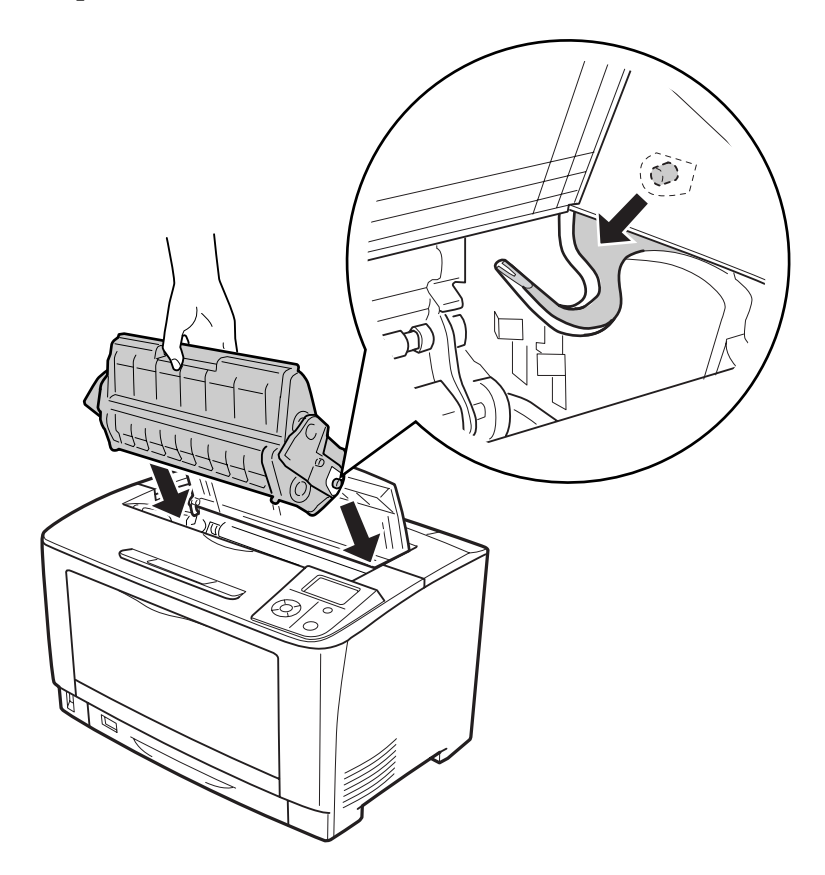

16. Zárja be az A jelű fedelet.

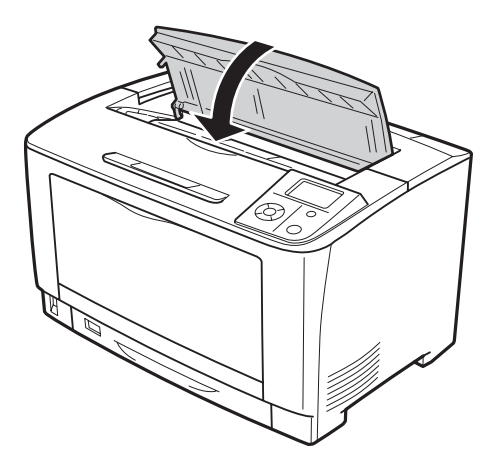

## **Papírelakadás: DM (Kétoldalas egység fedele)**

1. Nyomja meg a nyitó gombot a rögzítők felnyitásához. Ezután nyissa ki a Kétoldalas egység fedelét.

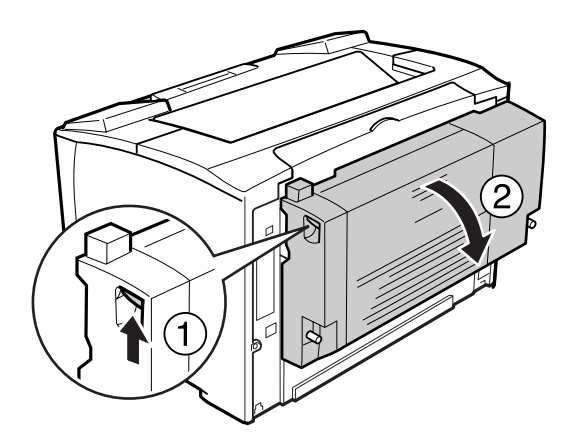

2. Óvatosan távolítsa el az elakadt papírt a fedél alól. Ügyeljen, nehogy elszakítsa a papírt.

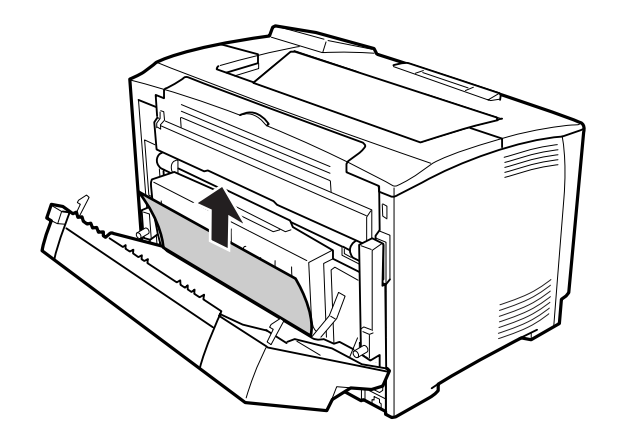

<span id="page-152-0"></span>3. Zárja be a Kétoldalas egység fedelét.

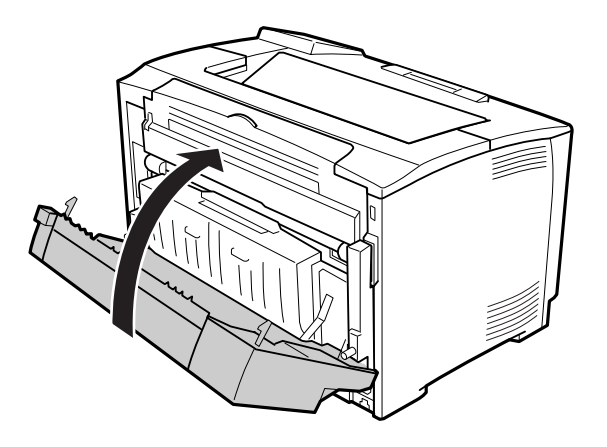

# **Konfigurációs állapotlap nyomtatása**

A nyomtató kezelőpanelje vagy illesztőprogramja segítségével nyomtasson ki konfigurációs állapotlapot, hogy meggyőződjön a nyomtató aktuális állapotáról, és arról, hogy a kiegészítők helyesen vannak beszerelve.

A konfigurációs állapotlap nyomtatása a kezelőpanelről: ["Konfigurációs állapotlap](#page-98-0) [nyomtatása" 99. oldal.](#page-98-0)

A konfigurációs állapotlap nyomtatása a nyomtatóillesztőből (Windows): ["Konfigurációs állapotlap](#page-171-0) [nyomtatása" 172. oldal.](#page-171-0)

# **A működéssel kapcsolatos problémák**

## **A Kész jelzőfény nem világít**

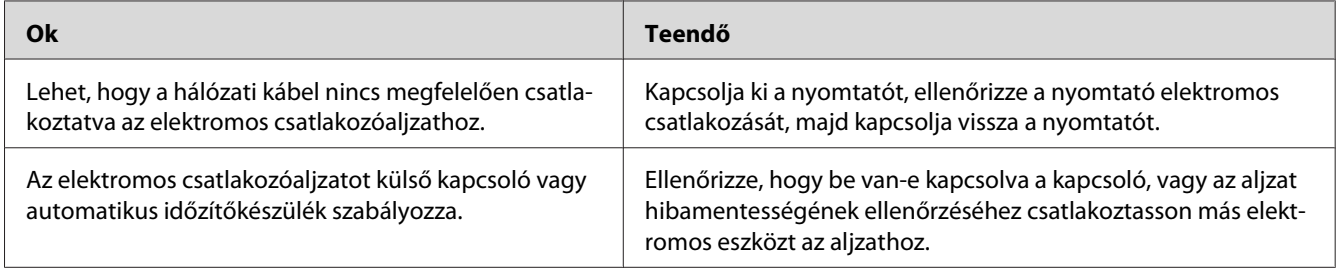

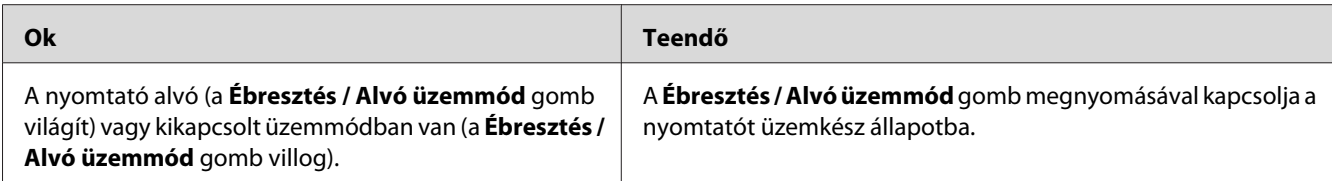

# **A nyomtató nem kapcsolható ki**

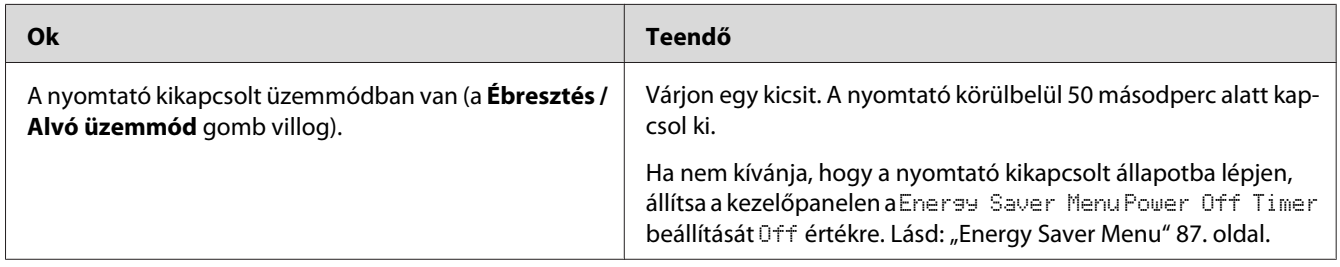

# **A nyomtató nem nyomtat (nem világít a Kész jelzőfény)**

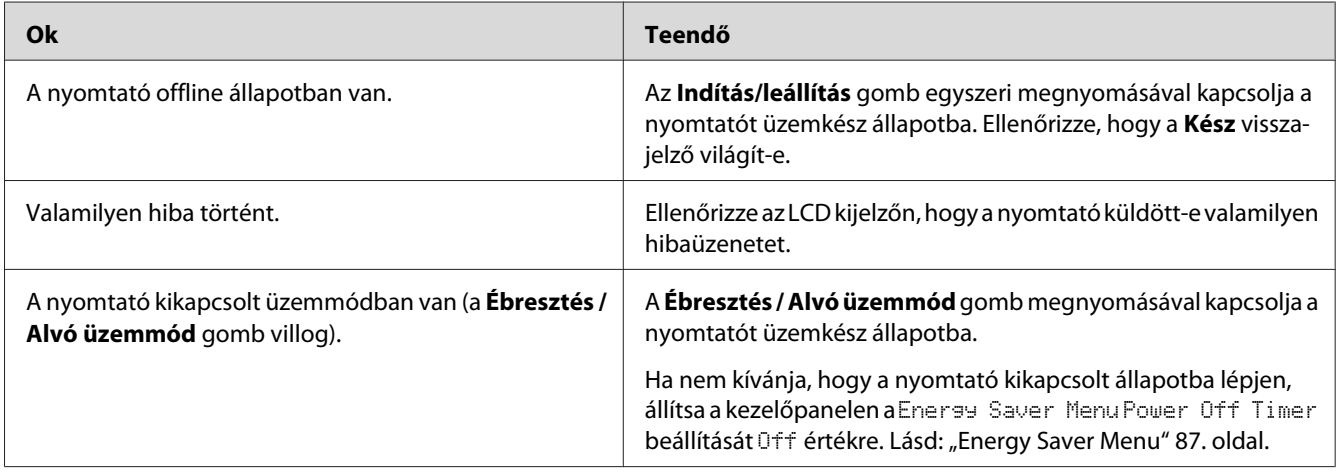

# **A Kész jelzőfény világít, de a nyomtató nem nyomtat**

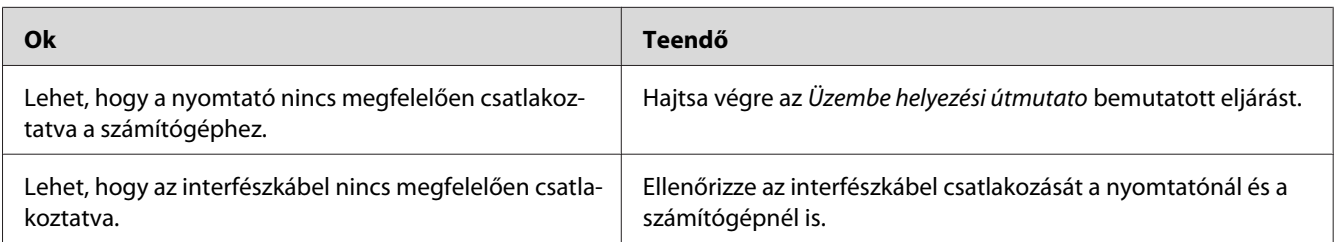

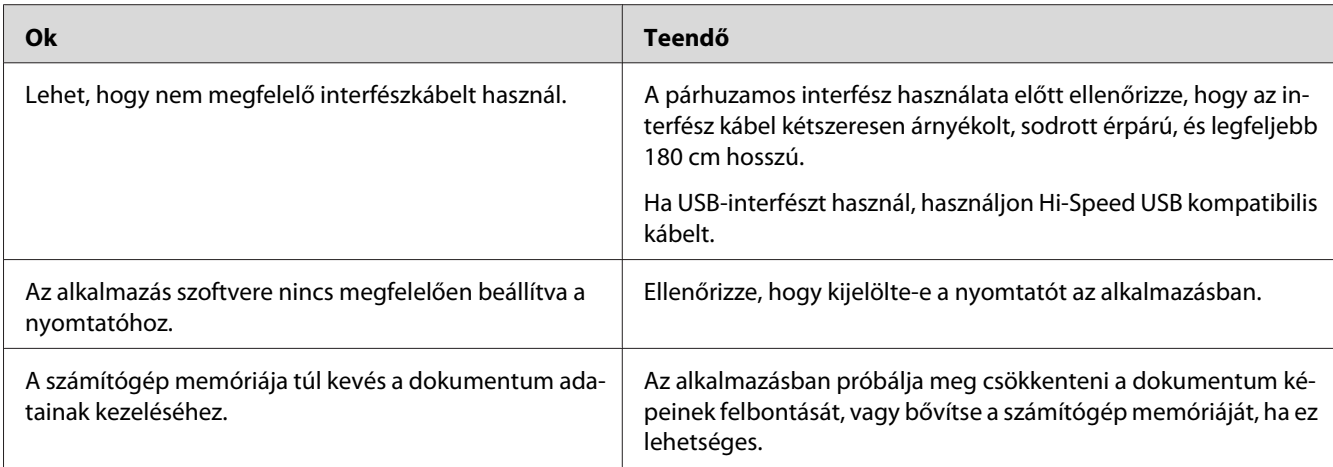

# **A fogyóeszközök hátralévő élettartama nem frissül (Csak Windows esetén)**

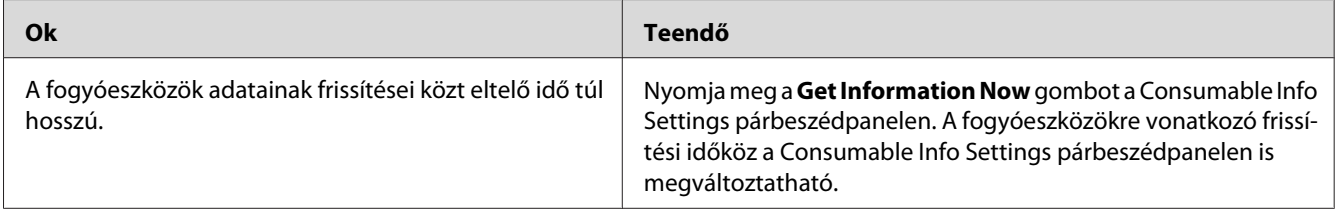

# **Nem lehet telepíteni a szoftvert vagy az illesztőprogramokat**

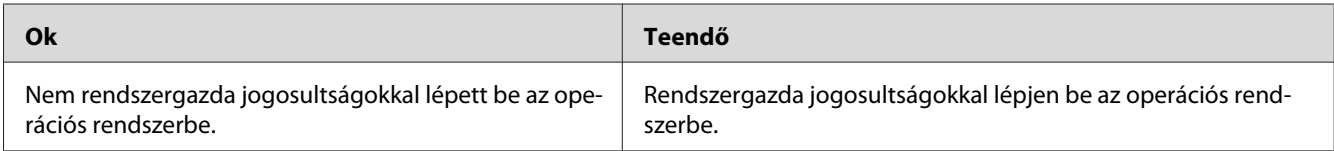

## **Nem lehet elérni a megosztott nyomtatót.**

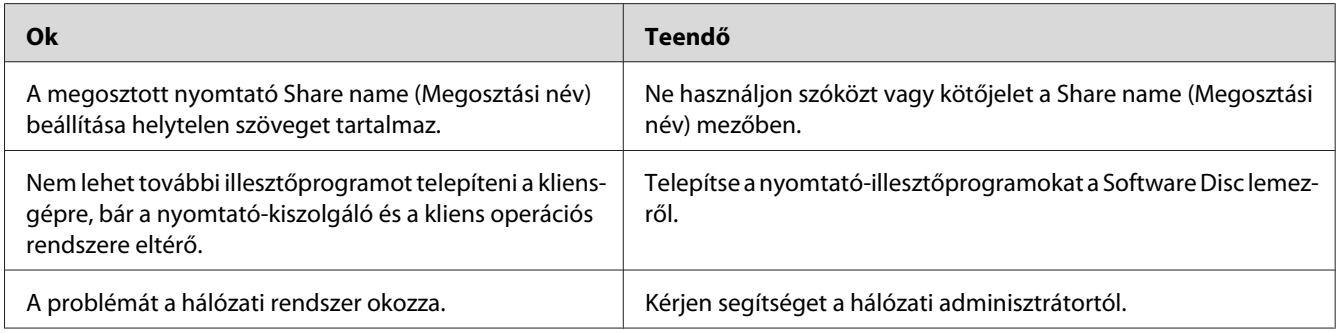

#### *Megjegyzés:*

*Ehhez telepíteni kell a kiegészítő illesztőprogramot; lásd az alábbi táblázatot.*

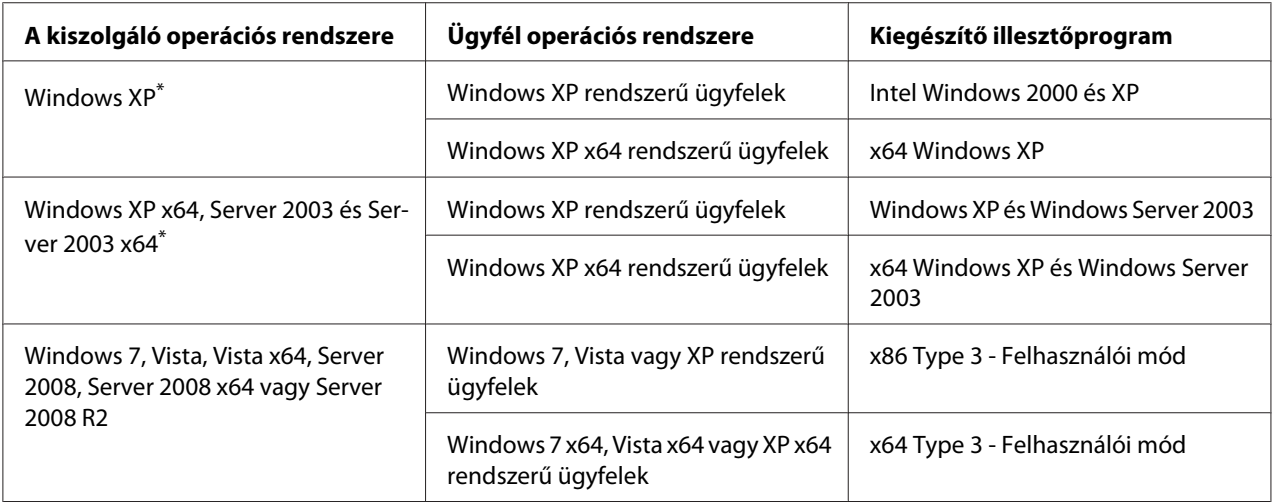

\* Ha a nyomtatókiszolgáló Windows XP x64 vagy Server 2003 x64 rendszerű, a további illesztőprogramokat csak Windows XP Service Pack 2, Windows 2003 Service Pack 1, vagy újabb szervizcsomag telepítése esetén használhatja.

# **Nyomattal kapcsolatos problémák**

### **Nem nyomtatható a betűkészlet**

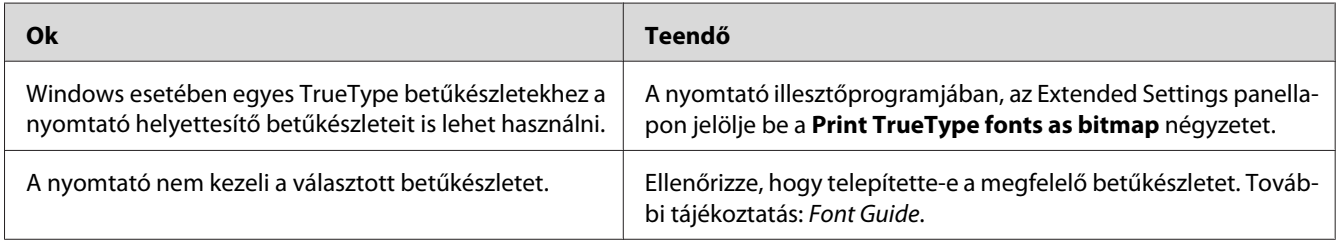

### **Hiányos a nyomat**

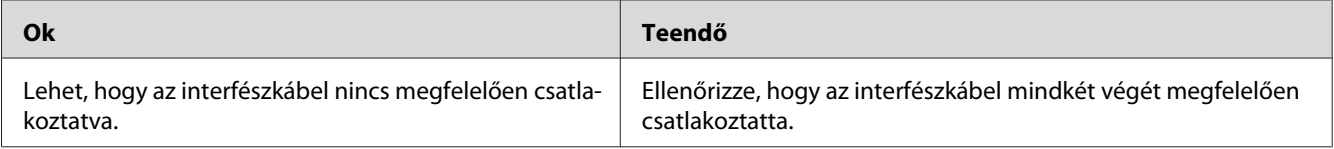

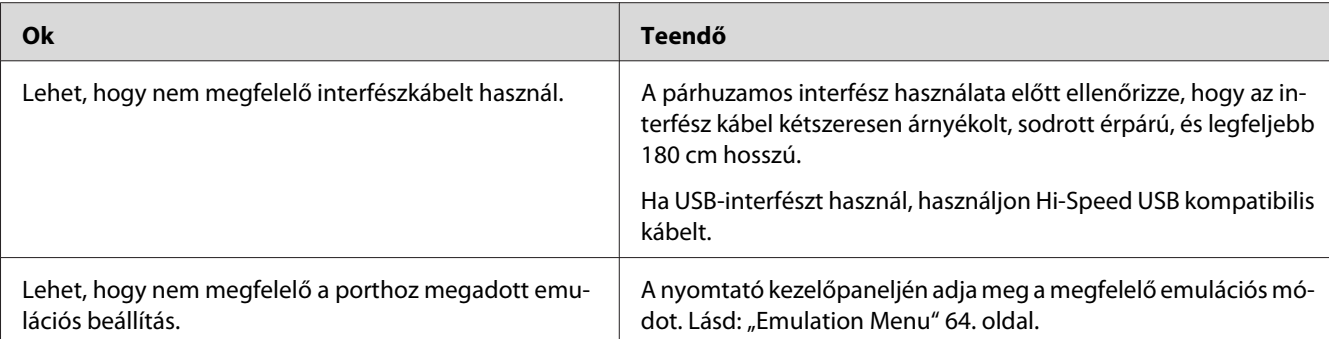

#### *Megjegyzés:*

*Ha a konfigurációs állapotlap nyomtatása nem megfelelő, valószínűleg meghibásodott a nyomtató. Forduljon a forgalmazóhoz vagy a szakszervizhez.*

# **Nem megfelelő a nyomat elhelyezkedése**

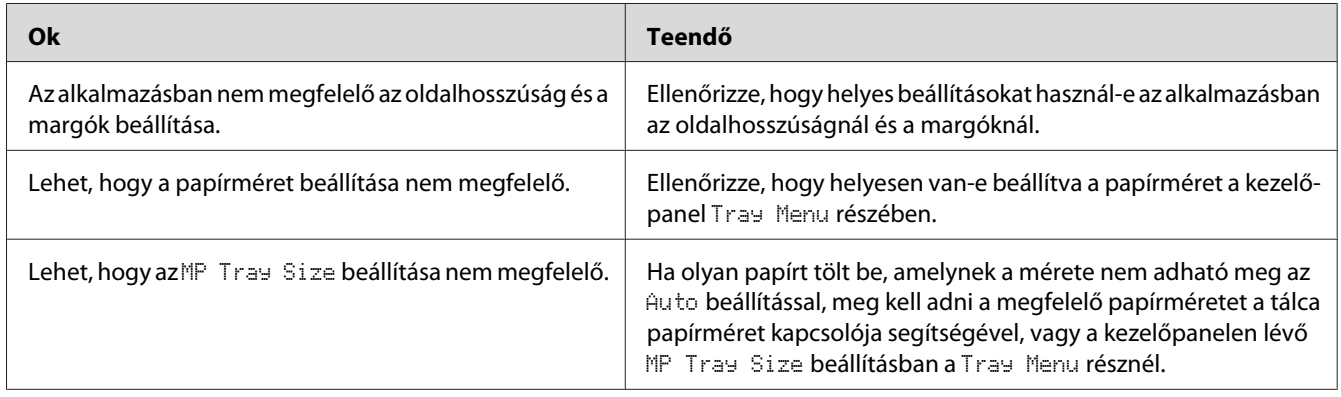

## **Nem megfelelők a kinyomtatott képek**

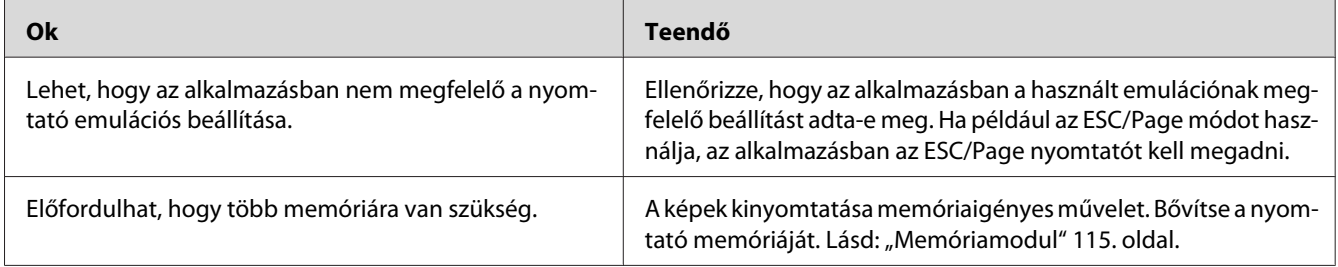

# **A fóliák üresen jönnek ki a többfunkciós tálcából**

Vegye ki a fóliákat a többfunkciós tálcából. Ellenőrizze a papírtípust és -méretet, és helyezzen be megfelelő típusú fóliát.

### *Megjegyzés:*

- ❏ *Fóliák használata esetén töltse be őket a többfunkciós tálcába, és állítsa a nyomtatóillesztő Paper Type beállítását* **Transparency** *értékre.*
- ❏ *Ha a nyomtatóillesztő Paper Type beállítása* **Transparency***, Epson Color Laser Transparencies típuson kívül ne töltsön be másféle papírt.*

# **A nyomtatási minőséggel kapcsolatos problémák**

## **A háttér sötét vagy szennyeződéseket tartalmaz**

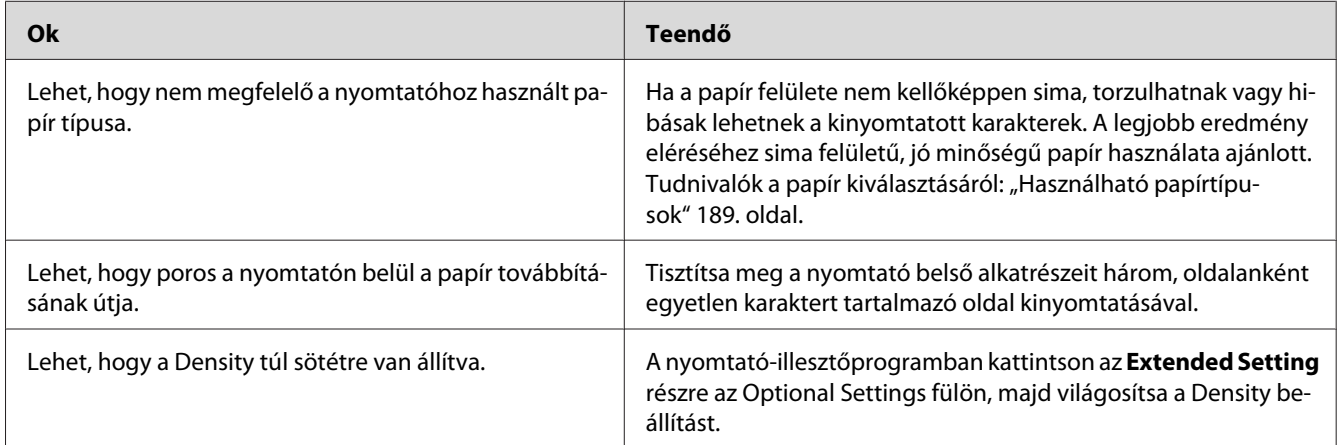

## **Fehér pontok láthatók a nyomaton**

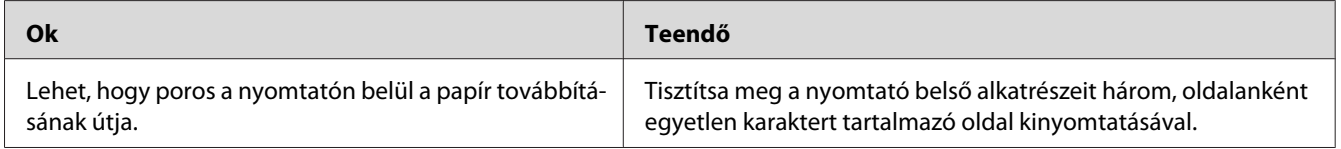

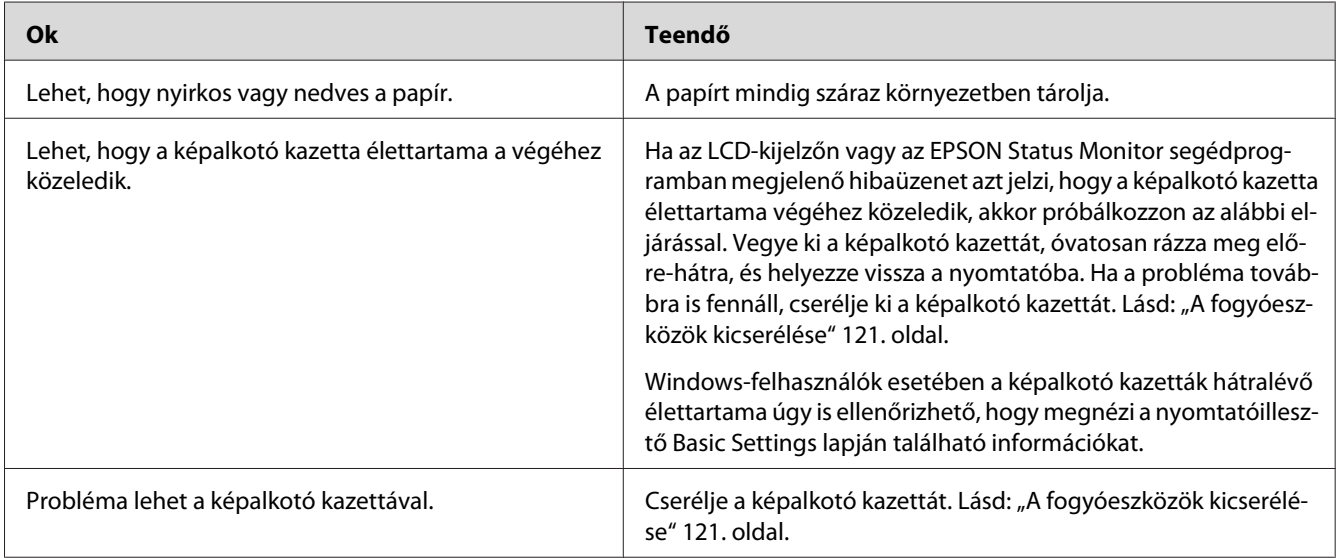

# **Egyenetlen a nyomtatási minőség vagy nem egységesek a színárnyalatok**

# **Nem egyenletes a rácsrabontott képek nyomata**

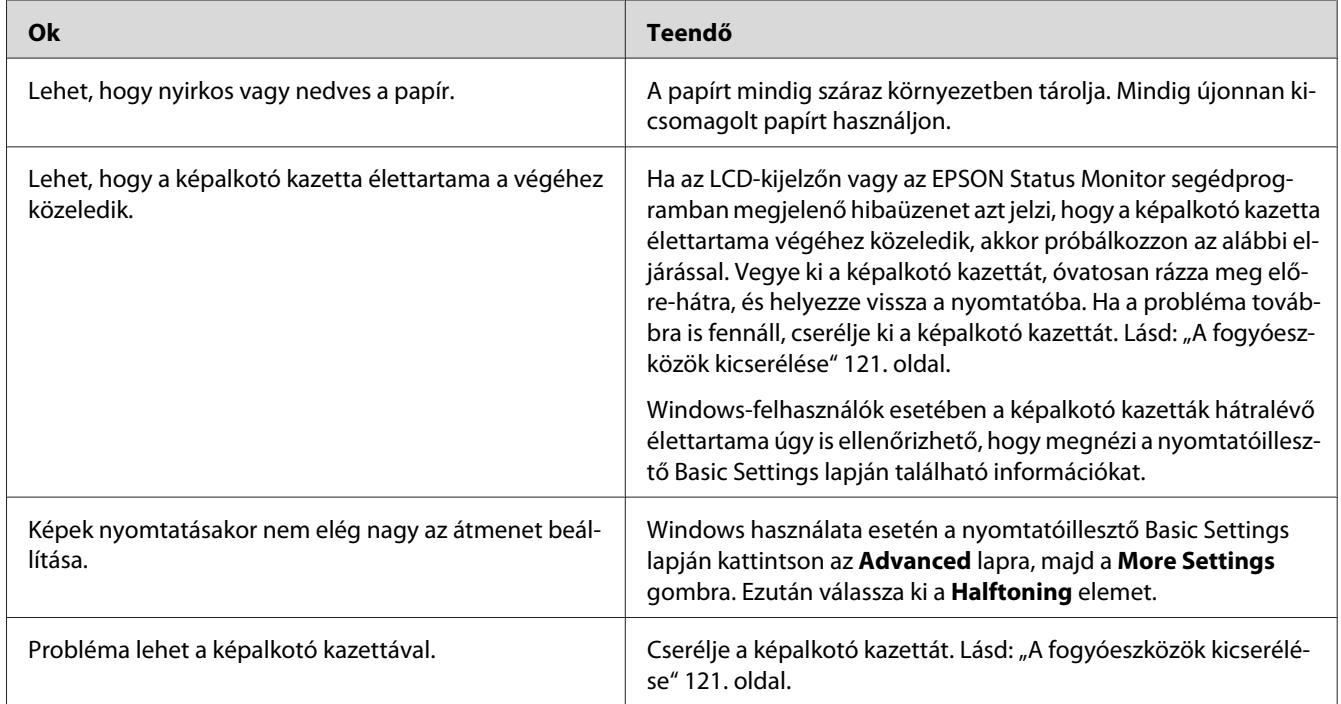

# **Elkenődött festék**

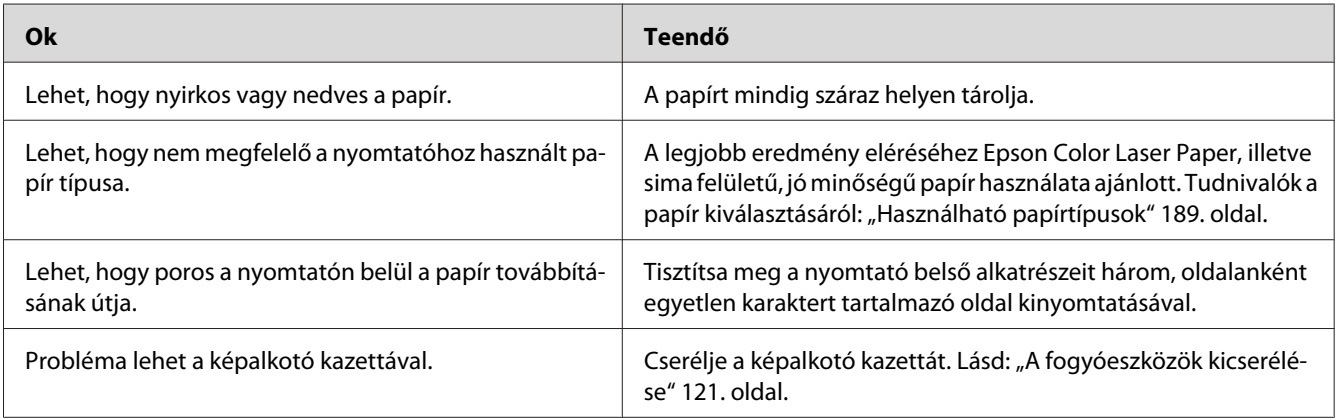

# **Hiányoznak a kinyomtatott kép egyes részei**

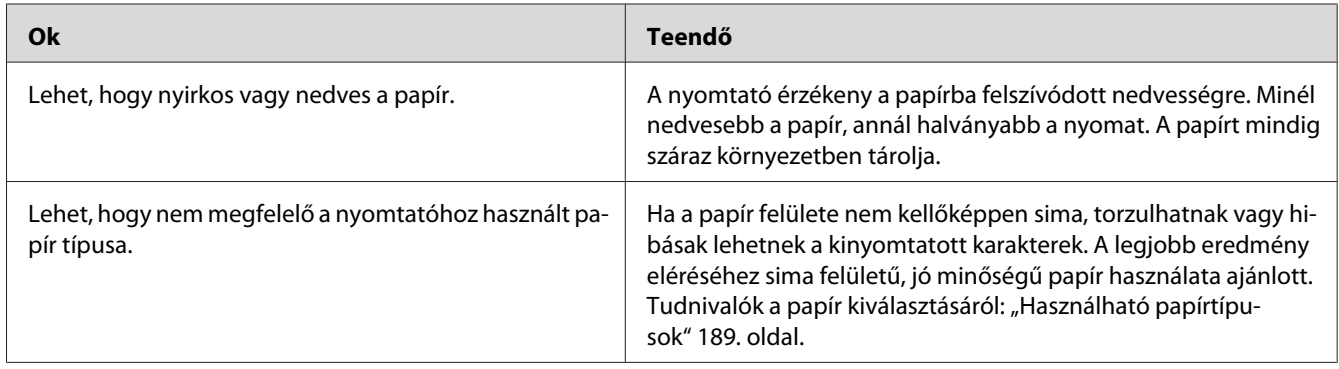

# **Teljesen üres oldalak a nyomatban**

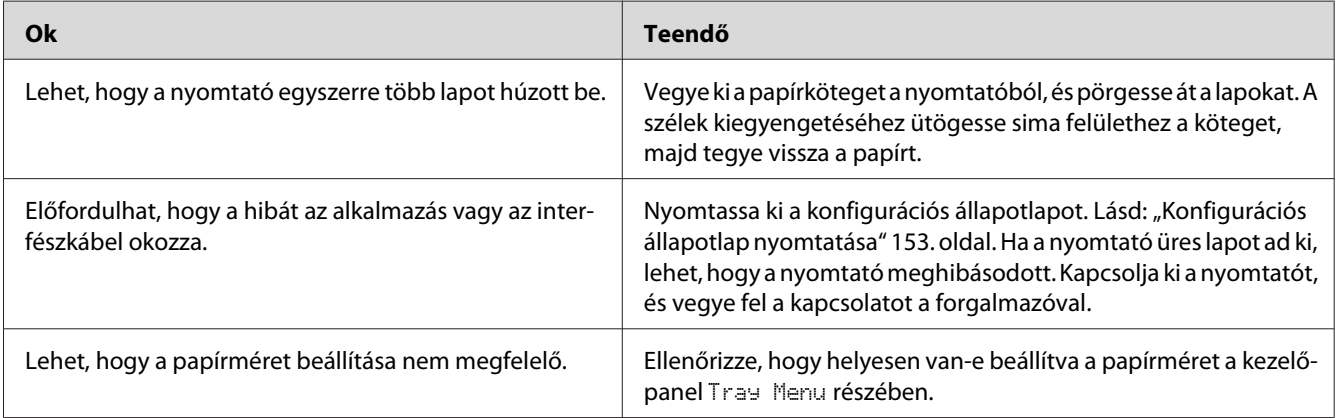

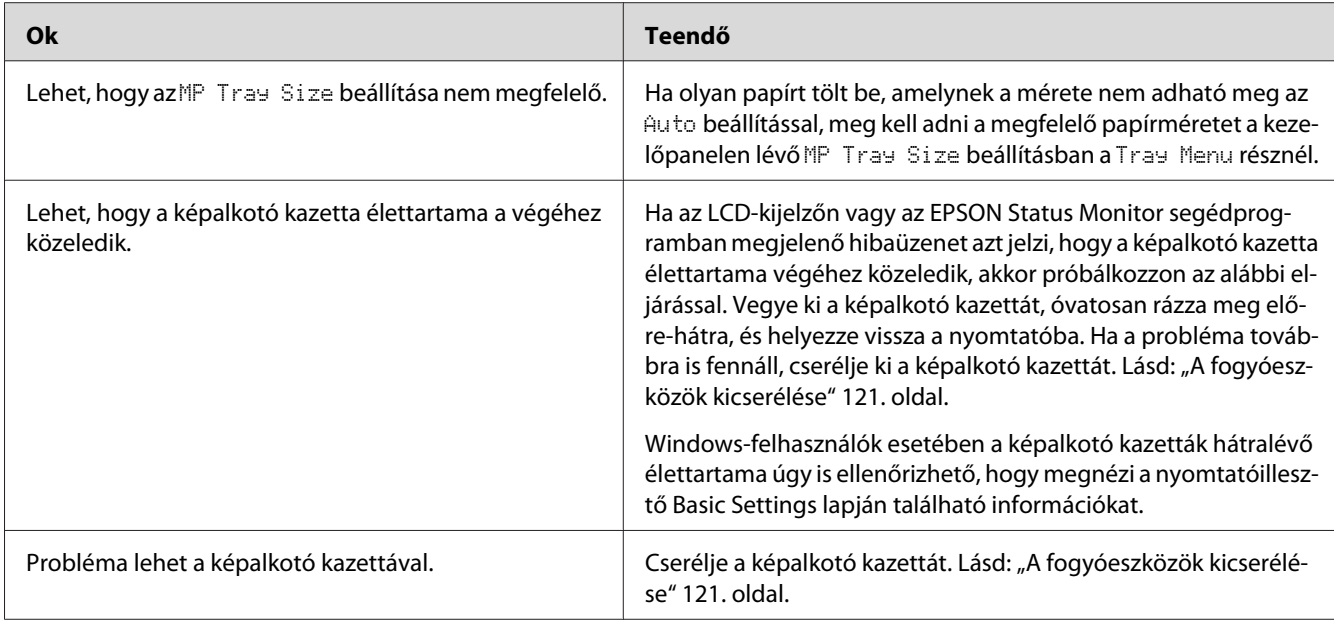

# **Halvány vagy elmosódott a kinyomtatott kép**

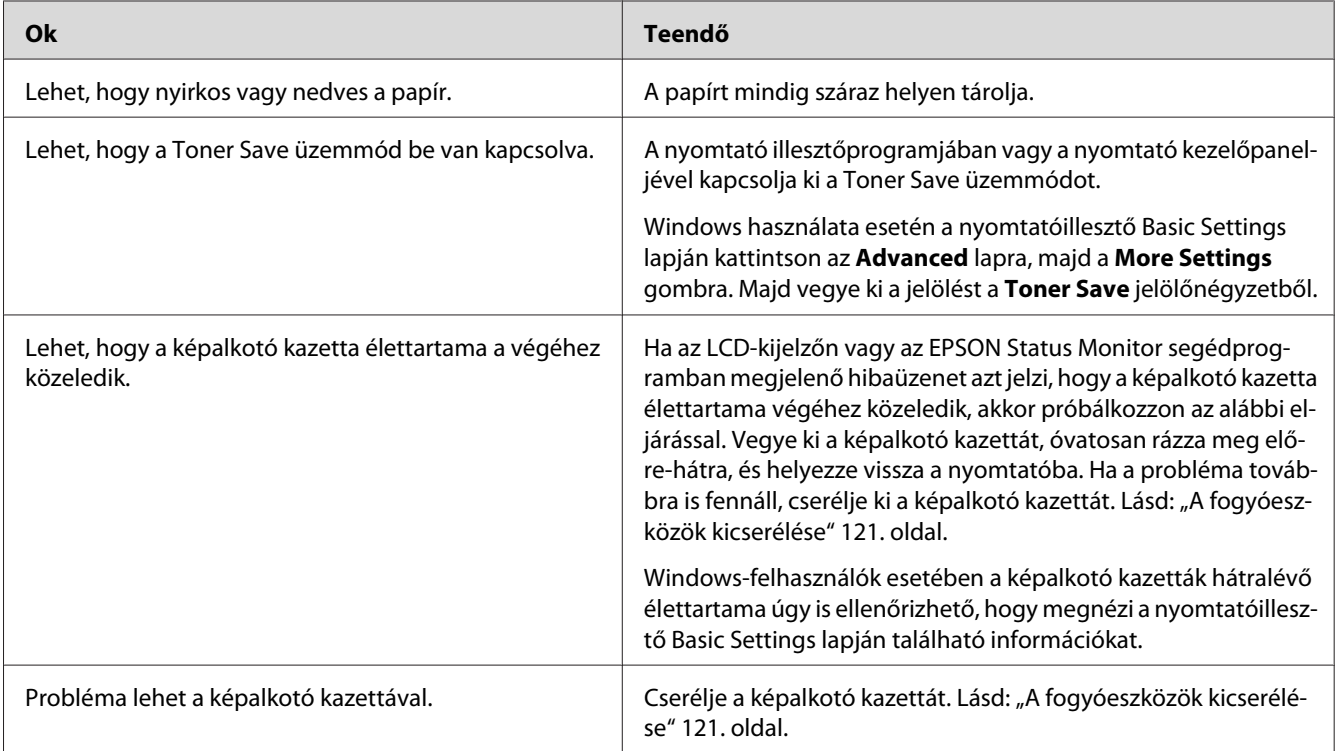

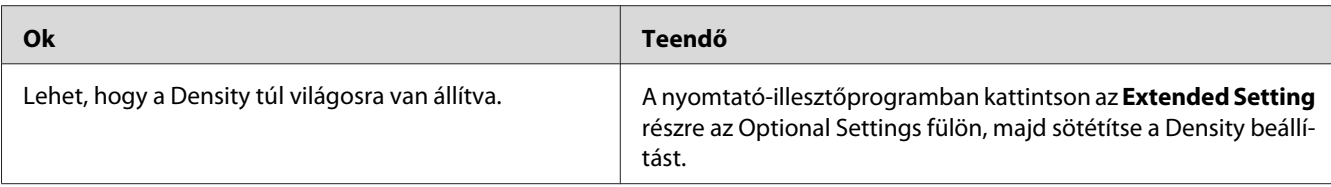

# **Beszennyeződött a lap nem nyomtatott oldala**

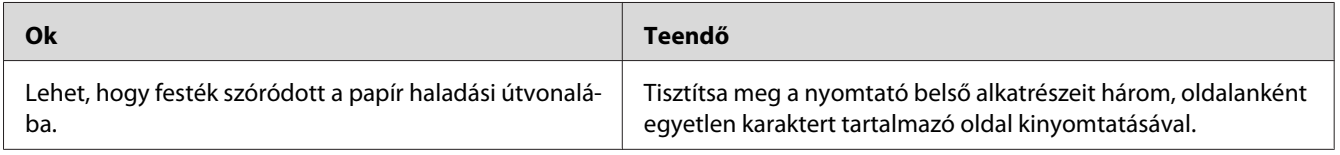

# **A nyomtatási minőség romlott.**

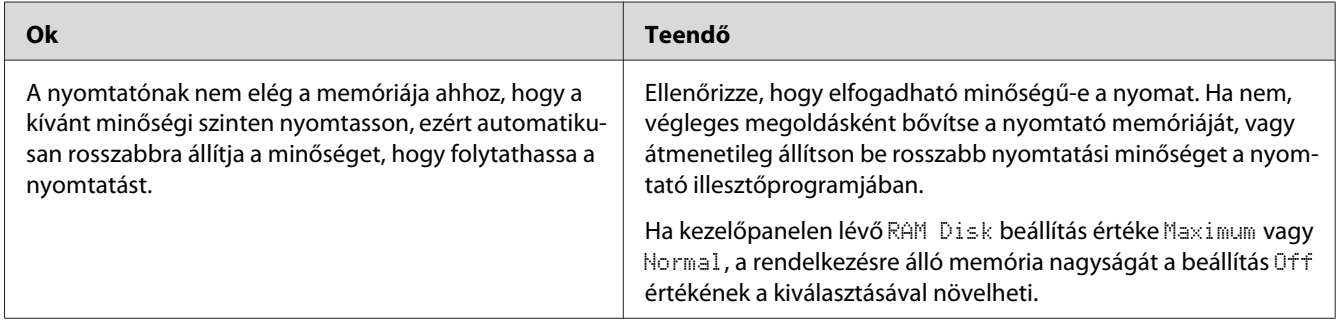

# **Memóriaproblémák**

# **Nincs elég memória az aktuális feladathoz.**

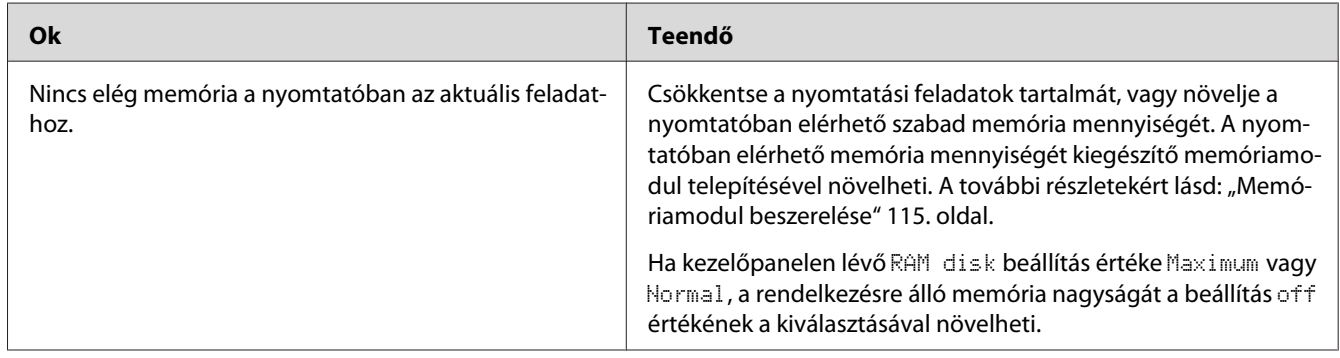

# **Nincs elég memória az összes példány kinyomtatásához**

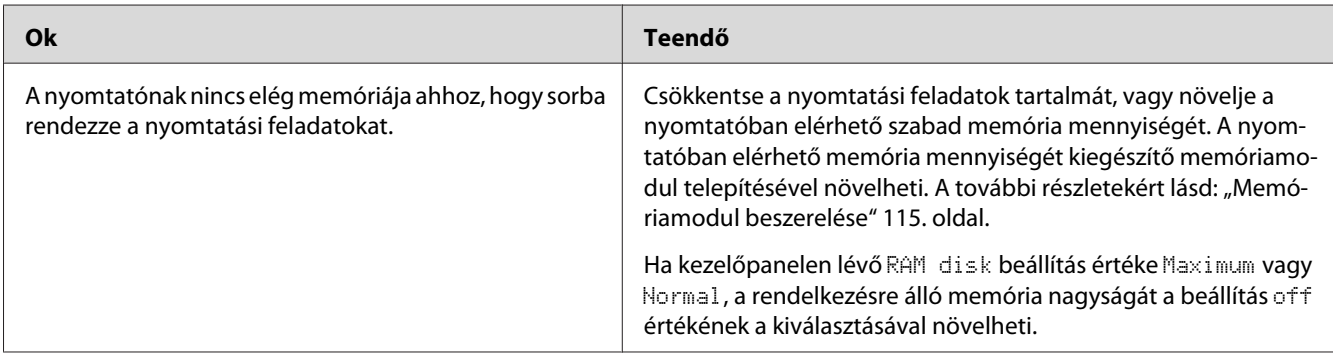

# **A papír kezelésével kapcsolatos problémák**

# **Nem megfelelő a papíradagolás**

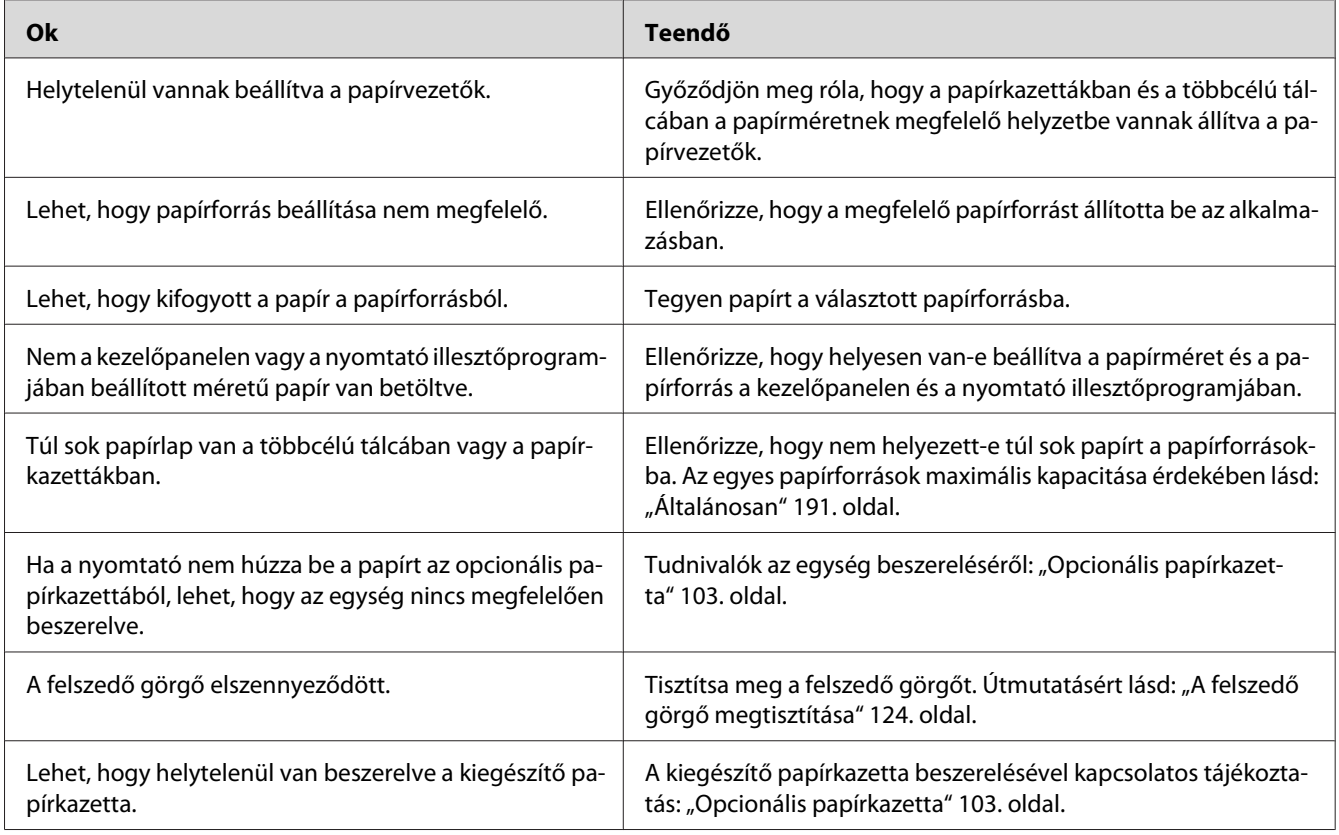

# **Kiegészítők használatával kapcsolatos hibák**

A kiegészítők beszerelésének ellenőrzéséhez nyomtasson egy konfigurációs állapotlapot. A további részletekért lásd: ["Konfigurációs állapotlap nyomtatása" 153. oldal.](#page-152-0)

# **Az LCD-kijelzőn az Érvénytelen AUX interfészkártya üzenet jelenik meg**

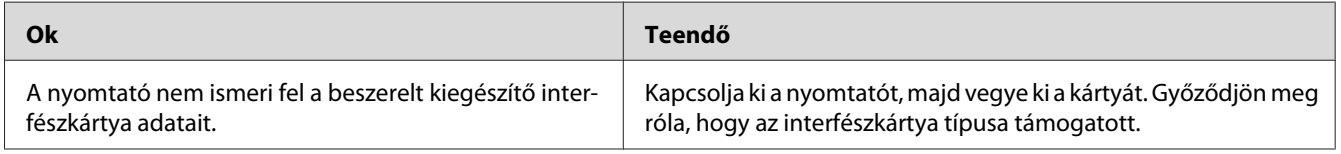

# **Papír nem kerül a nyomtatóba az opcionális papírkazettából**

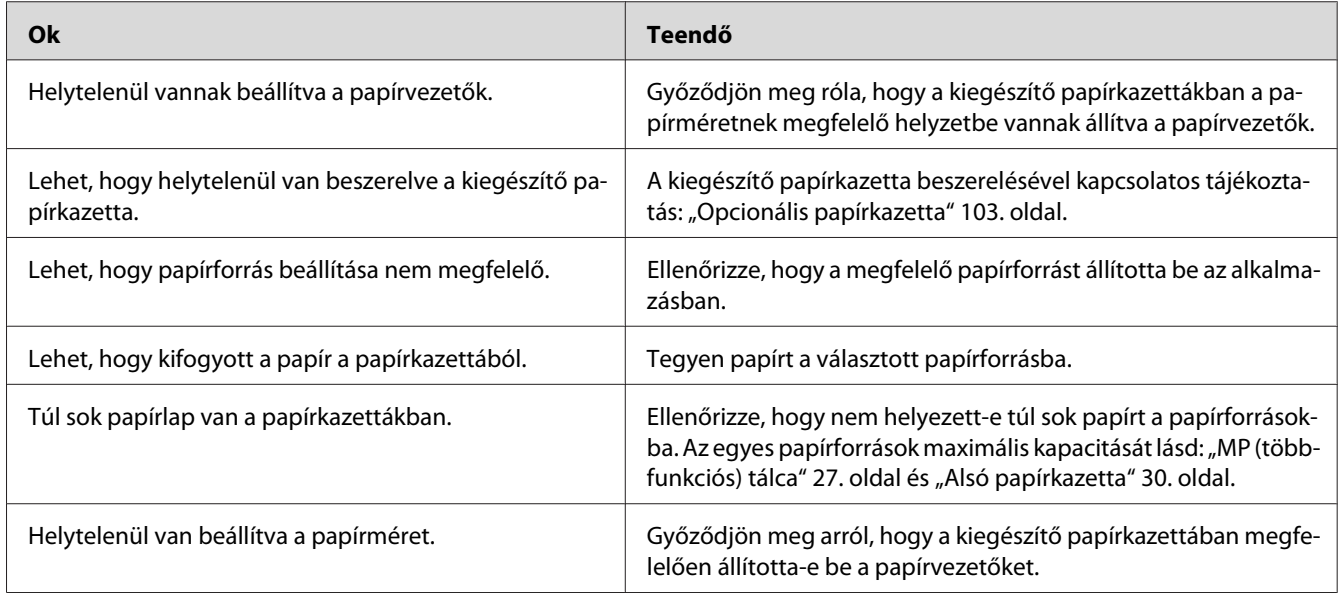

## **Nem használható az egyik beszerelt kiegészítő**

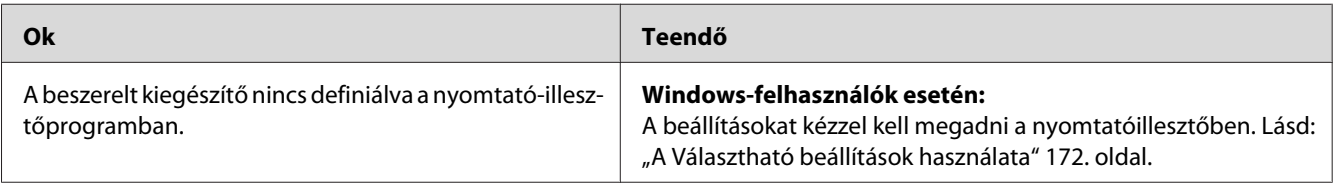

## **A kiegészítő tartozék nem érhető el**

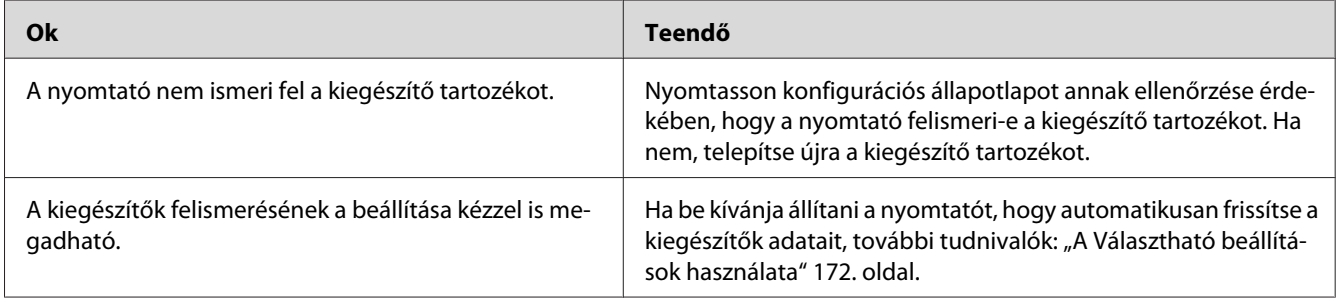

# **USB-vel kapcsolatos problémák megoldása**

Ha nehézségei vannak, miközben USB kapcsolattal használja a nyomtatót, tanulmányozza át az alábbi listát, és tegye meg a javasolt intézkedéseket.

### **USB kapcsolatok**

Néha az USB kábelek és kapcsolatok alkotják az USB-vel kapcsolatos problémák forrását.

Az optimális működéshez a készüléket közvetlenül a számítógép USB portjához csatlakoztassa. Ha több USB elosztót kell használnia, azt ajánljuk, hogy a készüléket a számítógéphez közvetlenül kapcsolódó elosztóhoz csatlakoztassa.

### **Windows operációs rendszer**

Számítógépére a nyomtató által támogatott valamelyik operációs rendszernek, vagy Windows XP, Vista, Server 2003 vagy Server 2008 rendszerből a nyomtató által támogatott valamelyik operációs rendszerre frissített rendszernek kell telepítve lennie. Nem telepítheti és futtathatja az USB nyomtató-illesztőprogramot olyan számítógépen, mely nem teljesíti ezeket a követelményeket, vagy nem rendelkezik beépített USB-porttal.

A számítógép képességeiről bővebben annak eladójánál tájékozódhat.

### **A nyomtatószoftver telepítése**

A szoftver helytelen vagy nem teljes telepítése USB problémákhoz vezethet. Vegye figyelembe az alábbiakat, és a helyes telepítés ellenőrzéséhez végezze el az ajánlott lépéseket.

### **A nyomtatószoftver telepítésének ellenőrzése**

Windows használata esetén a nyomtatószoftver telepítéséhez a nyomtatóhoz mellékelt *Üzembe helyezési útmutato* lépéseit kell követni. Különben előfordulhat, hogy az illesztőprogram helyett a Microsoft univerzális eszközillesztője települ. Annak ellenőrzésére, hogy az univerzális illesztőprogram van-e telepítve, hajtsa végre az alábbi lépéseket.

- 1. Nyissa meg a **Printers (Nyomtató)** mappát, és kattintson jobb gombbal a készülék ikonjára.
- 2. A megjelenő helyi menüben kattintson a **Printing Preferences (Nyomtatási beállítások)** parancsra, majd kattintson a jobb gombbal bárhol az illesztőprogramon belül.

Ha a megjelenő helyi menüben megtalálja az **About (Névjegy)** parancsot, kattintson rá. Ha az "Unidrv Printer Driver" szövegű üzenetablak jelenik meg, újra kell telepítenie a nyomtatószoftvert az *Üzembe helyezési útmutato* leírtaknak megfelelően. Ha az About (Névjegy) elem nem jelenik meg, a nyomtatószoftver helyesen van telepítve.

#### *Megjegyzés:*

*Ha Windows Vista, Vista x64, XP, XP x64, Server 2003, vagy Server 2003 x64 esetén a telepítési folyamat során megjelenik a szoftvertelepítés párbeszédablaka, kattintson a* **Continue Anyway (Telepítés folytatása)** *gombra. Ha a* **STOP Installation (Telepítés leállítása)** *gombra kattint, újból telepítenie kell a nyomtatószoftvert.*

# **Állapot- és hibaüzenetek**

A nyomtató állapot- és hibaüzenetei az LCD panelen olvashatók. További információ: "Allapot- és [hibaüzenetek" 89. oldal](#page-88-0).

### **A nyomtatás megszakítása**

A nyomtatási feladat megszakítása a nyomtató kezelőpaneléről: ["A nyomtatás](#page-99-0) [megszakítása" 100. oldal.](#page-99-0)

Ha akkor szeretné törölni a nyomtatási feladatot, mielőtt elküldené a számítógépről, lásd: ["Nyomtatási feladat törlése" 42. oldal.](#page-41-0)

# **Problémák a PostScript 3 módban történő nyomtatás közben**

Ebben a részben azok a problémák vannak felsorolva, amelyek a PostScript illesztőprogrammal történő nyomtatás közben jelentkezhetnek. Az eljárások a PostScript nyomtatóillesztőre vonatkoznak.

### **A nyomtató nem nyomtat megfelelően PostScript módban**

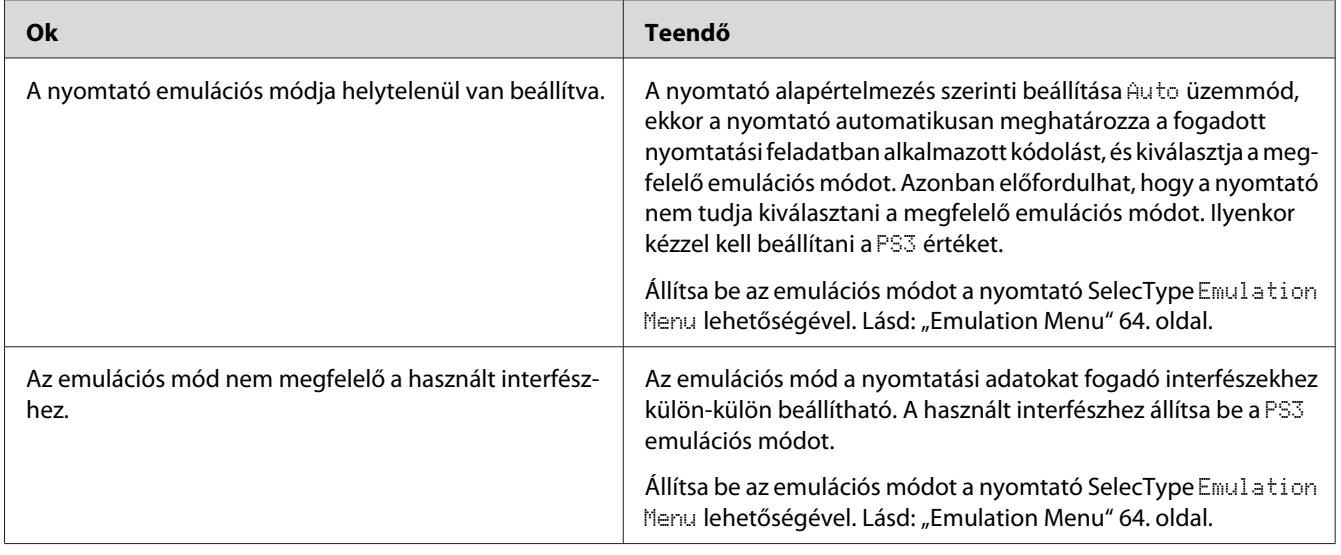

### **A nyomtató nem nyomtat**

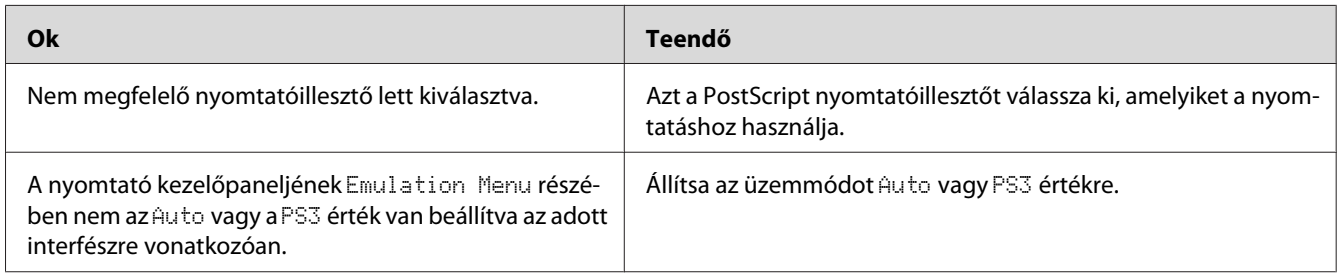

### **A nyomtató vagy annak illesztőprogramja nem jelenik meg a nyomtatókonfiguráció segédprogramjai között (csak Macintosh esetében)**

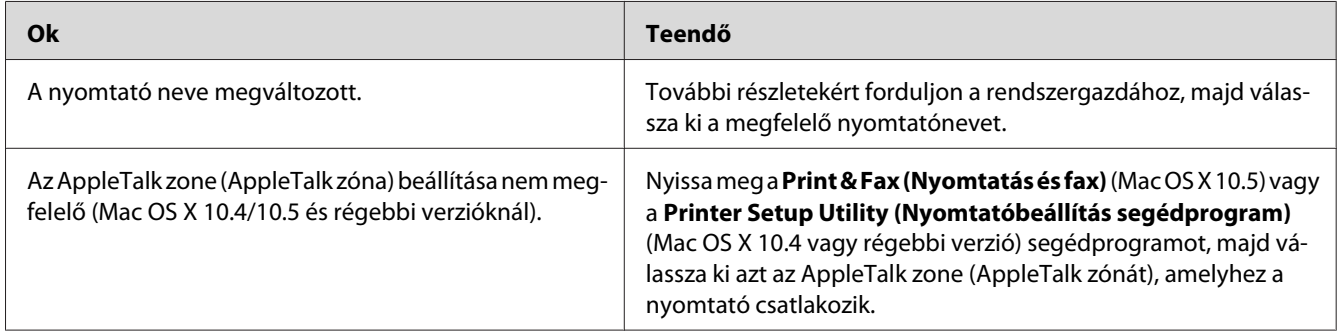

# **A nyomat betűtípusa különbözik a képernyőn láthatótól**

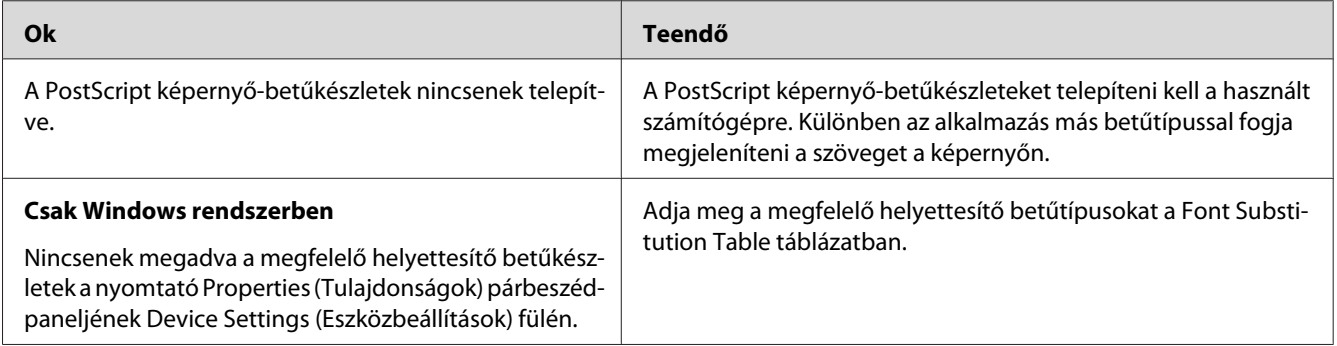

## **A nyomtató betűkészletei nem telepíthetők**

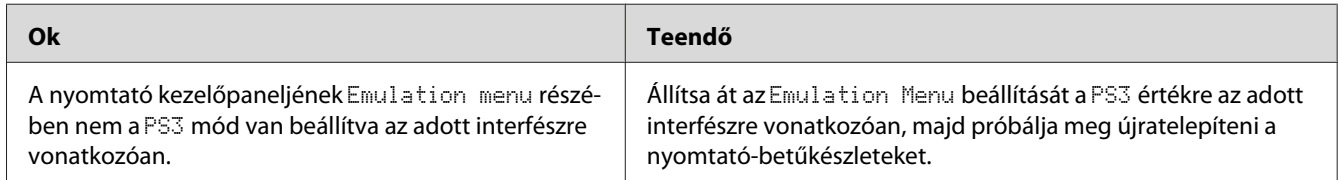

## **Nem egyenesek a szöveg, illetve a képek szélei.**

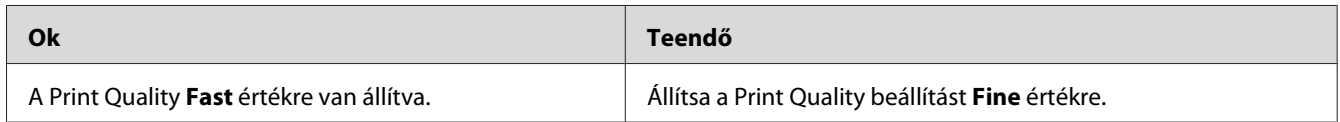

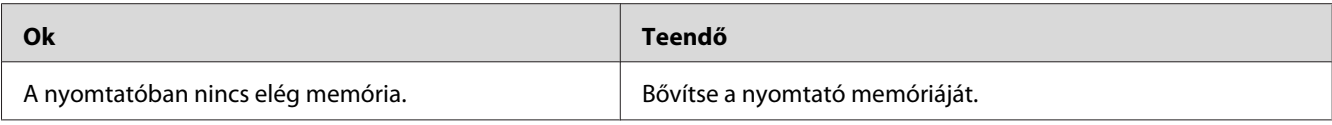

# **A nyomtató nem nyomtat megfelelően az USB interfészen keresztül**

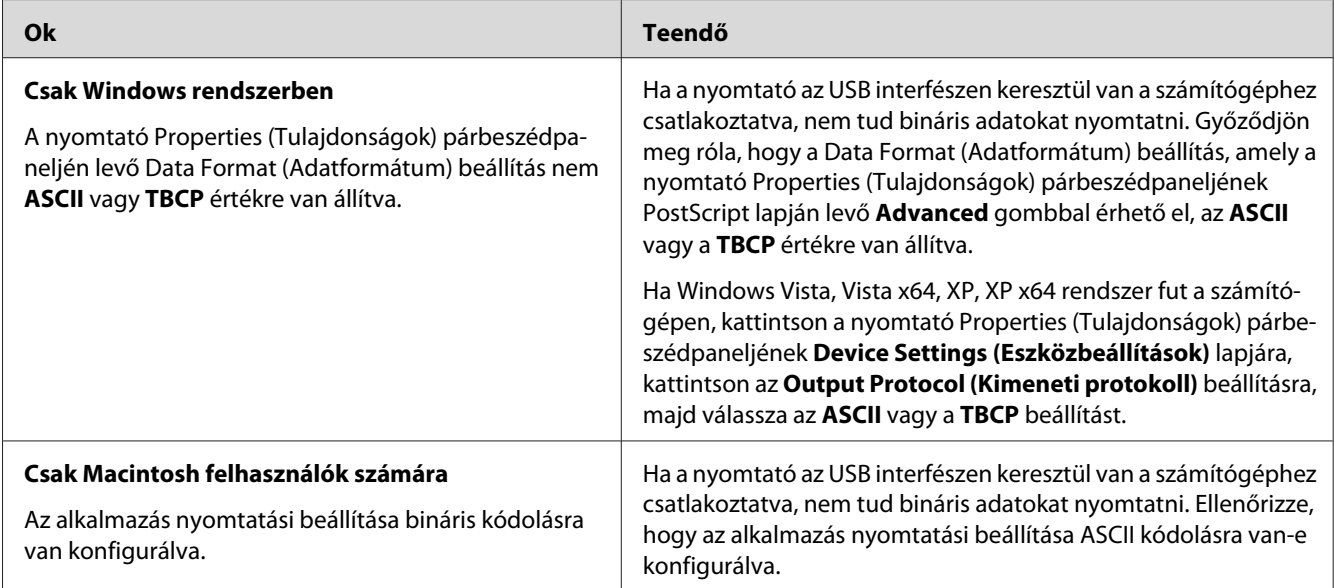

# **A nyomtató nem nyomtat megfelelően a hálózati interfészen keresztül**

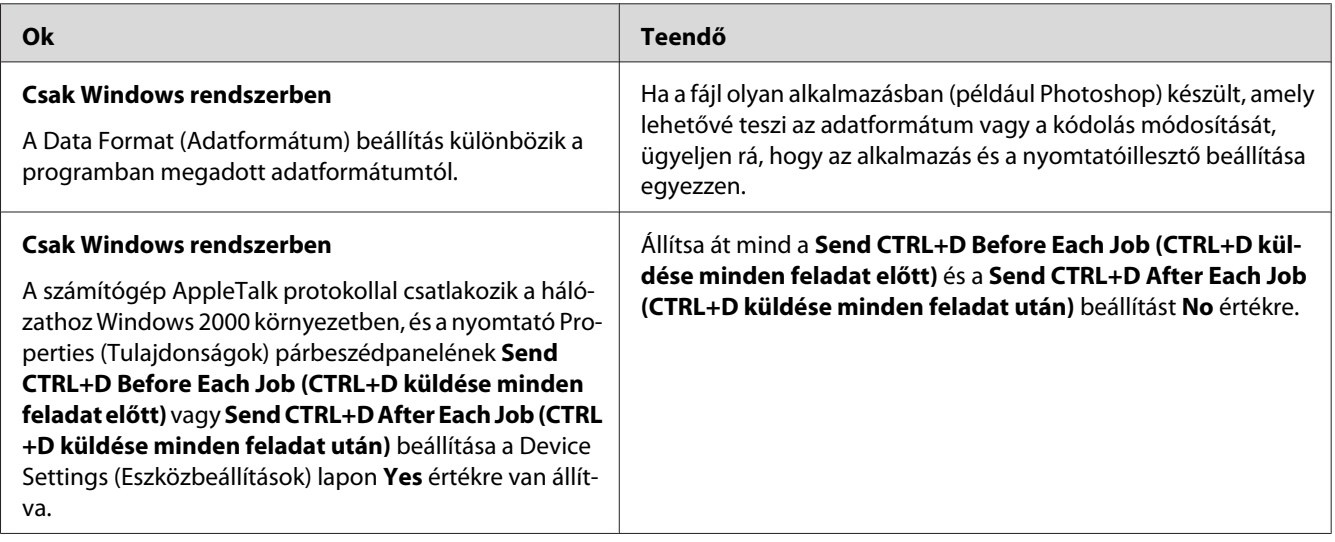

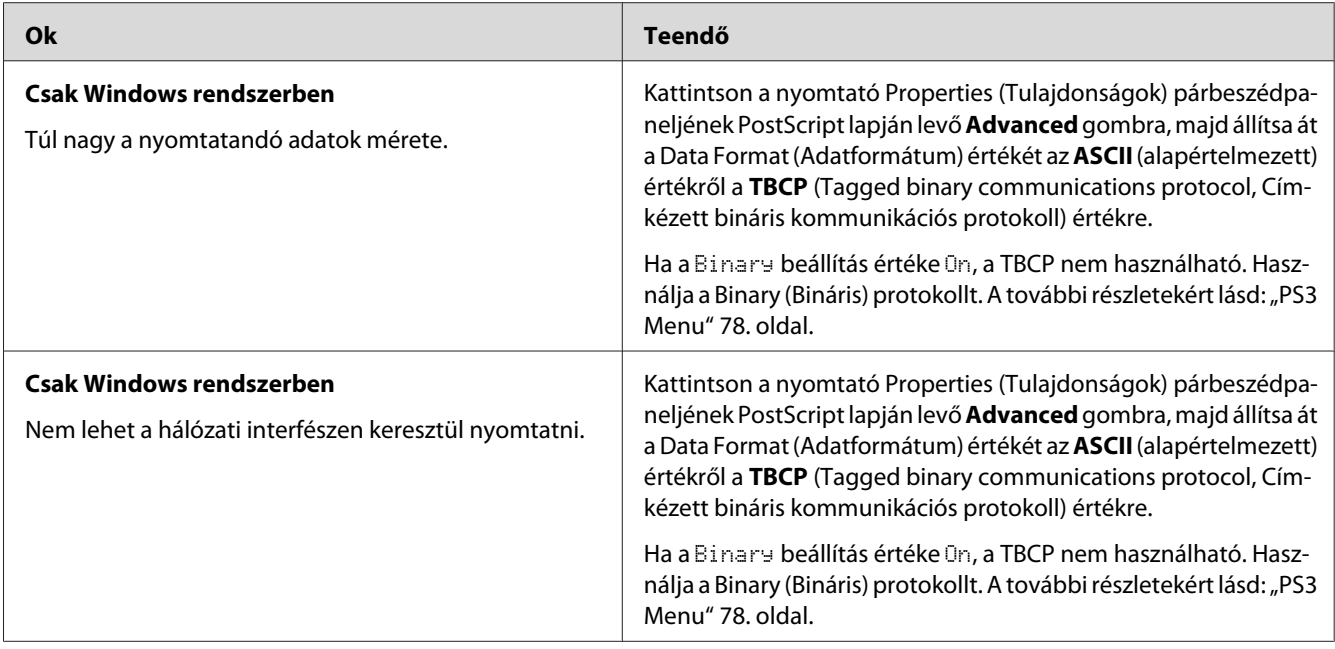

# **Nem definiált hiba történt (Csak Macintosh)**

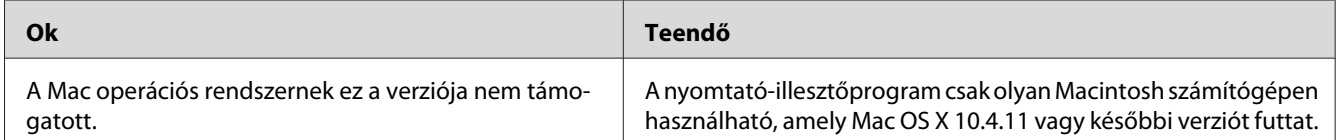

### Fejezet 8

# **A nyomtatószoftver névjegye**

## **A Windows nyomtatószoftver használata**

### **A nyomtató illesztőprogramjának a használata**

A nyomtató illesztőprogramja egy olyan szoftver, amely lehetővé teszi a nyomtatóbeállítások módosítását a legjobb eredmény érdekében.

### *Megjegyzés:*

*Az illesztőprogram súgója részletesen ismerteti a beállításokat.*

#### *Megjegyzés Windows Vista felhasználók számára:*

*Nyomtatás alatt ne nyomja meg az áramellátás gombot és ne kapcsolja a számítógépet készenléti vagy hibernált módba.*

### **A nyomtatóillesztő elérése**

A nyomtató illesztőprogramja közvetlenül elérhető a Windows operációs rendszerből és bármely alkalmazásból.

A Windows alkalmazásokban megváltoztatott nyomtatóbeállítások felülírják az operációs rendszerben elvégzett beállításokat.

### Egy alkalmazásból

Kattintson a File (Fájl) menü **Print (Nyomtatás)**, **Print Setup (Nyomtatási beállítások)** vagy **Page Setup (Oldalbeállítás)** sorára. Szükség esetén kattintson a **Setup (Beállítás)**, az **Options (Beállítások)**, a **Properties (Tulajdonságok)** gombra vagy ezek kombinációjára.

### Windows 7 felhasználók

Kattintson a Start menüre, majd a **Devices and Printers (Eszközök és nyomtatók)** elemre. Kattintson jobb gombbal a nyomtató nevére, majd válassza ki a **Printing Preferences (Nyomtatási beállítások)** elemet.

### <span id="page-171-0"></span>Windows Vista, Server 2008 felhasználók

Kattintson a **Start** gombra, kattintson a **Control Panel (Kezelőpanel)** elemre, majd kattintson duplán a **Printers (Nyomtatók)** lehetőségre. Kattintson jobb gombbal a nyomtatóikonra, majd kattintson a **Printing Preferences (Nyomtatási beállítások)** parancsra.

### Windows XP vagy Server 2003 felhasználók

Kattintson a **Start** menüre, majd a **Printers and Faxes (Nyomtatók és faxok)** elemre. Kattintson jobb gombbal a nyomtatóikonra, majd kattintson a **Printing Preferences (Nyomtatási beállítások)** parancsra.

#### **Konfigurációs állapotlap nyomtatása**

Ha információt szeretne szerezni a nyomtató aktuális állapotáról, nyomtasson ki állapotlapot a nyomtatóillesztőből.

#### *Megjegyzés:*

*Nyomtassa ki a konfigurációs állapotlapot A4-es lapra (Fekvő).*

- 1. Nyissa meg a nyomtatóillesztőt.
- 2. Nyissa meg a **Optional Settings** lapot, és kattintson a Print Status Sheets rész **Configuration** gombjára.

#### **A További beállítások használata**

Az Extended Settings párbeszédpanelen számos beállítást módosíthat. A párbeszédpanel megnyitásához kattintson az Optional Settings fül **Extended Settings** gombjára.

### **A Választható beállítások használata**

A nyomtató illesztőprogramja automatikusan frissítheti a telepített opciók adatait, ha az **Update the Printer Option Info Automatically** beállítás ki van választva.

- 1. Nyissa meg a nyomtatóillesztőt.
- 2. Kattintson az **Optional Settings** lapra, és válassza ki az **Update the Printer Option Info Automatically** lehetőséget.

#### **A fogyóeszközök adatainak megjelenítése**

A fogyóeszközök hátralévő élettartama a Basic Settings fülön jelenik meg.

#### *Megjegyzés:*

- ❏ *A funkció csak akkor érhető el, ha az EPSON Status Monitor telepítve van.*
- ❏ *Az adat különbözhet az EPSON Status Monitor programban megjelenített információtól. A fogyóeszközökről részletesebb adatok az EPSON Status Monitor programmal szerezhetők be.*
- ❏ *Ha nem eredeti fogyóeszközöket használ, nem jelenik meg a hátralévő élettartamot jelző szintjelző és figyelmeztető ikon.*

### **A fogyóeszközök és karbantartási alkatrészek megrendelése**

Kattintson a Basic Settings fülön lévő **Order Online** gombra. A további részletekért lásd: ["Order](#page-179-0) [Online" 180. oldal](#page-179-0).

#### *Megjegyzés:*

*A funkció csak akkor érhető el, ha az EPSON Status Monitor telepítve van.*

### **Az EPSON Status Monitor használata**

Az EPSON Status Monitor segédprogram a nyomtatót figyeli, és információkat nyújt annak aktuális állapotáról.

### **Az EPSON Status Monitor telepítése**

- 1. Győződjön meg róla, hogy a nyomtató ki van kapcsolva, és hogy a Windows fut a számítógépen.
- 2. Helyezze a Software Disc lemezt a CD/DVD meghajtóba.

#### *Megjegyzés:*

*Ha az Epson Install Navi képernyője nem jelenik meg automatikusan, kattintson a*  $\rightarrow$  **Start** *gombra, majd a* **Computer (Számítógép)** *(Windows 7, Vista vagy Server 2008 esetben) vagy a* **My Computer (Sajátgép)** *(Windows XP vagy Server 2003 esetében) lehetőségre. A jobb egérgombbal kattintson a CD-ROM ikonra, majd az* **Open (Megnyitás)** *elemre a megjelenő menüben, ezt követően pedig kattintson duplán az* **Epsetup.exe** *fájlra.*

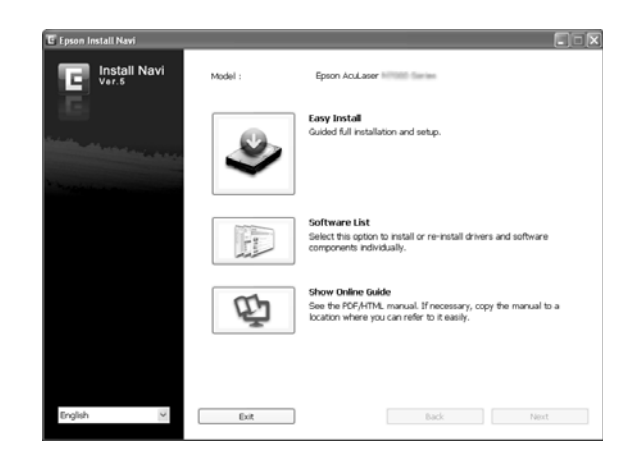

3. Kattintson a **Software List (Szoftverlista)** gombra.

#### *Megjegyzés:*

❏ *Az EPSON Status Monitor hálózati telepítéséről a Network Guide nyújt további információt.*

- ❏ *Ha a nyomtató-kiszolgálón keresztül szeretné használni a nyomtatót, valamennyi kliensre adminisztratív jogosultságokkal kell telepítenie kell az EPSON Status Monitor programot a Software Disc lemezről.*
- 4. Válassza az **Epson Status Monitor** lehetőséget, majd kattintson a **Next (Tovább)** gombra.
- 5. Olvassa el a licencszerződést, és kattintson az **Accept (Elfogadás)** gombra.
- 6. A telepítés befejeződése után kattintson a **Cancel (Mégse)** gombra.

### **Az EPSON Status Monitor megnyitása**

Kattintson az EPSON Status Monitor tálcán lévő ikonjára, majd jelölje ki a nyomtató nevét és az elérni kívánt menüt.

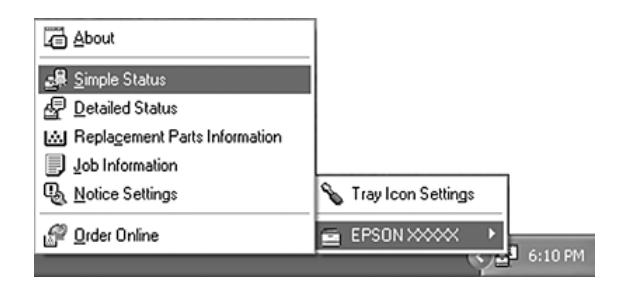

#### *Megjegyzés:*

- ❏ *Az EPSON Status Monitor program a nyomtatóillesztő Optional Settings ablakának* **Simple Status** *gombjával is megnyitható.*
- ❏ *Az Order Online párbeszédpanel úgy is megjeleníthető, hogy az* **Order Online** *gombra kattint a nyomtatóillesztő Basic Settings lapján.*

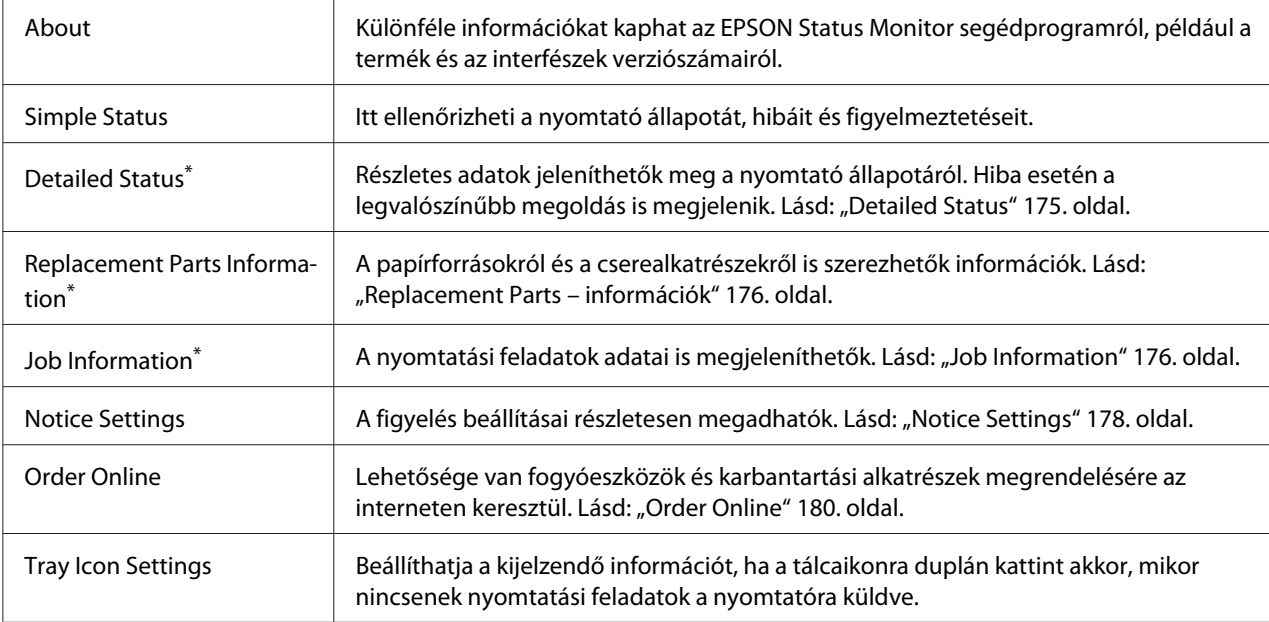

\* Bármelyik menüt elérheti az egyes tájékoztató ablakok megfelelő lapjára kattintva.

#### *Megjegyzés Windows XP felhasználók számára:*

*Az EPSON Status Monitor nem érhető el Remote Desktop (Távoli asztal) kapcsolatból.*

### **Detailed Status**

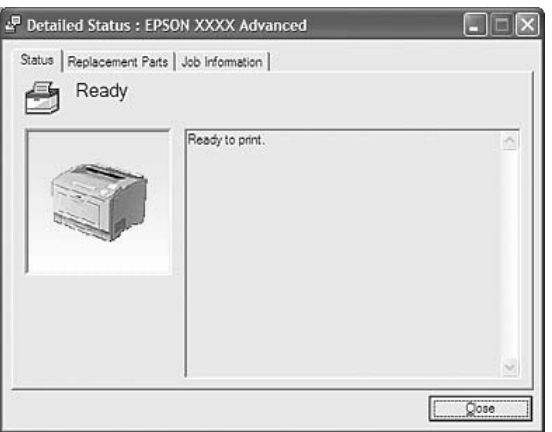

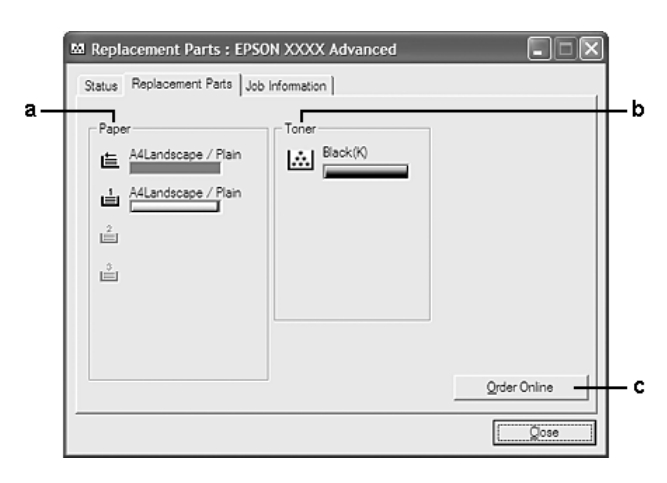

### <span id="page-175-0"></span>**Replacement Parts – információk**

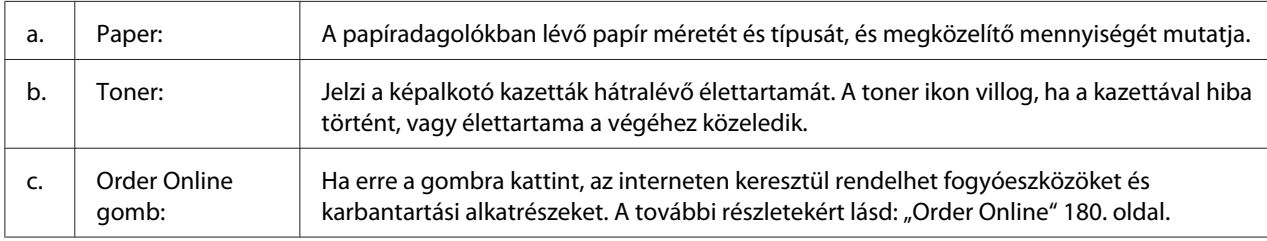

#### *Megjegyzés:*

*A cserealkatrészek hátralévő élettartama csak akkor kerül megjelenítésre, ha eredeti Epson alkatrészeket használ.*

### **Job Information**

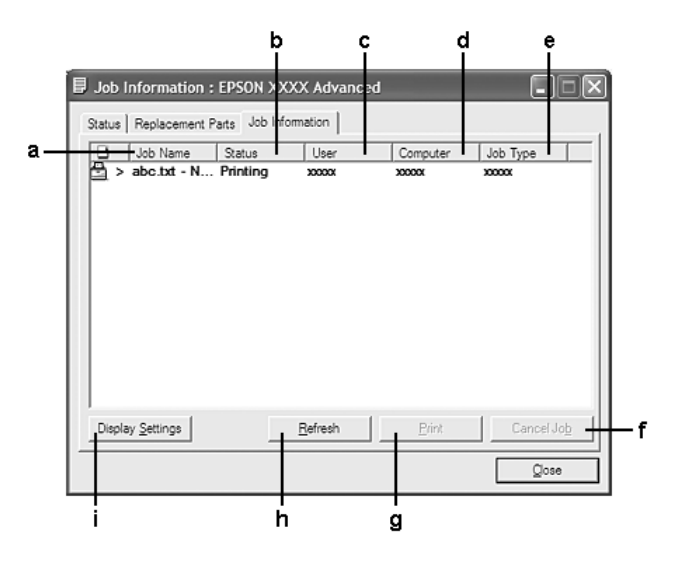

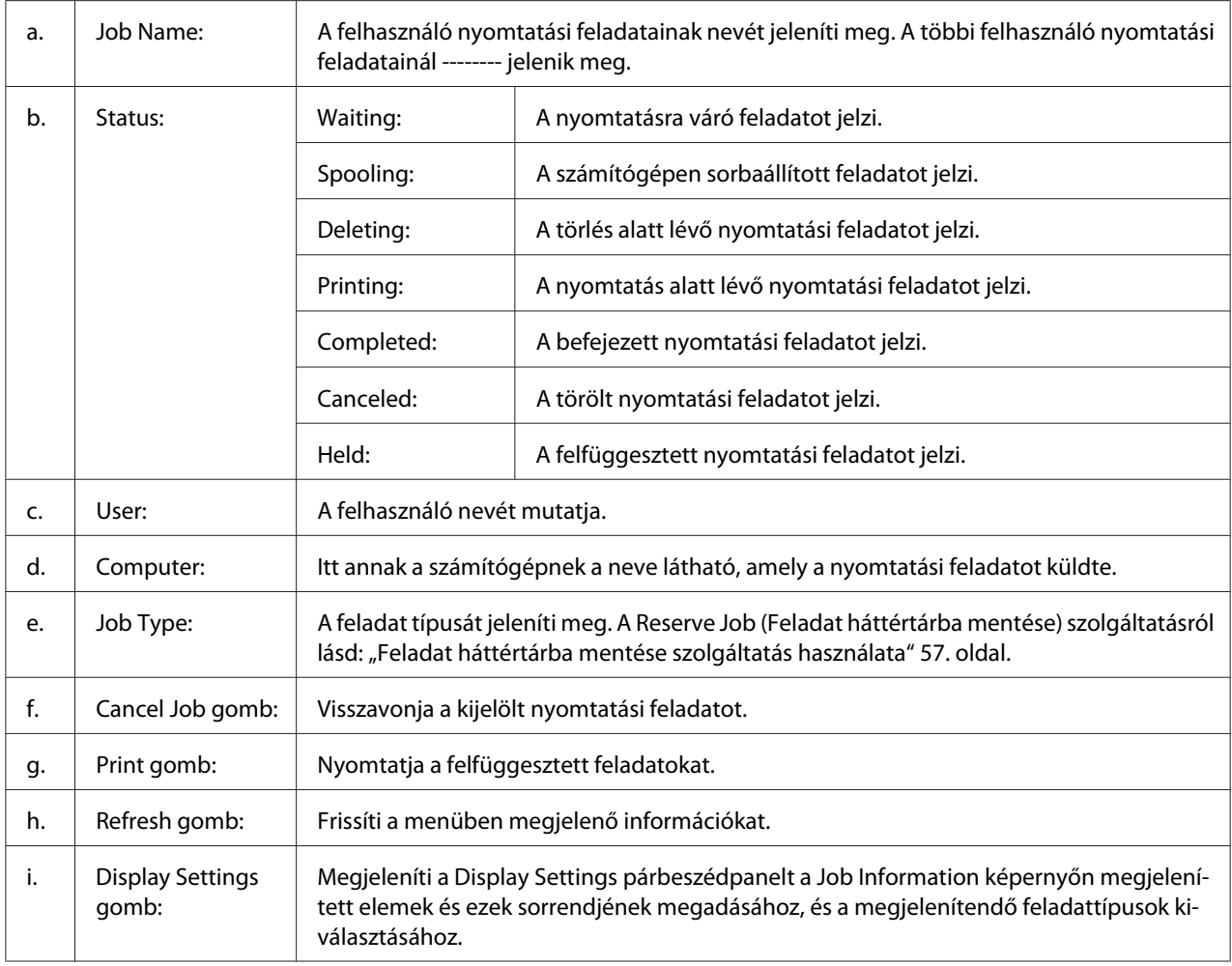

#### *Megjegyzés Windows XP felhasználók számára:*

*A Windows ügyfelekkel létesített megosztott Windows XP LPR és Windows XP Szabványos TCP/ IP-kapcsolatok nem támogatják a Job Management (Feladatkezelés) funkciót.*

A **Job Information** lap a következő csatlakozások esetén áll rendelkezésre:

#### **Kiszolgálót és ügyfeleket tartalmazó környezet:**

- ❏ Megosztott Windows Server 2008, Server 2008 x64, Server 2003 vagy Server 2003 x64 LPR kapcsolat Windows Vista, Vista x64, XP vagy XP x64 ügyfelekkel való használata esetén.
- ❏ Megosztott Windows Vista, Vista x64, Server 2008, Server 2008 x64, Server 2003 vagy Server 2003 x64 Szabványos TCP/IP kapcsolat Windows Vista, Vista x64, XP vagy XP x64 ügyfelekkel való használata esetén.

<span id="page-177-0"></span>❏ Megosztott Windows Vista, Vista x64, Server 2008, Server 2008 x64, Server 2003 vagy Server 2003 x64 EpsonNet Print TCP/IP kapcsolat Windows Vista, Vista x64, XP vagy XP x64 ügyfelekkel való használata esetén.

#### **Csak ügyfeleket tartalmazó környezet:**

- ❏ LPR-kapcsolat használata esetén (Windows 7, Vista, Vista x64, XP vagy XP x64 rendszerekben).
- ❏ Szabványos TCP/IP-kapcsolat használata esetén (Windows 7, Vista, Vista x64, XP vagy XP x64 rendszerekben).
- ❏ EpsonNet Print TCP/IP-kapcsolat használata esetén (Windows 7, Vista, Vista x64, XP vagy XP x64 rendszerekben).

#### *Megjegyzés:*

*A következő esetekben nem használható a szolgáltatás:*

- ❏ *Olyan Ethernet illesztőkártyánál, amely nem támogatja a Job Management (Feladatkezelés) funkciót.*
- ❏ *Amennyiben az ügyfélre való bejelentkezéshez és a kiszolgálóra való csatlakozáshoz használt felhasználói fiók különböző, a Job Management (Feladatkezelés) funkció nem használható.*

#### **Notice Settings**

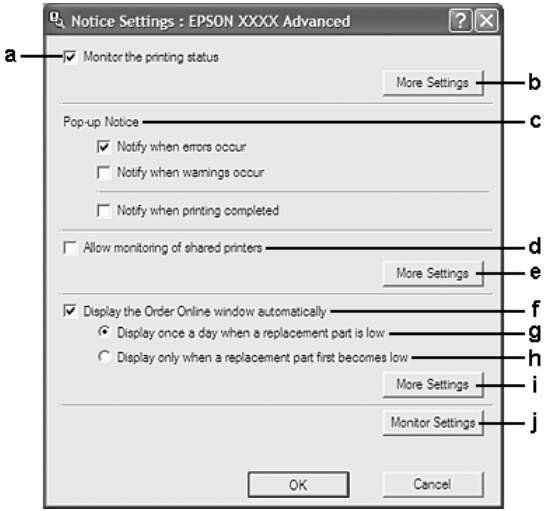

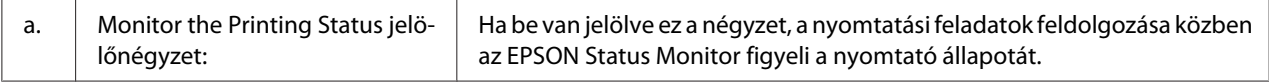

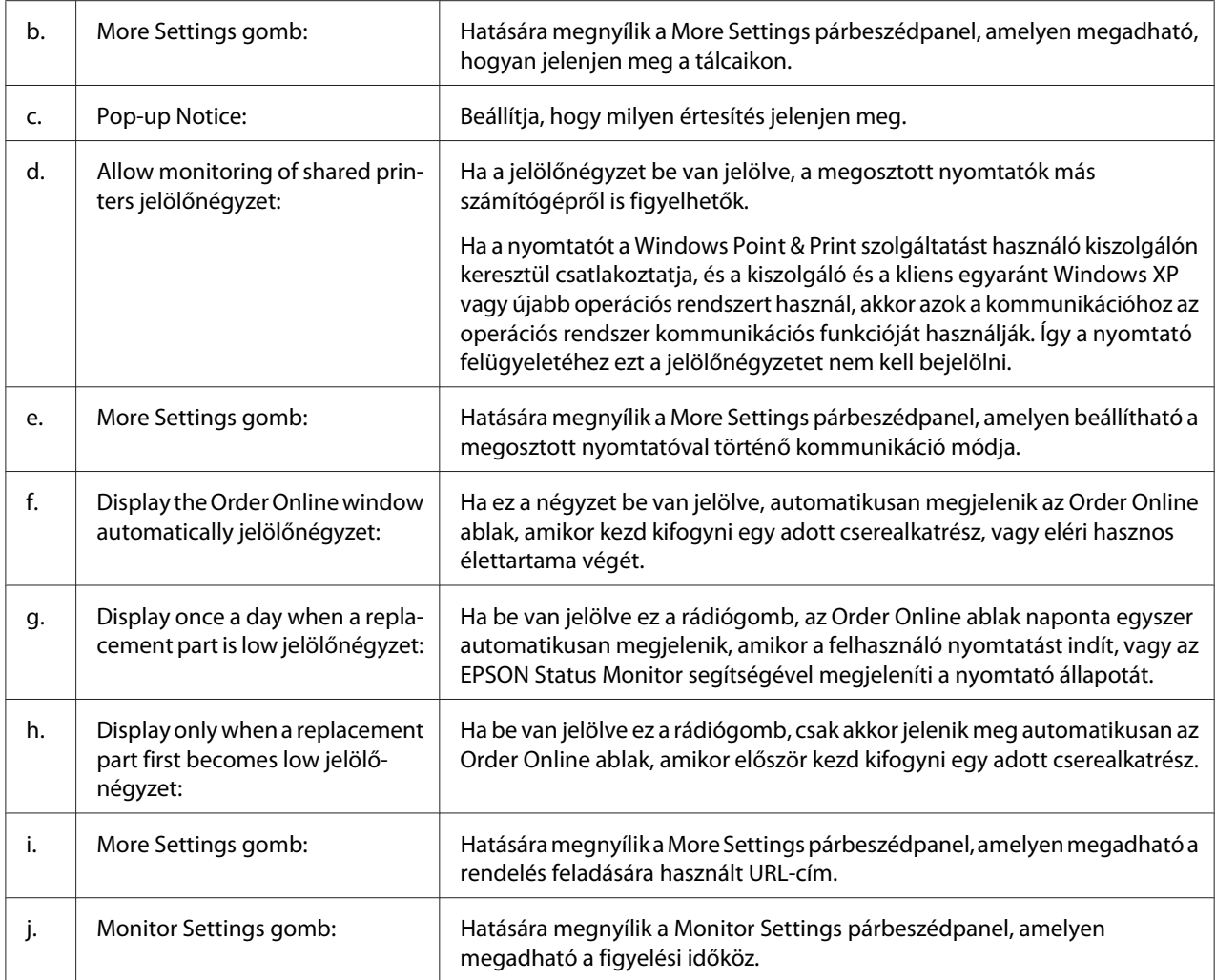

### *Megjegyzés Windows 7 és Vista felhasználók számára:*

*Ha az* **Allow monitoring of shared printers** *jelölőnégyzet ki van választva, akkor a User Account Control (Felhasználói fiókok kezelése) párbeszédablak megjelenik. Ezután kattintson a* **Continue (Folytatás)** *lehetőségre a beállítások elvégzéséhez.*

### *Megjegyzés:*

*A nyomtató megosztásakor állítsa be az EPSON Status Monitor segédprogramot, hogy a segítségével a megosztott nyomtató figyelhető legyen a nyomtató-kiszolgálón.*

### <span id="page-179-0"></span>**Order Online**

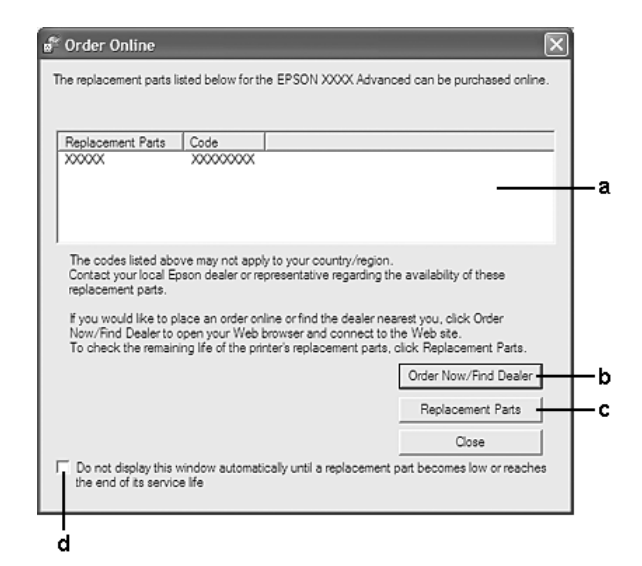

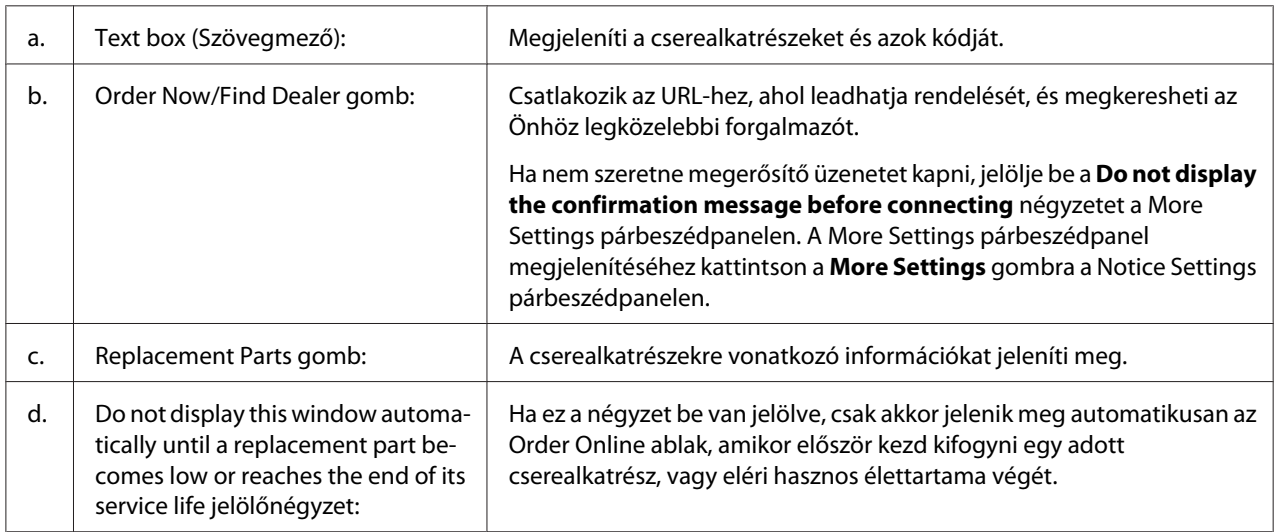

## **A nyomtatószoftver eltávolítása**

Ha el szeretné távolítani a nyomtatószoftvert, először csukjon be minden alkalmazást, majd távolítsa el a nyomtatószoftvert a Control Panel (Vezérlőpult) alábbi menüjében.

- ❏ **Program and Features (Program és funkciók)** (Windows 7, Vista, Server 2008 esetében)
- ❏ **Change or Remove Programs (Programok eltávolítása vagy módosítása)** (Windows XP vagy Server 2003 esetében)
<span id="page-180-0"></span>Válassza ki az eltávolítani kívánt nyomtatószoftvert, majd kattintson az alábbi elemre.

- ❏ **Uninstall/Change (Eltávolítás/módosítás)** (Windows 7, Vista, Server 2008 esetében)
- ❏ **Change/Remove (Módosítás/eltávolítás)** (Windows XP, Server 2003 esetében)

#### *Megjegyzés:*

*Az EPSON Network Utility programot a EPSON Status Monitor menüpont kiválasztásával távolíthatja el. Ha a EPSON Status Monitor program segítségével több mint egy nyomtatót figyel meg hálózaton keresztül, és eltávolítja az EPSON Network Utility programot, a nyomtatók állapotát nem fogja tudni megjeleníteni az EPSON Status Monitor alkalmazásban.*

# **A PostScript nyomtató-illesztőprogram használata**

## **Rendszerkövetelmények**

## **A nyomtató hardverkövetelményei**

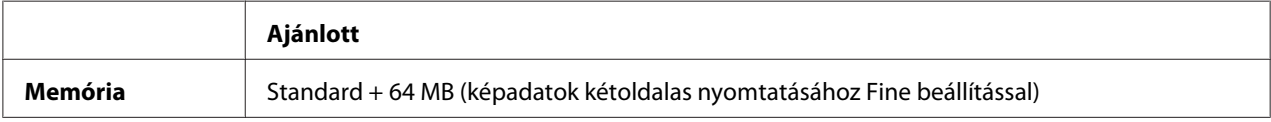

#### *Megjegyzés:*

*Ha a jelenlegi memóriával nem lehet megfelelően nyomtatni, bővítse a nyomtató memóriáját.*

## **A számítógépes rendszerrel kapcsolatos követelmények**

#### Windows

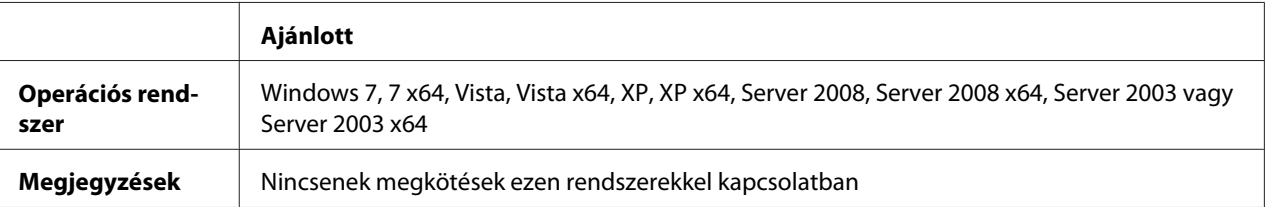

#### <span id="page-181-0"></span>Mac OS X

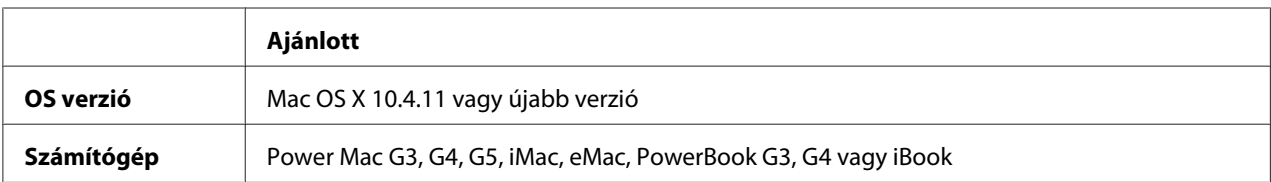

## *Megjegyzés:*

*Ha bináris adatokat szeretne használni, az Epson azt javasolja, hogy a nyomtatót az AppleTalk protokollal csatlakoztassa a hálózathoz. Ha nem AppleTalk hálózati protokollt használ a hálózati csatlakozáshoz, akkor a* Binary *beállítást* On *értékre kell módosítania a kezelőpanelen lévő* PS3 Menu *segítségével. A beállítások részletes ismertetését a Network Guide tartalmazza. Ha a nyomtatót helyileg csatlakoztatja, nem használhat bináris adatokat.*

# **A PostScript nyomtató-illesztőprogram használata a Windows rendszerben**

A PostScript üzemmódban történő nyomtatáshoz telepíteni kell a nyomtató-illesztőprogramot. Keresse meg alább azt a portot, amelyhez a nyomtató csatlakoztatva van, és az annak megfelelő szakasz szerint telepítse az illesztőprogramot.

## **A PostScript nyomtató-illesztőprogram telepítése USB- vagy párhuzamos interfészhez**

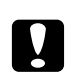

## c *Figyelem!:*

*Ne használja egyidejűleg az EPSON Status Monitor programot és a PostScript 3 illesztőprogramot, ha a nyomtató USB-porton keresztül csatlakozik. Az ilyen használat kárt tehet a rendszerben.*

## *Megjegyzés:*

- ❏ *A nyomtatószoftver Windows rendszerre történő telepítéséhez adminisztrátori jogosultságokra lehet szüksége. Ha problémába ütközik, további információért forduljon a rendszergazdához.*
- ❏ *A nyomtatószoftver telepítése előtt állítson le minden víruskereső programot.*
- 1. Győződjön meg róla, hogy a nyomtató ki van kapcsolva. Helyezze a nyomtató Software Disc lemezét a CD/DVD meghajtóba.
- 2. Ha a nyomtató USB-interfészhez csatlakozik, csatlakoztassa számítógépét a nyomtatóhoz USB-kábellel, majd kapcsolja be a nyomtatót. Ha a nyomtató párhuzamos interfészhez csatlakozik, folytassa a 3. lépéssel.

## *Megjegyzés Windows Vista felhasználók számára:*

*A Windows illesztőprogram vagy az Adobe PS illesztőprogram nélkül a "Found New Hardware (Új hardver)" üzenet jelenik meg.Ebben az esetben kattintson az* **Ask me again later (Kérdezzen később)** *lehetőségre.*

3. Windows 7 rendszer esetén kattintson a Start gombra, válassza a **Devices and Printers (Eszközök és nyomtatók)** lehetőséget, és kattintson a **Add a printer (Nyomtató hozzáadása)** gombra.

Windows Vista, Vista x64, XP, XP x64, Server 2008 vagy Server 2008 x64 esetében kattintson a **Start** gombra, mutasson a **Printer and Faxes (Nyomtatók és faxok)** sorra, majd kattintson az **Add a printer (Nyomtató hozzáadása)** sorra a Printer Tasks (Nyomtatási feladatok) menüben. Server 2003 vagy Server 2003 x64 rendszer esetén kattintson a **Start** gombra, és jelölje ki a **Settings (Beállítások)**, majd a **Printers (Nyomtatók)** parancsot. Ezután kattintson duplán az **Add Printer (Nyomtató hozzáadása)** ikonra.

- 4. Megjelenik az Add Printer Wizard (Nyomtató hozzáadása varázsló). Kattintson a **Next (Tovább)** gombra.
- 5. Jelölje be a **Local printer (Helyi nyomtató)** választógombot, majd kattintson a **Next (Tovább)** gombra.

## *Megjegyzés:*

*Ne jelölje be az* **Automatically detect and install my Plug and Play printer (Plug and Play nyomtató automatikus felismerése és telepítése)** *jelölőnégyzetet.*

- 6. Ha a nyomtató USB interfészhez csatlakozik, válassza az **USB** elemet, és kattintson a **Next (Tovább)** gombra, vagy ha a nyomtató párhuzamos interfészhez csatlakozik, válassza az **LPT1** elemet, és kattintson a **Next (Tovább)** gombra.
- 7. Kattintson a **Have Disk (Saját lemez)** gombra, majd adja meg a Software Disc alábbi elérési útját. Ha a CD-ROM meghajtó betűjele D:, az elérési út D:\ADOBEPS\(a nyomtató neve)\PS\_SETUP. Ezután kattintson az **OK** gombra.

## *Megjegyzés:*

*Az elérési útban az adott számítógép CD-meghajtójának betűjelét adja meg.*

- 8. Válassza ki a nyomtatót, majd kattintson a **Next (Tovább)** gombra.
- 9. A képernyőn megjelenő utasítások szerint fejezze be a telepítést.
- 10. Amikor végzett a telepítéssel, kattintson a **Finish (Befejezés)** gombra.

## <span id="page-183-0"></span>**A PostScript nyomtató-illesztőprogram telepítése hálózati csatlakoztatás esetén**

## *Megjegyzés:*

- ❏ *A nyomtatóillesztő telepítése előtt adja meg a hálózati beállításokat. Erről a nyomtatóhoz mellékelt Network Guide nyújt további tájékoztatást.*
- ❏ *A nyomtatószoftver telepítése előtt állítson le minden víruskereső programot.*
- 1. Ha nincs bekapcsolva a nyomtató, kapcsolja be. Helyezze a nyomtató Software Disc lemezét a CD/DVD meghajtóba.
- 2. Windows 7 rendszer esetén kattintson a Start gombra, válassza a **Devices and Printers (Eszközök és nyomtatók)** lehetőséget, és kattintson a **Add a printer (Nyomtató hozzáadása)** gombra.

Windows Vista, Vista x64, XP, XP x64, Server 2008 vagy Server 2008 x64 esetében kattintson a **Start** gombra, mutasson a **Printer and Faxes (Nyomtatók és faxok)** sorra, majd kattintson az **Add a printer (Nyomtató hozzáadása)** sorra a Printer Tasks (Nyomtatási feladatok) menüben. Server 2003 vagy Server 2003 x64 rendszer esetén kattintson a **Start** gombra, és jelölje ki a **Settings (Beállítások)**, majd a **Printers (Nyomtatók)** parancsot. Ezután kattintson duplán az **Add Printer (Nyomtató hozzáadása)** ikonra.

- 3. Megjelenik az Add Printer Wizard (Nyomtató hozzáadása varázsló). Kattintson a **Next (Tovább)** gombra.
- 4. Jelölje be a **Local printer (Helyi nyomtató)** választógombot, majd kattintson a **Next (Tovább)** gombra.

## *Megjegyzés:*

*Ne jelölje be az* **Automatically detect and install my Plug and Play printer (Plug and Play nyomtató automatikus felismerése és telepítése)** *jelölőnégyzetet.*

- 5. Jelölje be a **Create a new port (Új port létrehozása)** jelölőnégyzetet, majd válassza ki a Standard TCP/IP Port (Szabványos TCP/IP-port) lehetőséget a legördülő listából. Kattintson a **Next (Tovább)** gombra.
- 6. Kattintson a **Next (Tovább)** gombra.
- 7. Adja meg az IP-címet és a port nevét, majd kattintson a **Next (Tovább)** gombra.
- 8. Kattintson a **Finish (Befejezés)** gombra.

<span id="page-184-0"></span>9. Kattintson az Add Printer Wizard (Nyomtató hozzáadása varázsló) **Have Disk (Saját lemez)** gombjára, majd adja meg a Software Disc alábbi elérési útját. Ha a CD-ROM meghajtó betűjele D:, az elérési út D:\ADOBEPS\(a nyomtató neve)\PS\_SETUP. Ezután kattintson az **OK** gombra.

#### *Megjegyzés:*

*Az elérési útban a saját rendszere CD-meghajtójának betűjelét adja meg.*

- 10. Válassza ki a nyomtatót, majd kattintson a **Next (Tovább)** gombra.
- 11. A képernyőn megjelenő utasítások szerint fejezze be a telepítést.
- 12. Amikor végzett a telepítéssel, kattintson a **Finish (Befejezés)** gombra.

## **A PostScript nyomtatóillesztő megnyitása**

A PostScript nyomtatóillesztő beállításai a PostScript nyomtatóillesztőben módosíthatók. A nyomtatóillesztő elérése: ["A nyomtatóillesztő elérése" 171. oldal](#page-170-0).

# **A PostScript nyomtató-illesztőprogram használata a Macintosh rendszerben**

## **A PostScript nyomtatóillesztő telepítése**

#### *Megjegyzés:*

*A nyomtatóillesztő telepítése előtt győződjön meg róla, hogy semmilyen program sem fut a Macintosh gépen.*

#### Mac OS X rendszerben

#### *Megjegyzés:*

*Ügyeljen arra, hogy a* **Print & Fax (Nyomtatás és fax)** *(Mac OS X 10.5 vagy újabb verziók esetén) vagy a* **Printer Setup Utility (Nyomtatóbeállítás segédprogram)** *(Mac OS X 10.4 esetén) ne legyen nyitva.*

- 1. Helyezze a nyomtató Software Disc lemezét a CD/DVD meghajtóba.
- 2. Kattintson duplán a CD-ROM ikonra.
- 3. Kattintson duplán az **Adobe PS** gombra, majd a **PS Installer** elemre.
- <span id="page-185-0"></span>4. Megjelenik az Install EPSON PostScript Software képernyő. Kattintson a **Continue (Folytatás)** gombra, majd kövesse a képernyőn megjelenő utasításokat.
- 5. A képernyőn megjelenik az Easy Install. Kattintson az **Install (Telepítés)** gombra.

## *Megjegyzés:*

*Ha a Mac OS X 10.4 rendszerben megjelenik az Authenticate (Hitelesítés) ablak, írja be egy rendszergazda felhasználónevét és jelszavát.*

6. Amikor végzett a telepítéssel, kattintson a **Close (Bezárás)** gombra.

## **A nyomtató kiválasztása**

A PostScript 3 nyomtatóillesztő telepítése után ki kell jelölnie a nyomtatót.

#### Hálózati környezetben

#### Mac OS X rendszerben

#### *Megjegyzés:*

- ❏ *Bár az* **EPSON FireWire** *lehetőség megjelenik az interfészek előugró listáján, a FireWire nem használható nyomtató csatlakoztatására PostScript 3 módban.*
- ❏ *Ha a nyomtató USB, IP-nyomtatás vagy Bonjour révén csatlakozik, manuálisan kell konfigurálni a beszerelt kiegészítőket. Ha a nyomtató az AppleTalk protokollal van csatlakoztatva, a nyomtatószoftver automatikusan megadja a beállításokat.*
- ❏ *Ügyeljen rá, hogy a programban az ASCII adatformátumot válassza ki.*
- 1. Mac OS X 10.5 vagy újabb rendszerben nyissa meg a System Preferences (Rendszerbeállítások) elemet, majd kattintson duplán a Print & Fax (Nyomtatás és fax) ikonra. Mac OS X 10.4 verzió esetén nyissa meg az **Applications (Alkalmazások)** mappát, nyissa meg a **Utilities (Segédprogramok)** mappát, majd kattintson duplán a **Printer Setup Utility (Nyomtatóbeállítás segédprogram)** elemre. Megjelenik a Printer List (Nyomtatók listája) ablak.
- 2. A Printer List (Nyomtatók listája) ablakban kattintson az **Add (Hozzáadás)** parancsra.
- 3. Válassza ki az előugró listából azt a protokollt vagy az interfészt, amelyet használ.

## *Megjegyzés AppleTalk-felhasználók számára:*

*Ügyeljen rá, hogy az* **AppleTalk** *elemet válassza. Ne válassza az* **EPSON AppleTalk** *lehetőséget, mert az nem használható a PostScript 3 illesztőprogrammal.*

## *Megjegyzés az IP-nyomtatást használók számára:*

- ❏ *Ügyeljen rá, hogy az* **IP Printing (IP-nyomtatás)** *lehetőséget válassza. Ne válassza az* **EPSON TCP/IP** *lehetőséget, mert az nem használható a PostScript 3 illesztőprogrammal.*
- ❏ *Az* **IP Printing (IP-nyomtatás)** *lehetőség kiválasztása után adja meg a nyomtató IP-címét, majd jelölje be a* **Use default queue on server (A kiszolgáló alapértelmezett várakozási sorának használata)** *jelölőnégyzetet.*

## *Megjegyzés USB-felhasználók számára:*

*Ügyeljen rá, hogy az* **USB** *elemet válassza. Ne válassza az* **EPSON USB** *lehetőséget, mert az nem használható a PostScript 3 illesztőprogrammal.*

4. A használt kommunikációs módszernek megfelelően válassza ki a nyomtatót.

## **AppleTalk**

Válassza ki a nyomtatót a Name (Név) listából, majd válassza az **Auto Select (Automatikus kiválasztás)** lehetőséget a Printer Model (Nyomtatómodell) listából.

## **IP Printing (IP-nyomtatás)**

Válassza az **Epson** lehetőséget a Name List (Névlista) listából, majd válassza ki a nyomtatóját a Printer Model (Nyomtatómodell) listából.

## **USB**

Válassza ki a nyomtatóját a Name List (Névlista) listából, majd válassza ki a nyomtatója típusát a Printer Model (Nyomtatómodell) listából.

## *Megjegyzés Mac OS X 10.4 felhasználók számára:*

*Ha nincs ESC/Page illesztőprogram telepítve, a rendszer automatikusan az adott nyomtatótípust választja ki a Printer Model (Nyomtatómodell) listából, ha be van kapcsolva a nyomtató, amikor Ön kiválasztja a nyomtatóját a Name (Név) listából.*

## **Bonjour**

Válassza ki saját nyomtatóját a Name (Név) listáról, a nyomtató neve után (**PostScript**) áll. A rendszer automatikusan kiválasztja a nyomtató típusát a Printer Model (Nyomtatómodell) listából.

## *Megjegyzés Bonjour-felhasználók számára:*

*Ha az adott nyomtatómodell nincs automatikusan kiválasztva a Printer Model (Nyomtatómodell) listán, újra kell telepítenie a PostScript illesztőprogramot. Lásd: ["A PostScript nyomtatóillesztő](#page-184-0) [telepítése" 185. oldal](#page-184-0).*

5. Kattintson az **Add (Hozzáadás)** gombra.

<span id="page-187-0"></span>*Megjegyzés az IP-nyomtatást használók számára, USB vagy Bonjour felhasználók számára: Jelölje ki a Printer (Nyomtató) listából a nyomtatót, majd válassza a Printers (Nyomtatók) menü* **Show Info (Információk megjelenítése)** *parancsát. Megjelenik a Printer Info (Nyomtatóinformációk) párbeszédpanel. Válassza az előugró lista* **Installable Options (Telepíthető lehetőségek)** *elemét, majd hajtsa végre a szükséges módosításokat.*

6. Győződjön meg róla, hogy a nyomtató neve szerepel a Printer (Nyomtató) listán. Utána lépjen ki a **Print & Fax (Nyomtatás és fax)** (Mac OS X 10.5 vagy újabb verziók esetén) vagy a **Printer Setup Utility (Nyomtatóbeállítás segédprogram)** ablakból (Mac OS X 10.4 esetén).

## **A PostScript nyomtatóillesztő megnyitása**

A PostScript nyomtatóillesztő beállításai a PostScript nyomtatóillesztőben módosíthatók.

## A nyomtató beállításainak módosítása

A nyomtatóra felszerelt kiegészítőknek megfelelően módosíthatók, illetve frissíthetők a nyomtató beállításai.

#### Mac OS X rendszerben

- 1. Nyissa meg a nyomtatóillesztőt. Megjelenik a Printer (Nyomtató) lista.
- 2. Válassza ki a nyomtatót a listából.
- 3. Válassza a Printers (Nyomtatók) menü **Show Info (Információk megjelenítése)** parancsát. Megjelenik a Printer Info (Nyomtatóinformációk) párbeszédpanel.
- 4. Módosítsa a kívánt beállításokat, majd zárja be a párbeszédpanelt.
- 5. Lépjen ki a **Print & Fax (Nyomtatás és fax)** (Mac OS X 10.5 vagy újabb verziók esetén) vagy a **Printer Setup Utility (Nyomtatóbeállítás segédprogram)** ablakból (Mac OS X 10.4 esetén).

# **A PCL6 nyomtató-illesztőprogram használata**

A PCL üzemmódban történő nyomtatáshoz telepíteni kell a nyomtató illesztőprogramját. A nyomtatóillesztő beszerzéséről és a rendszerkövetelményekről, például a támogatott operációs rendszerek verzióiról a helyi ügyfélszolgálatnál érdeklődhet.

# <span id="page-188-0"></span>Függelék A **Műszaki adatok**

# **Papír**

Mivel a gyártó a megadott márkájú vagy típusú papír minőségét bármikor megváltoztathatja, az Epson semmilyen papírtípus minőségéért nem vállal felelősséget. Mielőtt nagyobb mennyiségben vásárol papírt, vagy nagy mennyiségben nyomtatni kezd, mindig nyomtasson tesztoldalakat.

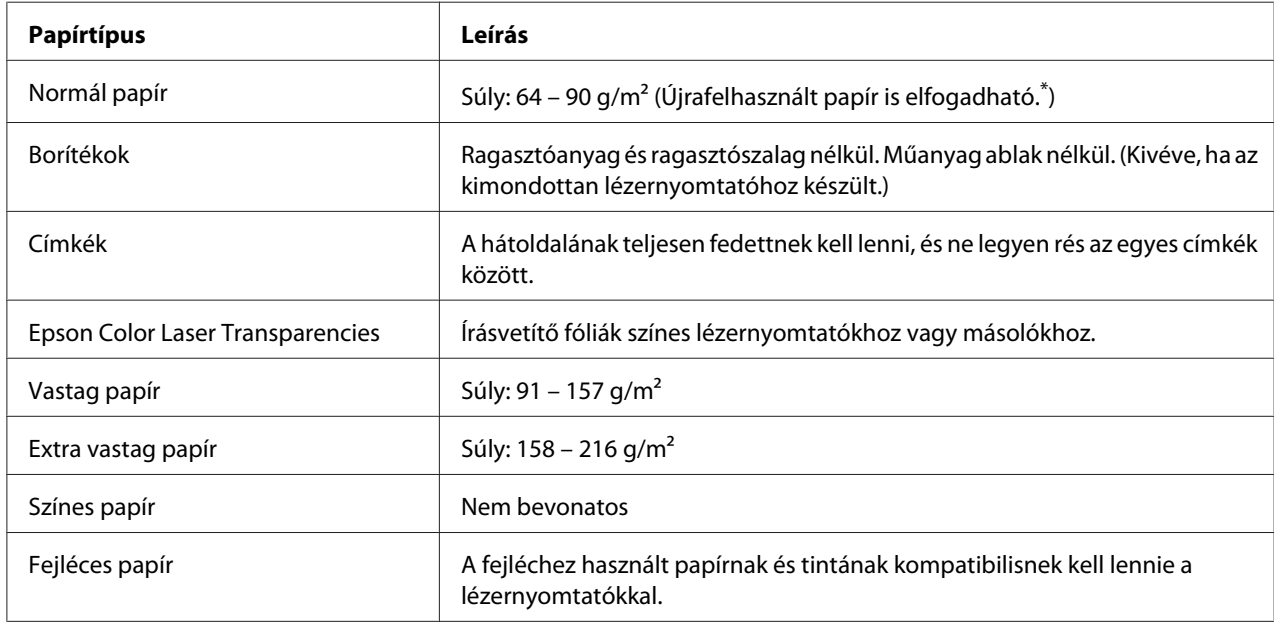

## **Használható papírtípusok**

\* Újrafelhasznált papírt csak normál hőmérséklet és páratartalom mellett használjon. A rossz minőségű papírok begyűrődhetnek, rosszabb nyomtatási minőséget vagy más problémát eredményezhetnek.

# **Nem használható papírok**

A következő papírok nem használhatók a nyomtatóban. Ezek kárt tehetnek a nyomtatóban, elakadhatnak benne, és csak rossz minőségben lehet rájuk nyomtatni:

❏ Más fekete-fehér lézernyomtatóhoz, színes lézernyomtatóhoz, színes fénymásolóhoz, fekete-fehér fénymásolóhoz és tintasugaras nyomtatóhoz készült papírok

- <span id="page-189-0"></span>❏ Minden olyan papír, amelyre előzetesen más fekete-fehér lézernyomtatóval, színes lézernyomtatóval, színes fénymásolóval, fekete-fehér fénymásolóval, tintasugaras vagy hőnyomtatóval nyomtattak
- ❏ Indigós papír, önátírópapír, hőérzékeny papír, nyomásérzékeny papír, savas papír, valamint nagy (200 ˚C körüli) hőmérsékletre érzékeny tintát alkalmazó papír
- ❏ Könnyen leváló címkék, valamint olyan címkék, amelyek nem borítják be teljesen az őket hordozó papírt
- ❏ Speciális bevonatos papírok vagy különleges színezett felszínű papírok
- ❏ Lyukasztott és perforált papír
- ❏ Olyan papír, amelyen ragasztó, tűzőkapocs, papírkapocs vagy ragasztószalag van
- ❏ Sztatikus feltöltődésre hajlamos papír
- ❏ Nyirkos és nedves papír
- ❏ Egyenetlen vastagságú papír
- ❏ Különösen vastag vagy vékony papír
- ❏ Túl sima vagy túl rücskös felületű papír
- ❏ Különböző elő- és hátoldalú papír
- ❏ Összehajtott, feltekert, hullámos vagy szakadt papír
- ❏ Szabálytalan alakú papír és olyan papír, amelynek nem derékszögűek a sarkai

## **Nyomtatható terület**

A biztosított nyomtatandó terület a papír bármely szélétől számított 5 mm.

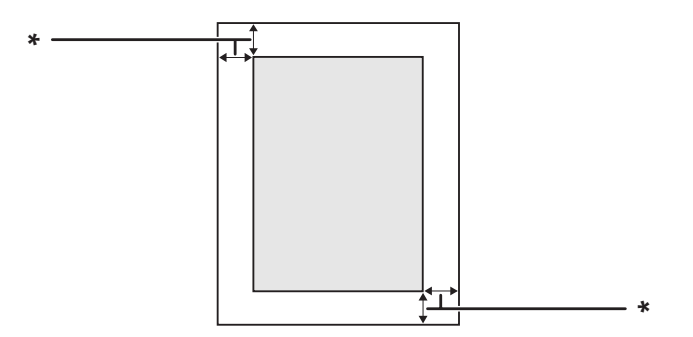

<span id="page-190-0"></span> $*$  5 mm

*Megjegyzés:*

*Az alkalmazástól függően a nyomtatandó terület kisebb lehet.*

# **Nyomtató**

# **Általánosan**

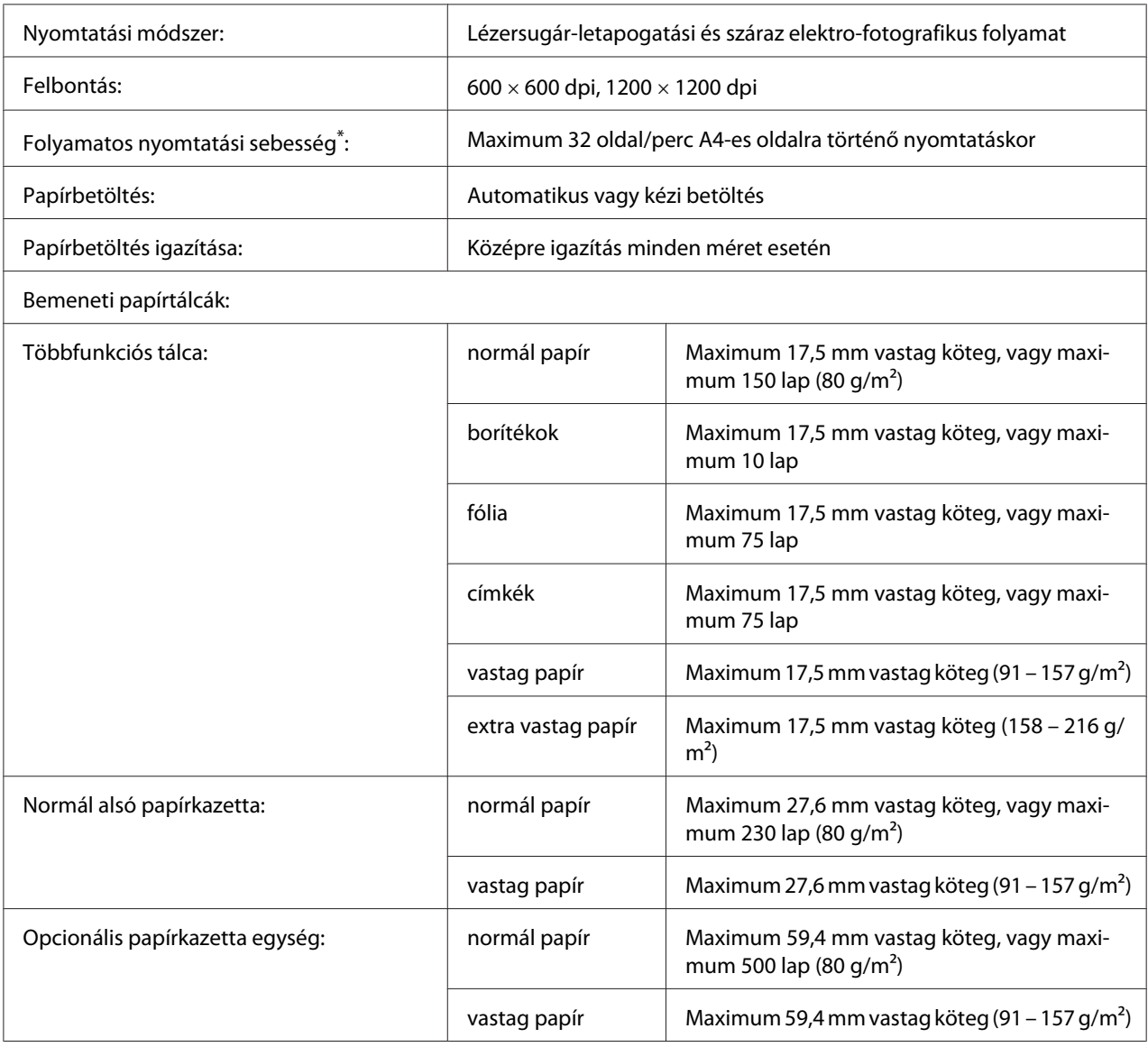

<span id="page-191-0"></span>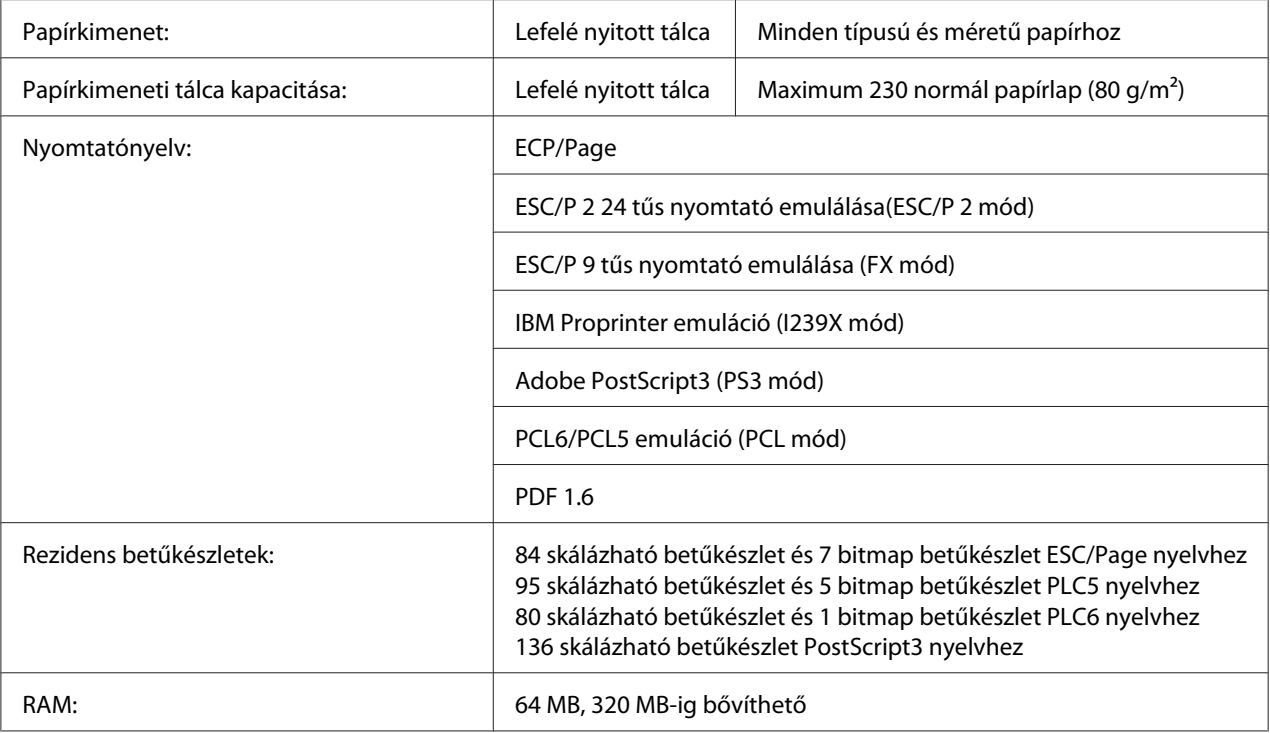

\* A nyomtatás sebessége függ a papírtípustól és más tényezőktől.

# **Környezeti adatok**

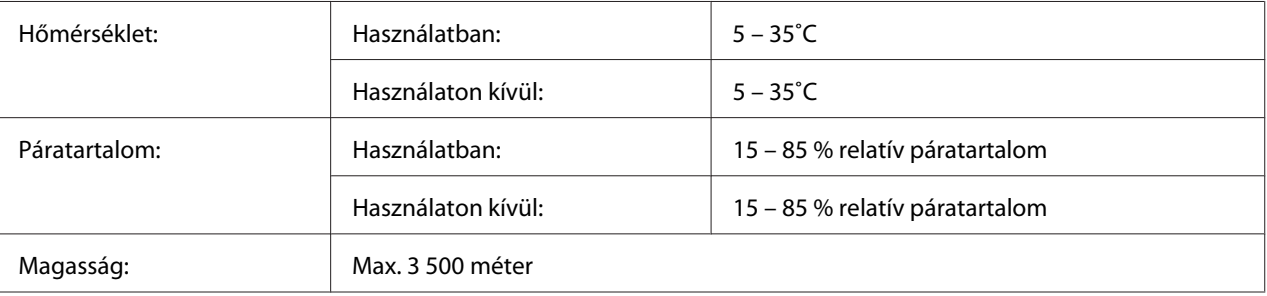

# **Műszaki adatok**

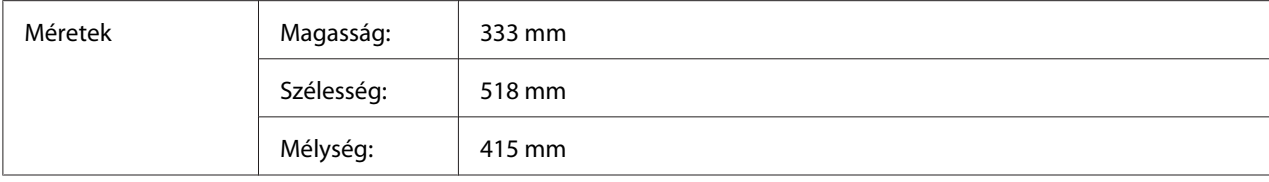

<span id="page-192-0"></span>Tömeg Körülbelül 21 kg (Fogyóeszközök és kiegészítők nélkül)

# **Elektromos adatok**

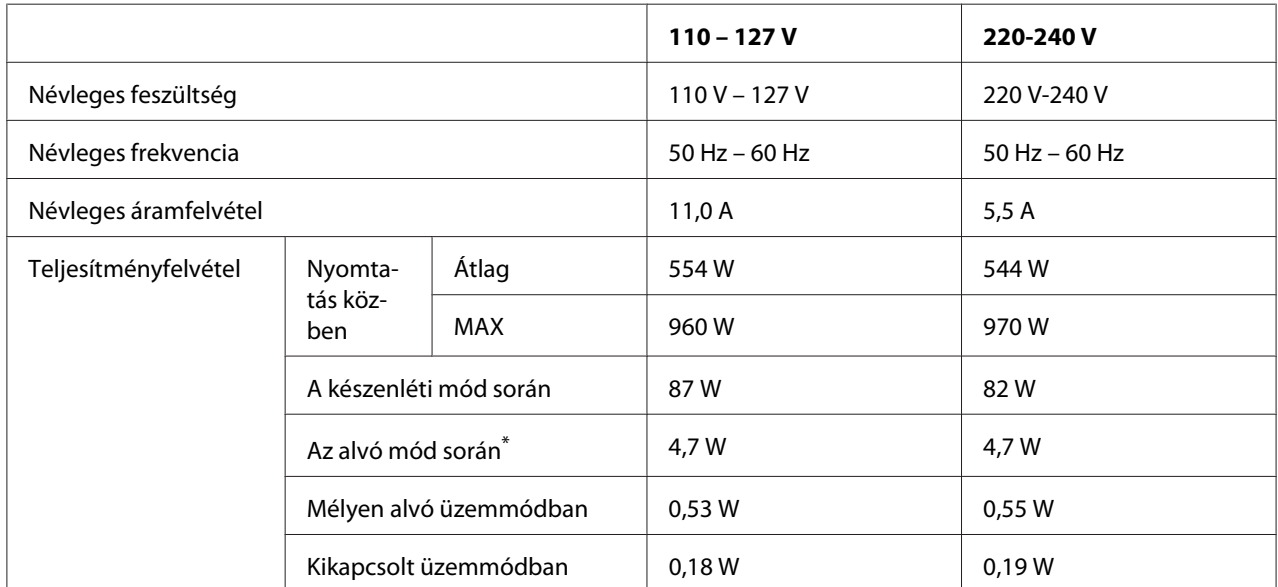

\* A teljesítményfelvétel értékei olyan esetre vonatkoznak, amikor a készülék összes művelete fel van függesztve. A teljesítményfelvétel függ a működési körülményektől, és attól, hogy B típusú illesztőkártya és USB memória van-e csatlakoztatva.

# **Szabványok és minősítések**

Európai típus:

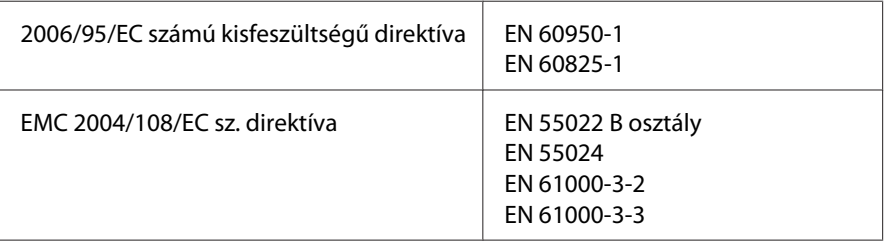

# <span id="page-193-0"></span>**Interfészek**

# **USB-illesztőfelület**

Hi-Speed USB – USB 2.0 szabványnak megfelelő

## *Megjegyzés:*

- ❏ *Ha Hi-Speed USB- vagy USB-interfészen keresztül szeretné a számítógépet és a nyomtatót összekötni, a számítógépnek támogatnia kell a Hi-Speed USB vagy USB szabványt.*
- ❏ *Mivel a Hi-Speed USB teljesen kompatibilis az USB szabvánnyal, az USB használható interfészként.*

# **Ethernet interfész**

Az RJ45 csatlakozóhoz az IEEE 802.3 szabványnak megfelelő, 1000Base-T/100BASE-TX/10 BASE-T típusú, egyeneskötésű, árnyékolt csavart érpáras kábel használható.

# **Kiegészítők és fogyóeszközök**

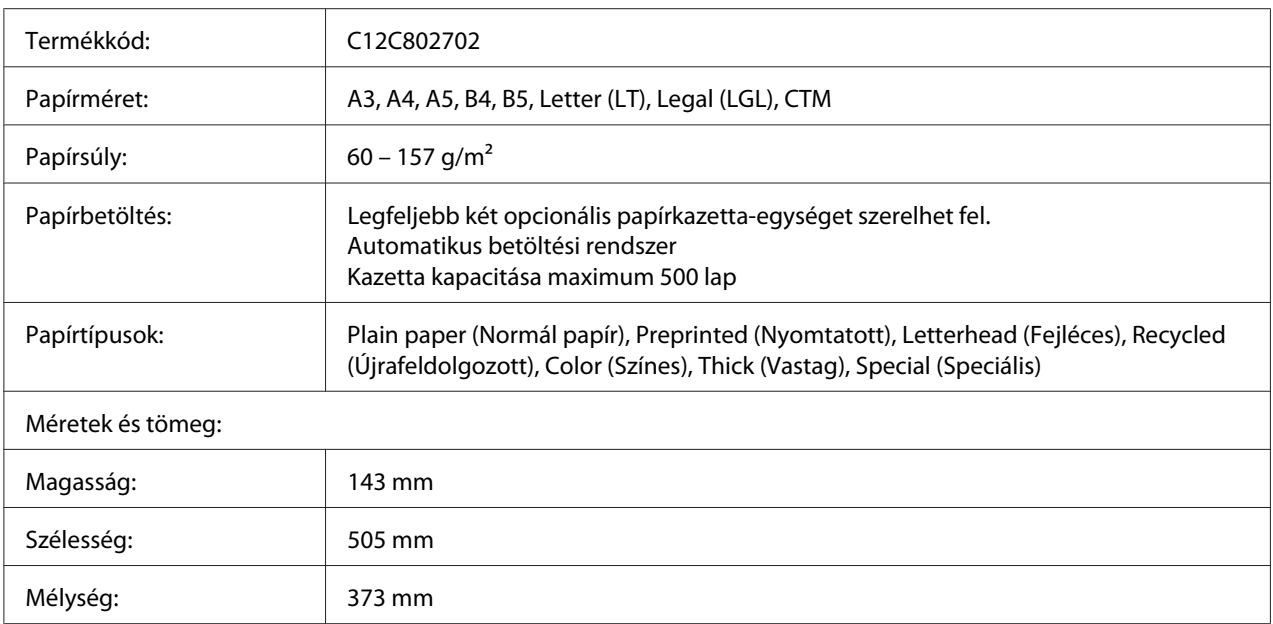

# **Opcionális papírkazetta egység**

<span id="page-194-0"></span>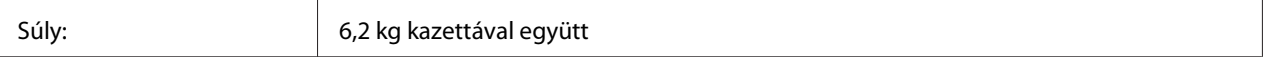

#### *Megjegyzés:*

*Ez a termék megfelel a CE jelölés követelményeinek, az EC 2004/108/EC sz. direktívájának megfelelően.*

## **Duplex egység**

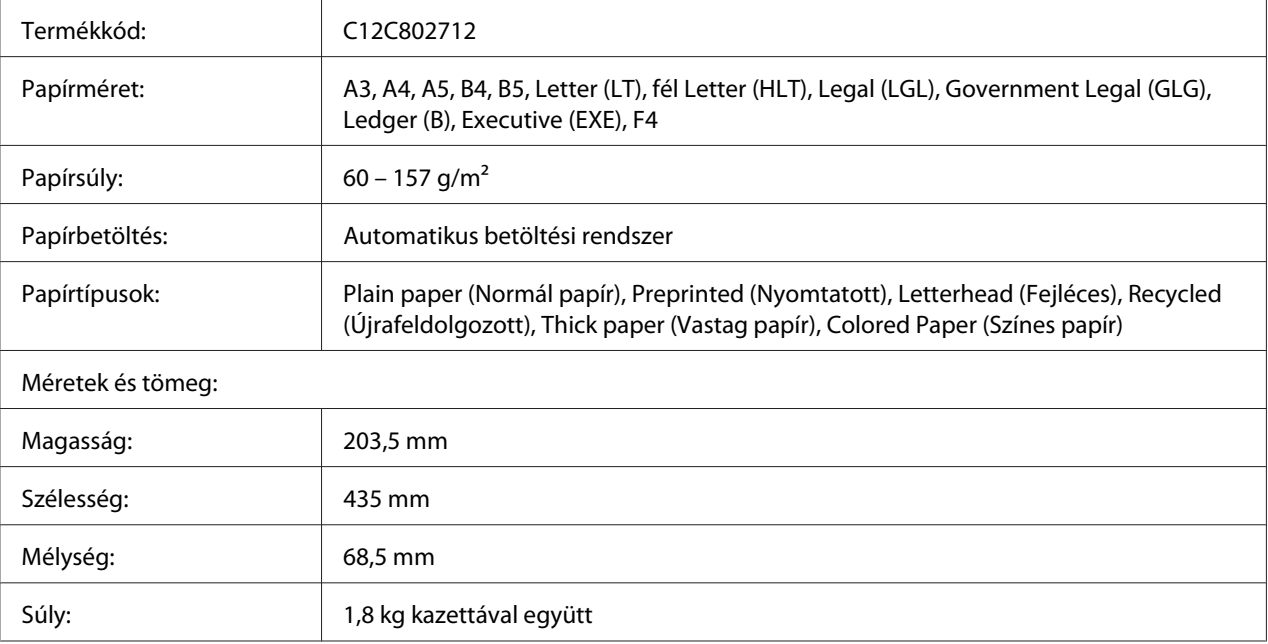

## *Megjegyzés:*

*Ez a termék megfelel a CE jelölés követelményeinek, az EC 2004/108/EC sz. direktívájának megfelelően.*

## **Memóriamodulok**

Ügyeljen rá, hogy a megvásárolt DIMM memória kompatibilis legyen az Epson termékekkel. További információért forduljon a nyomtató eladójához vagy egy Epson forgalmazóhoz.

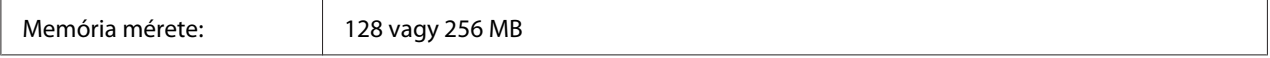

# <span id="page-195-0"></span>**Párhuzamos interfészkártya**

Ez a beállítás engedélyezi a párhuzamos interfészen keresztül történő csatlakozást. Helyezze be a párhuzamos interfészkártyát a B típusú interfészkártya-nyílásba.

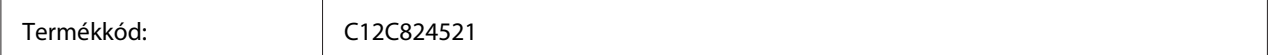

# **Képalkotó kazetta/Visszaküldhető képalkotó kazetta**

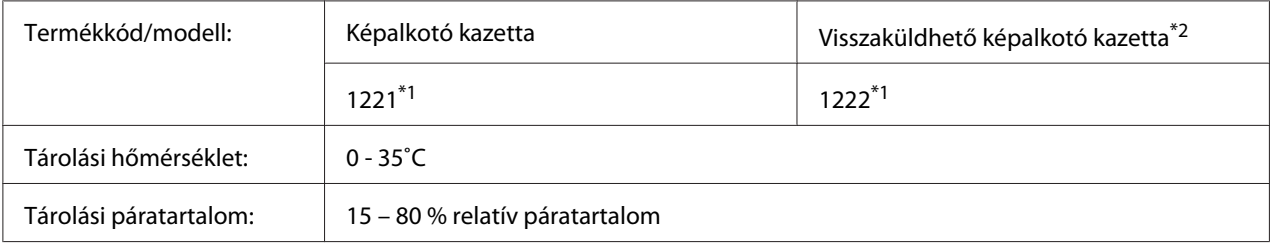

\*1 Ez a termék megfelel a CE jelölés követelményeinek, az EMC 2004/108/EC irányelvének megfelelően.

 $*$ 2 A visszaküldhető képalkotó kazettát egyes helyeken nem forgalmazzák.

# <span id="page-196-0"></span>Függelék B **Segítségkérés**

# **Az ügyfélszolgálat elérhetősége**

# **Az Epsonnal való kapcsolatfelvétel előtt**

Ha az Epson termék nem működik megfelelően és a termék dokumentációjához adott hibaelhárítási információkkal nem tudja megoldani a problémát, kérjen segítséget az ügyfélszolgálattól. Ha az Ön lakóhelyének ügyfélszolgálata nem szerepel a következő listán, forduljon ahhoz a kereskedőhöz, akitől a terméket megvásárolta.

Az ügyfélszolgálat gyorsabban tud segítséget nyújtani, ha megadja nekik a következő adatokat:

- ❏ A termék gyári száma (A gyári szám címkéje általában a termék hátoldalán található.)
- ❏ Termékmodell
- ❏ Termék szoftver verzió (Kattintson a termék szoftverében az **About (Névjegy)**, **Version Info (Verziószám)** vagy más ehhez hasonló parancsra.)
- ❏ A számítógép márkája és modellje
- ❏ A számítógép operációs rendszerének neve és verziószáma
- ❏ A termékkel általában használt szoftverek neve és verziószáma

# **Segítségnyújtás európai felhasználók számára**

Az Epson ügyfélszolgálatának eléréséről bővebb információ a **Pán-európai jótállási dokumentumban** található.

# **Segítségnyújtás szingapúri felhasználók számára**

Az Epson Singapore a következő tájékoztatási, tanácsadási és ügyfélszolgálati forrásokat biztosítja:

## **World Wide Web (<http://www.epson.com.sg>)**

Termékspecifikációkra vonatkozó információk, letölthető illesztőprogramok, gyakori kérdésekre adott válaszok, értékesítési tájékoztatás, valamint e-mailen keresztül adott műszaki támogatás állnak rendelkezésre.

## **Epson HelpDesk (Telefonszám: (65) 6586 3111)**

HelpDesk csapatunk telefonon keresztül az alábbiakban tud segíteni:

- ❏ Vásárlási tanácsok és termékinformációk
- ❏ A termék használatával kapcsolatos kérdések vagy gondok
- ❏ A javításokra és a jótállásra vonatkozó információk

## **Segítségnyújtás thaiföldi felhasználók számára**

Információforrások, segítségnyújtás és szolgáltatások elérhetősége:

## **World Wide Web ([http://www.epson.co.th\)](http://www.epson.co.th)**

Termékspecifikációkra vonatkozó információk, letölthető illesztőprogramok, gyakori kérdésekre adott válaszok, értékesítési tájékoztatás, valamint e-mailen keresztül adott műszaki támogatás állnak rendelkezésre.

## **Epson forródrót (telefonszám: (66)2685-9899)**

A forródrót a következőkben tud segíteni:

- ❏ Vásárlási tanácsok és termékinformációk
- ❏ A termék használatával kapcsolatos kérdések vagy gondok
- ❏ A javításokra és a jótállásra vonatkozó információk

# **Segítségnyújtás vietnami felhasználók számára**

Információforrások, segítségnyújtás és szolgáltatások elérhetősége:

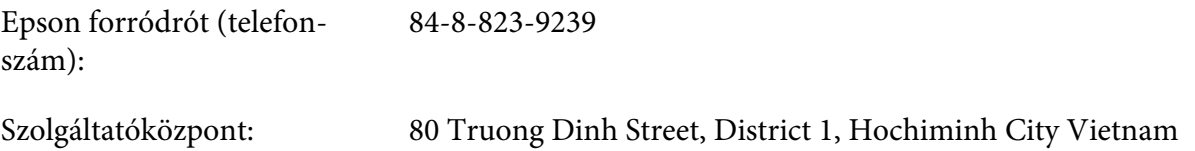

# **Segítségnyújtás indonéziai felhasználók számára**

Információforrások, segítségnyújtás és szolgáltatások elérhetősége:

## **World Wide Web ([http://www.epson.co.id\)](http://www.epson.co.id)**

- ❏ Termékspecifikációk, letölthető illesztőprogramok
- ❏ Gyakori kérdések (FAQ), vásárlási tanácsok, e-mailes tudakozó

## **Epson forródrót**

- ❏ Vásárlási tanácsok és termékinformációk
- ❏ Terméktámogatás

Telefon: (62) 21-572 4350 Fax: (62) 21-572 4357

## **Epson Szolgáltatóközpont**

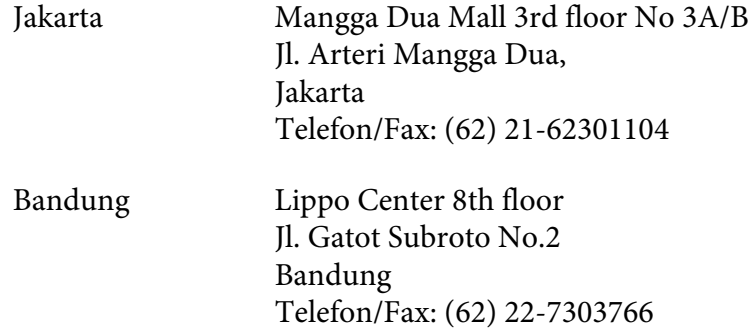

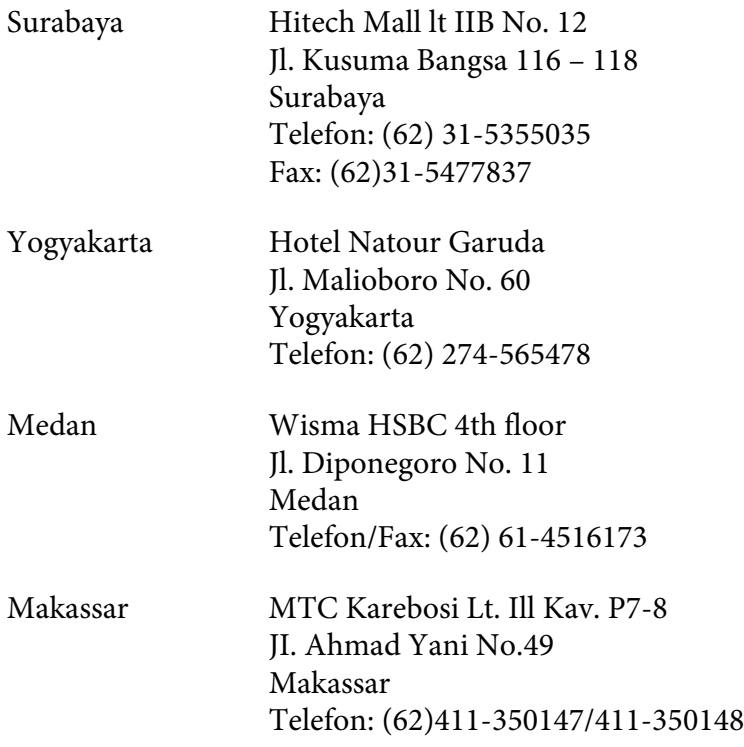

# **Segítségnyújtás hongkongi felhasználók számára**

Ha technikai segítségre és más értékesítés utáni szolgáltatásra van szükségük, forduljanak bizalommal az Epson Hong Kong Limited céghez.

## **Internetes honlap**

Az Epson Hong Kong létrehozott egy helyi honlapot, amely kínai és angol nyelven egyaránt biztosítja a felhasználók részére a következő információkat:

- ❏ Termékinformációk
- ❏ Gyakori kérdésekre adott válaszok (FAQ)
- ❏ Az Epson termékek legújabb illesztőprogramjai

A webes honlapunk a következő címen érhető el:

<http://www.epson.com.hk>

## **Technikai ügyfélszolgálati forródrót**

A következő telefon- és faxszámokon is elérheti technikai ügyfélszolgálatunkat:

Telefon: (852) 2827-8911 Fax: (852) 2827-4383

# **Segítségnyújtás malajziai felhasználók számára**

Információforrások, segítségnyújtás és szolgáltatások elérhetősége:

## **World Wide Web (<http://www.epson.com.my>)**

- ❏ Termékspecifikációk, letölthető illesztőprogramok
- ❏ Gyakori kérdések (FAQ), vásárlási tanácsok, e-mailes tudakozó

## **Epson Trading (M) Sdn. Bhd.**

Központi iroda.

Telefon: 603-56288288

Fax: 603-56288388/399

## Epson Helpdesk

❏ Vásárlási tanácsok és termékinformációk (infóvonal)

Telefon: 603-56288222

❏ A szervizeléssel, a jótállással, a készülék használatával és a műszaki jellemzőkkel kapcsolatos kérdések (techvonal)

Telefon: 603-56288333

# **Segítségnyújtás indiai felhasználók számára**

Információforrások, segítségnyújtás és szolgáltatások elérhetősége:

## **World Wide Web ([http://www.epson.co.in\)](http://www.epson.co.in)**

Termékspecifikációk, letölthető illesztőprogramok és termékinformációk kérése e-mailben.

## **Az Epson India központja - Bangalore:**

Telefon: 080-30515000

Fax: 30515005

## **Epson India - regionális irodák:**

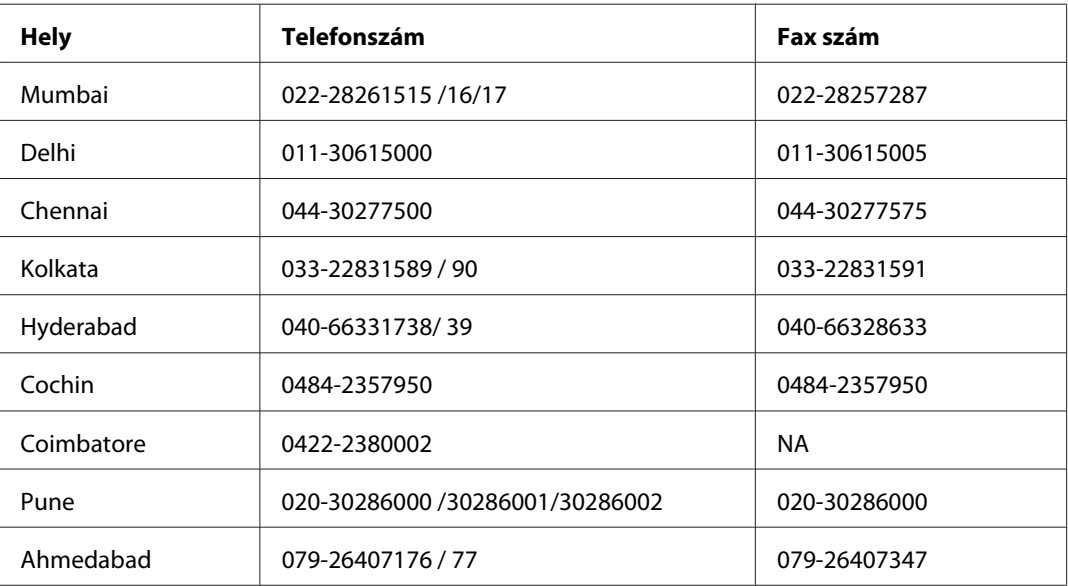

## **Segélyvonal**

Szerviz, termékinformáció vagy festékkazetta-rendelés - 18004250011 (9 - 21) – Ingyenes hívószám.

Szerviz (CDMA és mobil felhasználók) - 3900 1600 (9 - 18) Előhívó helyi STD kód

# **Segítségnyújtás a Fülöp-szigeteken élő felhasználók számára**

Ha technikai tanácsokra vagy egyéb szolgáltatásokra van szüksége, forduljon bizalommal az Epson Philippines Corporation céghez az alábbi telefon- és faxszámokon:

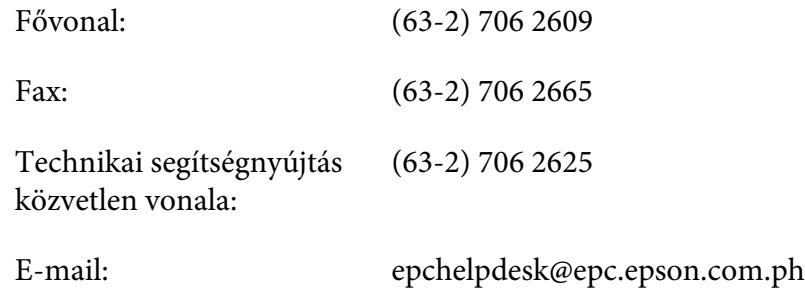

**World Wide Web** [\(http://www.epson.com.ph](http://www.epson.com.ph))

Termékspecifikációk, letölthető illesztőprogramok, gyakori kérdések (FAQ) és e-mailes tudakozó.

## **Ingyenes hívószám: 1800-1069-EPSON (37766)**

- A forródrót a következőkben tud segíteni:
- ❏ Vásárlási tanácsok és termékinformációk
- ❏ A termék használatával kapcsolatos kérdések vagy gondok
- ❏ A javításokra és a jótállásra vonatkozó információk

# **Tárgymutató**

# $\boldsymbol{A}$

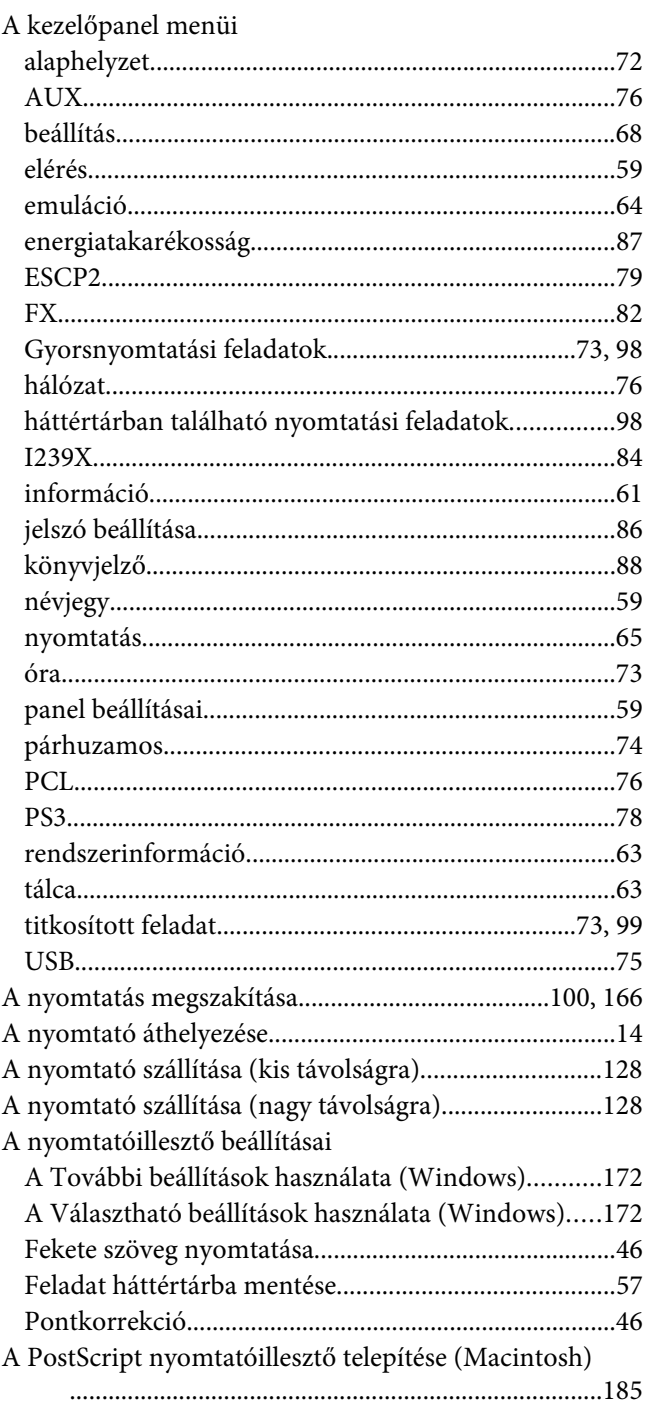

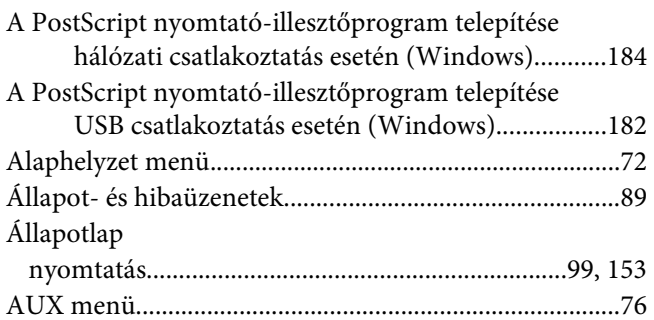

## $\boldsymbol{B}$

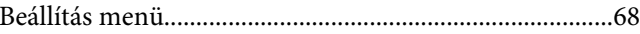

# $\mathsf{C}$

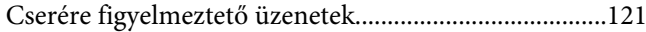

## D

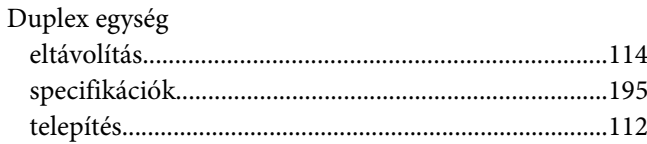

## $\pmb{E}$

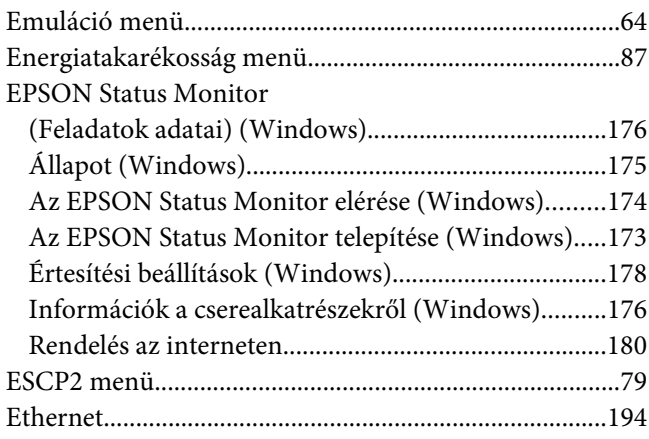

## **F**

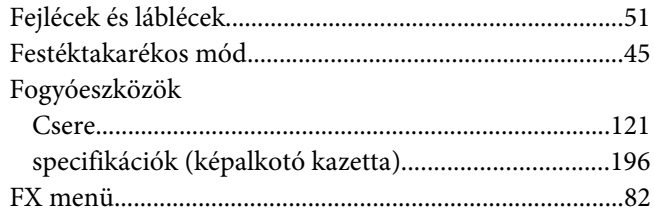

## **G**

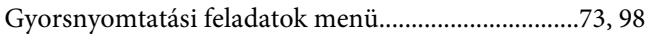

## **H**

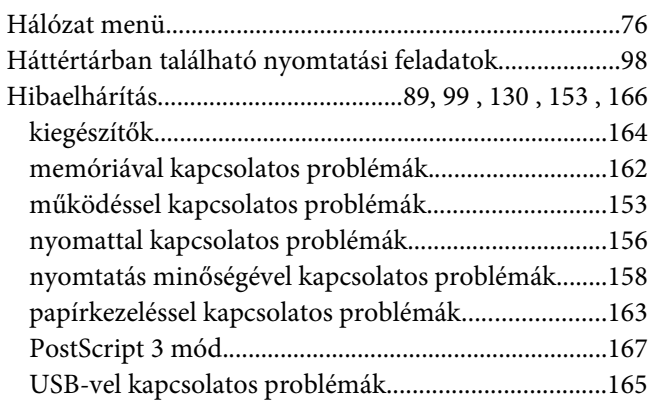

## **I**

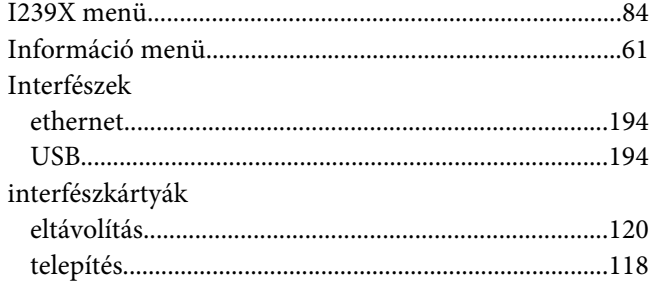

## **J**

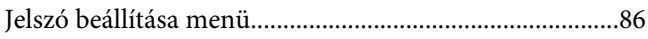

## **K**

[Kapcsolatfelvétel az Epsonnal..........................................197](#page-196-0)

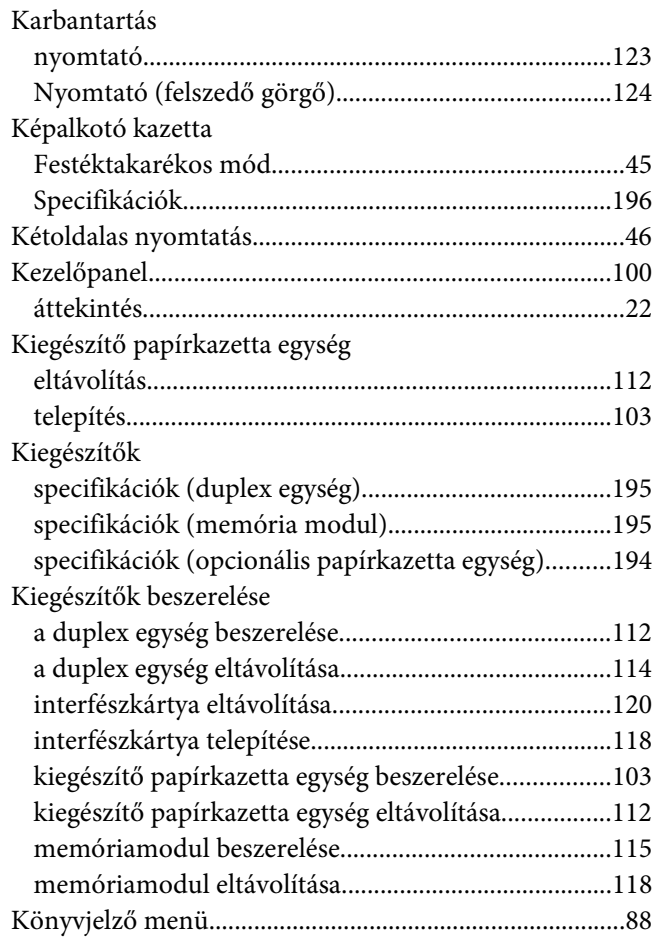

## **M**

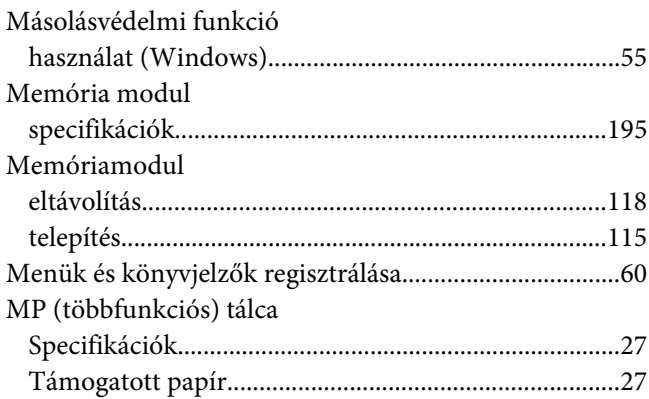

## **N**

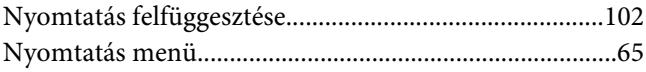

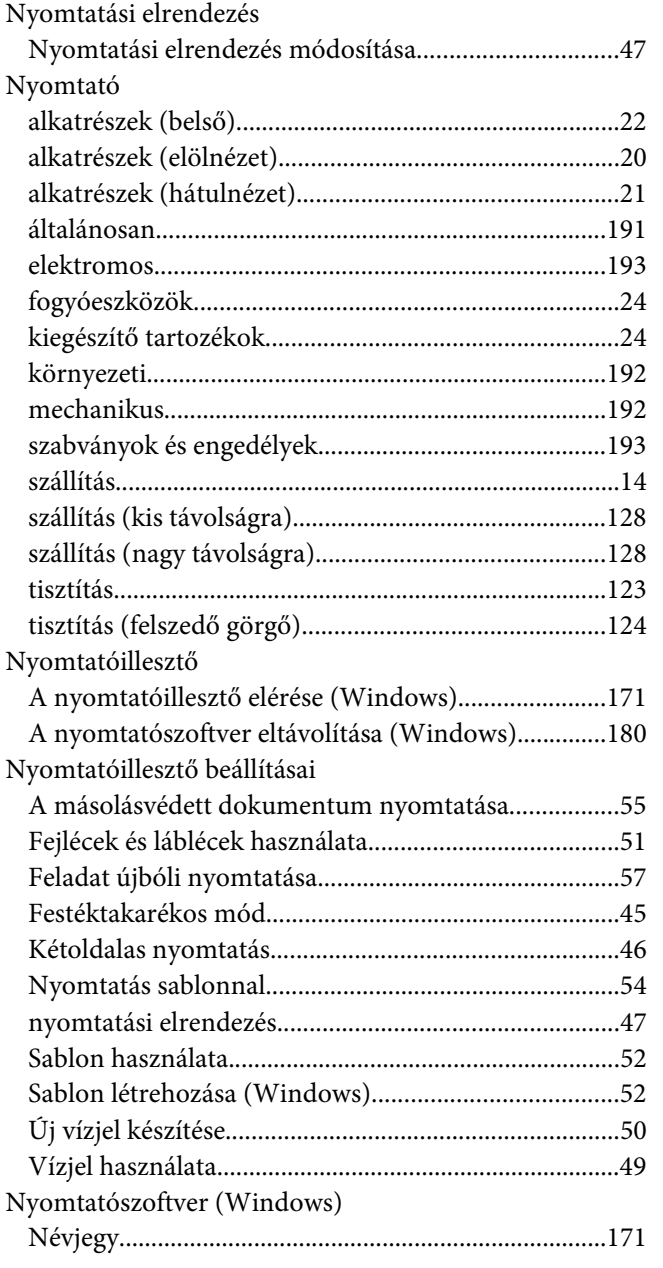

# **O**

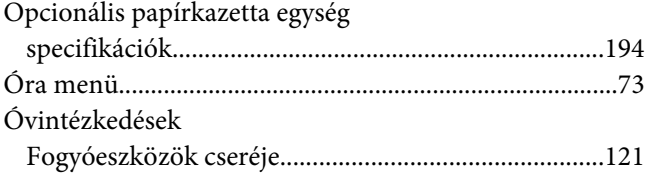

# **P**

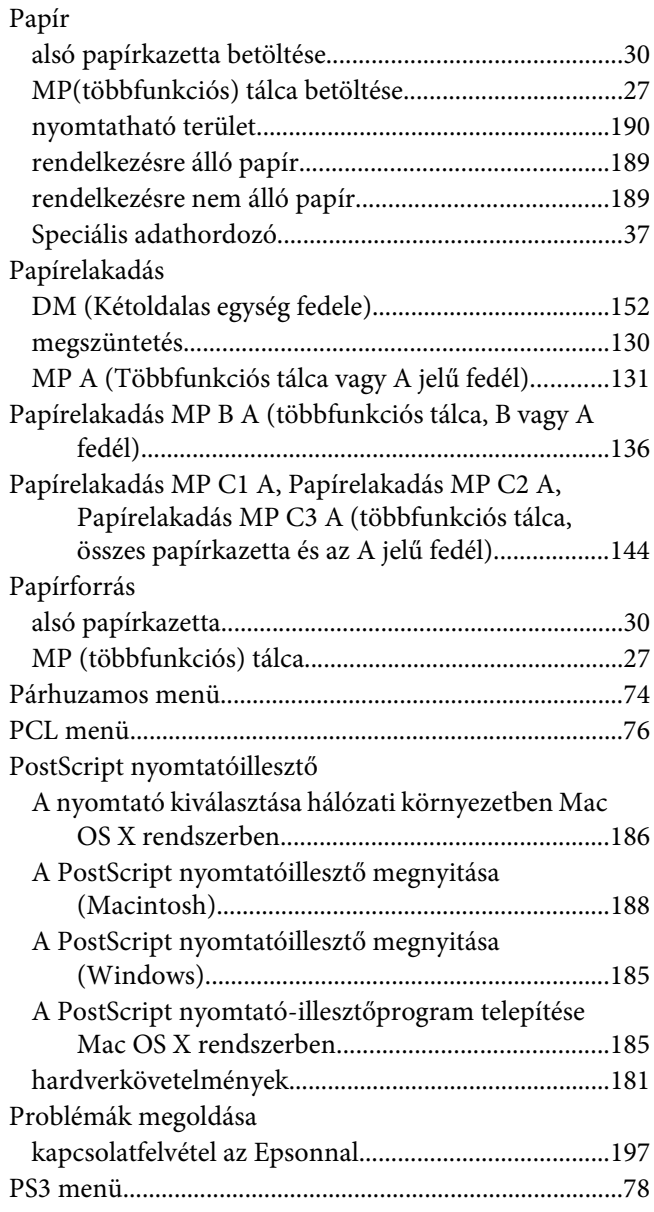

## **R**

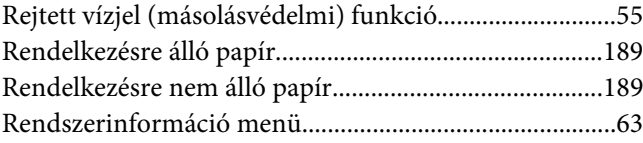

# $\mathsf{s}$

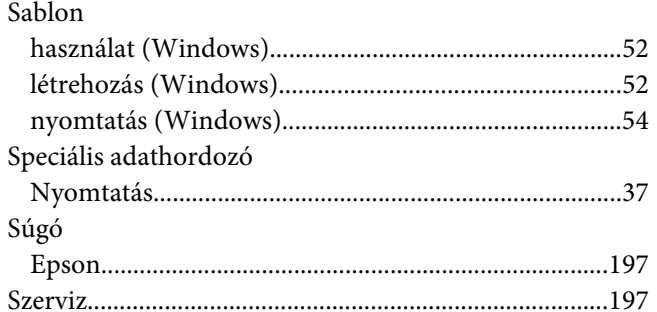

# $\overline{r}$

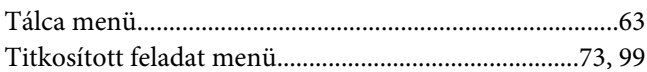

## $\boldsymbol{U}$

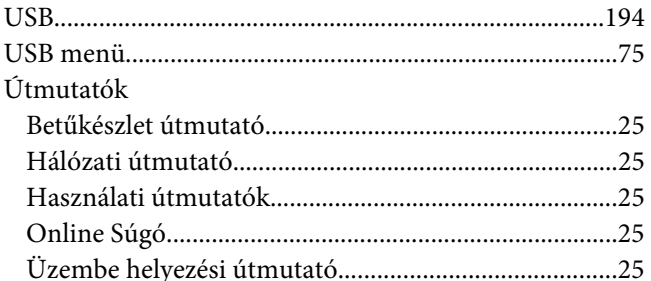

## $\boldsymbol{V}$

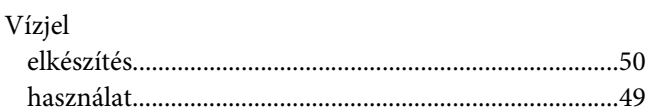